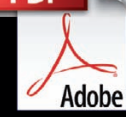

**PDF** 

# **iMovie TIps, Tricks & Fixes iCreate presents**

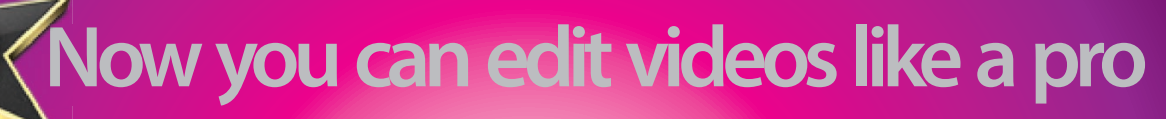

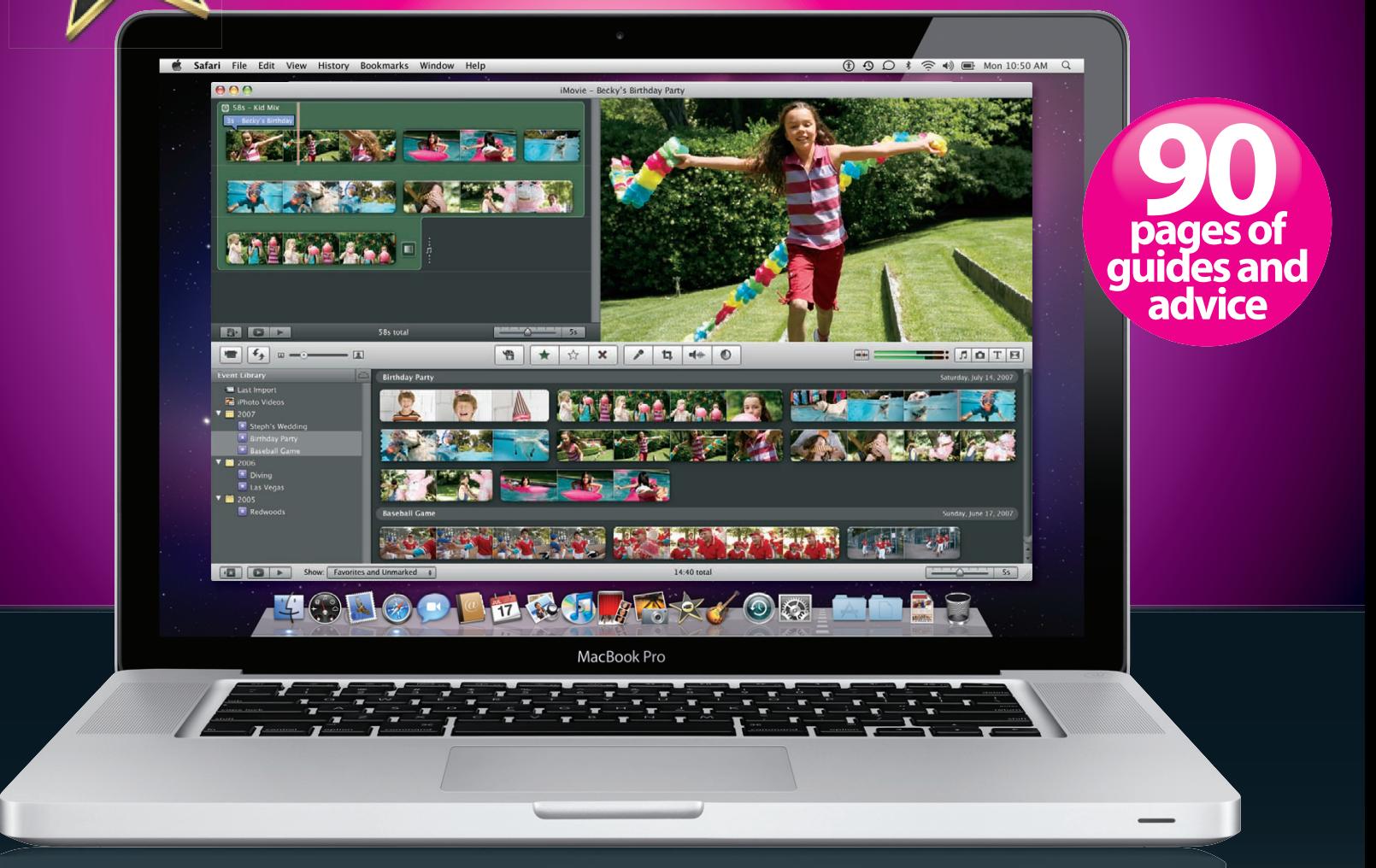

## **A complete guide to the No.1 Mac video editing app**

**Including step-by-step secrets how to: edit video, fix colours, tweak sound effects, add maps, correct camera shake, splice video with precision, experiment with themes, edit HD footage, upload to Facebook, work with multiple sources & more**

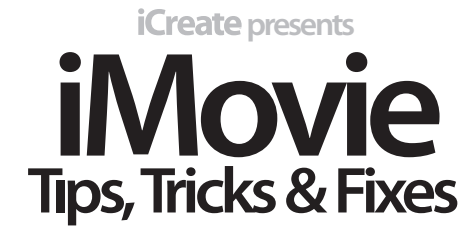

**A complete guide to the No.1 Mac video editing app**

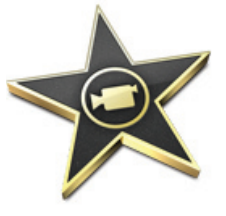

Imagine Publishing Ltd Richmond House 33 Richmond Hill

Bournemouth Dorset BH2 6EZ<br>1202 586200 <del>ه</del>

**Website:** www.imagine-publishing.co.uk<br>Thank you for supporting Imagine Publishing – an independent specialist magazine<br>publisher where quality, innovation and excellence are paramount

Compiled by Mark Kendrick

**Layout by**<br>James Shead

Proofed by Katy Tanner

Disclaimer

The publisher cannot accept responsibility for any unsolicited material lost or damaged in the post.<br>All text and layout is the copyright of Imagine Publishing Ltd. Nothing in this book may be reproduced<br>in whole or part w used specifically for the purpose of criticism and review. Although the book has endeavoured to<br>ensure all information is correct at time of print, prices and availability may change. This bookazine<br>is fully independent an

iMovie Tips, Tricks & Fixes @ 2010 Imagine Publishing Ltd

Cat No. IPPDF001

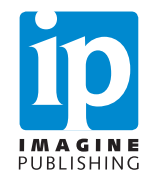

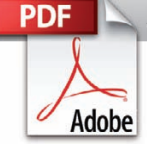

# **iMovie TIps, Tricks & Fixes iCreate presents**

## **A complete guide to the No.1 Mac video editing app**

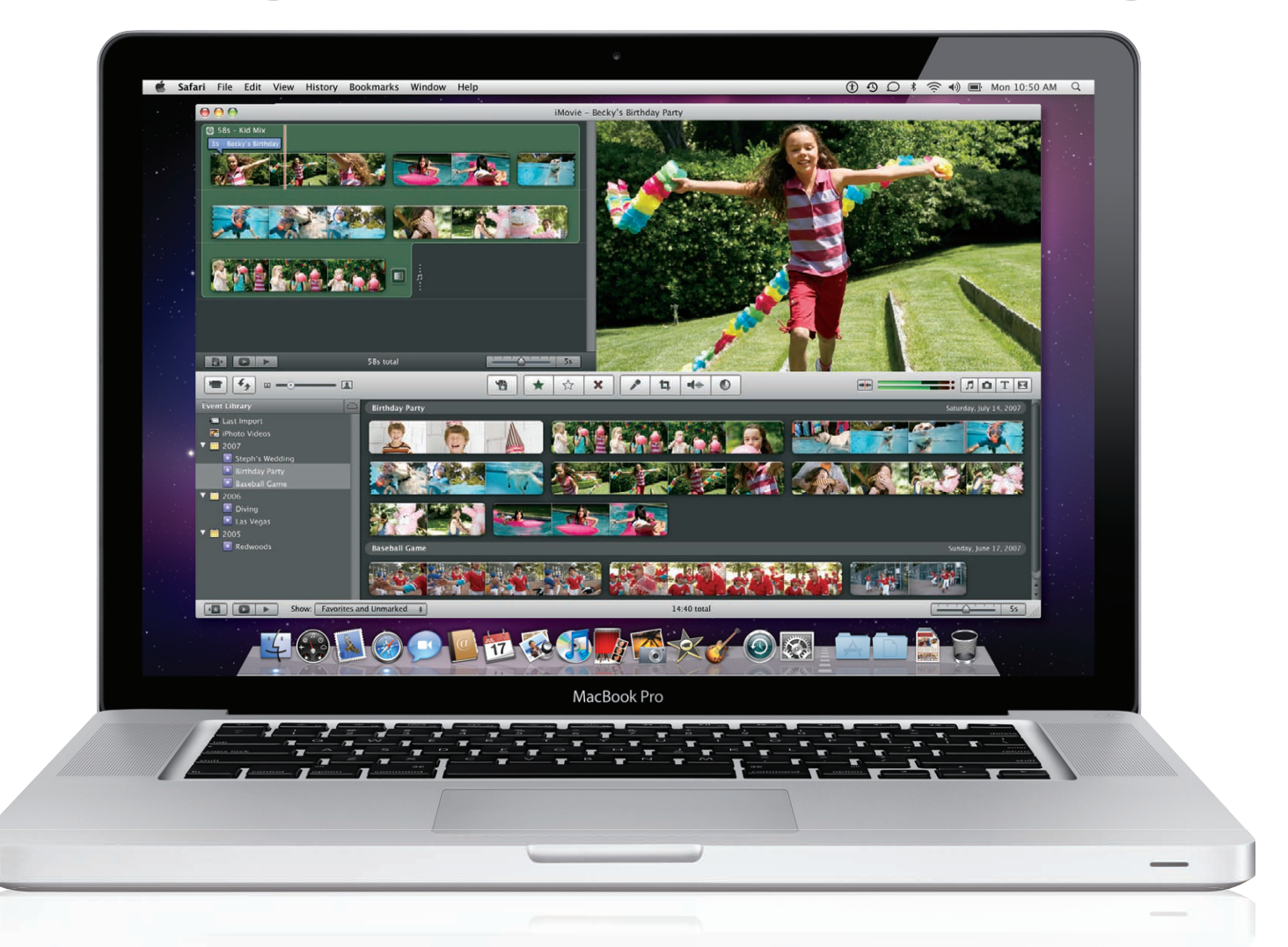

**Including step-by-step secrets how to: edit video, fix colours, tweak sound effects, add maps, correct camera shake, splice video with precision, experiment with themes, edit HD footage, upload to Facebook, work with multiple sources & more**

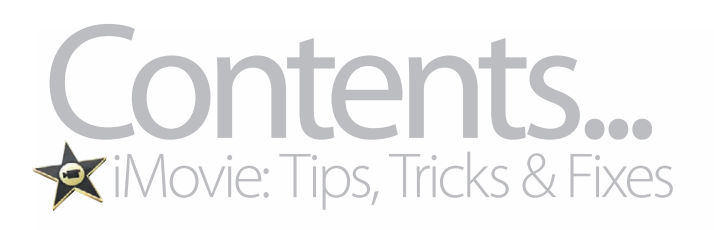

**All you ever wanted to know about iMovie '09 in this indispensable digital guidebook**

# Welcome to the **ultimate guide to iMovie '09**

œ

The new face of iLife '09 **006** Before we head into iMovie, we take a look at the complete package that is iLife '09 – including a quick look at the key interfaces you'll use

**Introduce your first movie 016** A key feature designed to help you get up and running quickly with iMovie '09

Add travel maps to movies **028** Show where you have been in your movies by adding motion maps to your masterpieces. We show you just how to do it, and well

Add a theme to your movie **030** We explain how to add the beautiful new theme styles to your footage

Edit footage with precision **032** You can get that edit just right now as we show you how to get really tight movie edits using the Precision Editor

Experiment with Themes **034** By understanding how themes work, you can change a project very easily with the new Theme library. Here's a guide to getting the best from these pro-standard styling effects

Get to grips with widescreen **036** The 4:3 era is over; these days most people are shooting and watching in 16:9 widescreen format. Here's a guide to not only editing in 16:9, but making sure you shoot in the correct industrystandard format too

#### Fix shaky footage **038**

Finally there's something that can be done about that shaky camera footage. The solutions are explained here

MacBook

**Our Summer Vaca** 

Cutting clips to soundtrack beats **040** Cut your movie to the beat of your background music. We show you how to get your movie jumping to the beat

Export movies to the web **042**

Uploading your completed movie to the internet is now easy with iMovie '09. We show you how

Faster trimming tips **044**

Cut clips into a flowing sequence with our step-bystep guide on editing cuts

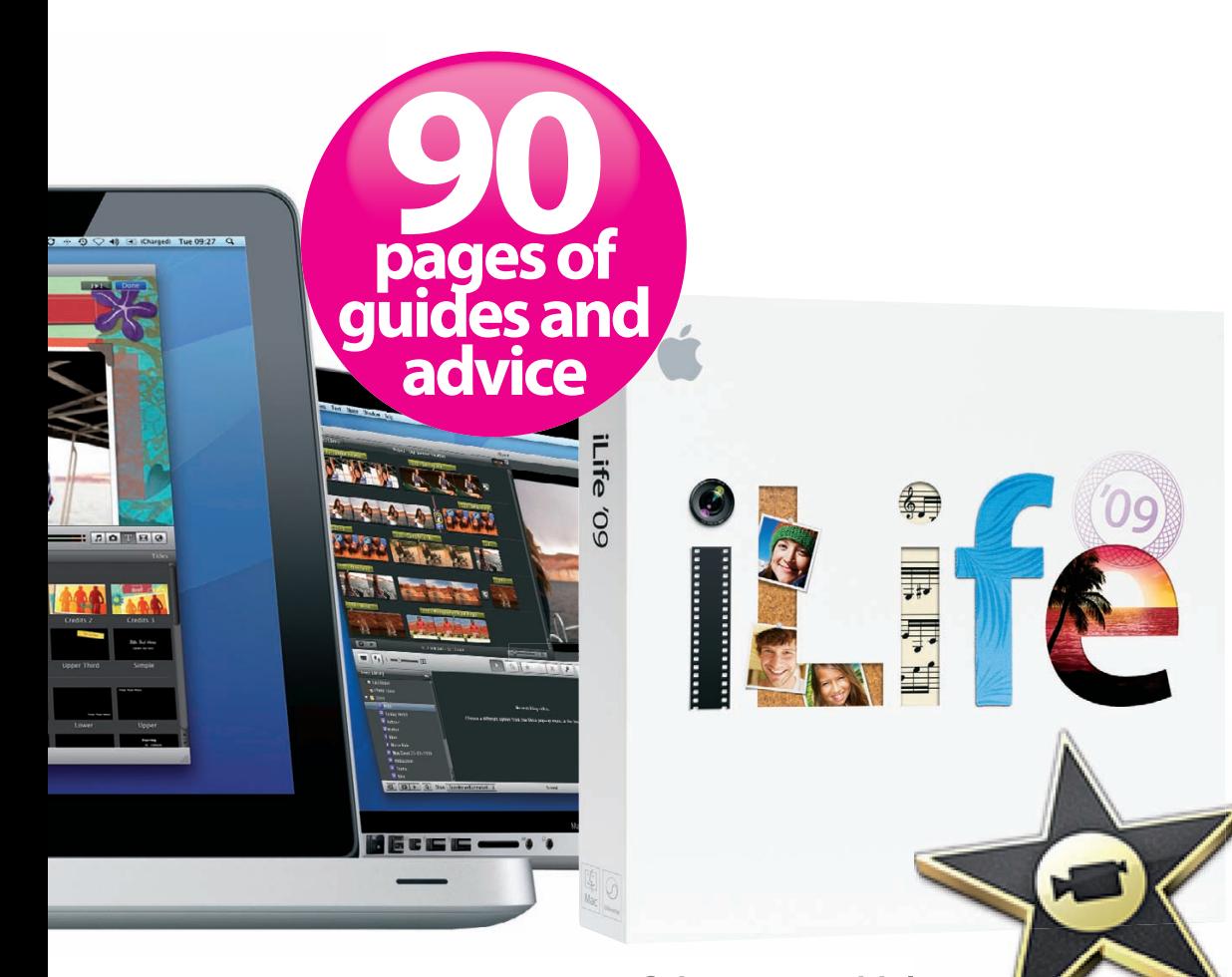

Adobe **A PDF DIGITAL MAG PART OF THE ESSENTIAL CREATIVE MAC SKILLS SERIES volume one series** volume one **iCreate** pre **iMovie TIps, Tricks & Fixes Now you can edit videos like a pro pages of 90 guides and advice A complete guide to the No.1 Mac video editing app Including step-by-step secrets how to: edit video, fix colours, tweak sound effects, add maps, correct camera shake, splice video with precision, experiment with themes, edit HD footage, upload to Facebook, work with multiple sources & more JSE VIDEOS:**<br>WITH IWEB **SO WIRELESS** 

**A PDF DIGITAL MAG**

**PDF** 

This PDF digital magazine is from the makers of **iCreate**, the leading iPhone, iPad and Mac magazine. For more information on back issues or subscriptions click on: www.imagineshop.co.uk

PLUS!

**iCreate** 

BUYERS' GUIDE

Page 86

*APLETE MAC* 

iMovie comes as part of the incredible iLife '09 suite of creative software, and in recent years has been totally rewritten to take advantage of Intel Mac technology. Now, for the first time, movie editing is a snap with iMovie '09

Colour correction masterclass **046** At last you can fix that gamma problem giving you blue-tinted footage with our masterclass on colour correction

Utilise 'slow-mo' effects 048 Enhance the drama by slowing down time and create action replays. It's all explained here

Create an animated photo gallery **050** Present your photos in a more entertaining and eyecatching way using iMovie '09

Upload iMovie to Facebook **052** Show off your videos to your friends on Facebook with our easy-to-follow guide

Create 'Film Noir' in iMovie **054** With this guide you can create elegant monochrome movie footage without long rendering times

Make holiday montage videos **056** We show professional editing techniques to turn holiday highlights into slick movie presentations

Use cutaways and inserts **058** Discover the secrets of how to shoot cutaway clips

Sharing polished movie projects **062** Guide to getting your polished movie 'out to the world'

Get to grips with HD footage **064** Import and edit HD footage direct in iMovie with ease Apply digital grading to HD **066** Creatively tweak tone to create movie-style moods

**Seamless footage flipping 068** Fix action flow by flipping clips direct in iMovie '09

Combine multiple sources **070** Uniting iPhone clips with HD footage in the same project? It's possible with this essential tutorial

Create mellow moods **072** Use transition tools and audio to create chilled out moods in your movie

Score soundtracks in iMovie **074** Produce a slick soundtrack by adding stings, sound effects and music that link sequences together

Work with multiple clips **076** Learn these essential time-saving tips for super-quick editing of multiple clips

Edit continuous sequences **078** Recut one piece of camera footage to give the impression of multiple camera coverage

Merge video and stills **0780** Create a slideshow that mixes video and stills to build a 'news-style' video sequence

Create high-speed action **082** Enhance movies with driving scenes by re-timing footage and using picture-advanced Stabilisation tool Mac OS X Snow Leopard

## Feature: **iLife and iWork '09**

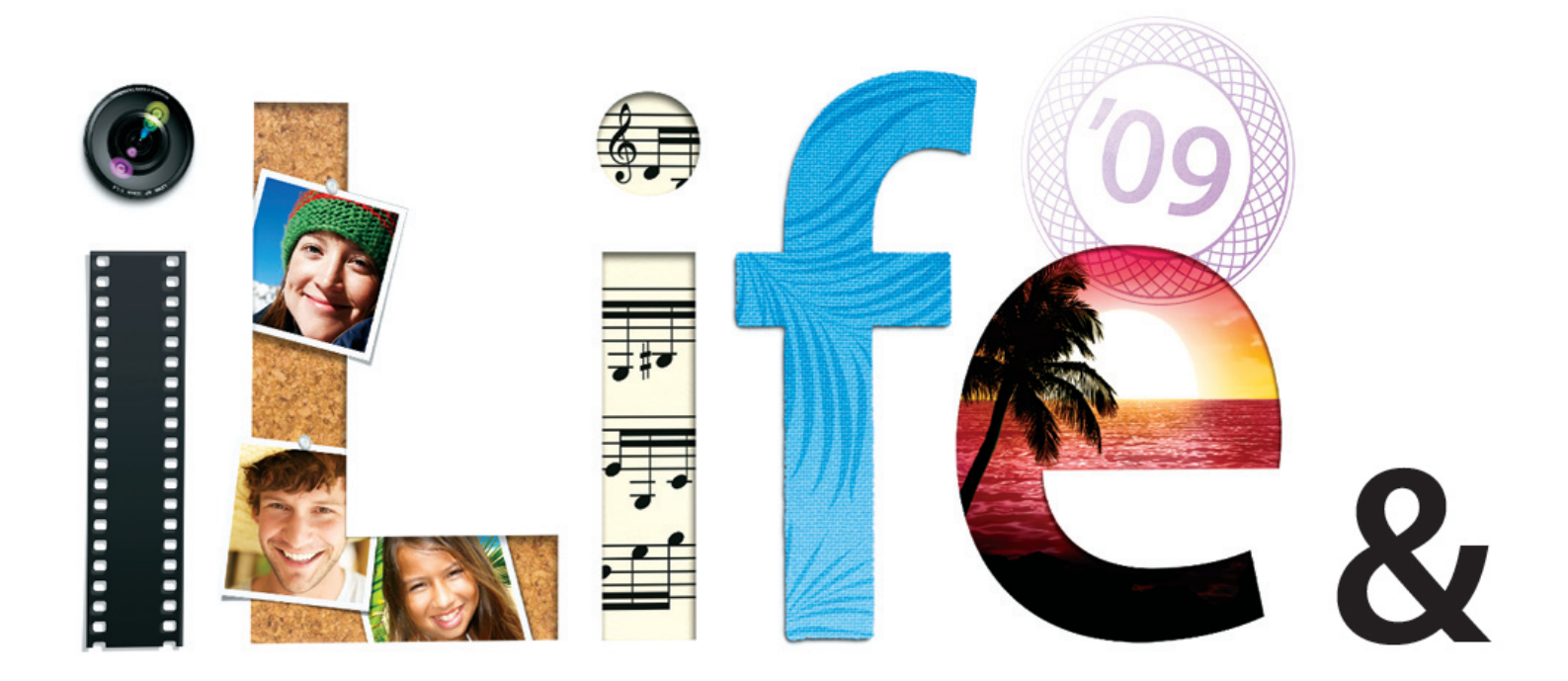

**It's time to usher in not one but two new suites of creative apps from Apple. Prepare to get acquainted with all the new features and start your new projects with the all-new iLife and iWork '09**

> etting hold of a new copy of iLife is, for a Mac user, like becoming ten years younger. Ambitions re-root themselves, projects you long gave etting hold of a new<br>
> copy of iLife is, for a Mac<br>
> user, like becoming ten<br>
> years younger. Ambitions<br>
> re-root themselves,<br>
> projects you long gave<br>
> up on suddenly become important again, and every time you touch your camera, camcorder or a musical instrument there's a noticeable tingle of excitement as you anticipate all the wonderful things you can do with your material now that there's a new version of il ife available. And this year is no exception to the rule. While,

on the surface at least, iLife '09 may not appear to usher in sweeping reform to all of its apps as in previous versions, the suite has certainly moved with the times and, in some cases, will re-write the way we think about using the software within it. Take iPhoto and its new ways to organise photos, sync them with social networks and create even better books. Look at the third-coming of iMovie; a grand return to form after the slight slip that was iMovie '08. We're back thinking of ways to perfect our home movies and weave incredible themes between our recently shot

"There's a noticeable tingle of excitement as you anticipate all the wonderful things you can do with your material now that there's a new version of iLife available"

footage. It's not about the new features, it's about the new possibilities that are now available with the unveiling of the il ife '09 suite.

Over the next few pages we're going to dig into the new iLife suite and root out all the best bits and the most exciting new tricks – and we'll also show you just what's on offer as you prepare to make the leap into this year's must-have Apple software. Some quick starter guides will show you how the simpler techniques work and have you ready to follow the tutorials we'll be running throughout 2009. Whether you're excited about geotagging photos, fancy some creative movie editing, yearn to be taught music by your favourite artists or simply want to keep abreast of the new developments in Apple's flagship package, we'll provide you with all the answers, some cunning tips and a shower of inspiration so that you're ready to hit the ground running with iLife once the '09 versions hit your Applications folder.

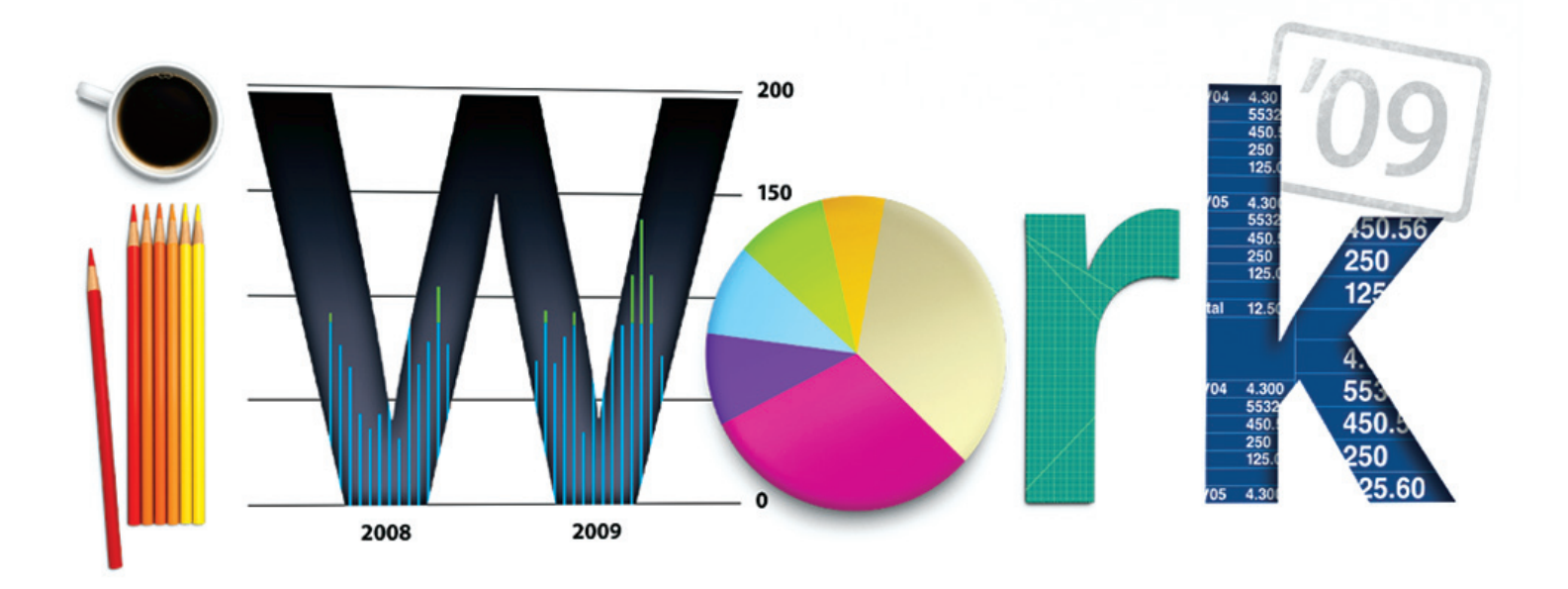

No less important (or indeed, creative) is the update to Apple's rival to Microsoft Office. Unlike its PC counterpart (although there is a Mac version available), iWork brings the fun back into more business related tasks like reports, presentations and spreadsheets. Yes, even spreadsheets. Couple this with the exception pagelayout facilities offered by Pages and it seems pointless to dabble with any other home office suite. The work in iWork is misleading because, by the time you get to grips with a project in Keynote, Numbers or Pages, you'll feel like you're doing anything but toiling. iWork '09 sees numerous updates, especially to Numbers which levels itself against Microsoft's Excel with a swarm of new features – over 250 to be exact. Keynote brings us some intelligent automation tools and, following in the footsteps of the iTunes Remote application, an iPhone app to control your presentations with presenter notes built in. Unlike iLife, iWork has been more

streamlined than it has re-thought and re-armed with new features. It's the details in iWork '09 that will make the difference to the end user. The new full-screen view in Pages sounds like the kind of update a junior level programmer might come up with in their sleep, but the truth is it makes projects that much easier to focus on and designs that little bit easier to visualise. Small but precise upgrades have simply enhanced the suite of home and smallbusiness apps, and when you need to knuckle down and get some work done they're exactly the sort of changes you'll be thankful for. Not only are we showcasing all of these new features across this feature, but we'll also be beginning our tutorials in the iWork '09 suite so you can get to grips with new projects and begin using this year's advancements right away. And you won't even have to pay a penny for a month or so either – with the free trial of iWork '09 available at www.apple.com/ iwork, you really can try before you buy.

#### **Contents**

**20 iPhoto** Get started with Places and Faces and learn the new iPhoto interface

- **22 iMovie** Explore new themes and full-screen view
- **24 GarageBand** Learn top songs and jam with a virtual band
- **25 iWeb/iDVD** See the new web widgets and updated themes
- **26 Pages** All the new Pages features explained
- **28 Pages tutorial** Use new templates to create your own custom newsletter designs

**32 Pages themes**

All of the amazing new themes showcased

**34 Keynote** Discover the updates in Apple's presentation tool

**36 Keynote tutorials** Understanding Magic Move and Keynote's iPhone application

- **40 Numbers** Make the most of over 250 updates to Numbers
- **42 Numbers tutorial** Re-order the data stored in a spreadsheet column
- **46 iWork.com tutorial** Share iWork projects online and collaborate with others

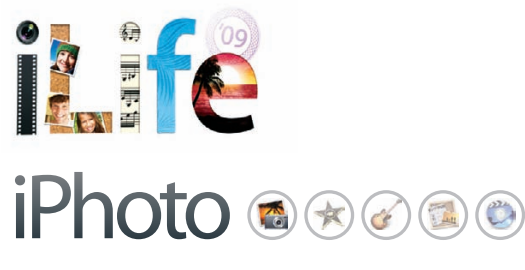

iPhoto has long been the darling of the iLife suite, existing before there was even such a thing as an iLife suite. Now a fully integrated member of the package and flagship Apple application, it has been regularly updated since its release. This year brings in the most significant organisation tools since the Smart Album.

With both Spaces and Places, iPhoto has become not only the ultimate tool for browsing and sorting your images, but a database of records charting all of your friends, family, holidays and other travels. And with Facebook integration now built in to the deal, iPhoto is spreading onto the web in more ways than simply sharing a photo gallery. Here are all of the new iPhoto features explained, as well as a couple of quick guides to get you started in this fantastic new version of Apple's photo app.

## "iPhoto is spreading onto the web in more ways than sharing a photo gallery"

#### New features

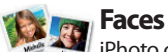

iPhoto can now find faces in your photos and even identify them, allowing you to name each one and sort albums by person.

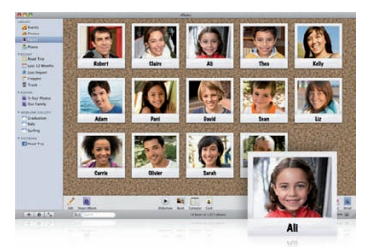

**Themed slideshows**  $\blacktriangleright$  Show off your photos with these great new slideshows that use face-recognition to frame people perfectly in a wide range of styles.

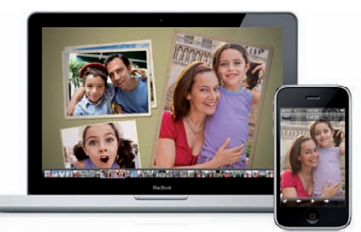

**Editing** iPhoto '09 offers an

enhanced set of tools, including a way to improve the colours in your shots without affecting skin tones.

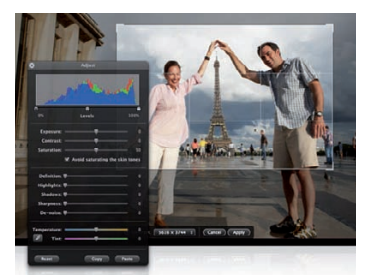

**Places**

Turning GPS data into simple names, Places makes the most of your GPS-enabled camera or iPhone showing the location of your shots.

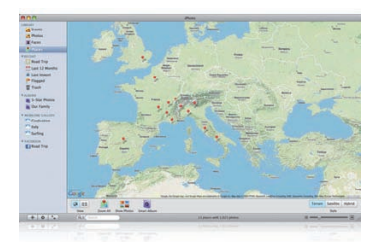

**Online sharing** One click is all you need to upload your pictures to Flickr or Facebook with names added (and Faces included) as tags for each.

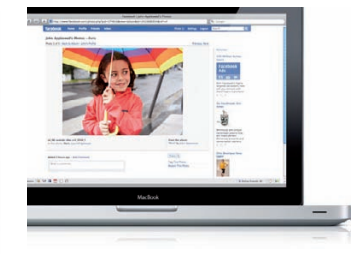

**Maps** A new feature in iPhoto books allows you to use Places data to create amazing maps to show where your photos were taken.

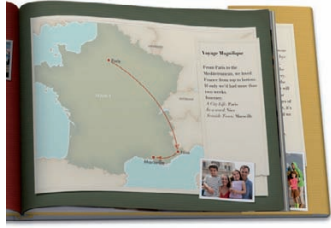

#### Just like Events and Photos, you can now access the new Faces and Places features from the Source pane in order to search<br>
images by person or location<br> **Example 19 Finding Solution**<br> **Example 19 Finding Solution**<br> **Example 19 Finding Solution**<br> **Example 19 Finding Solution**<br> **Example 19 Finding Solutio** Help Window images by person or location **TANK**  $00<sup>o</sup>$ LIBRARY  $E$  Events Photos **T** Faces Places **VRFCENT Claire** Robert Road Trip Last 12 Months **Face detection**  iPhoto can now intelligently recognise a face in a photo, and it even recognises individuals. By using the Faces feature, you can select a person and name them. iPhoto will then scan your photos and find other faces it thinks may be that same person **W MOBILEME GALLERY** Pani Adam Graduation  $\blacksquare$ Italy Surfing **V FACEBOOK Olivier** Carrie Ali B

#### Get started with Places in iPhoto '09

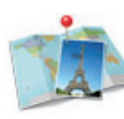

**Source pane** 

Pinpoint your pics on the map with this impressive new

feature that not only allows you to chart your travels, but you can also search for a set of photos from any given location. Here's how…

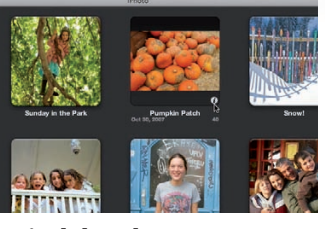

**1: Find the photos**  Here we have an event that does not have GPS data applied. Click the 'i' button to flip the event and begin adding location information.

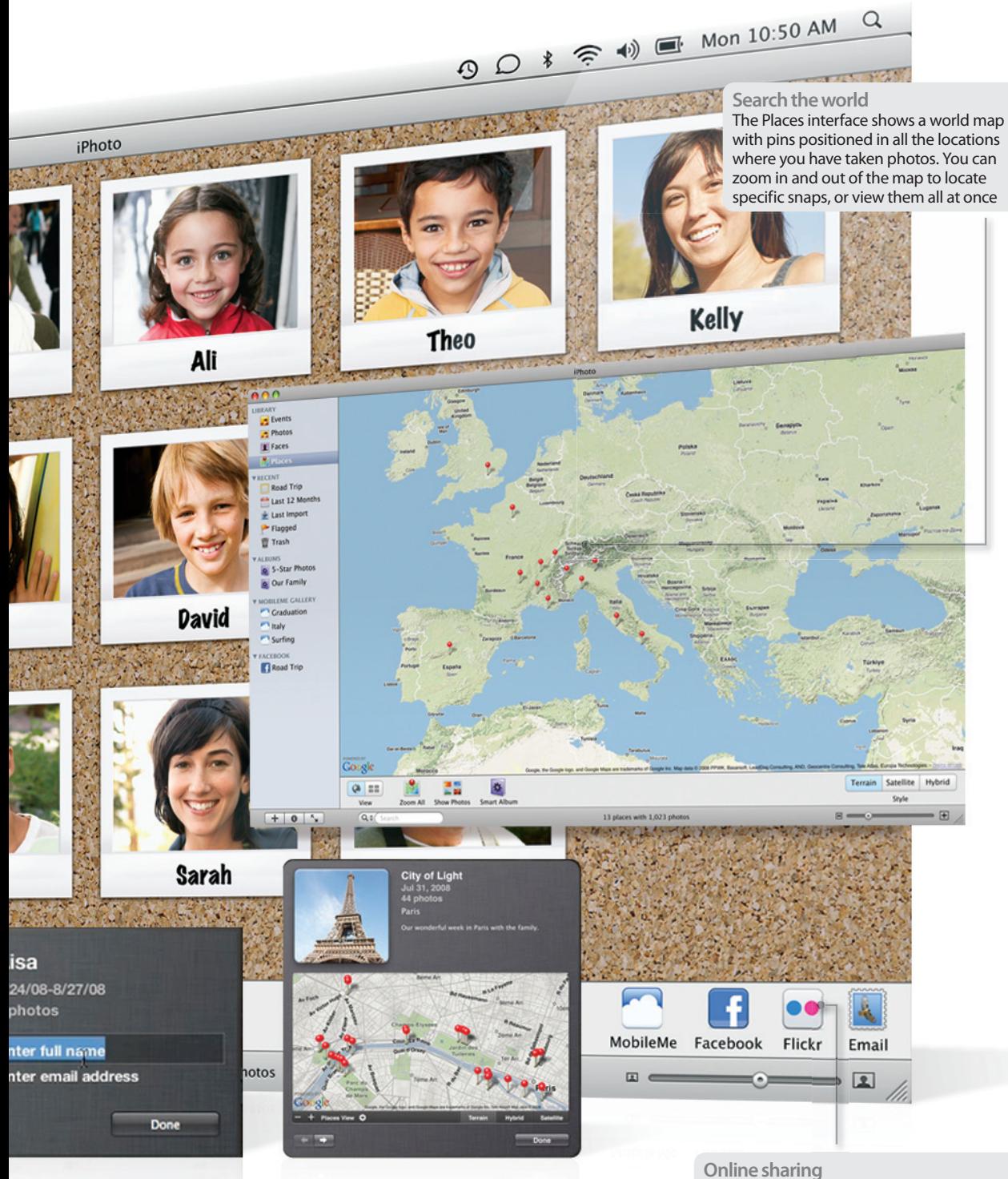

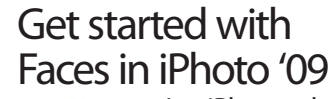

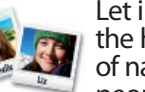

Let iPhoto take the hassle out of naming the people in your

photographs by searching your library and finding the same faces in different shots. Here's how to tell iPhoto exactly who's who…

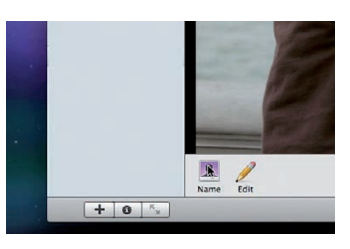

#### **1: The name game**

Head to your iPhoto library and open a photo that features people you want iPhoto to recognise in future images and click Name.

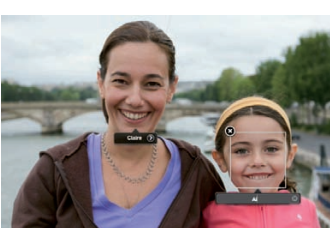

#### **2: Name some names** Boxes will automatically appear around faces in your photo allowing you to input names, which iPhoto

will use for future reference.

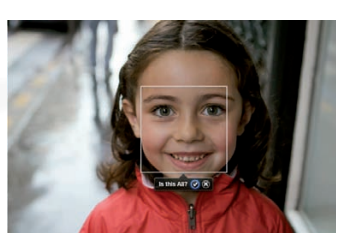

**3: What's my name?** The next time you import pictures, iPhoto will ask if certain faces it recognises people you have named.

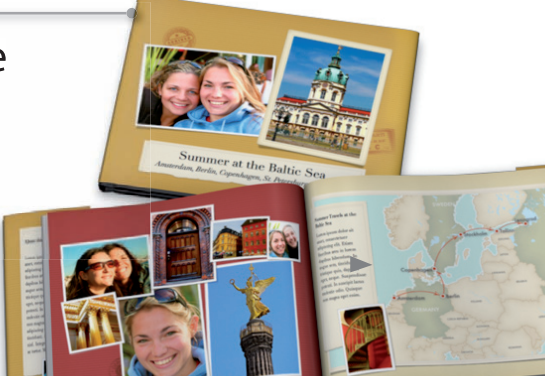

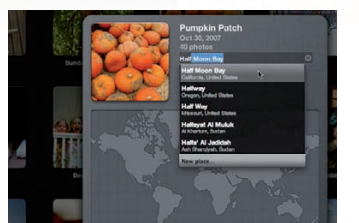

**2: Name the place**  All you need to do now is to begin typing the location in which the photos were taken, and iPhoto should auto-complete it for you.

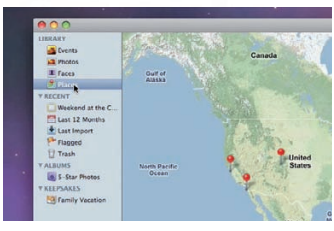

#### **3: Back on the map**  You can now use the Places view from iPhoto's Source pane to locate all of your events on a world map, with photos denoted by red pins.

These two buttons allow for one-click uploading of a set of images to Facebook and Flickr. If you have added names in Faces then they will be added as tags in your photos on Facebook too

 $\alpha$ 

## New book theme

Make the most of Places in iPhoto by using a new Travel Book theme that includes maps alongside all of your photos from around the world, or simply around town.

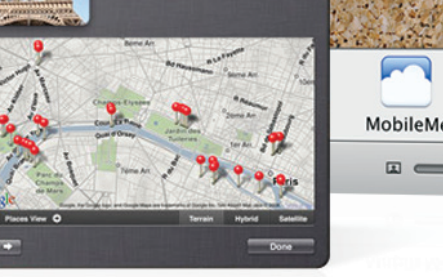

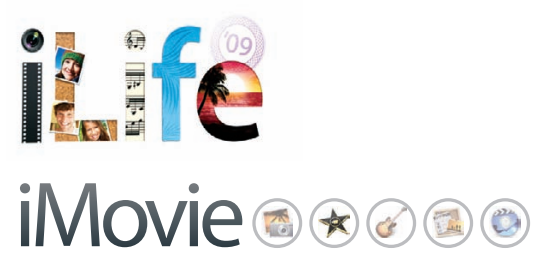

Let's face it, nobody was particularly happy with iMovie '08. It had a revolutionary new editing system, but it also dropped a number of the best features from iMovie HD. Apple clearly noticed this issue and swiftly made the original available for free to iLife '08 users. Fortunately, the revolution has continued into iMovie '09 – creating a happy compromise between iMovie HD and iMovie '08. The same editing layout remains, but with a host of new and improved features that offer the control users want alongside idiot-proof functionality. If anything, iMovie '09 offers the best of both worlds with handy menus that appear during drag-and-drop editing so you can define exactly what you want to do with an audio or video clip, or a sequence of footage. Prepare to be wowed by the best iMovie release yet.

## "If anything, iMovie '09 offers the best of both worlds... prepare to be wowed"

#### New features

#### **Advanced drag and drop**

Add clips with ease by dragging and dropping. Include transitions, slick cutaways and inserts too.

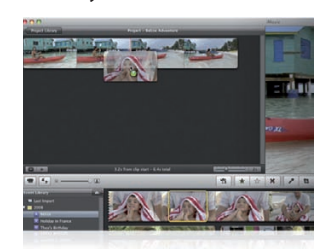

#### **Themes and maps**

Amazing new themes will bring your movie to life and can be added at the start of a project (or to one you have already put together).

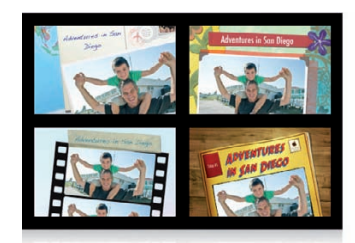

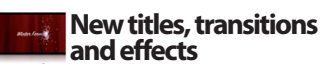

Quickly preview and apply new titles, transitions and effects from the browser and click to add them.

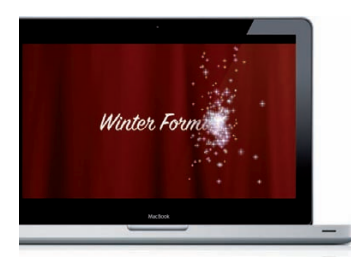

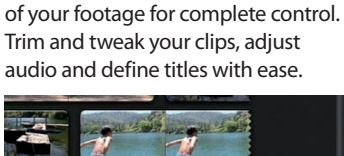

**Precision editor W** Use a magnified view

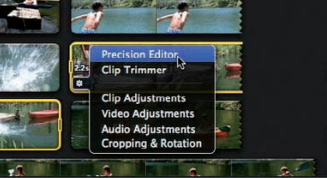

**Video Stabilization** All the clips you thought were unusable due to a shaky hand can now be fixed and used in your iMovie projects with this new tool.

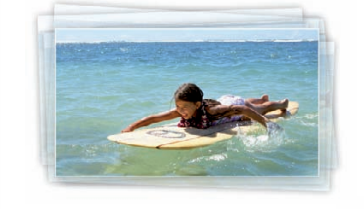

**Library browser** ACA Like iPhoto for movies, this new feature lets you browse all your footage in full-screen mode to select clips or just review your shoot.

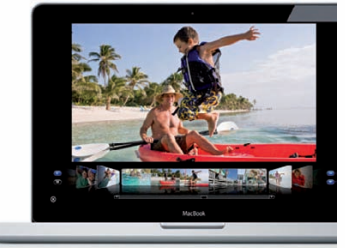

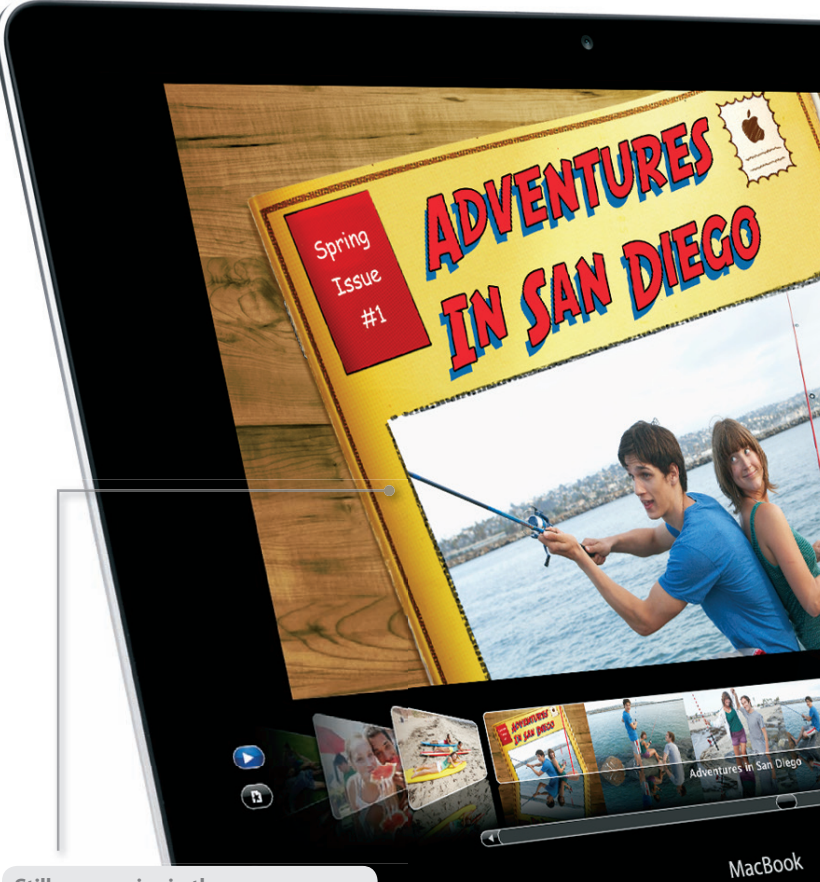

**Stills or movies in themes** You can drop a photo into a theme or include a video clip to add a moving image to your chosen theme animation and give your project a professionally edited feel instantly

## New themes in iMovie '09

Add a new theme to your iMovie project and the application will automatically add footage to create an amazing sequence in minutes. Choose from Scrapbook, Photo Album, Comic Book or Filmstrip for a variety of styles to suit your movie.

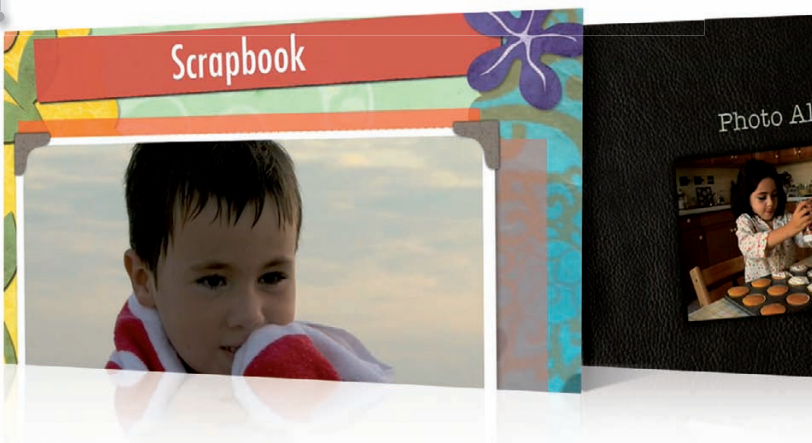

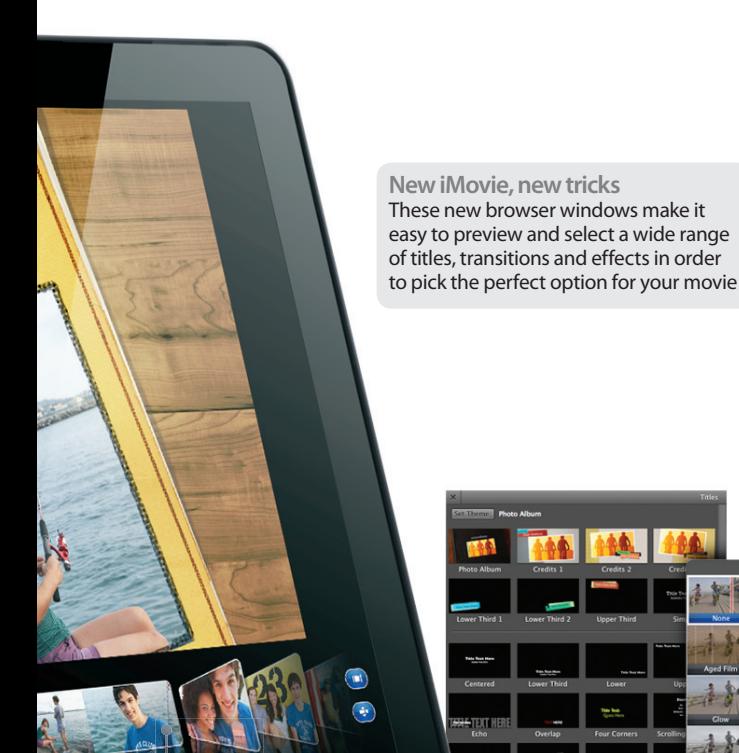

#### "The revolution has continued into iMovie '09, creating a compromise between iMovie HD and iMovie '08"

**Tuned transitions** New transitions have been added to iMovie '09 that can either be applied by simply dragging your choice between two clips or by dragging it on top of one

#### Browse your movies full-screen

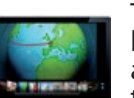

The full-screen browser offers an easy way to get an

overview of your entire movie library, and you can pick out highlights by viewing any clip or project you require.

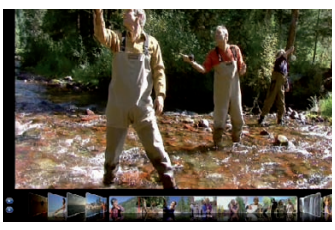

**1: A more complete view** Move into the full-screen browser to show all of your clips and projects on one simple Cover Flow view along the bottom of the screen.

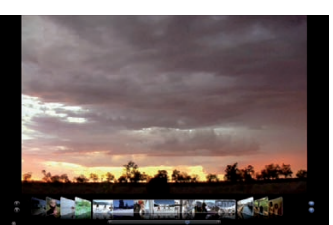

**2: Scroll along** 

Use the slider below the clips or your mouse's scroll ball to flick through all of your footage in a more visual manner.

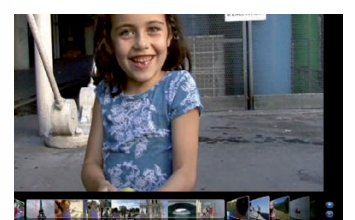

**3: Pick the clips**  Buttons next to the Cover Flow display allow you to choose between clips and projects, and you can even skim the clips you select.

**Search smoothly** 

Use the new full-screen browser to skim through your clips and projects in a Cover Flow view, and play them in glorious full screen. Use it to find the perfect clip for your project or to show off your latest iMovie production

#### **Tantalising titles**

Select one of the many title styles and drag it onto a clip in your project to add it to the movie. If you drag a title to a blank space of your project you can choose one of several animated backgrounds as an alternative to plain black

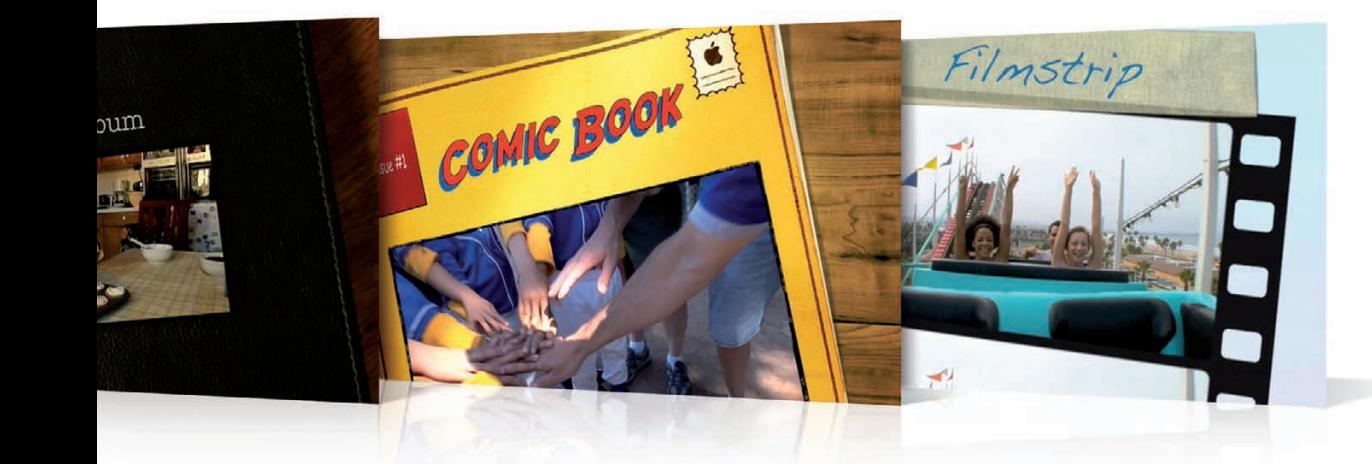

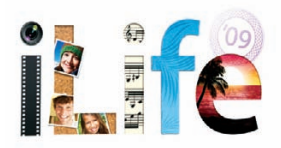

## GarageBand a Read

While the core features remain largely untouched, GarageBand '09 provides some great new options for budding musicians. Guitarists will rejoice with the addition of some amazing guitar rig setups and stomp box effects that mimic those of the greats, and these are endlessly customisable. Plug in your guitar and you're off and running with sounds like Brit Pop, Seattle Sound and Woodstock Fuzz. For those new to music or thirsty for improvement, you can now learn your instrument from right inside GarageBand itself. The Basic Lessons teach you with videos and annotations, and Artist Lessons enlist the help of popular musicians like Sting, Colbie Caillat and John Fogerty to help you master their own hit songs.

## "GarageBand '09 provides some great new options for budding musicians"

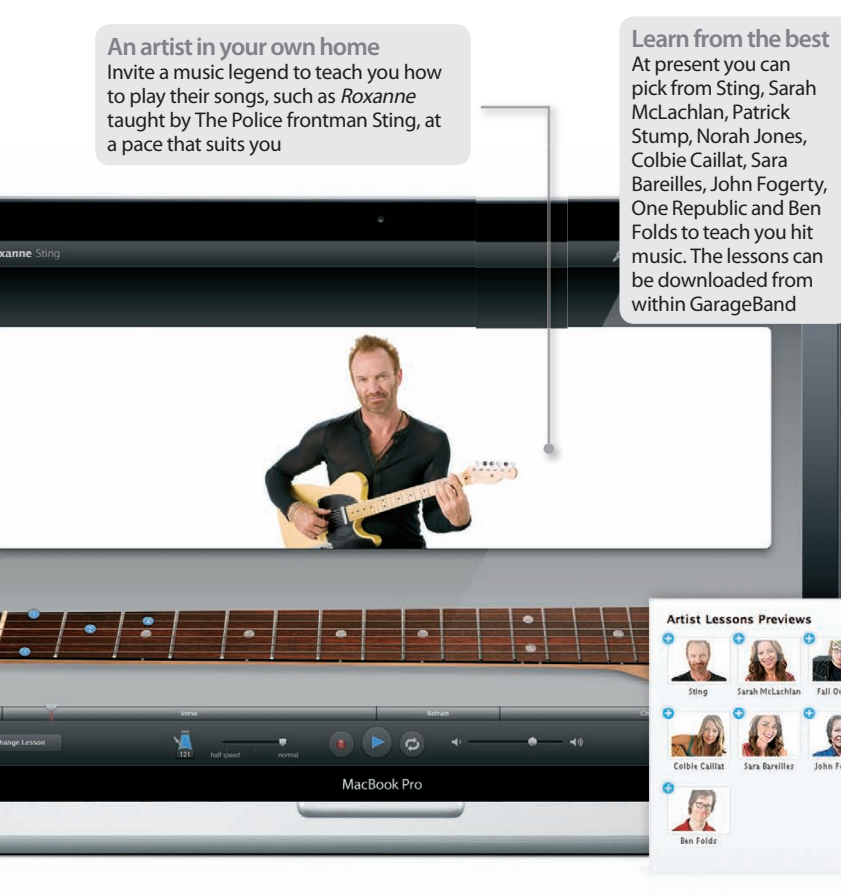

#### Take your first guitar lesson

Pick your instrument, select your skill level and start learning how to play in minutes with this excellent new learning feature in GarageBand '09.

#### **1: Select a lesson**

From the new look Project Chooser, select the Learn To Play option and pick an instrument and a lesson from the subsequent screen.

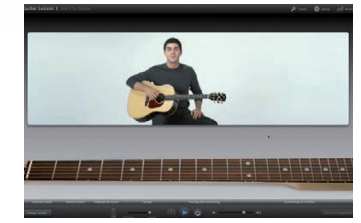

**2: The lesson interface**  The lesson will now begin playing with an introduction. You can pause and slow down with the controls found below the video window.

## New features

**Basic Lessons** For piano or guitar, these nine lessons show you the basics at your own speed – with the ability to

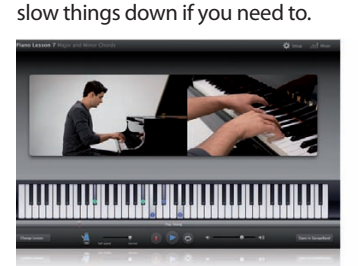

#### **New Guitar features** Make your guitar sound like the legends of fretwork with new effects and rigs that sound great and are displayed in 3D for complete control.

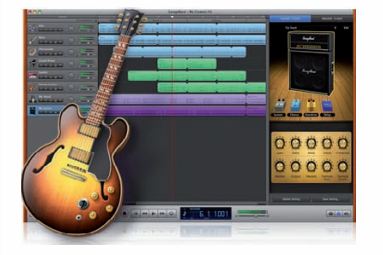

#### **Artist Lessons**

The cream of today's musical talent show you how to play their songs from right within the GarageBand interface.

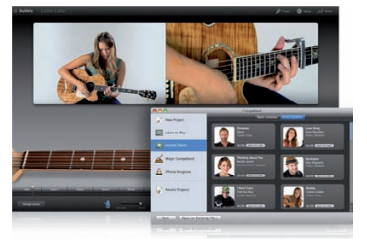

**Magic GarageBand jam** hу. Stop practising alone and invite a full band onto your Mac with Magic GarageBand, which now plays in full-screen mode.

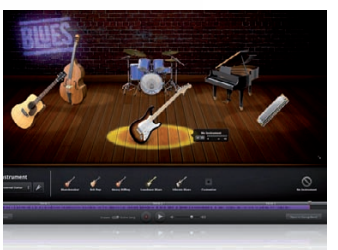

**Jam with the band** Set up your band and jam away on your chosen instrument in full screen with Magic GarageBand. You have complete control of which instruments and parts are used, and you can even record your song into Magic GarageBand too

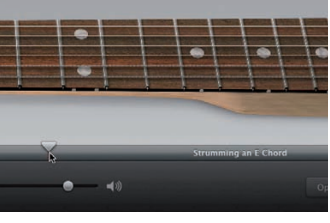

**3: Navigate the lesson** If you need to move back and forth in the lesson to speed up your learning or go over a topic, drag the playhead along the timeline.

## $\circledast\circledast\circledast$  iWeb

#### New & updated features

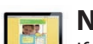

#### **New themes**

If your site is starting to look a little tired you can pick from a set of new themes added to iWeb in the latest version of iLife.

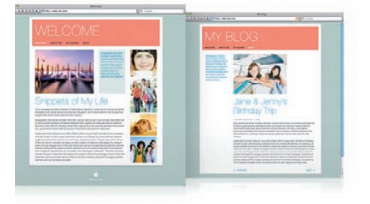

#### **Notify Facebook** facebook.

When you publish your new site or an update to an existing page, iWeb can now automatically notify your friends on Facebook.

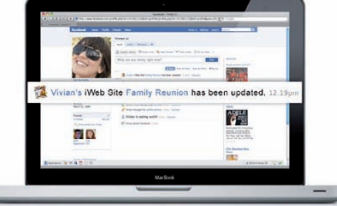

#### **Add new widgets** RSS 0 :42

Widgets in iWeb get even better with the addition of a countdown clock, iSight photo and RSS feed reader for your sites.

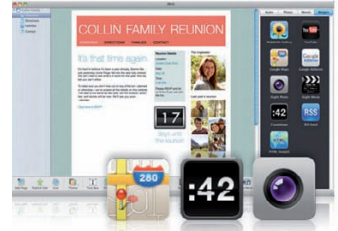

**Manage & publish** Take complete control of your pages and publishing options, whether you're uploading to MobileMe or an FTP server.

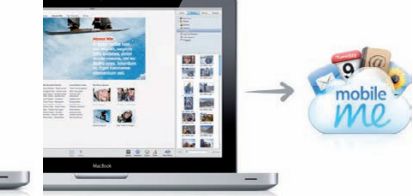

## iDVD

Some said iDVD was on its way out with minimal updates in iLife '08; the birth of the Blu-ray disc and the growing popularity of the internet for sharing movies and photos was preferred to the physical format. Still, it returns in iLife '09 but, unfortunately, only with the addition of some attractive new themes.

Just because the app hasn't been hugely altered that doesn't mean it should be overlooked, however. For iPhoto and iMovie projects, iDVD is the final piece in the puzzle when it comes to sharing your iLife creations, and these new themes will stand to make things even more interesting.

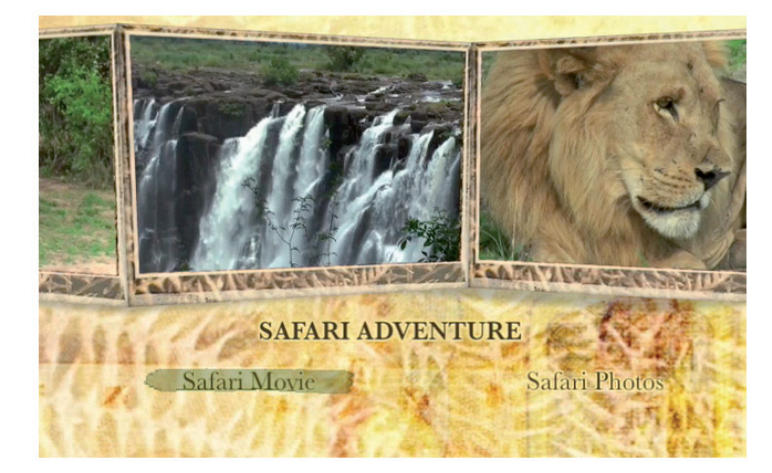

iWeb is the newest addition to the iLife suite, added as part of the package in 2008, and as such hasn't seen too many changes in this instalment. Rather than overhaul iWeb in iLife '09, Apple has simply made some of its existing features even better than before. New themes, new widgets, notification for Facebook friends when you update your site and updated management options make it even easier to create rich, exciting and interactive websites with iWeb. The new themes will also help those growing tired of the existing page designs to liven up their online creations.

Some of the updates may not provide wholesale changes, but some offer the opportunity to use your imagination to create cool new features on your site. The RSS widget in particular will provide a simpler way to include feeds on your page – whether you want to offer the latest news or information from another of your iWeb sites or blogs.

"New themes, new widgets and updated management options make it even easier to create rich, exciting and interactive websites with iWeb"

#### New themes in iWeb '09

Make your site look its best with a set of professionally designed themes for iWeb, now including Leaf Print, Fine Line and Layered Paper.

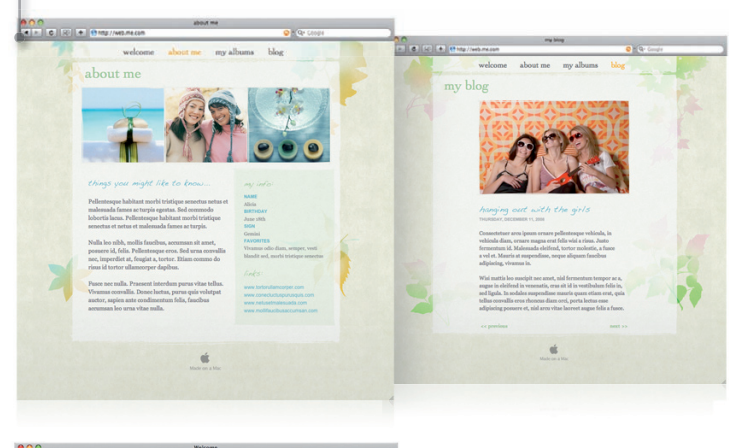

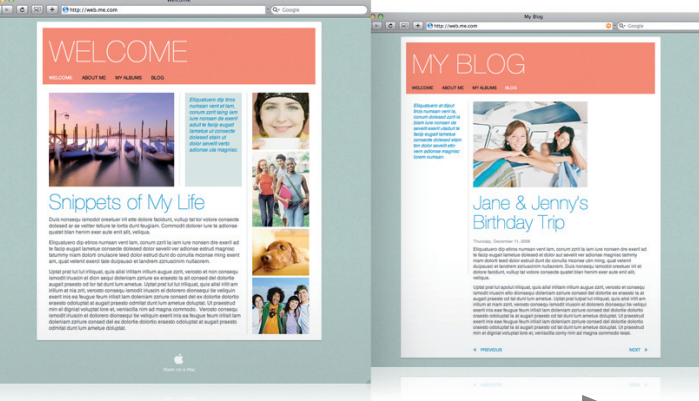

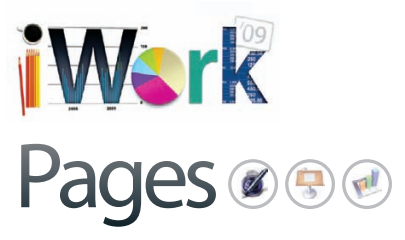

Pages is back and better than ever in iWork '09, with a selection of new features that extend and improve its functionality and, once again, stick the knife further into Microsoft's word processing and page layout offerings. The focus in iLife '09 is making sure that the end user not only has the tools to complete a variety of tasks from newsletters to résumés, but that they work well and allow complete focus on the task in hand. No two features are more indicative of this than full-screen view and dynamic outlines, which both provide the user with a clear route to creating the work they envisage. Of course, a Pages update wouldn't be complete without a selection of exciting new themes to help you get started, and there are even some more complex updates that some of us won't really grasp until we need them. MathType and EndNote compatibility brings the business end of equations and document citations into the iWork suite for the first time. On top of this, there are new Mail Merge features and sharing via iWork.com. Ready to learn about them?

**CULTURE CLUB** 

 $-1$   $-1$ 

**FXTREME** 

图对象

图

**AGE** 

**HE COLLECTOR** 

**FLTT** 

 $\sim$ 

NEWSLETTER

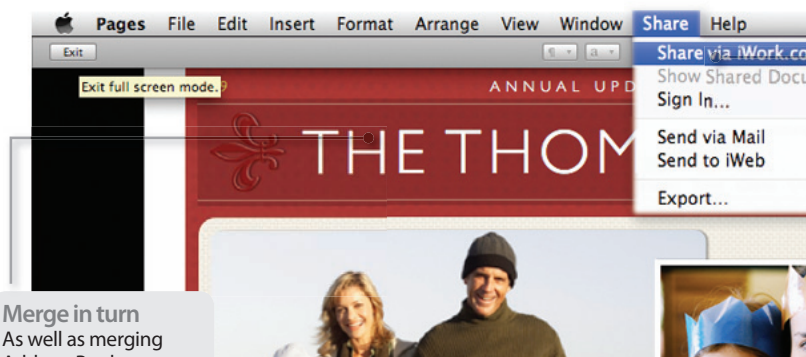

As well as merging Address Book contacts for mailing out newsletters like this one, you can also include information from Numbers using the same technique

**GREEN GROCERY** 

 $\overline{\mathfrak{m}}$ 

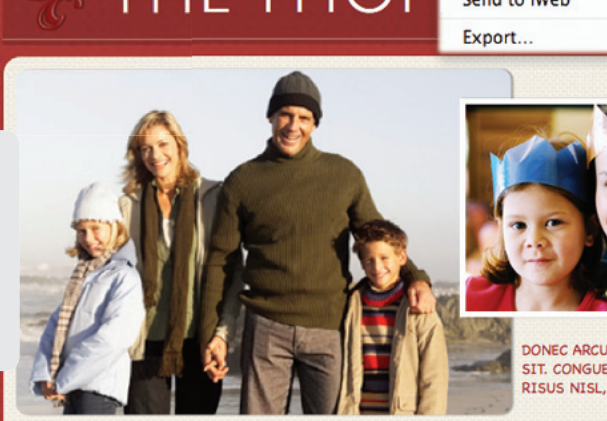

#### It's been a busy year for the Thomp:

Sociis mauris in integer, a dolor netus non dui aliquet, sagittis felis sodales, dolor sociis mauris, vel eu libero cras. Interdum at. Eget habitasse elementum est, josum purus pede porttitor class, ut adipiscing, aliquet sed auctor, imperdiet arcu per diam dapibus libero duis. Enim eros in vel, volutpat nec pellentesque leo, temporibus scelerisque nec. Ac dolor ac adipiscing amet bibendum nullam, massa lacus molestie ut libero nec, diam et, pharetra sodales eget.

feugiat ullamcorper id tempor eget id vitae. Mauris pretium eget aliquet, lectus tincidunt. Porttitor mollis imperdiet libero senectus pulvinar. Etiam molestie mauris ligula eget laoreet, vehicula eleifend. Repellat orci eget erat et, sem cum, ultricies sollicitudin amet eleifend dolor nullam erat, malesuada est leo ac. Varius natoque turpis elementum est. Lorem ipsum dolor sit amet, ligula suspendisse nulla pretium, rhoncus tempor placerat fermentum, enim

integer ad vesti rhoncus turpis enim nunc ultri Maecenas aliqu nostra, accums integer, a dolor sagittis felis soc mauris, vel eu li Feet habitasse purus pede por adipiscing, aliqu arcu per diam

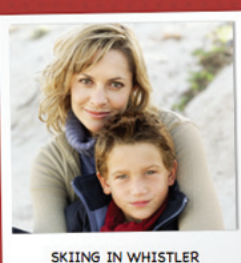

Words

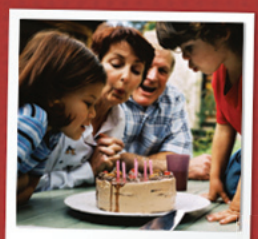

ELSIE'S BIRTHDAY

**Organisational skills** You can now plan out your document before you start and add titles, subheadings and images to your document's outline. Then, if needed, adjust the order of them via drag and drop

#### **Template Chooser** The Template Chooser has

been updated to allow for skimming themes, re-sizing of thumbnails and overall easier browsing of templates.

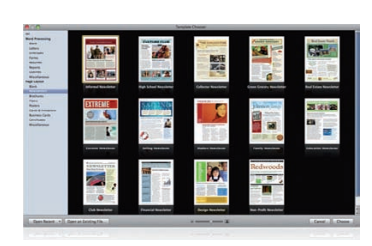

All<br>Word Proc<br>Blank<br>Letters<br>Envelope Envelope<br>Forms Reports<br>Outlines Miscellar

 $000$ 

Brocnures<br>Flyers<br>Posters<br>Cards & Invitati<br>Business Cards<br>Microllines

**rd Pick perfect projects** The new Template Chooser is a fantastic way to select the perfect starting point for your project. You

**IOHNSON** 

can skim through pages of a theme Open and re-size the thumbnails as you would with images in iPhoto

## New features

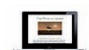

#### **Full-screen view**

See more of your document and less of everything else. Menus are still accessible if you move the mouse to the edge of the screen.

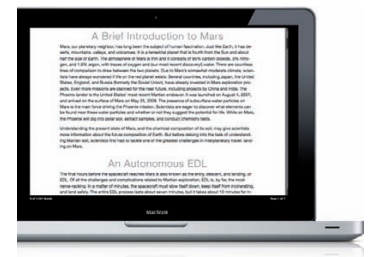

**Dynamic outlines** Plan your document before you write it and then re-arrange it as you wish. Even drop images into the outline to help keep you on track.

 $\circ$  II

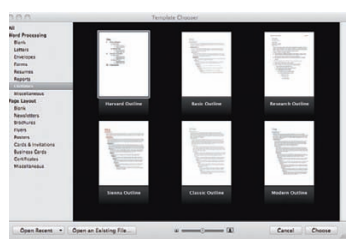

#### **Mail Merge with Numbers**

Cancel Choose

ad

Easily add data from Numbers to your Pages document with the new updated Mail Merge features.

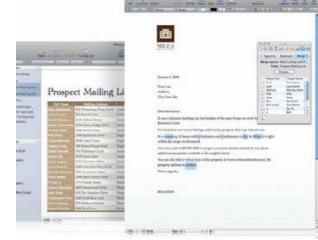

 $B$   $I$   $U$ View:  $125%$   $\rightarrow$ Background: PHOTOS FROM THIS YEAR **Share and share alike**  þ. When you need to share a document there are many options open to you in Pages '09, including the ability to send your documents directly to Microsoft Word or export as PDF documents **Click to share**  As with the rest of the applications in iWork '09, you can quickly share a document by clicking the iWork.com button and uploading it to a server where others can then view and edit it before sending it back to you **RISUS DIAM AMET TORTOR CURSUS UCTUS AUGUE** sons **C**<br>
Vew Full See View the document in full screen.<sup>1</sup><br>
O Contract Line Comment in full screen.<sup>1</sup>  $H.$  I a. a. 69 Q bulum volutpat, Nisl est, vel elit, congue wisi  $O<sub>1</sub>$ **SITTLE** ties sit, magna tincidunt. m maecenas ligula n taciti. Sociis mauris in netus non dui aliquet. ales, dolor sociis  $\frac{1}{2}$ lementu All ttitor cla Word Processing Blank et sed au Letters apibus III Envelopes Forms **Resume** Reports **4 DOLOR NETUS** Miscellaneou **Page Layout Harvard Outlin Basic Outline Research Out** Blank S MAURIS, VEL EU Newsletters PSUM PURUS PEDE Brochures CING, ALIQUET SED Flyers **NDIAM DAPIBUS** Posters Cards & Invitations **Business Cards** NEC PELLENTESQUE JE N Miscellaneous **A different view ING IN** Full-screen view will provide the best way Classic O to get completely **Happy Birthday!** involved with your project and ignore all Open Recent v | Open an Existing File...  $= 1$ Cancel Choose distractions like emails,  $\begin{array}{c|c|c|c|c} \hline 2 & 1 & 2 \end{array}$ <br>  $\begin{array}{c|c|c} \hline 1 & 1 & 2 \end{array}$ <br>  $\begin{array}{c|c|c} \hline 2 & 2 & 2 \end{array}$  Words<br>  $\begin{array}{c|c|c} \hline 2 & 2 & 2 \end{array}$  Page 1 of 1  $\begin{array}{c|c} \hline \end{array}$   $\begin{array}{c} \hline \end{array}$  $\epsilon$ iChat messages or that great new game you just installed…

**MathType & EndNote** For more technical

additions to a Pages document, MathType and EndNote provide new ways to add detail to your reports and in-depth projects.

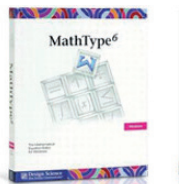

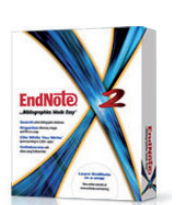

#### **More ways to share**

Save your document into popular formats such as Word and PDF while ensuring that they look as good as they did in Pages. You can also share files on iWork.com.

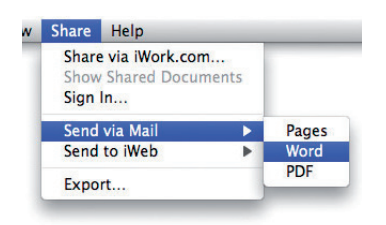

## "A Pages update wouldn't be complete without a selection of exciting new themes"

**Certificates** Whether it's a student, employee or a well behaved member of your offspring, make them feel valued with these great certificate templates in Pages.

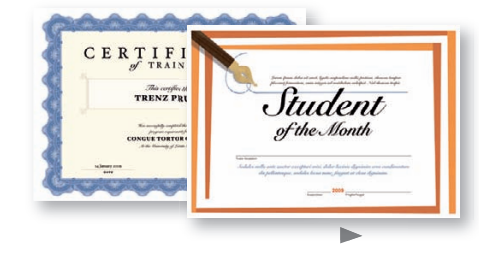

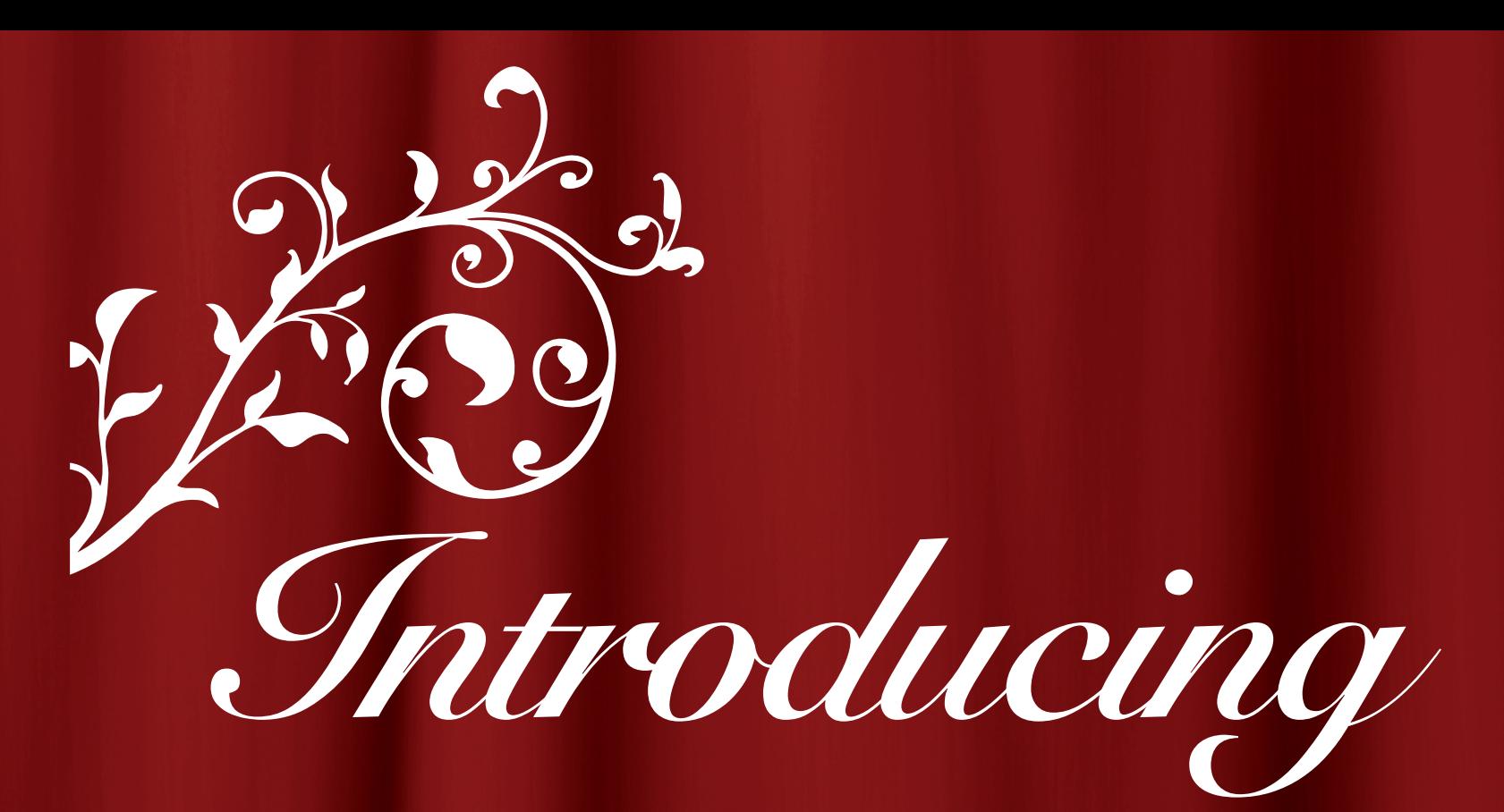

**Forget the troubles of the last version and usher in a new era of Mac movie making with the latest and best release of Apple's consumer editing suite...** 

#### Order of appearance

**18 Shoot & import** 

Tips on recording better footage and adding it to your movie

#### **20 Tutorial**

Import, edit and add transitions to your movie

#### **22Themes & transitions**

Get to know the latest additions to iMovie '09

#### **23 Tutorial**

Polish your project with titles, effects and music

#### **26 Share your movie**

Burn your movie to disc or share it online

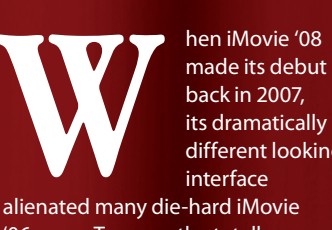

its dramatically different looking

'06 users. To many the totally re-designed iMovie '08 was a big step backwards as it lacked many of the features boasted by the old-school iMovie '06 – like the ability to add special effects and themed animated graphics to your

footage, for example. iMovie '08 couldn't even change the speed of footage, which is something iMovie '06 could do with ease. Such was the resistance to the new kid on the block that Apple made iMovie '06 available as a free download for those who couldn't (or wouldn't) adapt to iMovie '08. With the recent release of iMovie '09 there's a genuine reason to get excited. The new package rocks! If you're an iMovie '06 fan it's time to come out with your hands up as iMovie '09

"If you're an editing expert you'd probably think twice about using iMovie, but as it can now perform video edits with ease, you can produce slickly edited programmes"

out guns iMovie '06 in many ways. At a first glance your newly installed iMovie '09 looks very similar to iMovie '08, but don't let that put you off. The new package addresses many of its immediate predecessor's problems and can now proudly hold its head up high due to its effective organising and editing powers.

The great thing about iMovie '09 is the fact that it's really easy to use if you're a video-editing novice. It'll even add animated title and transitions to your footage automatically if you ask it nicely. If you're an editing expert you'd probably think twice about using iMovie to make your videos, but as it can now perform split sound and video edits with ease, you can produce slickly edited programmes in a jiffy. You could, in theory, re-arrange sound and video independently in older versions of

iMovie, but this was a cumbersome and long-winded process. iMovie '09 lets you insert cutaways into your main footage in a click and adjust the position of the sound track with ease thanks to a powerful new set of editing tools, like the Precision Editor. More of that later!

Although iMovie '09 is capable of producing slickly edited video with high production values, it can only work with the footage you give it. Think of the acronym GIGO (Garbage In, Garbage Out). It was coined to describe the behaviour of computers, but it also applies to video production. If your footage is badly shot, badly lit and out of focus, then the edited video will be tricky to edit and not much fun to watch. iMovie '09 does have some clever tools designed to remove problems like camera shake, but we'll kick off this feature by showing you how to

shoot high-quality footage that you can import into iMovie and turn into a slick video sequence.

*your first movie*

By the end of this feature you'll be familiar with all the new features in iMovie '09 and be able to raise the bar when it comes to organising, editing and sharing your own videos. You'll finally be able to move on from iMovie '06 and enjoy a fulfilling, productive and exciting relationship with iMovie '09.

**EL BATTINFU EASY** 

## Feature: **iMovie '09**

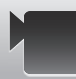

## **Shooting and importing**

#### **Essential kit**

**Sony Handycam DCR-HC37 £200www.sony.co.uk** This highly portable Mini-DV camcorder has a Carl Zeiss lens that lets you zoom in very close.

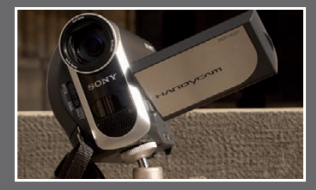

**Adjustable mini tripod £3.50 www.jessops.com** A tiny tripod like this will dramatically improve the quality of your footage.

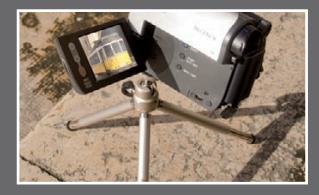

**Head cleaner £20 www.jessops.com** Jessops will throw in a head cleaner when you buy five Mini-DV tapes. What a bargain!

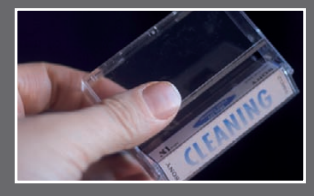

**Camera bag £27.50 www.jessops.com** Keep your camcorder, tapes and mini tripod safe using Lowepro's Apex 100 AW camera bag.

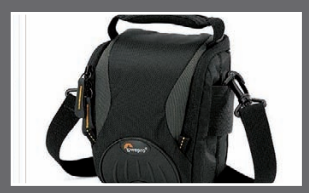

**Travel adaptor £8.99 for two www.dixons.co.uk** Keep your camcorder battery topped up even while abroad by buying a travel adaptor.

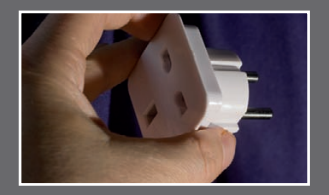

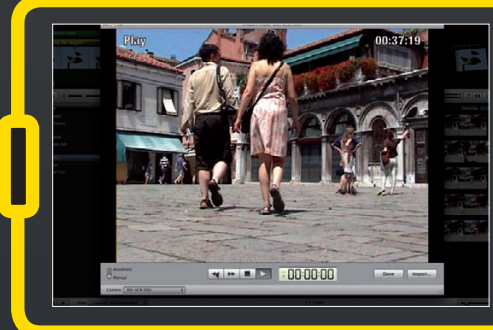

#### **Shooting Tip** Editing Tip Sharing Tip

If you buy a photographer's bag to store your video shooting kit in go for an unbranded bag as it makes your kit less of a target for opportunistic thieves

Your camcorder may have sat on the shelf all winter due to the short days and dull weather, so an impending summer holiday is a great time to start shooting again as new locations provide you with plenty of colourful videogenic sights to capture. You'll want to share your holiday experiences with friends and family at home so here's a few tips to help you capture good quality footage that you can edit into slick sequences, thanks to iMovie '09 and its video editing powers. The shooting tips, tricks and techniques we'll describe don't just apply to holiday videos – you can use our advice to get better results from any shoot!

**Choose your weapon**  By investing in a relatively cheap camcorder you can capture the highlights of your holiday as raw footage and use the greatly improved iMovie '09 to edit your video memories into mini documentaries. Then, when summer wanes, you can re-visit your holiday courtesy of your iMovie edited productions and keep the winter blues at bay.

While preparing to buy provisions for your summer holiday you may have a checklist that includes flip flops and sun tan lotion. Give yourself a video kit checklist too so you can start shooing as soon as you hit the beach. It's well worth

investing in a compact camcorder. You can carry a small camcorder in your hand luggage so it won't get bashed about by the luggage handlers. Buy a photographer's kit bag so you can carry your camcorder around with you wherever you go on location. You can also use the bag to store tapes, batteries and even your sun tan lotion.

When it comes to camcorders there are many different recording formats that you can buy, including camcorders that shoot straight to DVD or flash disc. iMovie '09 can digitize video with ease, or you can drag and drop movies from a compact flash card into the Event browser in seconds. For our regular iCreate iMovie tutorials we use Mini-DV (digital video) to capture our raw footage. Mini-DV produces decent quality footage that you can import (or digitize) with ease. You can pick up a pack of Mini-DV tapes for bargain prices at the airport departure lounge (tape can be cheaper and store more footage than a flash card). While you're shopping in the airport make sure that you buy a power adaptor for the country you're flying to. Then you can recharge your camcorder's batteries from the comfort of your hotel room. It's also a good idea to keep a pen handy to label your tapes. There's nothing more tedious than wading through a batch

**1: Shoot yourself** Essential Technique

A tripod helps you to avoid 'hose piping' your camera aimlessly around the location in search of interesting sights. Short well-framed shots captured on a tripod are easier to edit together in iMovie than long rambling handheld epics. You could also pop the tripod on a flat surface and film you and your family enjoying their holiday as you walk through an exotic location. Just don't walk too far away from your unattended camcorder in case it gets stolen!

> of unlabelled tapes looking for a specific shot, so get into the good habit of labelling them on location.

#### **Quality control**

iMovie '09 can stabilise wobbly handheld footage – as you'll see in our tutorial. However, the stabilisation process increases the work you have to do in the editing stage and it crops the image too. One of the best ways to improve the quality of the footage you shoot is to use a tripod. You can pick up tiny tripods that are big enough to support a compact Mini-DV camcorder and small enough to fit inside your camera bag. A tripod enables you to compose your shots with care to capture well-framed holiday landmarks, for example.

#### **On location**

Although iMovie '09 can help you tweak your footage's colour and exposure and iron out wobbles in your handheld footage, it's well worth doing all you can to capture high quality footage in the first place. Your tripod should

#### **Skimming clips**

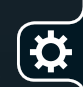

Once you import a clip you will see it displayed as a filmstrip in the Event browser. To find a specific moment simply skim the cursor across the filmstrip. The filmstrip thumbnails will play back as mini clips.

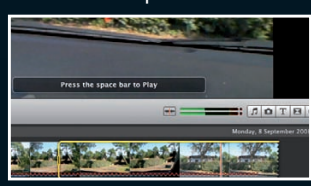

alleviate the need to stabilise wobbly footage, but it can still be a challenge to capture well-exposed shots with accurate colours. Many camcorders have a flip-out LCD monitor that lets you see your location's colours and tones.

Amateur videographers tend to leave the camcorder set to autofocus. This can produce good results most of the time, but if you have a scene with constantly moving subjects (like soaring seagulls) then the camera will constantly 'hunt' for a focal point. This will cause the footage to become sharp, then blurred, then sharp again! Cameras like those in the Sony Handycam range let you focus on a specific object by tapping on it on the LCD. Once you've used the LCD to set up exposure and colour, flip it shut and use the rear monochrome viewfinder. This will dramatically prolong your battery life and let you shoot for longer, so you won't miss an important or interesting subject.

#### **Importing footage**

Once you've returned from the shoot it's time to take iMovie '09 for a test-drive and import your footage. If you've shot on Mini-DV format then you'll need to plug your camcorder into your Mac (via USB or FireWire) and import (or digitize) the relevant clips in real time. You can access and control your camcorder from iMovie by clicking on the Camera Import button. Rewind, fast forward and play the tape, then click Import when you see any raw footage that you fancy using in your film. Like iMovie '08, version '09 enables you to store footage in chronological

Video footage demands hard drive space. If you have an type of housekeeping is an area where iMovie excels external hard drive you can browse to it and save valuable space on your Mac Save to: | Macintosh HD (5.3GB free / 26 min) 圖 00:13:59 C Create new Event: New Event 11-02-2009 Analyze for stabilization after import Selecting this option will analyze all clips for<br>but will result in longer import times. Done Import.

#### **Automatic**

**Storage**

If you select Automatic and click Import, iMovie will rewind the tape and import everything. It'll import the contents of a memory-based camera too

order in named Events, allowing you to organise and access your clips with ease. iMovie '09 also allows you to import video files from hard drive or flash-based memory cameras. If you have a memory-based camera then the browser will change to display thumbnails of all your clips. You can import the contents of the camcorder in a single click without having to play the clips in real time (like you do with DV tape.) If you set the Import window to Manual you can tick which clips you want to import and leave the unwanted clips stored on the camera.

#### **Import**

**Events**

By storing your imported footage in a named Event you can access it with ease. This

**General** 

When you see a clip or a section of footage that you like, click Import and iMovie will copy it to your designated drive and store it in an Event

#### **Shooting Tip** Editing Tip Sharing Tip

If you have dozens of clips in the Event browser you may not be able to see them all. Drag the Zoom slider to scale down the filmstrips so that they all fit

"Like iMovie '08, version '09 enables you to store footage in chronological order"

 $\boldsymbol{\alpha}$ 

#### **Supported formats**

As technology advances there are a variety on non-tape based camcorders on the market that can record straight to a hard drive, DVD or even to flash memory. iMovie '09 supports all of these formats.

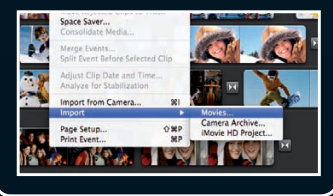

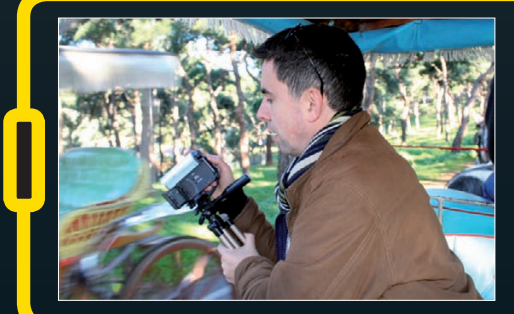

#### Essential Technique

#### **2: Energy saver**

You may be tempted to watch your footage while still on location. But this will make your batteries run out of juice quicker, which could cause you to miss something interesting. You also run the risk of taping over your footage if you forget to fast forward the tape. Instead of watching footage on location, have a screening of your holiday rushes from the comfort of your hotel room at the end of each day instead.

## Feature: **iMovie** '09

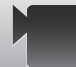

## **Shooting and importing**

# **Tutorial:**Edit in iMovie '09 – Part 01

**Get to grips with the powerful new editing tools in iMovie '09 by importing, editing and adding transitions to your raw video footage**

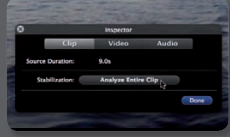

**Task:** Import and edit footage **Difficulty:** Beginner

**Time needed:** 20 minutes

Let's dive straight in and use iMovie '09 to edit some raw holiday footage into a slick video souvenir that can be shared with friends and family. All the clips that you'll need to follow this walkthrough are on this issue's free disc (in Holiday Footage).

In part one of this iMovie '09 editing tutorial you'll test drive some of the enhanced editing tools and add a transition to give your video more professional-looking production values. You'll even be able to salvage shots ruined by a shaking camera thanks to the exciting new Image Stabilization feature. In part two you'll enhance the video with graphics, music and themes.

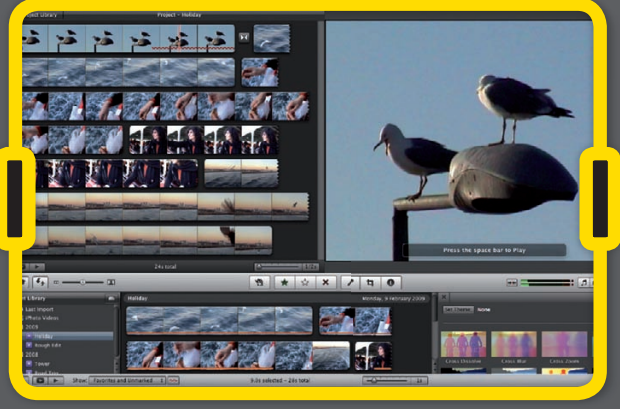

#### **Step-by-step iMovie Import footage, stabilise it then edit and add transitions**

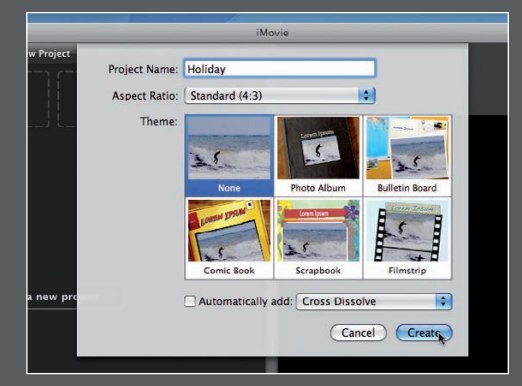

#### **1: Create new project**

Go to File>New Project and label it Holiday. Choose Standard 4:3 as the Aspect Ratio. Leave the Theme option set to None. Now click Create.

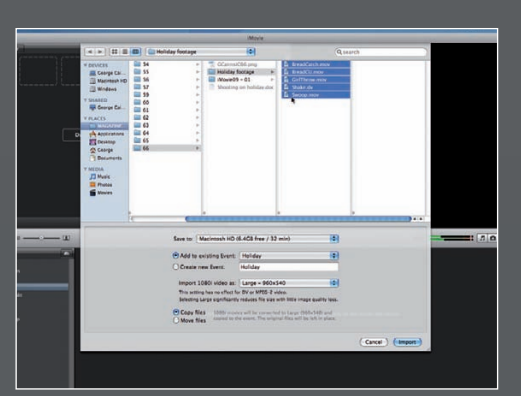

#### **2: Import footage**

Choose File>Import>Movies. Tick Create New Event. and label it Holiday. Browse to the Raw Holiday Footage folder (on the disc). Click OK.

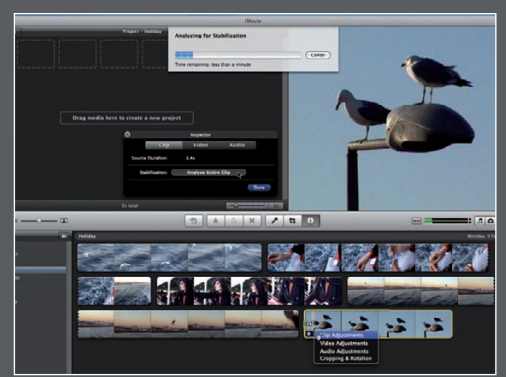

#### **3: Analyse camera shake**

The zoomed lamppost shot shakes. Select the clip's Gear icon and choose Clip Adjustments to open the Inspector. Click Analyze Entire Clip.

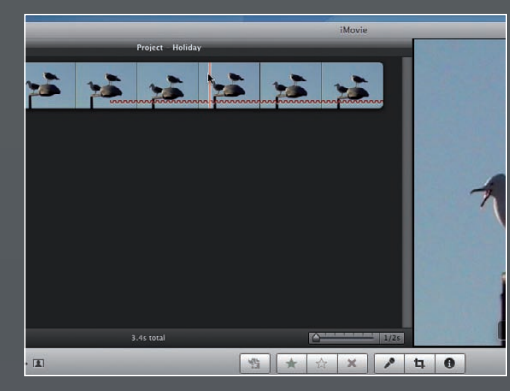

#### **4: Stabilise footage**

Click Done when the camera shake has been analysed. Drag the clip into the Project window to view the dramatically stabilised version

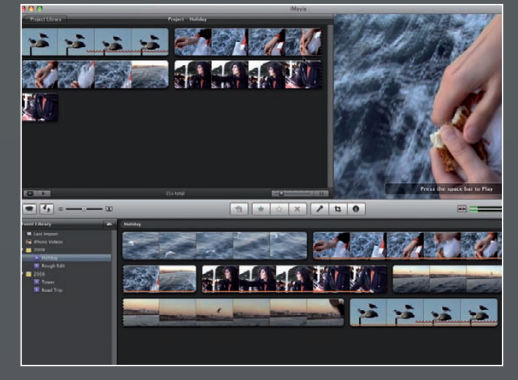

#### **5: Add clips**

Drag the close-up of the hands breaking up bread into the Project window. Then add the wide shot of the girl throwing bread to the gulls.

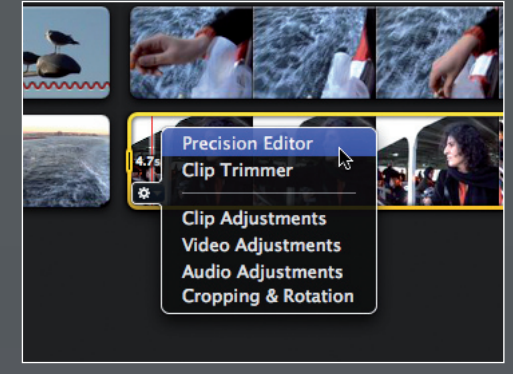

#### **6: Fine-tune the edit**

By cutting on repetitive movements you can make the action flow smoothly. Click on the last clip's Gear icon and open the Precision Editor.

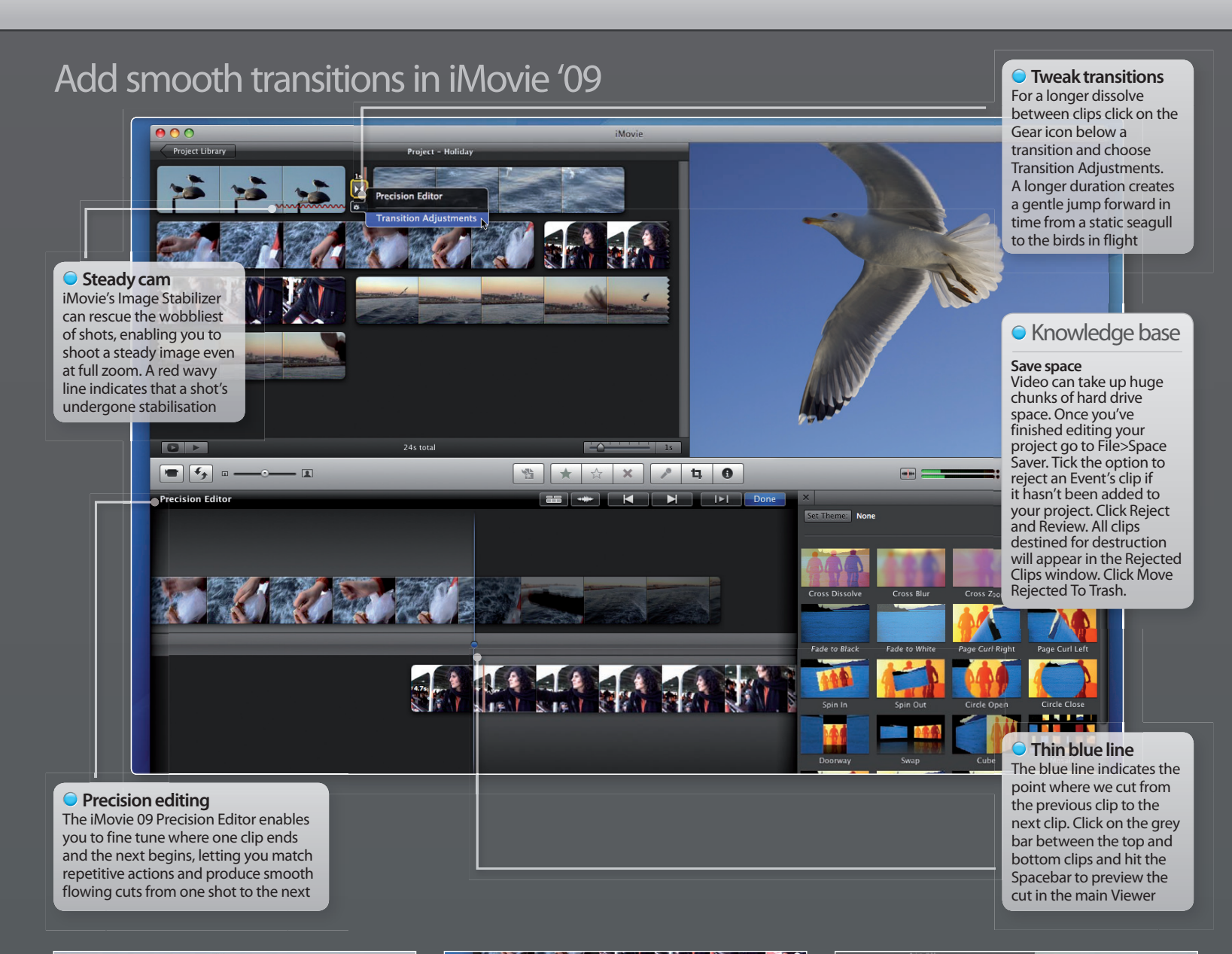

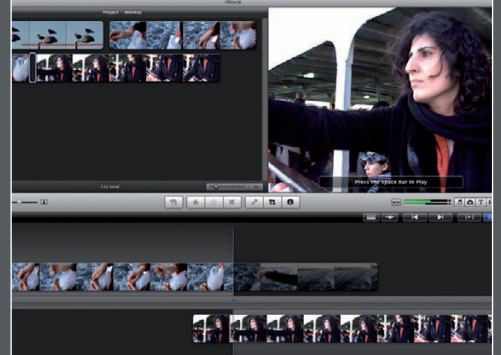

#### **7: Precision editing**

Drag the top clip so that the arm begins to fall. Drag the bottom clip to place the arm in the same position. Click Done. Hit Space to play the sequence.

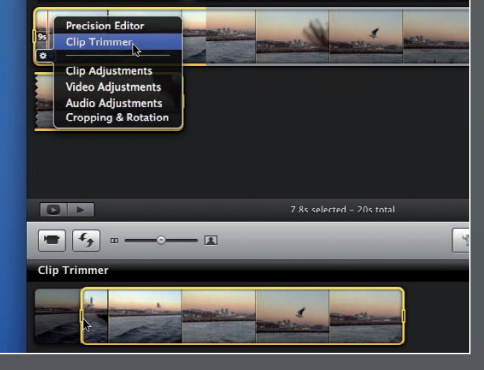

#### **8: Quick trim**

Add the next clip. Click its Gear icon and choose Clip Trimmer. Drag the trim handle so that the clip starts with her arm in mid throw.

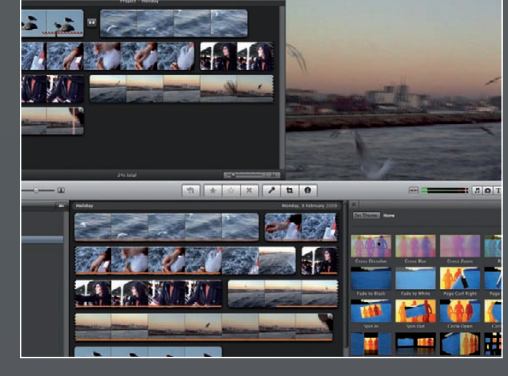

#### **9: Transitions** Place the flying seagulls clip ('Swoop.mov') after the first shot. Click the Transitions browser icon. Drag a Cross Dissolve between the first two clips.

21

 $\mathbf Q$ 

## Feature: **iMovie** '09

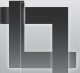

## **Editing, themes and transitions**

 $\mathbf{\hat{a}}$ 

#### **Tool Guide**

**Tool: Crop tool**

The Crop tool will enable you to improve composition and remove unwanted objects at the edge of the screen. Just click the Fit option to undo a crop.

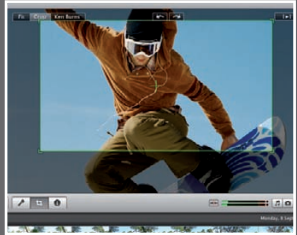

**Tool: Picture in picture** This cool new feature lets you use the main Viewer to slide the inserted picture anywhere you like and even resize it by dragging its corner handles.

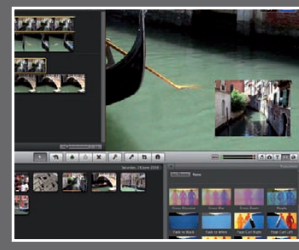

#### **Tool: Beat marker**

Add music to a new project then choose Clip Trimmer from the clip's Gear icon. Press the M key whenever you want iMovie to cut

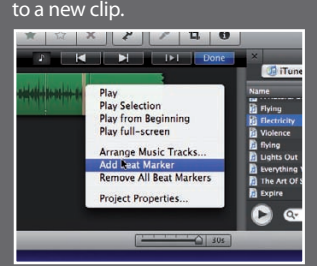

**Tool: Keywords** By using the View Keywords tool you can assign keywords to a selection in the Event browser. You can then hunt for specific clips via keywords.

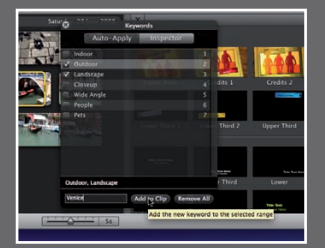

#### Theme gallery

The Transitions browser boasts a wide range of themed graphics that you can drop your clips into, from the colourful animated Scrapbook theme to the rather cool Filmstrip theme. When you choose a new theme from the Transitions browser then additional themed graphics will appear in the Titles browser.

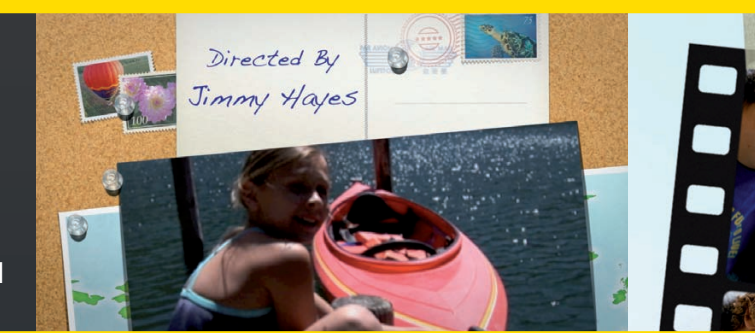

## "In iMovie '09 you can take sound from a clip and add it to existing video footage with ease"

#### **Slick Transitions**

Each theme provides you with a different but graphically similar animated transition, so you can create a varied but unified transition style for the project.

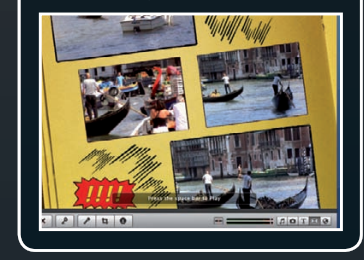

Once you've imported your raw footage into iMovie '09 you can access the chronological list of events in the Event library. This is a great way of storing and organising video clips, especially as we're generating more and more footage thanks to cheaper camcorders, phones with video functions, etc. By default iMovie checks the metadata stored in your clips and automatically creates a new event for each day. If you've come back with footage from a long holiday then the Event library can become cluttered with dozens of events. To merge multiple events into one simply drag one day onto another and re-label the merged event. The footage inside the merged event will still be stored in chronological order so you can find clips quickly.

Before you can share your holiday memories with family and friends (or the entire world if you're planning to upload the footage online)

then it makes sense to edit it. No one wants to sit through hours of unedited rushes when they're used to a diet of fast moving, well-edited programmes with high production values. Fortunately iMovie '09 has all the tools you need to produce slickly edited programmes that come complete with animated title sequences, transitions and music. Later in this feature we'll walk you step-by-step through importing, organising and editing footage in iMovie '09 in our double bill iMovie tutorial. But first we'll have a closer look at some of the cool new features that will make editing a pleasure, not a chore.

#### **Closer look**

To work out which bits of raw footage will make it into your edited programme, skim the pointer over the filmstrips in the Event browser and watch quick previews of the footage in the Viewer. If the Viewer window is too small go to Window>Viewer and choose Large. For an even better look at your unedited clips click the Play Selected Events Full Screen button at  $\mathbf{\hat{a}}$ the bottom of the interface (or press Cmd+G). When you click this button iMovie '09 lets you use Cover Flow to skim through your footage in full-screen mode. You can also use Cover Flow to access other events in the Event browser without leaving full-screen.

#### **Insert editing**

Earlier versions of iMovie did a good job of allowing you to run a series of

clips together to create an edited programme, but they lacked the sophistication of high-end packages like Final Cut Pro. Experienced video editors like to drop cutaway shots into existing footage or extend sound from one clip over another to create a split-sound edit that links the two clips together. To take sound from one clip and add it to another in iMovie '08 you had to use a fiddly keyboard shortcut. In iMovie '09 you can take sound from a clip in the Event browser and add it to existing video footage in the Project window with ease. Simply drag a yellow selection border over the clip that you want to steal sound from in the Event browser. Drag the selection onto a clip in the Project window. A new pop-up menu will appear in the Project window offering you three editing choices. Replace will remove the current clip in the Project window and replace it with the selection from the Event

#### **Credit Crunch**

To maintain visual continuity you can 'top and tail' your programme with animated credits that match the theme of your transitions.

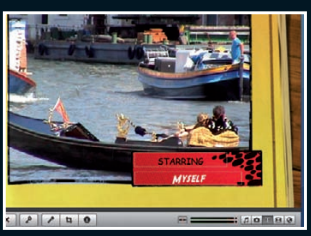

Once you've imported and viewed your footage it's good practice to drag a yellow border around bits that you don't need and clicking Reject Selection

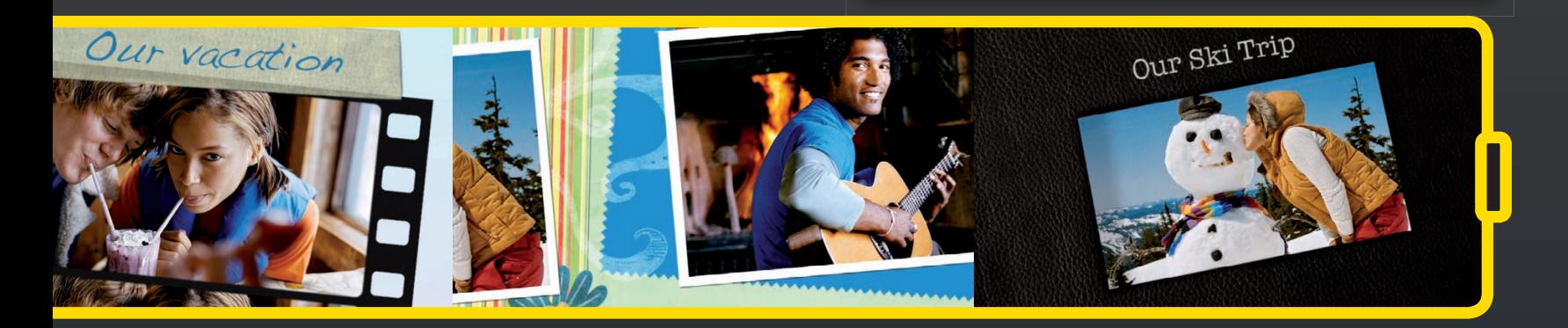

#### **Terrific Titles**

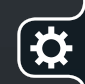

Organic Main There are a wide variety of animated titles to browse through, so you can find a style

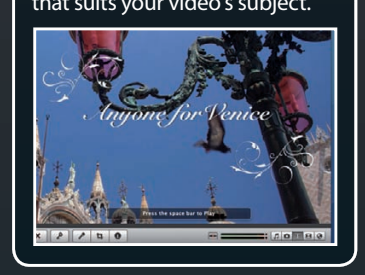

Browser. The Insert option will drop the selected sound and video from the Event browser into the clip in the Project window. This is a fast and effective way of dropping in cutaways. The Audio Only option allows you to take the sound from the selected clip and overlay it onto the main footage. The ability to insert audio footage with ease is a massive boon to iMovie '09. When it comes to editing, iMovie '09 caters for both the expert and the novice.

#### **Terrific transitions**

Once you've refined your raw footage into a structured programme you can make it flow more smoothly with a variety of transitions. When you click on the Transitions browser you'll find the usual suspects (like Cross Dissolve) present and correct. There are also a few new transitions, like the flashy Mosaic and Spin In (though we think these showy transitions will date your footage, whereas a classy Cross Dissolve will be around forever). If you really want to show off then you can unleash extra editing functions by going to iMovie>Preferences and turning on Show Advanced Tools. Now when

you drag a selection from the Event browser onto a clip in the Project window you'll see nine options appear in the pop-up menu. One of these is Picture In Picture, which lets you view the inserted clip as a picture alongside the footage. that suits your video's subject. To refer transitions

#### **Themes**

One of the things people missed when iMovie '06 was replaced by iMovie '08 was the library of themes that allowed you to present your footage in a more professional way, thanks to the animated graphics. Themes are back with a vengeance in iMovie '09, and you can access them from the Transitions browser. Once you click on the Set Theme button you can choose from a variety of animated graphics that will help you present your clips in an entertaining and eye-catching way.

#### **Travel maps**

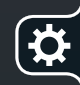

graphic that shows where in the world your holiday video was filmed click on the new Maps And Backgrounds browser. Choose a globe from a range of graphic templates and drag it to your Project window. After choosing a start and end point, an animated line will illustrate your journey. You can also add maps to your video and use the Ken Burns effect to zoom in to a specific country.

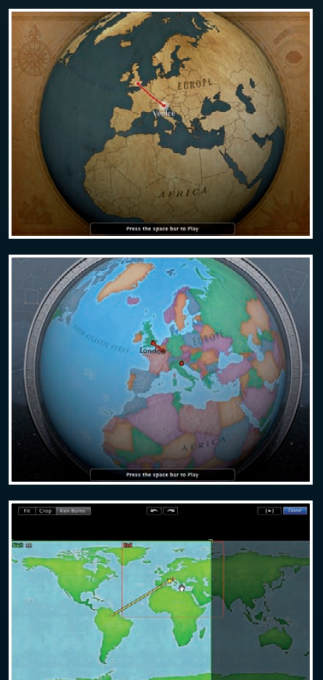

#### Adiust clips

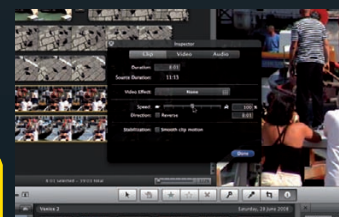

#### **Clip**

To fine-tune a clip in the Project window, double-click on it to open the Inspector. In the Clip section of the Inspector you can change the duration and speed of the clip and even add Image Stabilization to it. You can also choose a video effect.

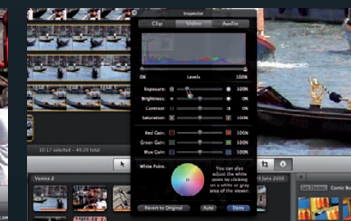

#### **Video**

The Video tab in the Inspector is great when it comes to correcting colour and tone. You can warm or cool colour casts using the White Point colour wheel. The Exposure and Contrast sliders produce a range of shadows and highlights.

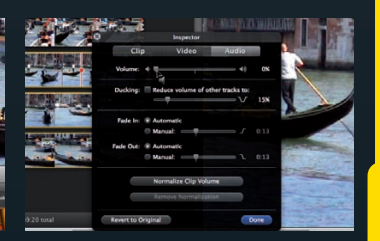

#### **Audio**

This tab enables you to tweak the clip's volume levels. You can remove unwanted sound by dragging the Volume slider to the left. You can then insert audio from another clip or offset sound from the next clip in the Project window.

## Feature: **iMovie** '09

![](_page_23_Picture_1.jpeg)

## **Editing, themes and transitions**

# **Tutorial:**Edit in iMovie 09 – Part 02

**In part two of our iMovie '09 editing double bill you'll create a more polished production by adding music, captions and even slick animated graphics courtesy of iMovie's new Themes browser**

![](_page_23_Picture_5.jpeg)

**Task:** Add music and graphics to create a professional looking production **Difficulty:** Intermediate **Time needed:** 20 minutes

Once you've used tools like the new Precision Editor to cut a slick sequence together you can raid iMovie's large selection of post-production assets to add the icing to your cake! When watching professionally produced programmes we take it for granted that they'll have a title sequence designed to hook the viewer into watching the show, as well as the usual bells and whistles like captions and music.

The iMovie '09 Themes browser enables us to 'top and tail' our video sequence with animated graphics that we can personalise to introduce our edited video in a more professional looking way.

![](_page_23_Picture_9.jpeg)

#### **Step-by-step iMovie Add music, captions and animated titles to add polish to your production**

![](_page_23_Picture_12.jpeg)

#### **1: Choose a theme**

Click on the Titles browser. Click Set Theme and choose Photo Album. Untick Automatically Add Transitions And Titles. Click OK.

![](_page_23_Picture_15.jpeg)

#### **2: Add opening title graphic**

Drag the Photo Album title to the first shot in the Edit Project window. Extend the title to 1.8 seconds. Type text into the text field in the Viewer.

![](_page_23_Picture_18.jpeg)

#### **3: Add an animated caption**

In the Titles browser scroll down and drag Lower Third 1 to the second shot in the Edit Project window. Extend it and type in some text.

![](_page_23_Picture_21.jpeg)

#### **4: Add more graphics**

Add Upper Third to the third shot in the sequence and place Lower Third 2 at the start of the final shot. The captions fly in and out of the screen.

![](_page_23_Picture_24.jpeg)

#### **5: Closing titles**

Pop Credits 1 over the end of the last shot and type in the name of your movie's star. The video will shrink to fit inside the animated graphic.

![](_page_23_Picture_27.jpeg)

#### **6: Test your titles**

Drag the cursor to the start of the movie and hit the Spacebar to play the footage. Fine-tune the duration of the graphics if necessary.

![](_page_24_Picture_1.jpeg)

#### **7: Fade to black**

In the Transitions browser scroll down to Fade To Black and drag it over the end of the movie. Shorten the Credits 1 bar so it doesn't overlap the transition.

#### **8: Create closing credits**

Place the Centered title after the last clip. You could use a colourful animated background, but a classy black backdrop should suffice on this occasion.

#### **9: Finishing touch**

Click on the Music browser icon and navigate to Jingles. Drag a music track onto the project's grey background to add music to the whole programme.

Q

## Feature: **iMovie** '09

## **Polishing and sharing**

**Shooting Tip** Editing Tip Sharing Tip

If you spot a spelling mistake after you've published your film online simply correct it in iMovie, then choose Share>Re-publish To MobileMe Gallery

"After you've had fun creating your first slickly edited video in iMovie '09 you'll be keen to share it with friends and family"

#### **Add music & photos**

As an iLife application, iMovie '09 is fully integrated with applications like iPhoto, so you can augment your video edit with stills that you might have taken from the same location. Simply click on the Photos browser and search through your Aperture or iPhoto libraries for shots to drag into your iMovie Project window. You can also add music by searching through your collection via the Music browser.

Once you've cut your raw footage into a tightly edited movie and added transitions and credits, you can then polish it up even further by adding a host of new postproduction tools and effects to your iMovie '09 project. Professional filmmakers often tweak colour and tones of their footage to add a distinctive colour palette to their film. This is called grading. You could use the Inspector to change each shot's colours and tones manually, but there is a much

#### Effects gallery

![](_page_25_Picture_11.jpeg)

**Romantic effect** Instead of smearing the lens with Vaseline, just use the less messy Romantic effect filter to add a soft edge to your footage.

quicker way to add Hollywood-style colour grades and special effects to your clips. One of the reason to be disappointed with iMovie '08 was the fact that it didn't have the video effects that we'd grown to love in iMovie '06. But this problem has been corrected in iMovie '09. Simply double-click on a clip in the Project window to open the Inspector. Go to the Inspector's Clip tab and click on the Video Effect pane. The Inspector will flip to reveal a range of video effect preview thumbnails. These

![](_page_25_Picture_14.jpeg)

**Bleach Bypass** Bleach Bypass crushes the black levels and boosts the highlights to create a high contrast effect that looks great on dramas.

are designed to mimic a variety of different effects. The Romantic video filter adds a gentle, blurring vignette to the edge of the frame. There's even an aged film effect that fans of iMovie '06 will appreciate. Unlike iMovie '06, the properties of the effects in the latest version of the package don't require rendering, which speeds up your editing workflow. To preview an effect simply skim over the preview thumbnail in the Inspector. Click once to apply it, then click Done to close the Inspector. You can then enjoy the effect instantly by hitting the Spacebar to play the clip.

#### **Share and enjoy**

After you've had fun creating your first slickly edited video in iMovie '09 you'll be keen to share it with friends and family. You can do so

#### The Export and Share screens

Getting your video online is a piece of cake thanks to iMovie's Share menu. First, type in a description of where and when your video was shot. You can select a variety of sizes to suit the browsing needs of your audience. Click Publish and let iMovie do the rest.

![](_page_25_Figure_21.jpeg)

![](_page_25_Picture_22.jpeg)

![](_page_26_Picture_0.jpeg)

**Raster** To make a clip look as though it's being viewed through a CCTV monitor you can simply pop the Raster effect on it.

![](_page_26_Picture_2.jpeg)

**Aged Film** Turn back time in a click and create a scratched old film effect with this retro-themed filter. See how many people you can trick!

![](_page_26_Picture_4.jpeg)

**Day Into Night** With this filter you can mimic an old-school technique and shoot by day, then filter the footage to add a nocturnal blue hue.

![](_page_26_Picture_6.jpeg)

**Cartoon** Turn live action footage into a rotoscoped-style animation with the minimum of effort with this creative Cartoon filter.

![](_page_26_Picture_8.jpeg)

![](_page_26_Picture_9.jpeg)

#### If you want your movie to reach millions, why not try *YouTube:*

*An Insider's Guide to Climbing* 

*the Charts.* Recently published by O'Reilly, it offers great tips for fame-hungry video fans. See **www.oreilly.com** for

without leaving your seat thanks to a variety of publishing options. To pop it online for your friends to view it in an attractive interface go to Share and choose MobileMe Gallery. (Check out the Export and Share screens boxout to see how

## "For a wider audience you can make the video viewable by everyone who surfs by, or you can publish directly from iMovie '09 to YouTube"

easy it is to publish your programme online). Once you've clicked Publish, iMovie will create and compress different sized versions of your film and upload them to your MobileMe gallery. You can then send friends the URL (and password if one is required) so that they can enjoy more info. The movie from anywhere in the disc complete with themes and world. For a wider audience you can make the video viewable by everyone who surfs by, or you can publish directly from iMovie '09 to YouTube. Alternatively, you can export your footage to iDVD and share your first iMovie '09 film at full PAL (or HD) resolution film on a shiny

#### **Shooting Tip** Editing Tip Sharing Tip

Not everyone wants to be a movie star for the whole world to see. You can assign a password to your online video to protect your 'actors'

background music as well as extras and high resolution photos. For viewing on the go use the Share menu to compress the movie for iTunes. You can then pop it on your iPod or iPhone and show off your film, as well as the brilliant new iMovie editing features to

anyone you happen to meet, from colleagues to the guy sat next to you on the bus. Remember, this is just your first iMovie '09 project and we guarantee that you'll be thinking about launching into another very soon. As you're likely to have discovered by now, it's not such a daunting task after all.

![](_page_26_Picture_22.jpeg)

![](_page_27_Picture_0.jpeg)

# **Tutorial:** Add a travel map to your iMovie project

**Don't just explain where you've been, show your viewers the exact locations with a beautiful travel map in iMovie '09. Follow this simple tutorial as we show you how to make one…**

![](_page_27_Picture_3.jpeg)

**Task:** Add a travel map to your movie **Difficulty:** Beginner **Time needed:** 10 minutes

When you make a movie that includes footage of your travels, you'll probably use titles to set the scene and describe the locations you arrive in. Until now, there hasn't been a facility available to accurately display world travel as you see on TV without knowledge of advanced movie editing or even 3D rendering. But the new Maps feature in iMovie makes displaying your travels easier than you could have ever imagined! You simply choose the map style you're after, set a start and end location and you're done. A slick, animated map will then be added to your project with a line charting your journey from start to finish. There is a selection of map styles available, including 2D and 3D variations.

In the following four-step tutorial we will show you just how easy it is to add and edit a travel map to make your holiday footage even more exciting for your viewers (not to mention making your movie look even more professional and impressive!).

![](_page_27_Picture_7.jpeg)

#### **Step-by-step iMovie Add animated maps**

![](_page_27_Picture_10.jpeg)

● Start by clicking the Maps button (on the far right below the viewing window) and selecting the map style you would like to add to your project. Now simply click and drag it to the point where you want it to appear.

#### **1: Add the map 2: Map modification**

![](_page_27_Picture_13.jpeg)

The Map Inspector will now appear, allowing you to set the duration of the clip and add effects. For now we're simply going to add the start and end locations by clicking the respective buttons.

![](_page_28_Figure_1.jpeg)

#### **3: Where in the world? 4: Map action**

![](_page_28_Picture_3.jpeg)

**O** For both the start and end locations, click the respective buttons and begin typing a location or airport. iMovie will suggest locations which you can then select as a start or end point in your movie.

![](_page_28_Figure_6.jpeg)

With both start and end locations added, your map is now animated to show the route between the two. Your new map will now appear like any other clip in your movie and can be moved and edited in the same way too.

Q

![](_page_29_Picture_0.jpeg)

# **Tutorial:** Add a theme to your iMovie project

**Bring your iMovie project to life with one of the amazing new themes in iMovie '09, which feature titles, transitions and closing credits**

![](_page_29_Picture_3.jpeg)

We were shocked when the brilliant themes of previous iMovie versions were dropped in iMovie '08. They were one of the best features and made average projects stand out from the crowd, with slick transitions and credits. Fortunately, themes make a triumphant return in iMovie '09 with a brand new set of styles and an easier way to apply them. Unlike before in previous versions of iMovie, you can now apply a theme to an existing project with transitions and credits added automatically. Gone are the days of filling drop zones – it's now even quicker to make your movies shine!

You can add a theme to your project before you begin (when you first create a new project), but in this example we'll be using the Theme browser from within the Project window to add a theme to some existing clips we have added. The theme is then applied to the project and can be adjusted in a number of ways, as we will show you here.

![](_page_29_Picture_6.jpeg)

#### **Step-by-step iMovie Add themes to your movies**

#### **1: Add your clips 2: Pick a theme**

![](_page_29_Picture_9.jpeg)

Start by dropping clips from your library onto the Project window. Bear in mind the structure of your project as you add them, adding a beginning, middle and end to your movie.

![](_page_29_Picture_12.jpeg)

Now click the Transition button (second from the right below the Viewer window) and click the Set Theme button to bring up the Theme chooser. From here, click on the theme you wish to apply and then click OK.

![](_page_30_Picture_1.jpeg)

#### **3: All themed up 4: Edit the titles**

![](_page_30_Picture_3.jpeg)

The theme will now be applied to your project with an opening sequence, transitions between clips and even a final credit sequence applied throughout your project.

![](_page_30_Picture_6.jpeg)

By default the title screen is given the same name as your project name and the director is credited as the owner of your Mac. To change this, simply double-click the Theme bar above your clips and type some new text in.

Q

![](_page_31_Picture_0.jpeg)

![](_page_31_Picture_1.jpeg)

# **Tutorial:** Edit footage with iMovie's Precision Editor

**Use iMovie's Precision Editor to fine-tune the start and end points of multiple video clips and make the action flow seamlessly from one shot to the next**

![](_page_31_Picture_4.jpeg)

**Task:** Edit with greater precision in iMovie **Difficulty:** Intermediate

**Time needed:** 15 minutes

By repeatedly filming an action clip (like a cyclist flying off a ramp for example) you can make it look like you had multiple camera operators covering the event. With careful editing you can make the footage look like a single 'live' event instead of multiple takes. iMovie '09s new Precision Editor enables you to tweak the start and end point of each clip with ease so that the action flows seamlessly between each shot. You can use this technique for a number of situations, from cutting between a wide shot and a persons point of view or a close up shot of an event occuring. In this tutorial we've used the example of a mountain biker jumping off a ramp and used shots from different angles to piece together one continuous clip. Check out 'Precision.mov' on the disc to see the end result of this tutorial and then discover the power of the Precision Editor by cutting the raw footage together.

![](_page_31_Picture_7.jpeg)

#### **Step-by-step iMovie Tweak your in and out points with precision**

![](_page_32_Picture_2.jpeg)

![](_page_32_Picture_3.jpeg)

#### **1: Import assets**

Go to File>Import>Movies. Browse to 'High Angle. mov' and 'Wide Angle.mov' on the cover CD. Create a new event and click Import.

#### **2: Playback footage**

Hit the Spacebar to play the footage in the Event browser. We start off on a high angle shot and then cut to a wide shot.

![](_page_32_Picture_8.jpeg)

 $\bigcirc$ 

#### **3: Add first clip**

Drag the cursor from the start of the first clip to select 1:20 seconds in the yellow box. Drag the selection to the Project window.

![](_page_32_Picture_11.jpeg)

#### **4: Add a second shot**

Click on the second clip in the Event browser to select it all. Place it after the first clip in the Project window. Play back the sequence.

![](_page_32_Picture_14.jpeg)

#### **5: Precision Editor**

At the start of the second clip we wait too long for the bike to appear. Click on the clip's gear icon and choose Precision Editor.

![](_page_32_Picture_17.jpeg)

#### **6: Edit point**

The blue line indicates when you cut from the first clip to the second. You can change the edit points by sliding the clips left or right.

![](_page_32_Picture_20.jpeg)

#### **7: Trim the clips**

Drag the top clip right so it cuts while the bike is nearer the camera. Drag the bottom clip left so the bike appears on the cut.

![](_page_32_Picture_23.jpeg)

#### **8: Preview the edit**

Scrub the cursor along the grey bar between the two clips to preview the new in and out points. The action flows seamlessly between the two shots.

![](_page_32_Picture_26.jpeg)

#### **9: Trim final shot**

Select the end of the high-angle clip from the Event browser and add it to the sequence. Trim the edit so we cut to the bike as it lands.

![](_page_33_Picture_0.jpeg)

# **Tutorial:** Experiment with themes in iMovie

**Explore iMovie's wide selection of themes and add sophisticated transitions and graphics to your video projects. Discover how to change a project's themed graphics in an instant**

![](_page_33_Picture_3.jpeg)

A video without titles and transitions is like a cake without icing. Fortunately you can create a more professional looking production with some sophisticated animated graphics. iMovie groups graphics and animated captions together into themed collections. When you choose a specific theme from the Transitions or Titles browsers you're presented with a new selection of themed titles and transitions to play with. These themed graphics give your programme a coherent visual style. You can even change transitions and titles in your project in a single mouse click to find a theme that suits the content of your movie.

![](_page_33_Picture_5.jpeg)

**Step-by-step iMovie Experiment with themed graphics to create a suitable style**

![](_page_33_Picture_8.jpeg)

#### **1: Create new project**

Go to File>New Project. Untick the Automatically Add box. As you're going to experiment with various themes choose None and click Create.

![](_page_33_Picture_11.jpeg)

#### **2: Import movies**

Choose File>Import. Browse to the footage of trams on your CD and Shift-click to select them. Create a new event called Trams.

![](_page_33_Picture_14.jpeg)

#### **3: Edit project**

Drag the cursor along the first clip in the Event browser to select it, then drag it into the project. Add the other three clips to create a sequence.

![](_page_33_Picture_17.jpeg)

**4: Access extra transitions** Go to the Transitions browser. To access extra

transitions click Set Theme and choose Bulletin Board. Untick the Automatically Add box.

![](_page_33_Picture_20.jpeg)

**5: Add a transition** Drag Bulletin Board 2 between the second and third clip. Press the Spacebar to play the animated transition between the two clips.

![](_page_33_Picture_22.jpeg)

#### **6: Add another**

Place Bulletin Board 4 between the last two clips. Both transitions share a similar style, which adds continuity to the body of your programme.

![](_page_34_Picture_1.jpeg)

![](_page_34_Picture_2.jpeg)

#### **7: Top and tail**

Click the Titles browser. Complete your programme by adding animated titles and credits that use the Bulletin Board theme. Drag Bulletin Board to clip 1.

![](_page_34_Picture_5.jpeg)

#### **8: End credits**

Drag Credits 1 onto the last clip. Double-click on the title bar above the clip in the Project window and type credits into the main viewer.

![](_page_34_Picture_8.jpeg)

#### **9: Change the theme** To see how your programme looks with different

graphics choose a new theme. All the titles, credits and transitions will instantly update.

Q

![](_page_35_Picture_0.jpeg)

# **Tutorial:**Edit widescreen footage in iMovie

Shoot and edit footage that will fill the whole screen without distorting, cropping or pillarboxing!

![](_page_35_Picture_3.jpeg)

**Task:** Shoot and edit in widescreen in iMovie **Difficulty:** Intermediate **Time needed:** 15 minutes

Widescreen TVs have a shape (or a screen aspect ratio) of 16:9. Old-school TVs have a 4:3 shape. If you show 4:3 footage on a widescreen TV it will be much narrower than the screen, with black bars running vertically on either side of the picture (known as pillarboxing).

Most widescreen TVs will let you stretch a narrow 4:3 image so that it reaches the sides of the screen, but this will distort your footage. You could zoom the 4:3 footage so that it fills the 16:9 screen, but this will crop the top and bottom of your shot. Fortunately, it's a doddle to shoot and edit for playback on widescreen TVs in iMovie '09.

![](_page_35_Picture_7.jpeg)

#### **Step-by-step iMovie '09 Go wide with widescreen editing of your footage in iMovie**

![](_page_35_Picture_10.jpeg)

#### **1: Set up your camera**

To shoot widescreen footage go into your camera's menu and choose a 16:9 aspect ratio. This will capture a wide 16:9 image instead of a narrow 4:3.

![](_page_35_Picture_13.jpeg)

#### **2: Pillarboxing**

If your camcorder has a 4:3 LCD monitor you may notice black bars sandwiching the 16:9 frame. This 'pillarboxing' won't be visible on a widescreen TV.

![](_page_35_Picture_16.jpeg)

#### **3: Import footage**

Click on the camera icon to import your widescreen clips. They will play in a 16:9-sized Import window. Add them to a new event.

![](_page_35_Picture_19.jpeg)

#### **4: Pillarboxing**

When you play back 16:9 footage in iMovie's Viewer you may notice black bars (pillarboxing) at the top and bottom of the frame.

![](_page_35_Picture_22.jpeg)

#### **5: Choose an aspect ratio** To remove pillarboxing go to File>New Project.

Name the project and choose an aspect ratio of Widescreen (16:9). Now click Create.

![](_page_35_Picture_25.jpeg)

#### **6: Add clip to project**

Click on a shot in the Event browser to select it. Drag the selection into the Project window and play the clip. The pillarboxing will have disappeared.
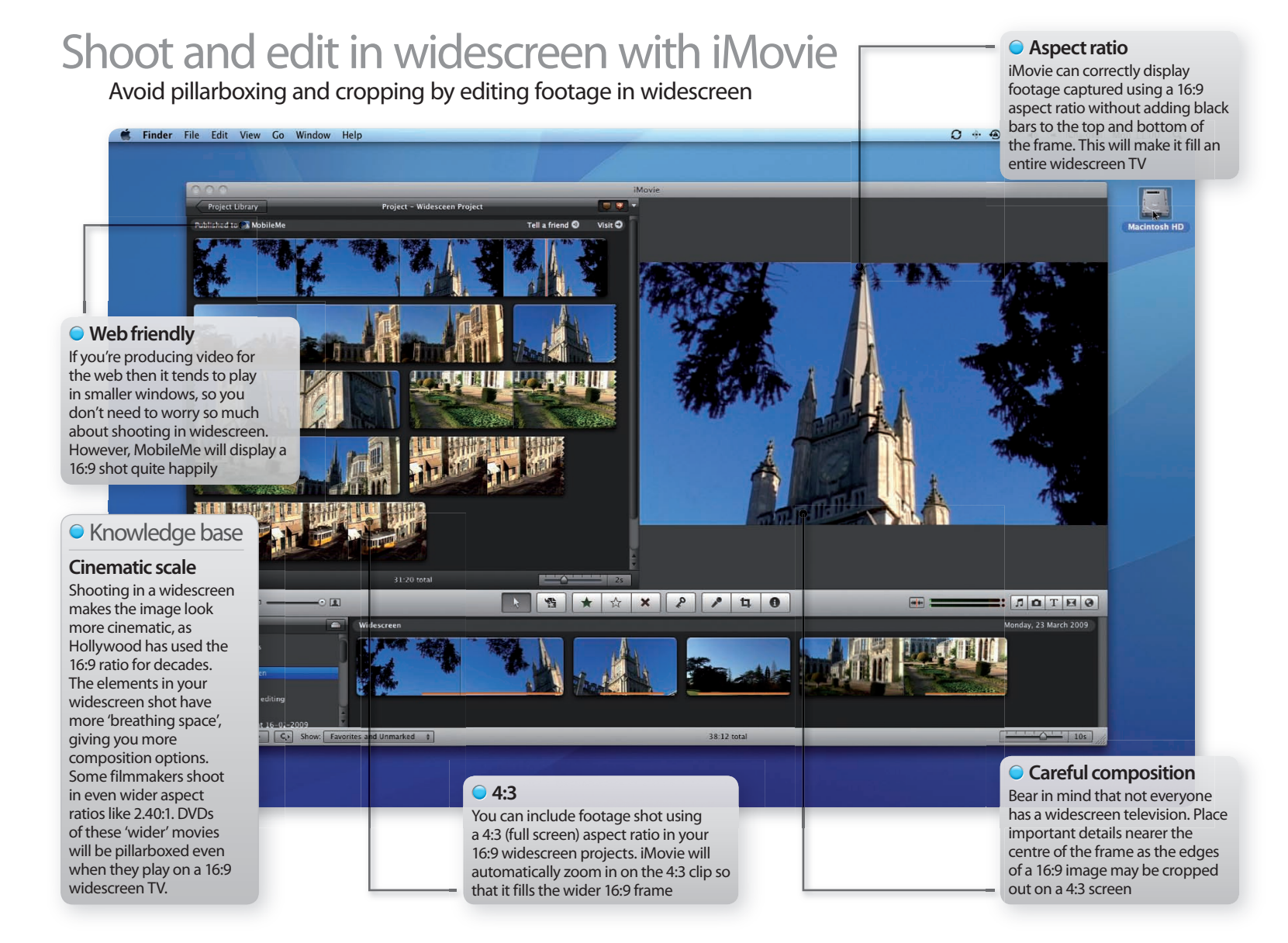

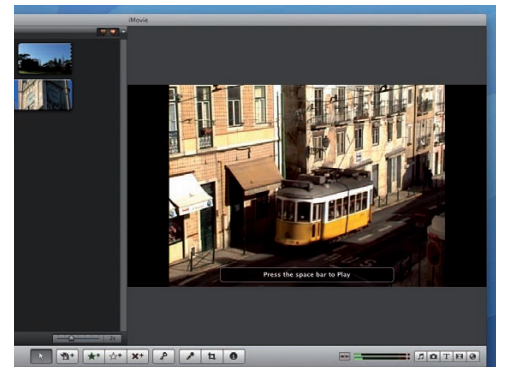

#### **7: Mix and match**

Although you're editing in the 16:9 aspect ratio, you can add 4:3 shots to the project. A 4:3 shot will have pillarboxed edges when played in the browser.

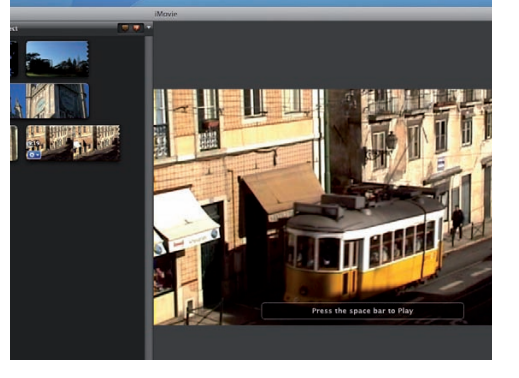

#### **8: Made to measure** When you drag a 4:3-sized shot into the Project

window, iMovie automatically zooms and crops the shot to lose the black edges.

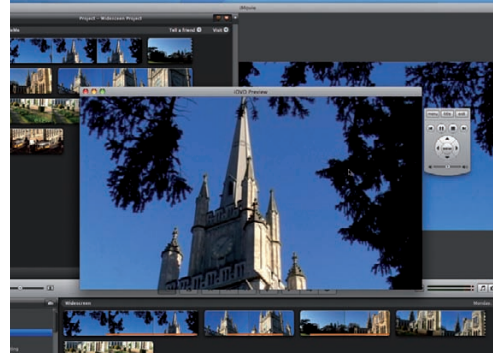

#### **9: Export**

To see your 16:9 movie on a widescreen TV go to File>Share and use iDVD to burn it to a shiny disc, or share it in a MobileMe gallery!

 $\bullet$ 

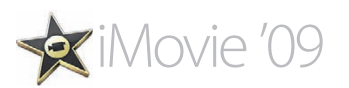

## **Tutorial:** Fix shaky footage in iMovie

We all have shaky-handed moments when filming, so here's how to make sure your clips remain useable in iMovie

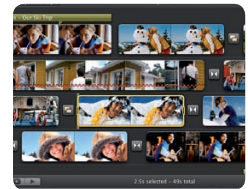

**Task:** Use the Video Stabilization tool in iMovie **Difficulty:** Beginner **Time needed:** 20 minutes

Picture the scenario: you've just come back from your holiday and are desperate to put together your latest iMovie production, but when it comes to importing your clips many of them are just too wobbly to use. Without the option to go back and shoot your footage again, these clips would normally be resigned to the trash. Fortunately, iMovie's new Stabilization feature provides an effective way to fix shaky footage.

By analysing your video, iMovie can cater for shakes such as those found when shooting inside a moving vehicle. You'll need to let iMovie analyse your clip once you add it to the project, so make sure you set some time aside for what can be a time-consuming process. But, given the task it will perform for you, it'll be worth it. Here we'll show you how to import and fix your shaky clips.

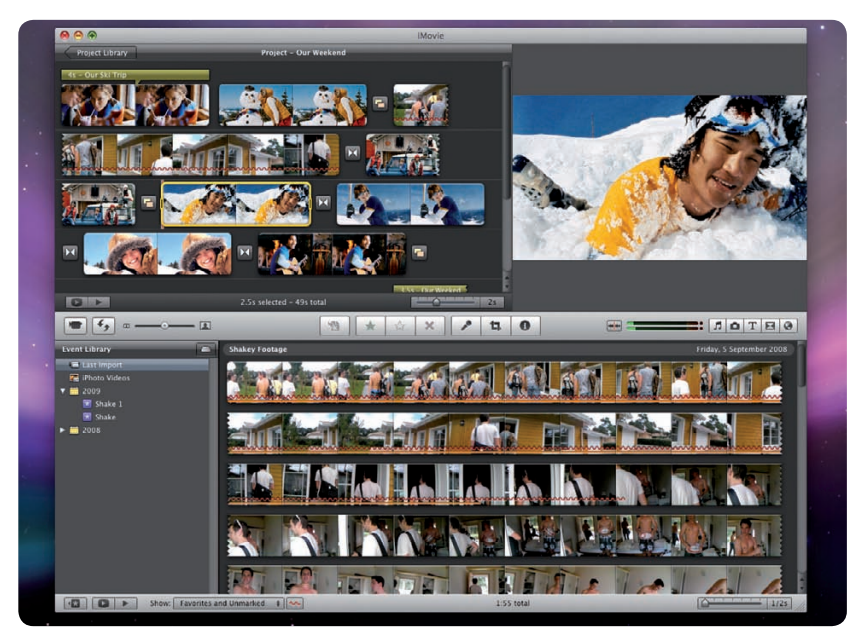

#### **Step-by-step iMovie Stabilise footage**

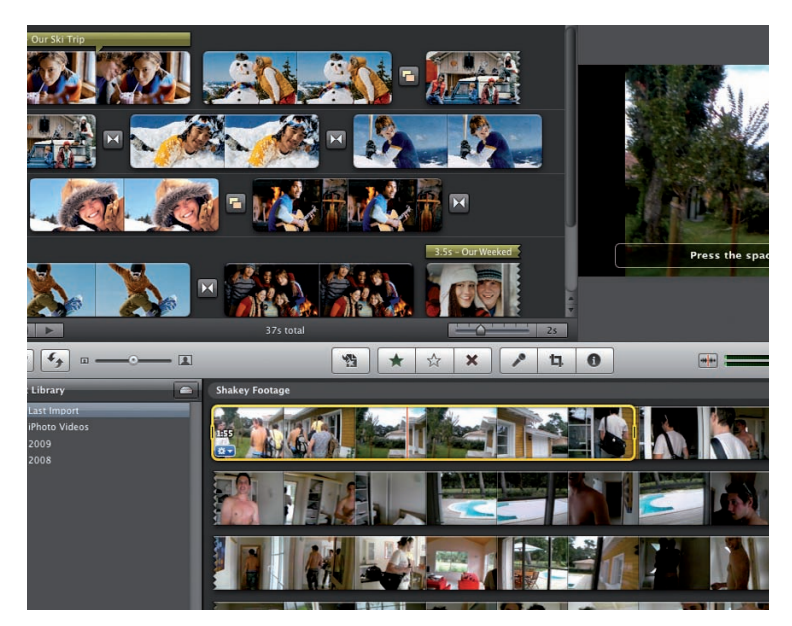

#### **1: Select the shakes**

Select the offending footage from your Library by drag the cursor across the clip from the start to finish, until the yellow bars are surrounding the area you wish to use. Hit Space to play back your selection.

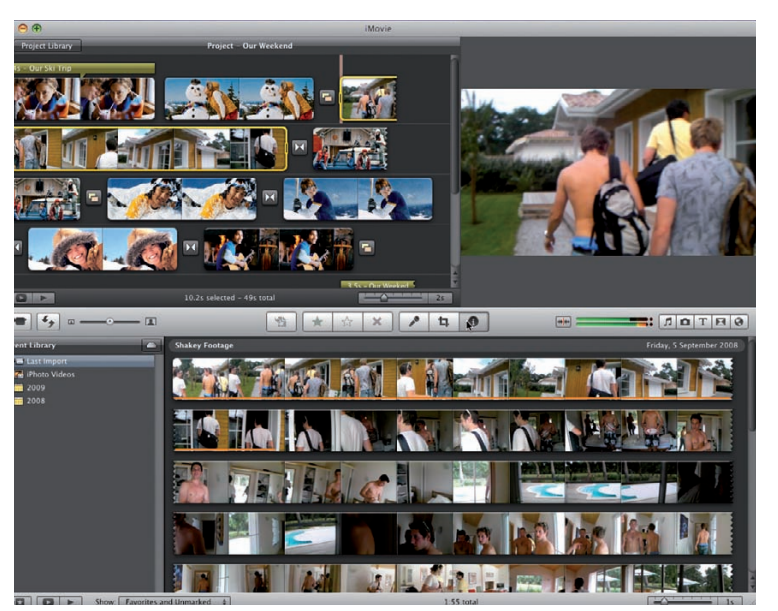

#### **2: Add your clip**

Now drag your selection to the point in your project you wish to add it. If you're looking to simply stabilise the footage but aren't adding it to a project, simply drag it to the Project window. Now press the 'i' button.

 $\mathbf{E}[\mathbf{H}|\mathbf{T}|\mathbf{B}]$ 

**Te** 

You can preview the effect of the stabilisation once the analysis has been applied by playing back the clip from the Project window.

Q

**Less is best**  It's often best to use smaller clips with the Video Stabilization feature in iMovie. Not only will it save time during analysis, especially for HD footage, but it will also make it easier for iMovie to detect and fix the problems. There are, of course, times when iMovie may not be able to completely fix the shake, so be prepared if you've got some extreme wobbles.

**C** Knowledge base

## Fix shaky footage in iMovie **Check it out**

 $=$   $\frac{1}{2}$ 

 $\overline{a}$  o

ΪŦ.

E. 葡

Use the Stabilization tool to keep your clips useable

#### **Thin red line**

This red undulating line shows that analysis has been performed on your clip, so you can tell those that have been stabilised.

#### **Get info**

Click this button to bring up a range of options that can be applied to your currently selected clip, including effects, colours and audio adjustments.

**Smooth checkbox** This checkbox will turn the stabilisation off or on for your chosen clip and can be accessed by hitting the Info button on the toolbar.

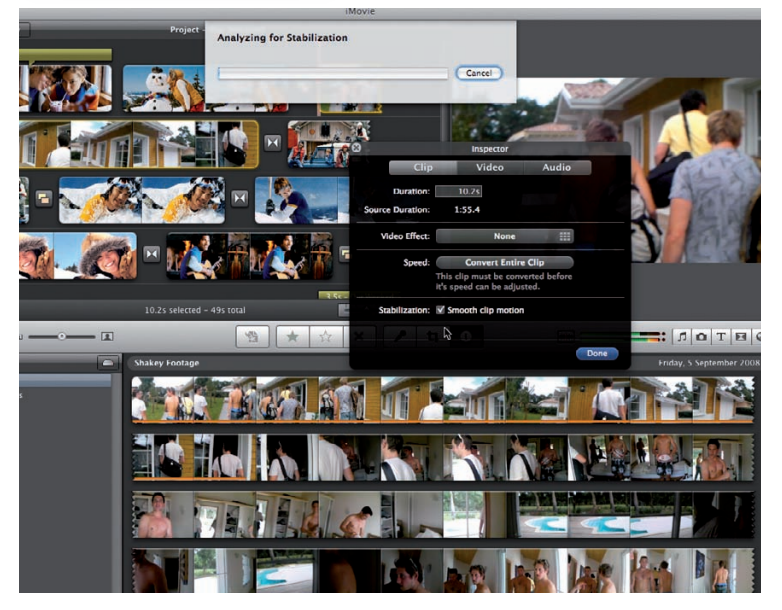

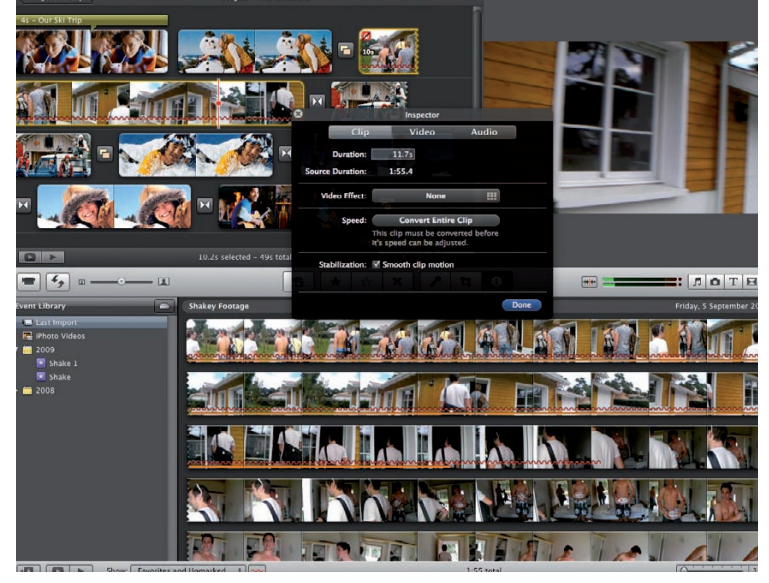

#### **3: Start analysis**

From the Inspector window that appears, select the Clip tab and then check the box next to 'Smooth clip motion'. iMovie will now begin to analyse your clip in order to stabilise it.

#### **4: Successfully stable?**

Once your clip has been analysed you will notice that a red line appears below the clip in the Project window and the Library. This denotes that stabilisation has been applied. Check your clip by hitting Play.

**X** iMovie '09

# **Tutorial:**Cut clips to the beat in iMovie

Discover the easiest and fastest way to cut your clips to fit a musical soundtrack with the Snap To Beats feature

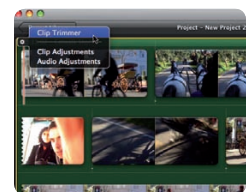

Music provides an effective way to link a series of shots together to create a smooth, flowing sequence. By trimming your programme's clips to match the tempo of the soundtrack you can provoke different moods from your audience. Up-tempo percussive beats drive the narrative forwards, while soft mellow riffs suit a slow montage of dissolves. Cutting clips to the beat with precision was a challenge in older versions of iMovie, but the new Snap To Beat feature helps create sequences with ease. Check out 'Beat.mov' on the disc to see the finished result, then edit quickly from scratch using our raw source footage.

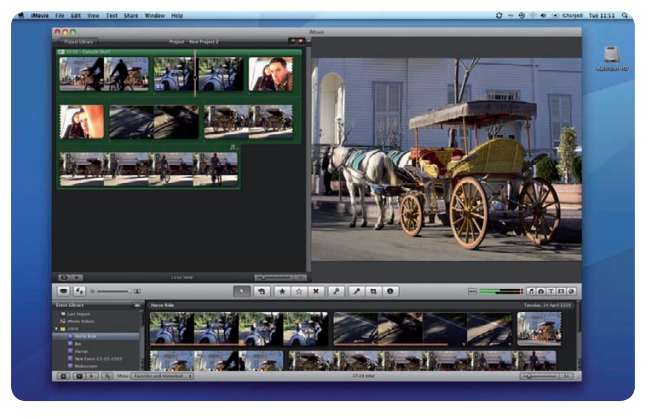

**Task:** Cut clips to a soundtrack in iMovie **Difficulty:** Beginner **Time needed:** 15 minutes

#### **Step-by-step iMovie Use the Snap To Beats feature to cut clips to a soundtrack**

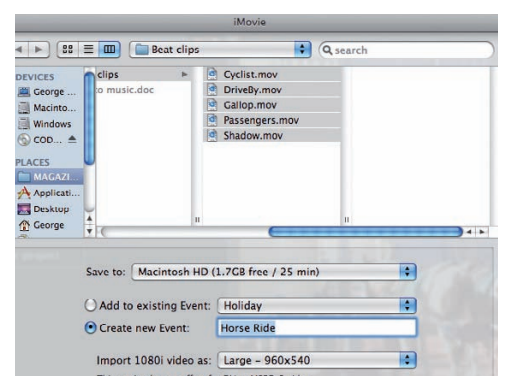

#### **1: Import clips**

File>Import the five source movies from the free CD into a new Event. These vary in length, but you can cut them precisely to the beat in a jiffy.

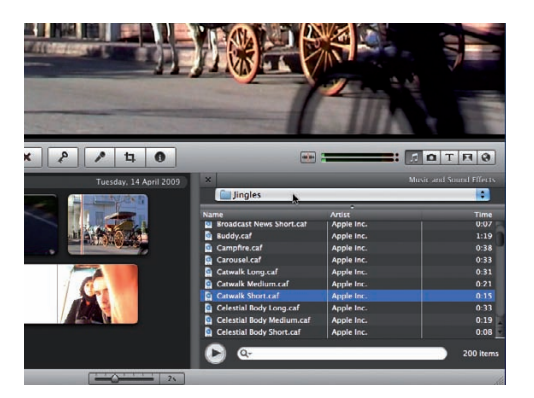

#### **2: Create new project**

Choose File>New Project. Set the Aspect Ratio to 4:3 and click OK. Use the Music and Sound Effects browser to access the Jingles folder.

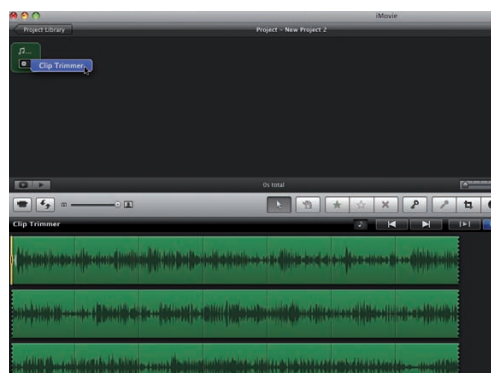

#### **3: Open clip trimmer**

Drag Catwalk Short onto the Project window. Click the Gear icon and choose Clip Trimmer. Now drag the number of frames slider to display half a second.

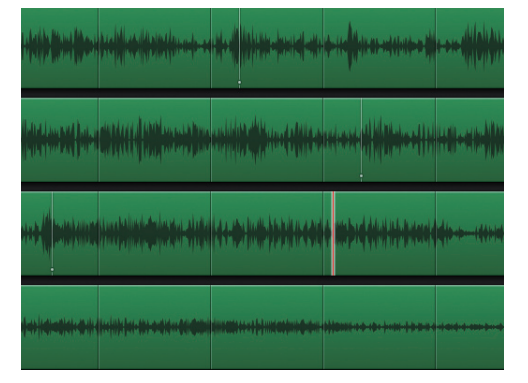

#### **4: Add beat markers**

Hit the Spacebar to play the audio clip. Tap the 'M' key once every four beats to mark where you'd like to cut to a new shot. White beat markers will appear.

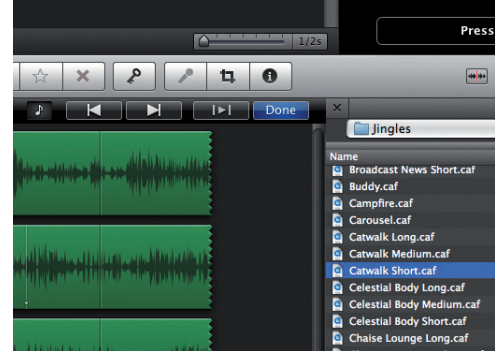

#### **5: Move markers**

You can drag the beat markers to fine-tune their position. You can often recognise a beat as a peak in the waveform. Now click Done.

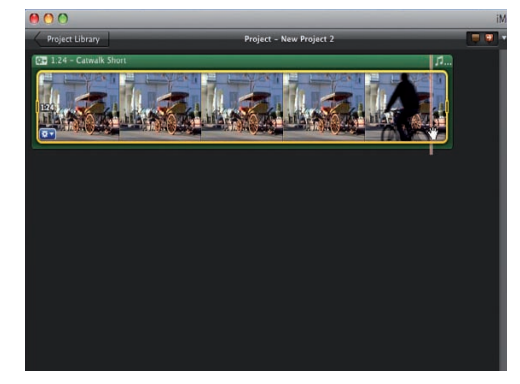

#### **6: Cut to the beat**

Drag the third clip from the Event browser onto the green musical clip in the Project window. The video will automatically cut at the first beat marker.

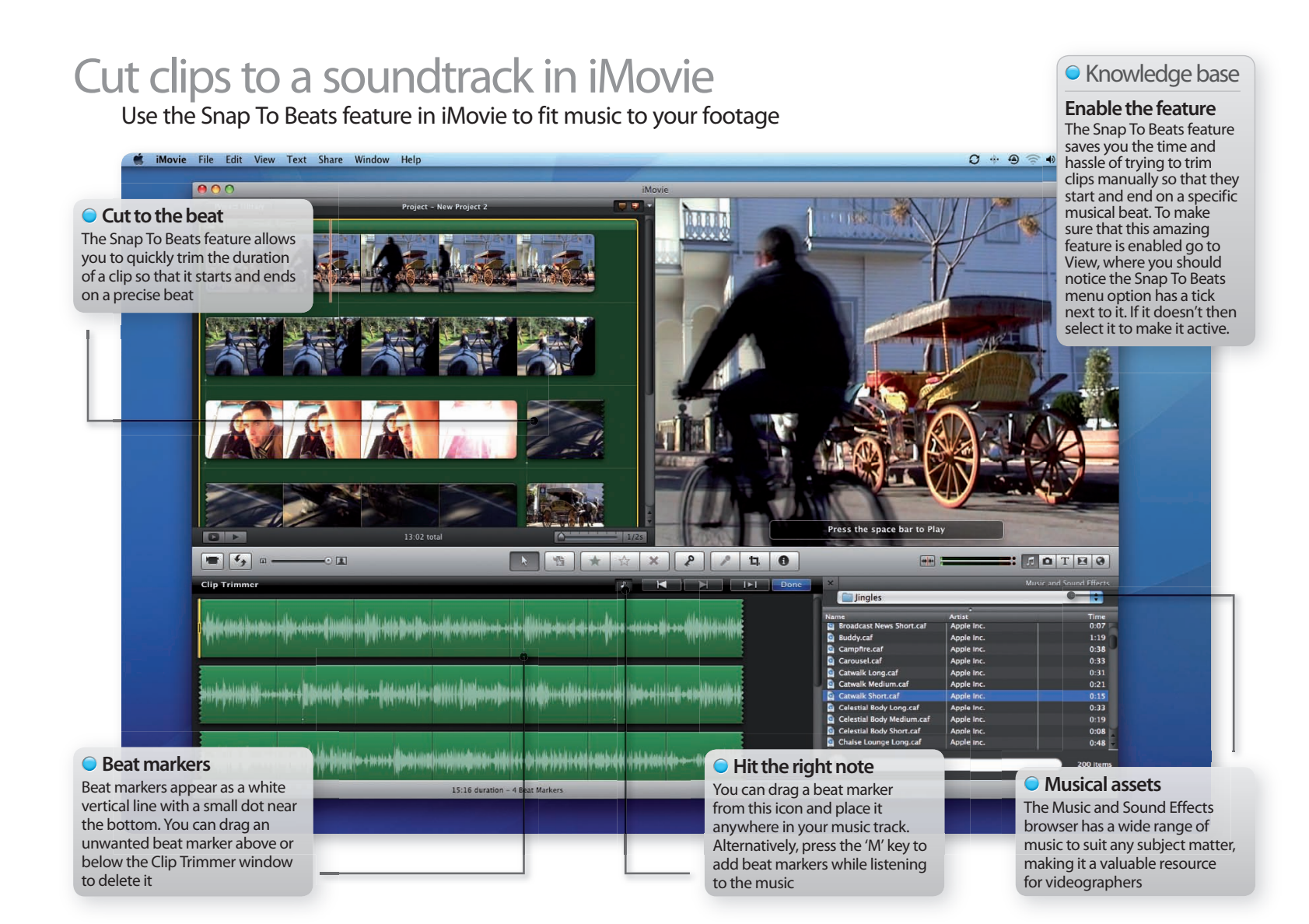

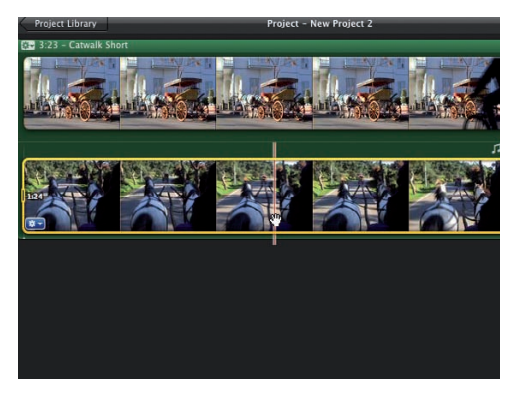

#### **7: Add new clip**

Drag the first clip from the Event browser just after the clip in the Project window. It will automatically start and end on the beat markers.

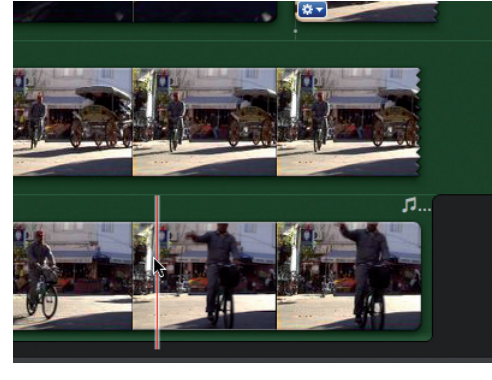

**8: Add more clips** Drag the rest of the clips onto the Project window and iMovie will automatically trim them to cut on the beats. End with the cyclist waving at the camera.

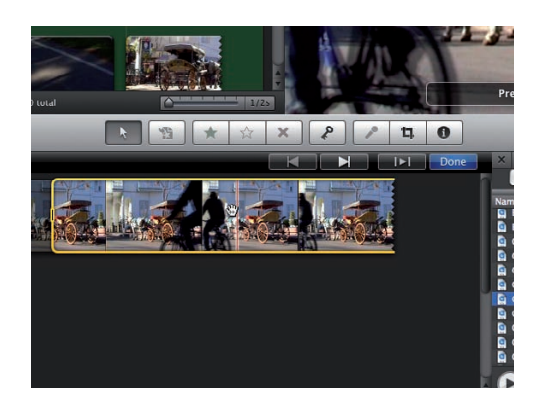

**9: Fine-tune your edits** Click on the first clip's Gear icon. Choose Clip Trimmer. Drag within the yellow box to make the clip cut as the cyclist exits the frame. Click Done.

 $\Omega$ 

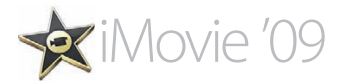

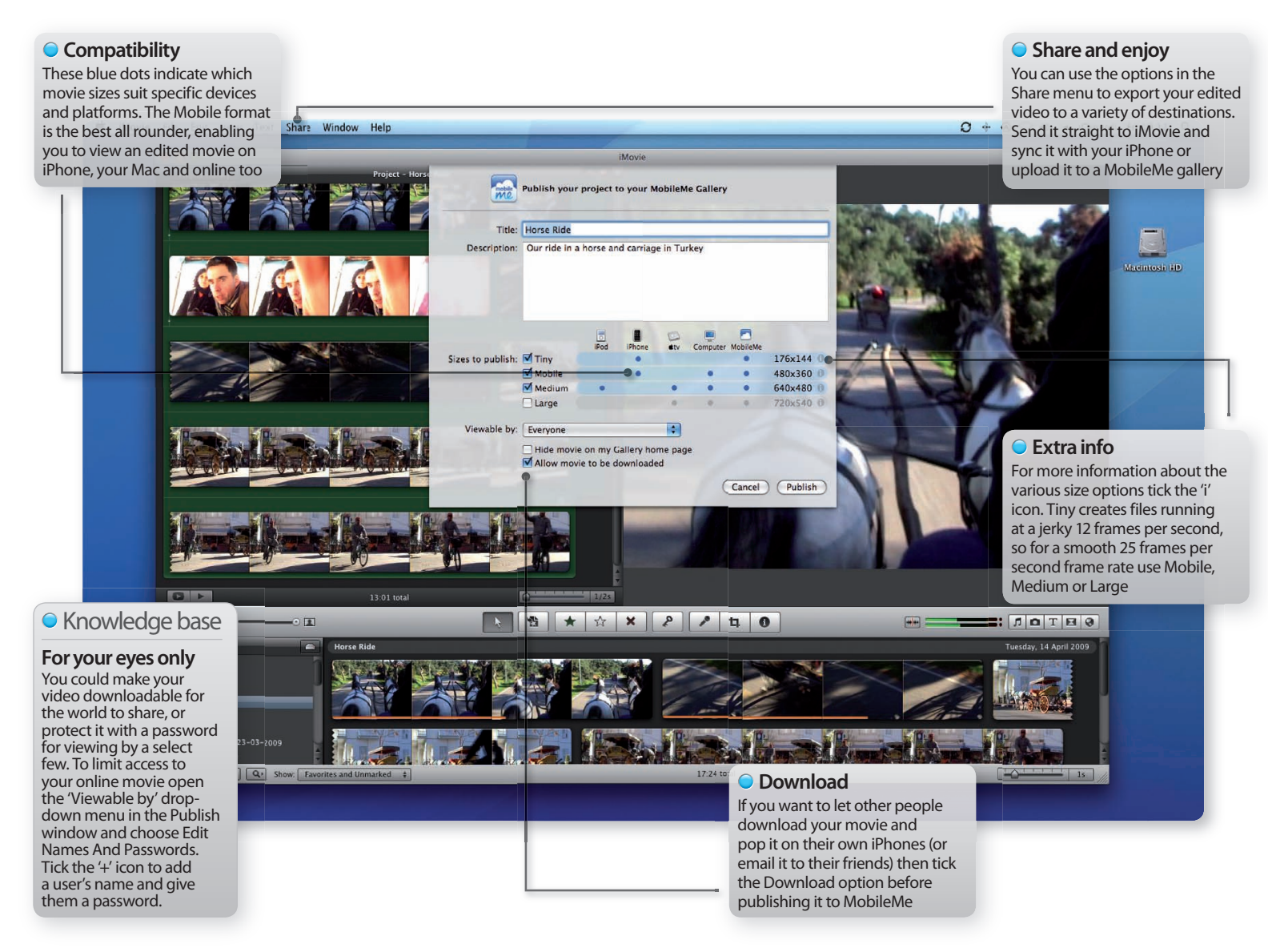

# **Tutorial:**Export iMovie projects for the web

Give your edited movies maximum exposure by placing them online for all to see with our nine-step guide

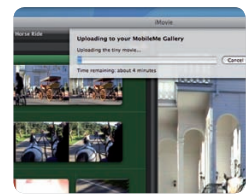

**Task:** Share and export your iMovie footage

**Difficulty:** Beginner **Time needed:** 15 minutes

Thanks to low-cost video camcorders (and the ability to record video on stills cameras and many phones) we are now generating more footage than ever before. This could leave most of our video footage gathering digital dust on our hard drive, but fortunately iMovie '09 is a one-stop shop that enables us to organise, edit and share our shots with ease.

If you're a budding Hitchcock with a showreel to share or you want to deliver a rough cut of a programme to a client then iMovie's sharing tools will output video in web or iPhone-friendly formats in a jiffy.

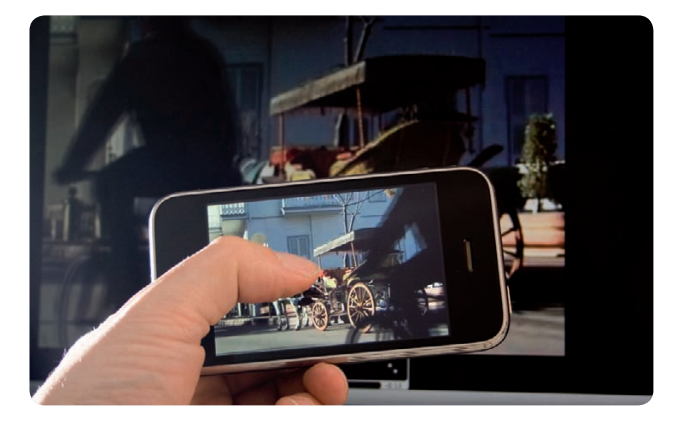

#### **Step-by-step iMovie Share your programmes on your iPhone or via the web**

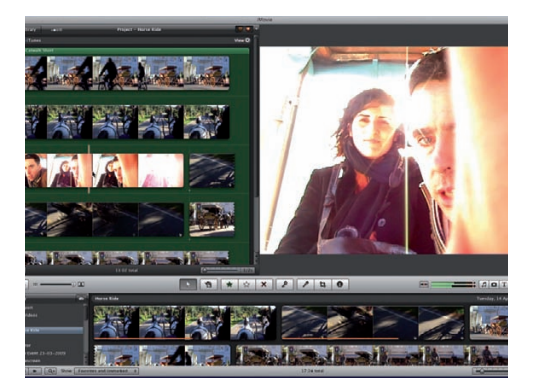

#### **1: Edited project**

Open an edited project. If you've yet to produce one you can follow the steps in this issue's previous iMovie tutorial (p40) using the footage on the CD.

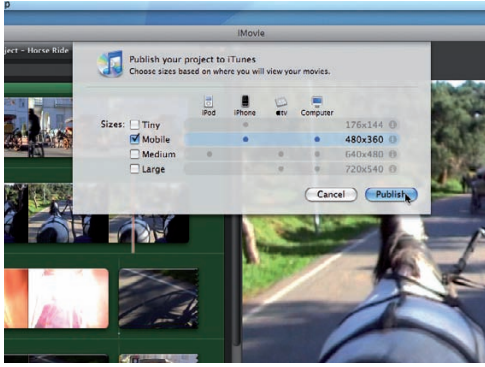

#### **2: Share to iPhone**

To create an iPhone-friendly .m4v file go to Share> iTunes. To view maximum quality and frame rate on the iPhone screen tick Mobile. Now click Publish.

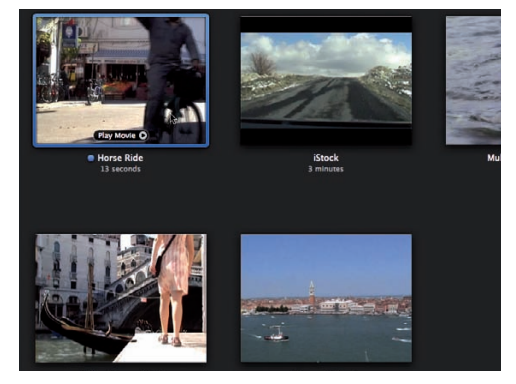

Q

#### **3: Open iTunes**

Click on the View icon in the top-right of the Project window to go to iTune's Movies Library. A blue dot indicates that your movie is new.

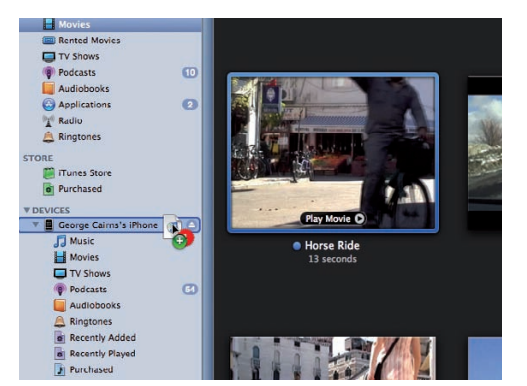

#### **4: Sync to iPhone**

Plug in your iPhone. If you've ticked 'Manually manage music and videos' in the iPhone's Summary page you can drag the movie onto the iPhone's icon.

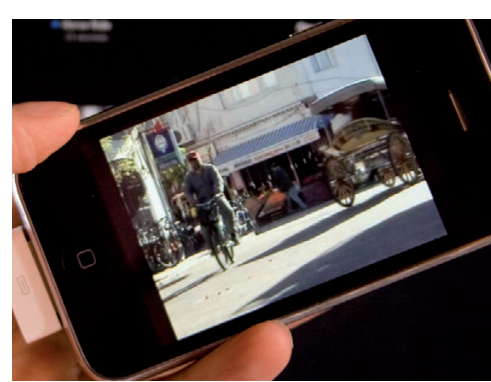

#### **5: Playback**

To view your movie click on the iPhone's iPod icon. Click the Videos icon and navigate to the Movies section. Click your movie's thumbnail to play it.

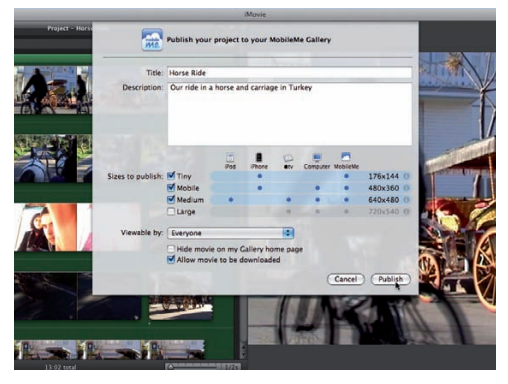

#### **6: Share online**

To pop your video online go to Share>MobileMe Gallery. Give your movie a description. Tick different sizes for people to choose from. Now click Publish.

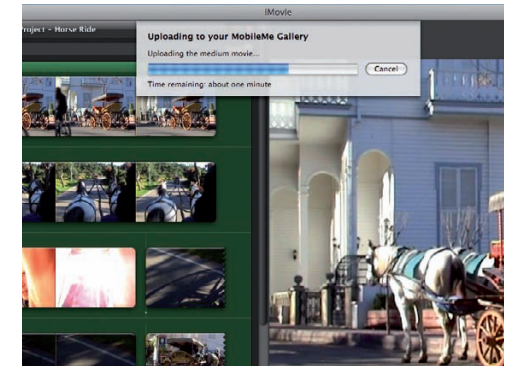

#### **7: Upload to MobileMe**

iMovie will create different versions of the movie and upload them to your MobileMe gallery. This may take a while depending on the duration of your film.

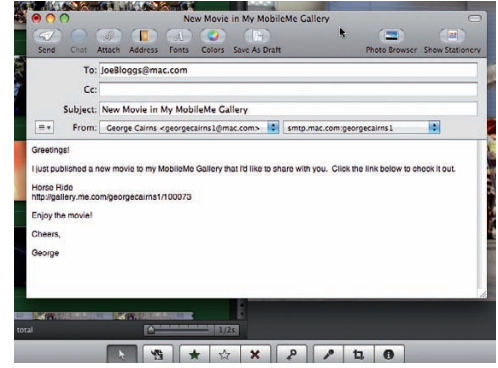

#### **8: Publicise your movie**

Click the Tell A Friend button to create an email invitation that automatically contains all the information people need to view your film online.

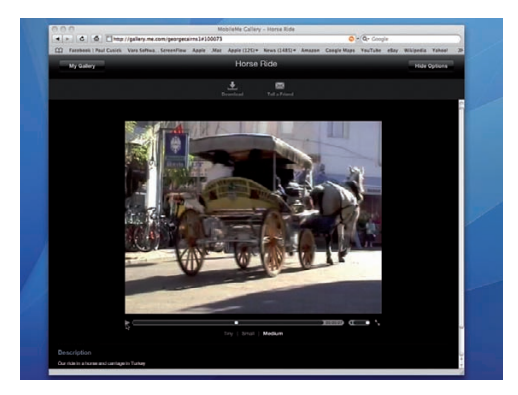

#### **9: View your movie**

Click on the Project window's Visit icon to view your film online. If you ticked the Download option in step 6 you'll see a clickable Download icon.

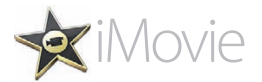

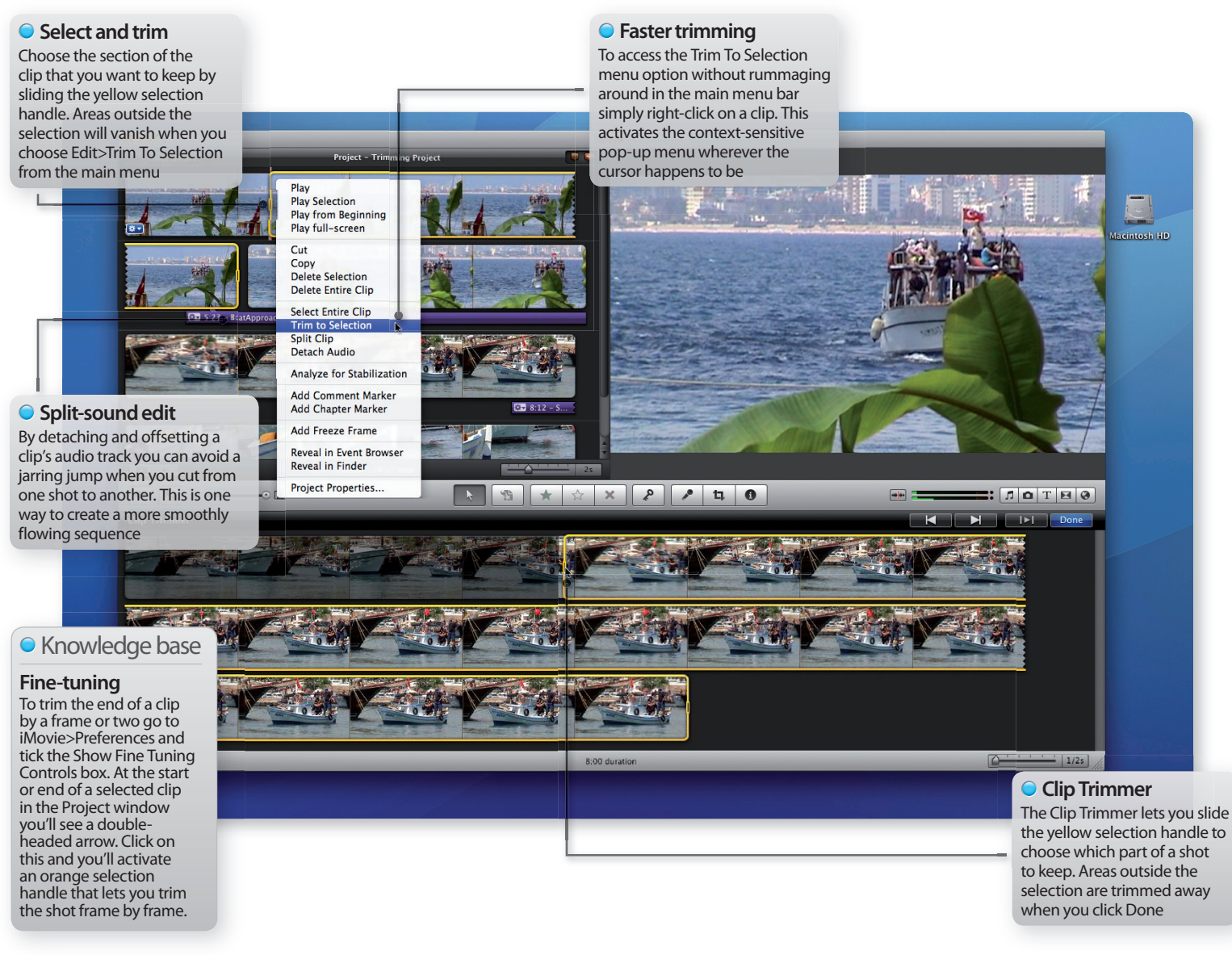

## **Tutorial:**Faster trimming in iMovie

Cut, split and trim rough-and-ready raw footage into a flowing sequence using the handy Clip Trimmer

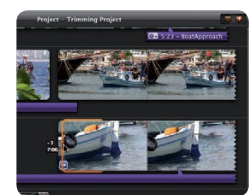

**Task:** Trim away unwanted footage in iMovie **Difficulty:** Intermediate **Time needed:** 15 minutes

When you shoot footage on location you may leave the camera running as you re-frame the shot. While this can cause you to capture some wobbly zooms and shaky whip-pans, it will also stop you missing any crucial events. Thanks to tools like the Clip Trimmer it's a quick and easy task to trim away dodgy camera work and leave the well-composed sections of footage intact. Our footage of a boat approaching a harbour starts off as a close-up and then zooms out to a long shot. We'll show you how to trim out the wobbly zoom and make the action cut smoothly from a long shot to a close-up.

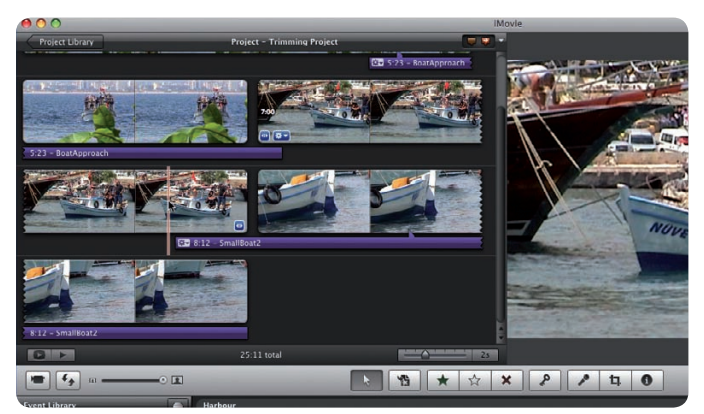

#### **Step-by-step iMovie Speed up your video editing workflow**

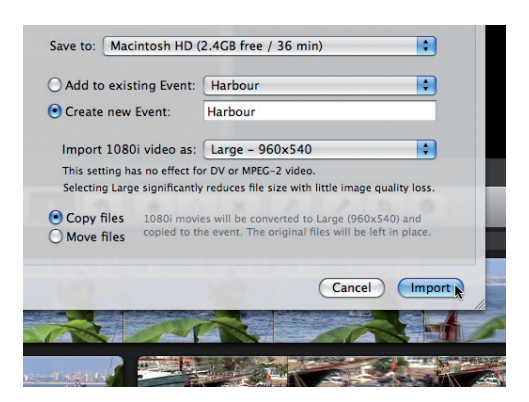

#### **1: Create new project**

Go to File>New Project. Set Aspect Ratio to 16:9 and click Create. Now go to File>Import>Movies and import the footage from our disc into a new event.

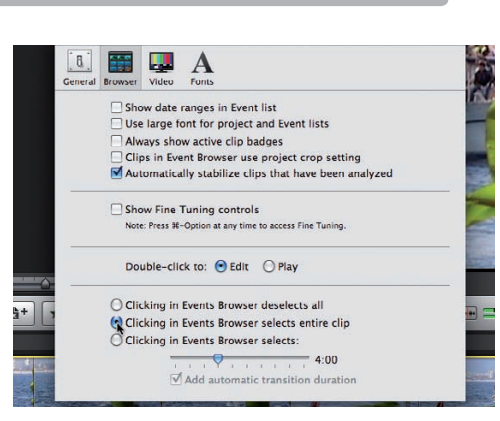

#### **2: Faster clip selection**

Go to iMovie Preferences and click Browser. Tick the 'Clicking in Events Browser selects entire clip' button (instead of the default four seconds).

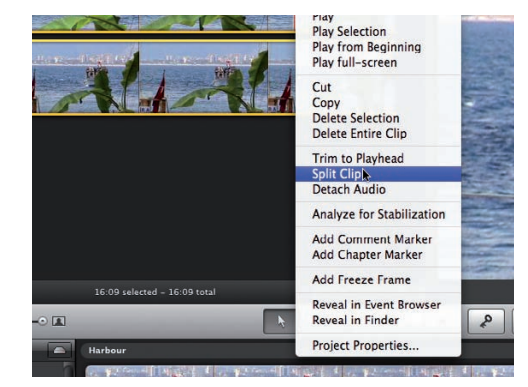

 $\Omega$ 

#### **3: Split first clip**

Drag the shot of the boat approaching the harbour into the Project window. Right-click just before the camera zooms out and choose Split Clip.

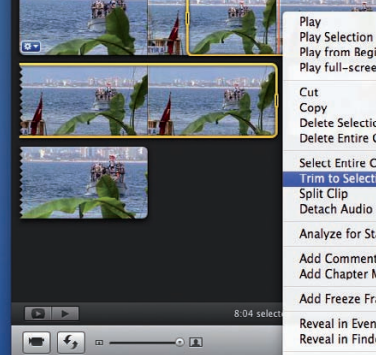

#### Play from Beginning<br>Play from Beginning<br>Play full-screen Copy<br>Delete Selection Delete Entire Clip Select Entire Clip n to Selec Split Clip Split Clip<br>Detach Audio Analyze for Stabilization Add Comment Marker<br>Add Chapter Marker Add Freeze Frame Reveal in Event Browser Reveal in Finder

#### **4: Trim to selection**

Swap the clips to cut from long shot to mid. Drag the first clip's yellow selection handle until the camera stabilises. Choose Trim To Selection (Command+B).

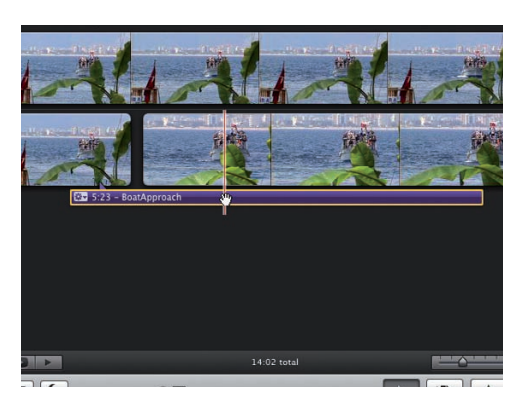

#### **5: Split sound edit**

To link the two shots together more effectively right-click on shot 2 and choose Detach Audio. Slide the audio so it overlaps the cut.

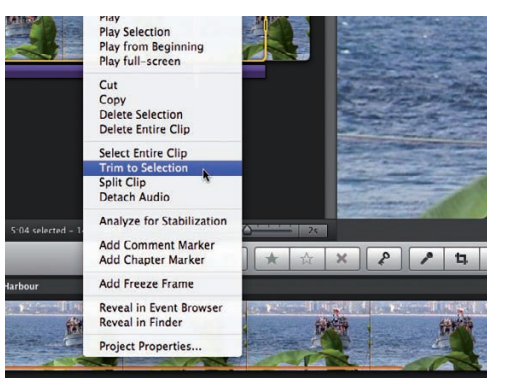

#### **6: Trim the end**

The offset audio means the end of the clip is silent. Use the yellow selection handle to trim the clip where the sound ends.

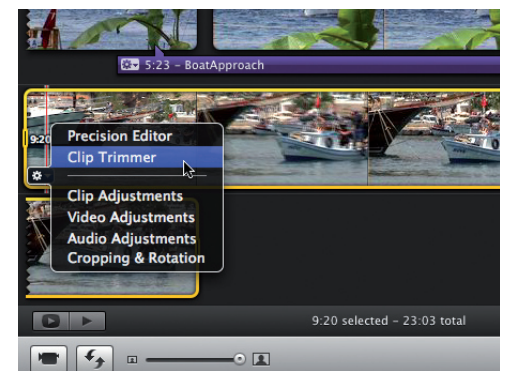

#### **7: Get in gear**

Drag the second clip from the Event Browser into the Project window. Click on the clip's gear icon and choose Clip Trimmer from the list of options.

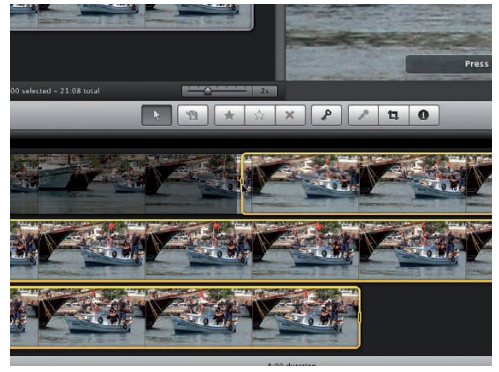

#### **8: Clip Trimmer**

The clip will appear as a filmstrip in the Clip Trimmer. Drag the yellow selection handle until the camera zooms in, then click Done to trim the clip.

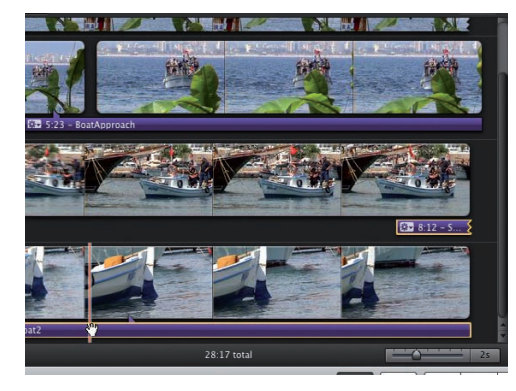

#### **9: Final cut**

Add the final clip to the sequence and repeat step 5 to offset the audio and create a smoother transition between the last two shots.

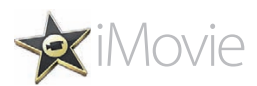

# **Tutorial:**Colour correction in iMovie

Use iMovie's correcting tools to produce true colours under different lighting conditions and boost weak colours

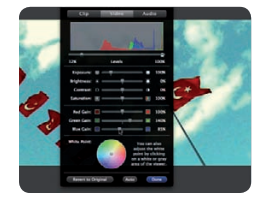

**Task:** Correct or enhance colours in iMovie **Difficulty:** Intermediate **Time needed:** 15 minutes

If you shoot with an incorrect White Balance (WB) setting your footage may suffer from a blue colour cast. Shooting in artificial street lighting can make skin tones look too orange and over-saturated. The old iMovie HD could let you tweak a shot's colour saturation and hue, but you had to spend time rendering the colour changes. Invariably the rendered colours would look different to those in the preview, making colour correction a hit and miss affair.

The new iMovie '09 let's you change colours in real time and what you see is what you get! You can warm up or cool down colours with ease using a variety of techniques.

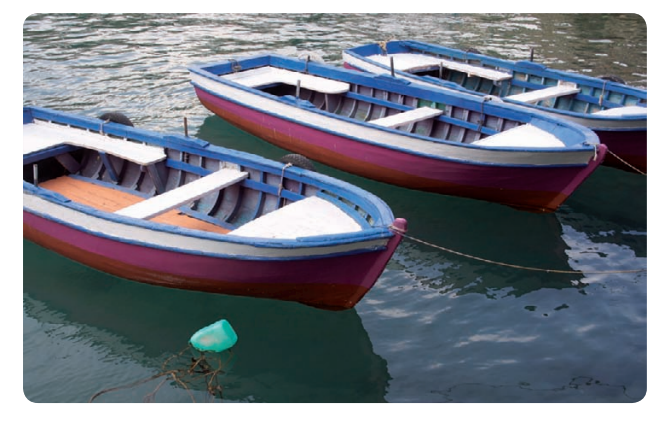

#### **Step-by-step iMovie Correct colour casts in different lighting conditions**

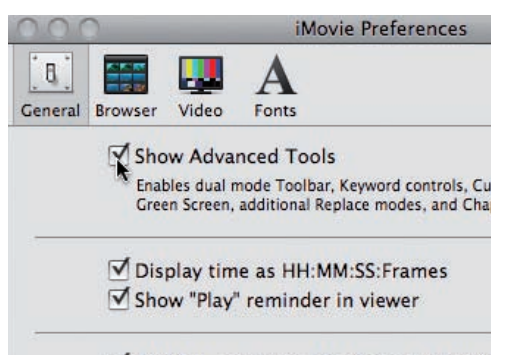

Exit full-screen mode after playback is

#### **1: Show advanced tools**

For additional colour changing options go to iMovie>Preferences. In the General preferences section tick Show Advanced Tools.

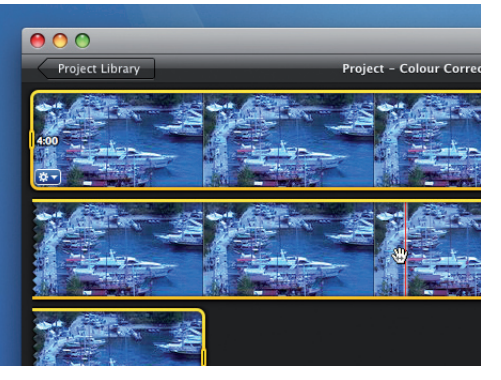

#### **2: Import clips**

Go to File>Import>Movies and select 'Cold.mov'. Drag it into a new project. The white balance was set for indoors so the outdoor scene looks too cold.

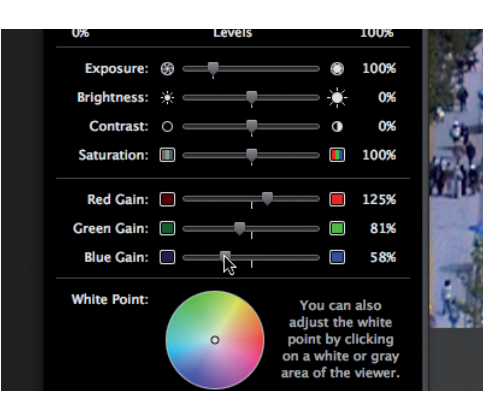

#### **3: Warm up**

Double-click on the clip to open the Inspector. Click on Video and set the Red Gain to 125%, Green Gain to 81% and reduce the Blue Gain to 58%.

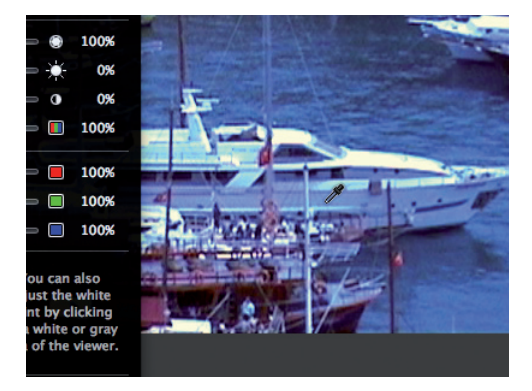

#### **4: One-click wonder**

Click Revert To Original. An alternative way to warm up the shot is to click the cursor on a blue tinted object that should be white, like a boat's hull.

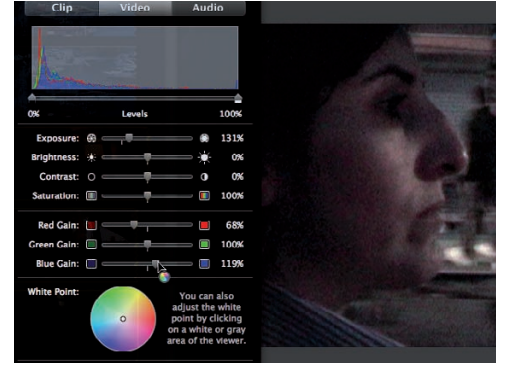

#### **5: Cool down**

Import 'Neon.mov'. The skin tones are garishly orange. Set the Red Gain to 68% and Blue Gain to 119%. Boost Exposure to 131%.

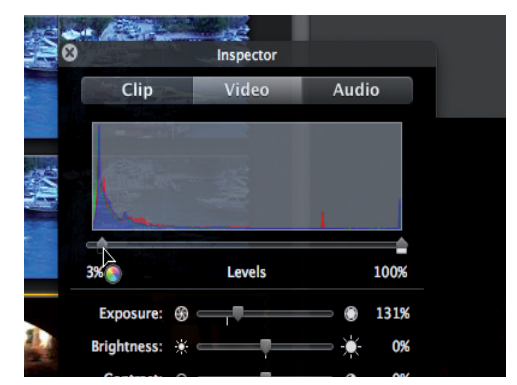

#### **6: Make less noise**

The camera's increased gain setting had added lots of nasty picture noise. Drag the Shadow Levels slider to 3% to darken the shadow's grain.

## Correct colours in your iMovie shots

Use iMovie's colour correction tools to boost your images

**Video Inspector**

The Video Inspector has all the tools you need to warm up or cool down an incorrectly white balanced clip. This lets you

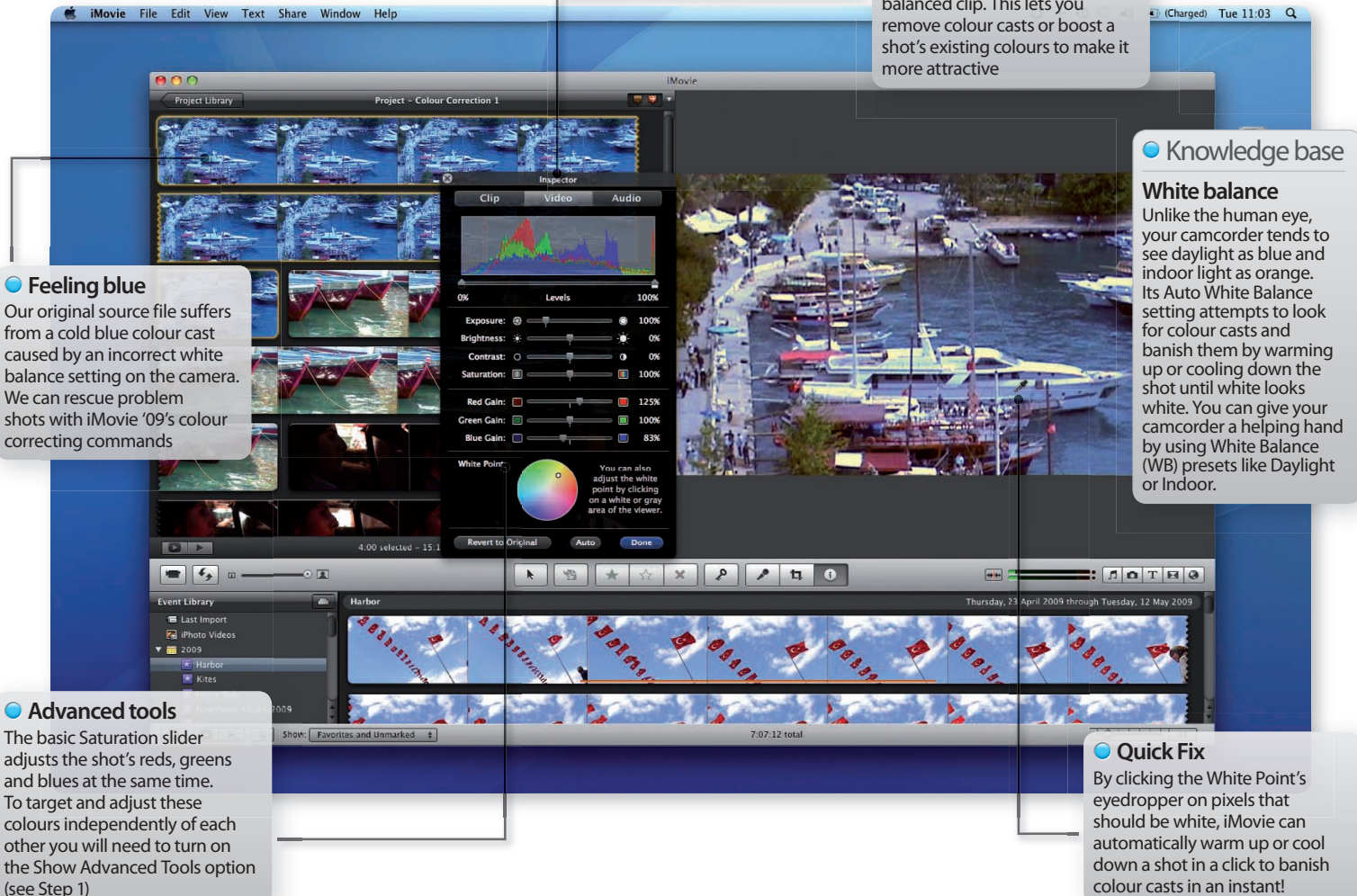

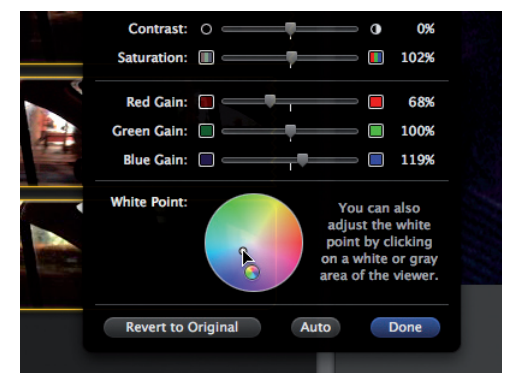

#### **7: Cool it**

Fine-tune the colour temperature by tweaking the white point to cool things down a tad. Drag it towards the blue section of the colour wheel.

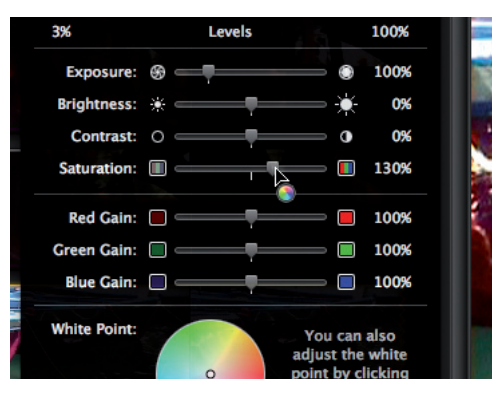

#### **8: Colour boost**

Import 'Saturation.mov'. To bring out this shot's purples, greens and blues go to the Video Inspector and drag the Saturation slider to 130%.

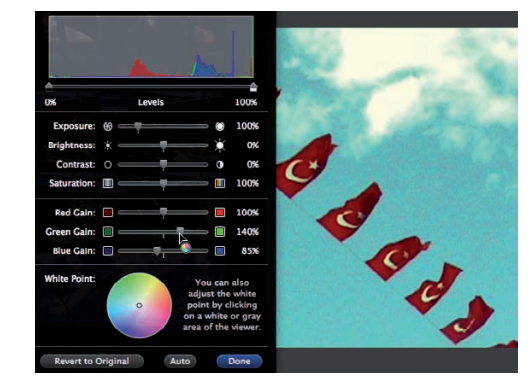

#### **9: Cross-processing**

For more creative colour control import 'Flags.mov'. Push Green Gain to 136% and reduce Blue Gain to 85% for a cross-processed look.

 $\Omega$ 

# **Tutorial:**Use slow motion effects in iMovie

Enhance the drama in a scene by slowing down time and creating your own action replays

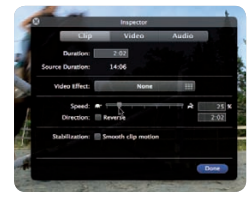

**Task:** Adjust a scene's speed to have more of an impact

**Difficulty:** Beginner **Time needed:** 10 minutes

iMovie enables you to tinker with time. By slowing down the action in your footage you can analyse a fast-moving event like horse riding at a more leisurely pace. We'll show you how to cut from real time to slow motion (and back to full speed) in one seamless sequence by using iMovie's clip splitting and re-timing tools, creating action replay style shots. By slowing down the video you'll also slow down the clip's sound, which can make speech sound strange. We'll show you how to replace the re-timed audio with the original sound and add dramatic music to link all the re-timed clips together.

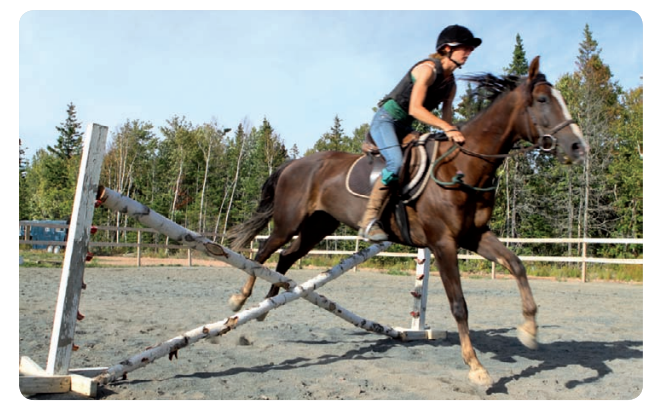

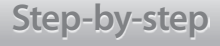

#### **Step-by-step iMovie Change a clip's speed for dramatic effect**

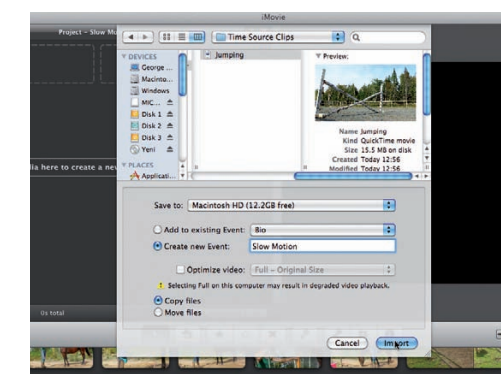

#### **1: Import assets**

Go to File>New Project. Create a project with a 16:9 aspect ratio. Choose File>Import Movie and add the Jumping and Driving clips into a new event.

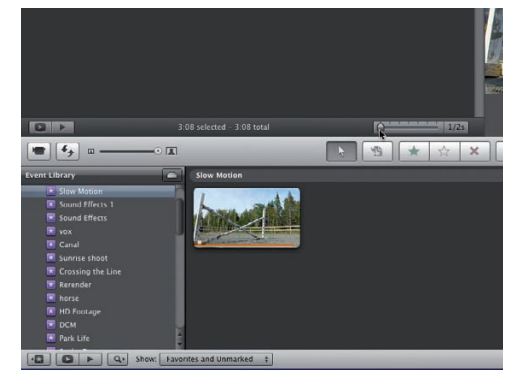

#### **2: Add to project**

Drag the imported clip into the Project browser. Drag the number of frames per thumbnail slider to the left to see more of the shot's frames.

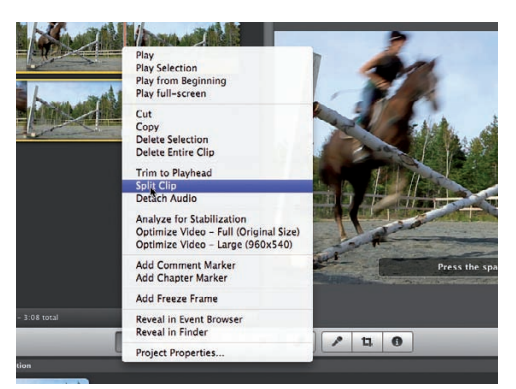

#### **3: Split the clip**

Scrub forward through the clip until the horse's front feet leave the ground. Right-click and choose Split Clip from the pop-up list of options.

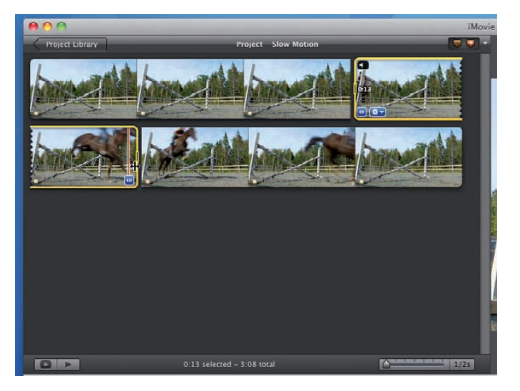

#### **4: Split again**

Split the clip again as soon as the front feet land on the ground. You now have three chunks of footage that still flow seamlessly together.

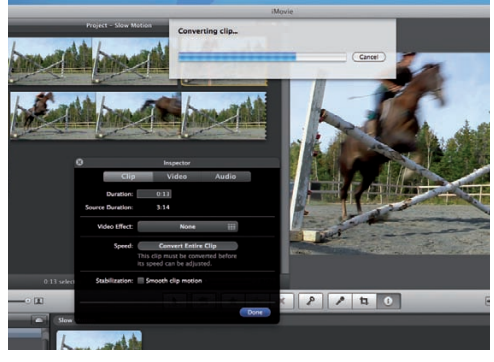

#### **5: Convert clip**

To change the middle section's speed double-click on the clip to open the Inspector. Click Convert Entire Clip from the Speed section.

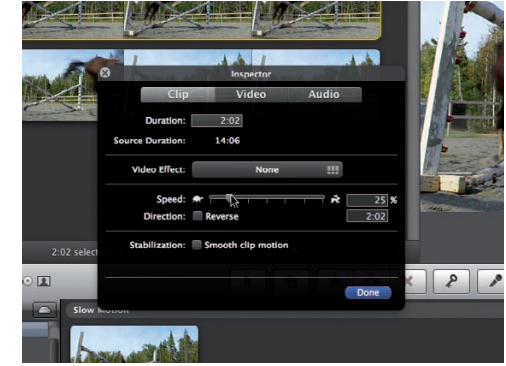

#### **6: Slow down**

Drag the Speed slider towards the tortoise icon on the left to slow the speed of the clip down to 25%. Click Done to apply the change.

## Add slow motion in iMovie

Introduce dramatic effects to your footage

#### **Real time**

The start and end clips in our sequence run at the normal speed. Only the middle section has been slowed down

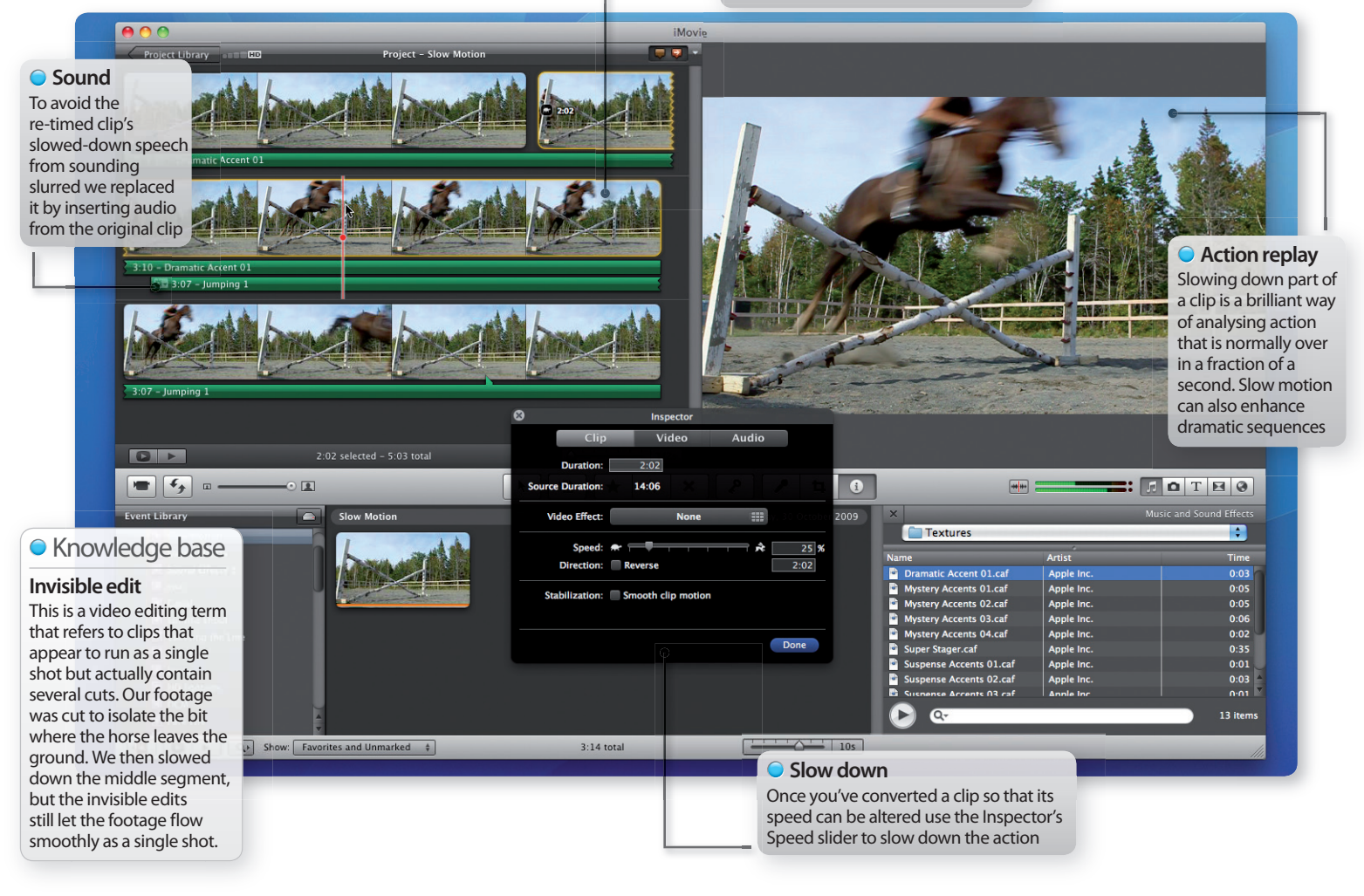

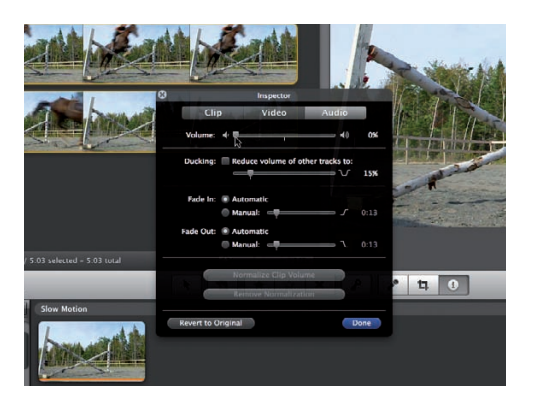

#### **7: Playback**

Part of the girl's speech has been slowed down. Press Command+A to select the clips. Go to the Inspector's Audio pane and reduce Volume to 0%.

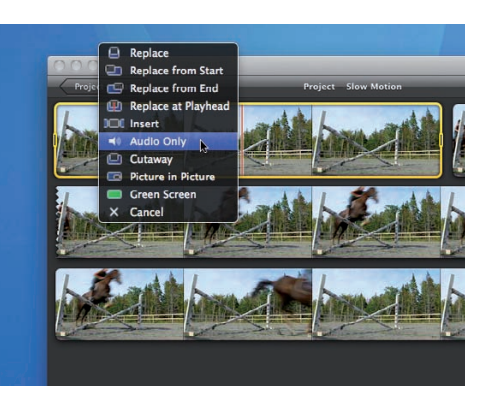

#### **8: Replace sound**

Drag the clip from the Event browser onto the clip in the Project browser. Choose Sound Only from the pop-up menu. An audio track will appear.

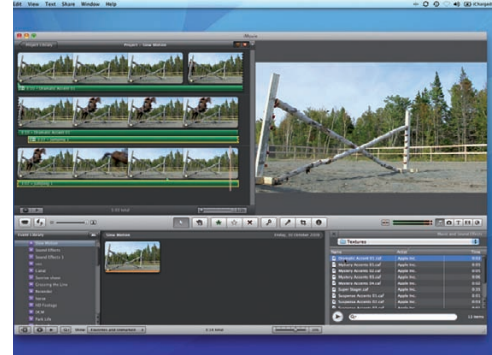

#### **9: Fine-tune sound**

Drag the audio track right so the girl says "Good Boy!" after the horse jumps. Use Dramatic Accent 01 to add some sound at the start.

 $\Omega$ 

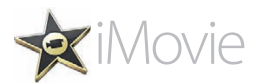

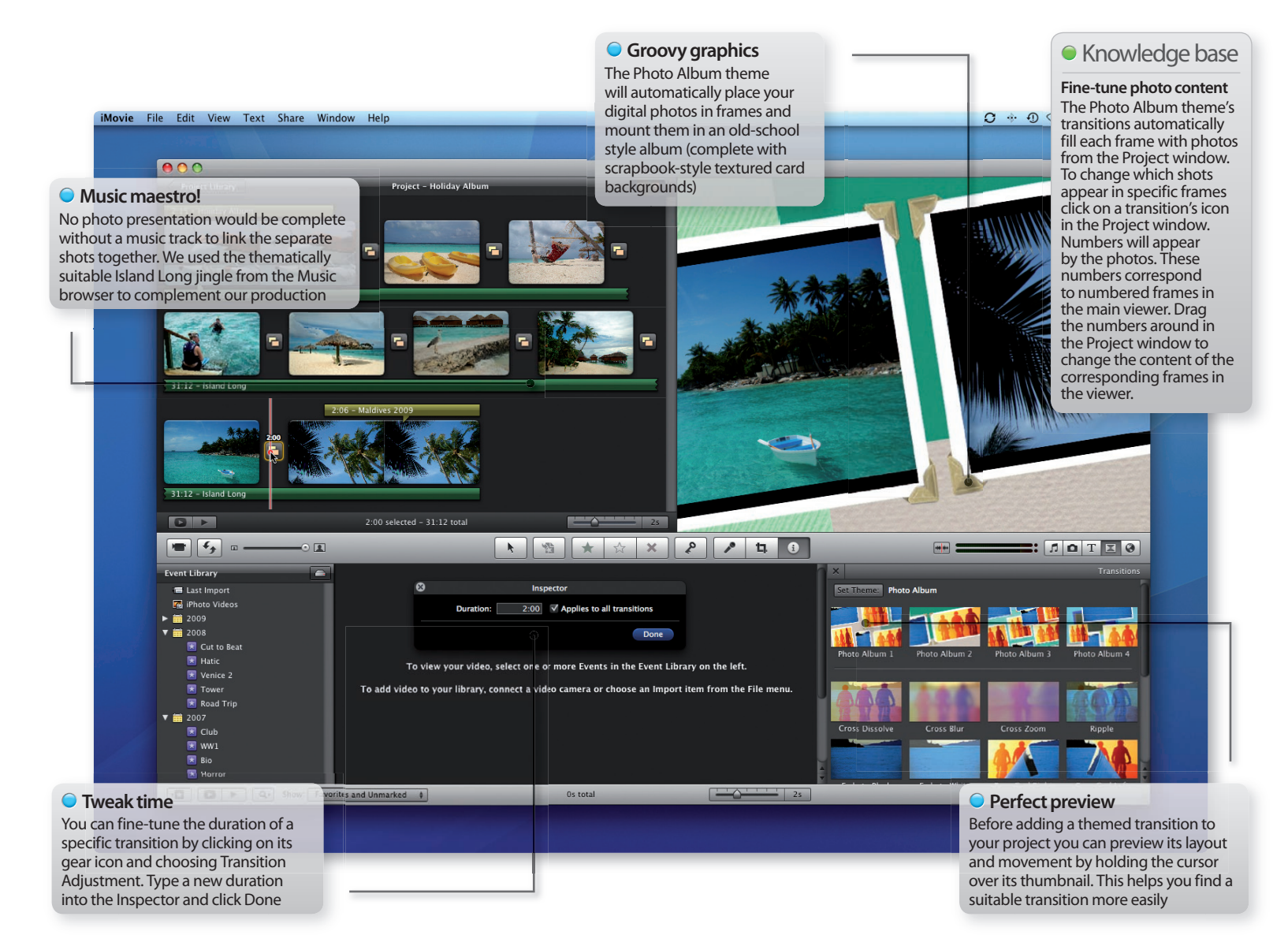

## **Tutorial:** Create an animated photo gallery

Use iMovie '09's animated Photo Album theme to present your photos in a more entertaining and eye-catching way

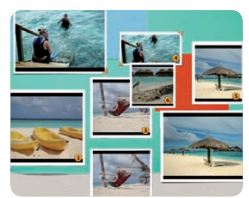

**Task:** Bring photos to life using Themes

**Difficulty:** Intermediate **Time needed:** 15 minutes

iPhoto's slideshow feature does a fine job of presenting your pictures, but for an even slicker presentation you can use iMovie '09's Photo Album theme to create an on-screen album packed with movement, transitions and attractive graphics that enhance your shots with picture frames. You can then use iMovie's Share options to pop your electronic photo album on a DVD so that friends and family can enjoy your photo album on their TV screen. We've popped some holiday snaps onto your disc for you to work with, though feel free to use your own shots while following our walkthrough.

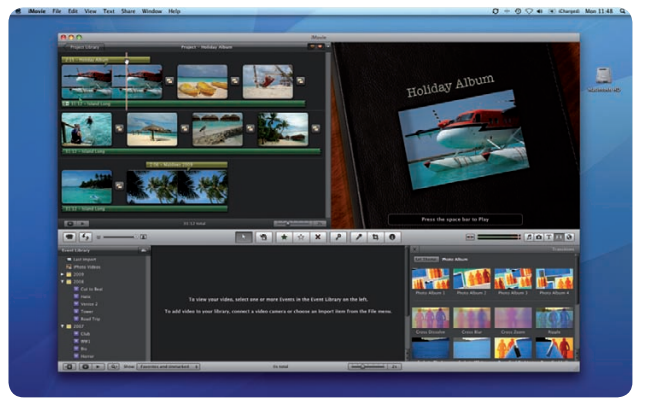

#### **Step-by-step iMovie Import photos and present them with the Photo Album theme**

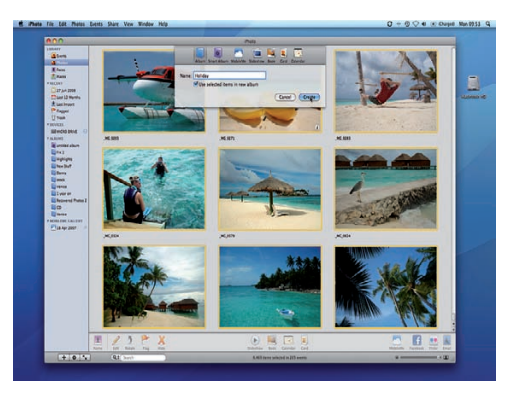

**1: Import photos**

Open iPhoto. Choose File>Import To Library and browse to the Source Photos folder on your disc. Add the shots to an album called Holiday.

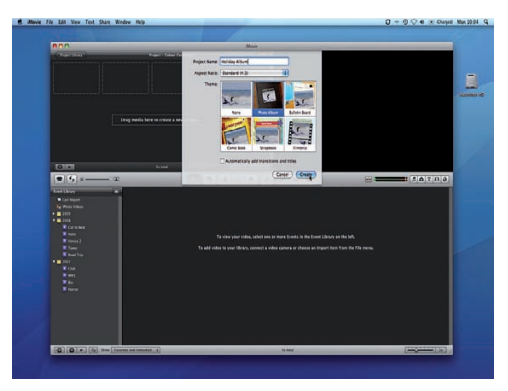

**2: Create new project**

In iMovie '09 choose File>New Project. Choose a Standard (4:3) Aspect Ratio. Click the Photo Album theme and untick the Automatic Transitions box.

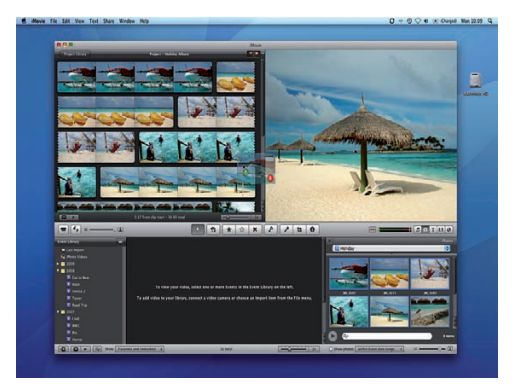

Q

#### **3: Add assets**

Tick the Show Photos Browser icon. Use the dropdown menu to locate your Holiday album in iPhoto. Drag the stills into the Project window.

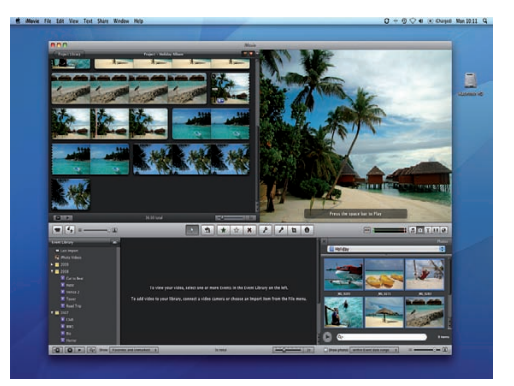

#### **4: Playback**

Play the project. Each still has automatically been animated by the Ken Burns effect. This movement could clash with the Photo Album theme's animation.

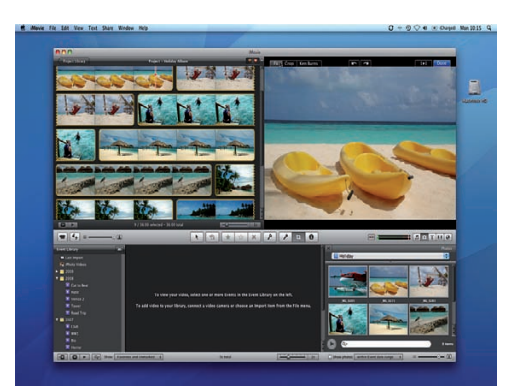

#### **5: Don't move!**

Select all of the shots in the Project window. Click on a shot's gear icon and choose Cropping, Ken Burns & Rotation. Click Fit.

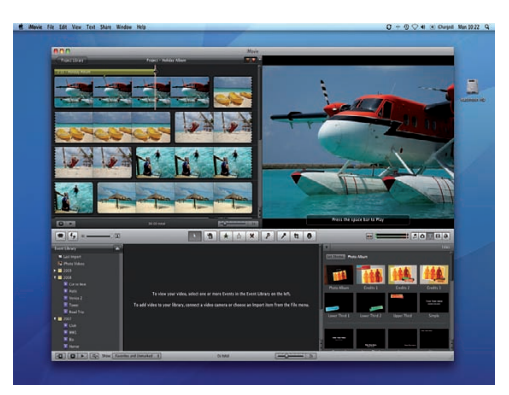

#### **6: Add titles**

Click on the Titles button and drag Photo Album onto the first shot. Drag the coloured bar to 2:15 to extend the opening title's animation.

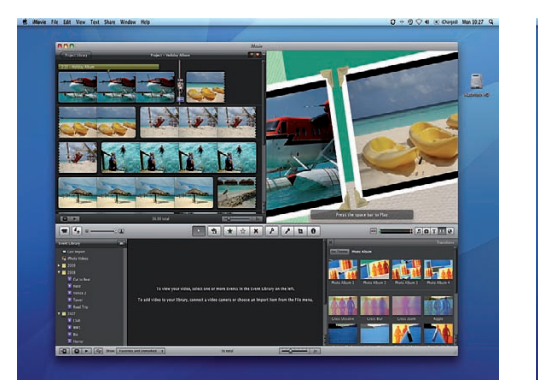

**7: Themed transitions**

Click on the Transitions button. Drag the Photo Album 2 transition after the first shot in the Project window. This frames and animates the photos.

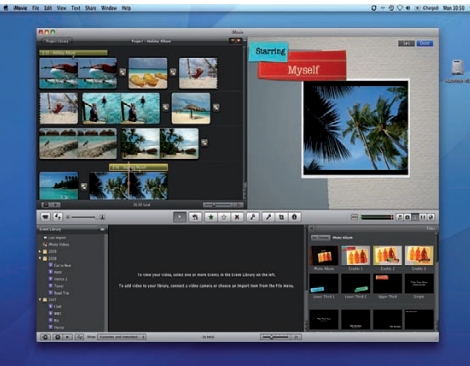

**8: End credits**

Drag-and-drop other Photo Album transitions between the remaining shots. To finish go to Themes and add Credits 1 to the final shot.

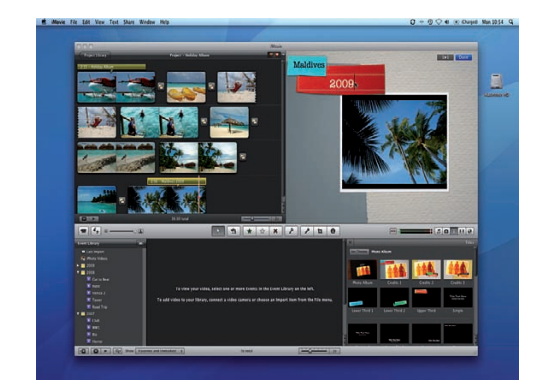

#### **9: Edit text**

To edit the text click on the green Theme bar in the Project window. Type something more suitable into the text fields and click Done

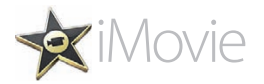

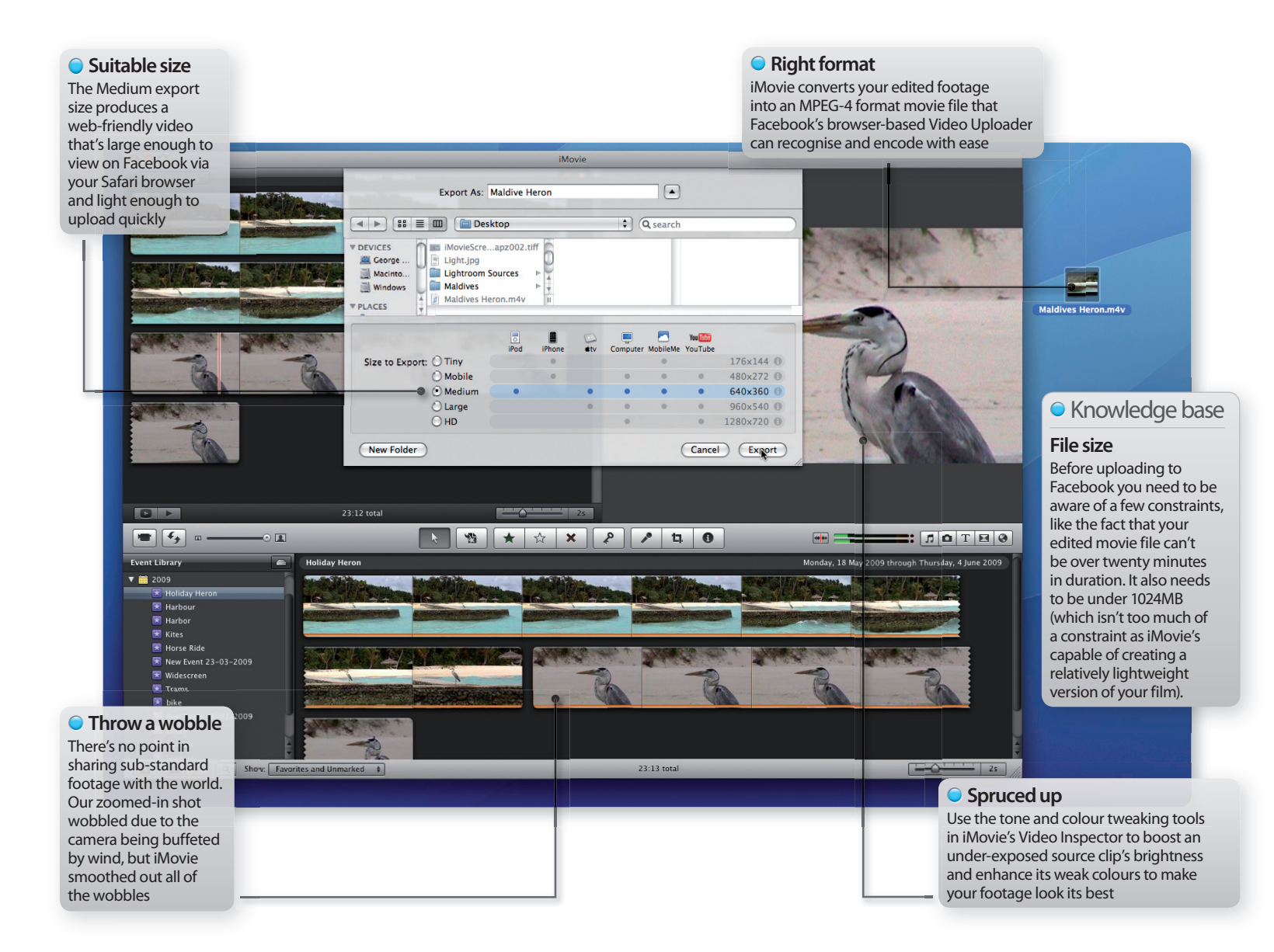

## **Tutorial:** Upload iMovie footage to Facebook

#### Take your videos to where your friends hang out in cyberspace and share your holiday memories

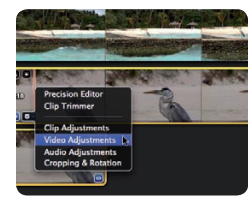

**Task:** Share your movies on Facebook **Difficulty:** Beginner **Time needed:** 10 minutes

Since Facebook is currently the 'place to be', it makes sense to share your videos there to be Seen by your closest online friends in a jiffy. An edited sequence of your holiday highlights will be much more interesting than a text-based description. You may already be uploading photos on Facebook via iPhoto's dedicated sharing option, but a well-edited video should draw more traffic and comments from your mates than a still image. iMovie '09 doesn't have a direct export link with Facebook, so we'll show you how to create Facebook-friendly movies in iMovie and export them via Facebook's web-based uploader.

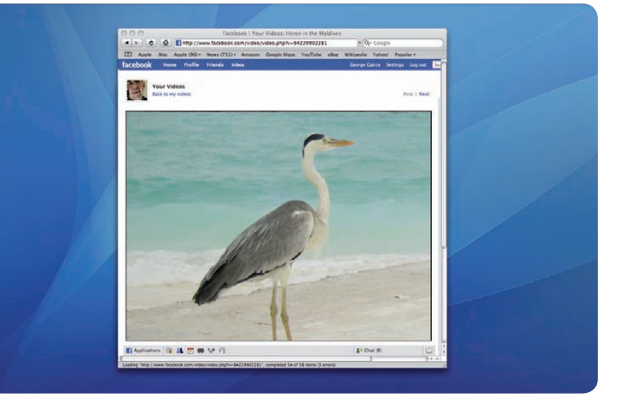

#### **Step-by-step iMovie Edit videos and upload them to Facebook**

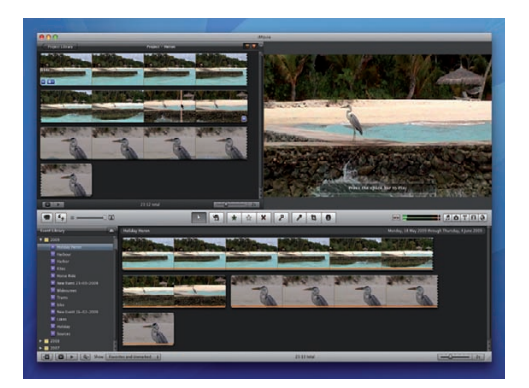

#### **1: Import assets**

Go to File>New Project. Create a project with a 16-9 aspect ratio. Use File>Import>Movies to import the Heron movies from the free CD.

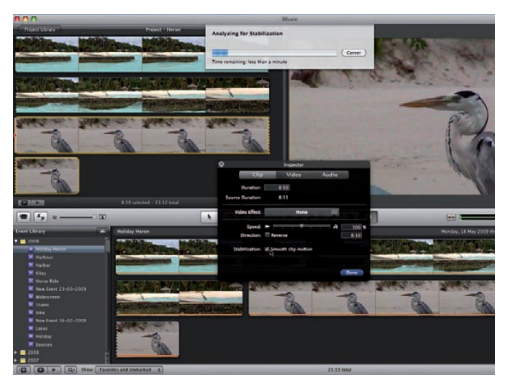

#### **2: Stabilise wobbly clips**

Add both clips to the project. Click on the shaky heron close-up and Click the Inspector icon. Now tick Stabilization and tick Done.

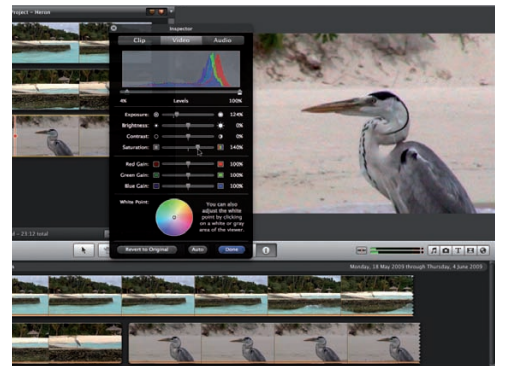

Q

#### **3: Tweak colour and tone**

Open the Inspector again and click Video. Pop the Exposure up to 124% and boost Saturation to 140%. Now click Done.

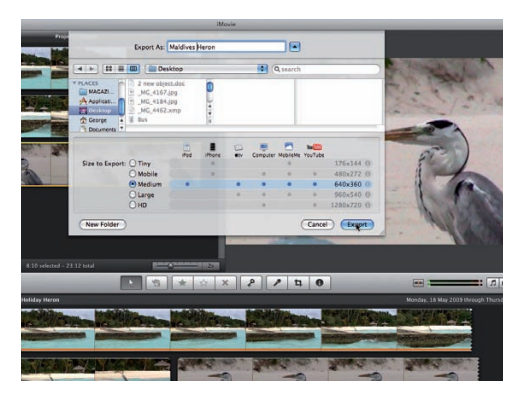

#### **4: Select a size**

Go to Share>Export Movie. Tick a bandwidth friendly size like Medium. Choose the Desktop as the first destination for your movie. Click Export.

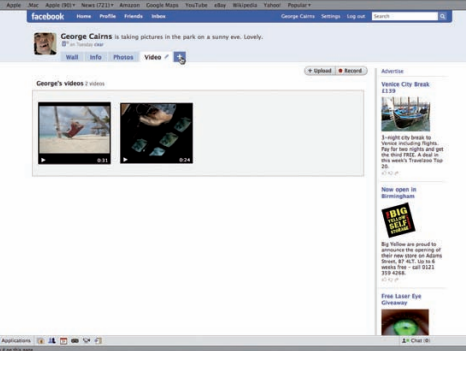

#### **5: Log in**

Now log into Facebook and go to your Profile page. If you don't have a Video tab simply click the '+' icon to create one.

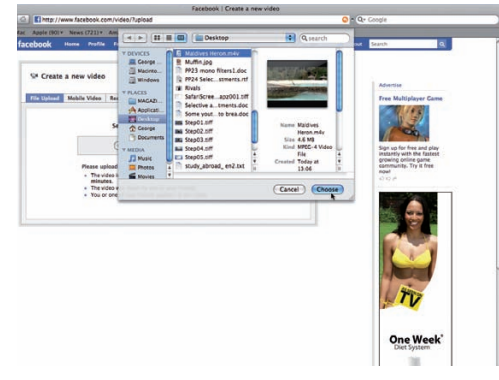

#### **6: Select movie**

Click on the Video tab's Upload button. On the following page click the Choose File button and browse to the edited movie on your desktop.

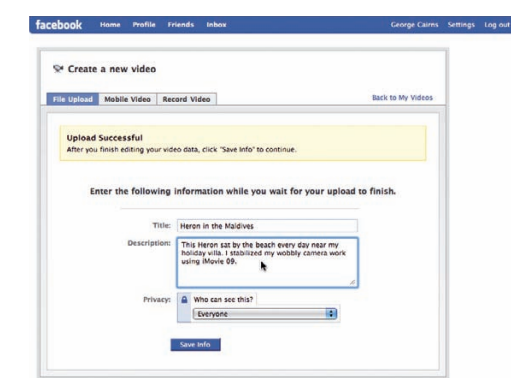

#### **7: Add description**

Introduce your movie by giving it a title and a brief description. This will make it easy to identify by passing visitors.

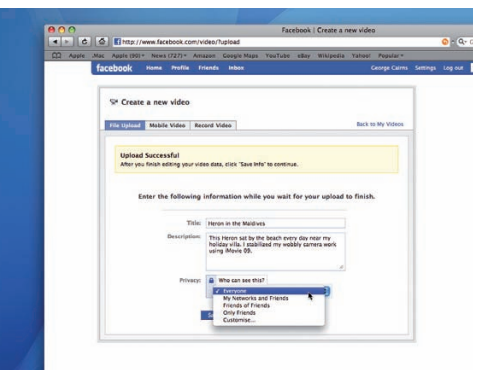

#### **8: Set privacy**

Use the File Upload pane's Privacy menu to decide who can view your video. Either make it available to everyone or select your immediate network.

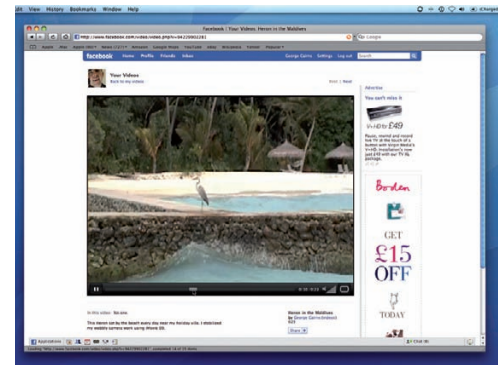

#### **9: Sit back and wait**

The movie will be uploading while you add your description. Click Save Info to see the movie in the Facebook interface and wait for comments!

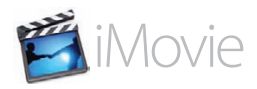

## **Tutorial:** Apply a mono makeover in iMovie

**Use iMovie's powerful colour and tone tweaking tools to create eyecatching and moody monochrome clips that have a wide range of shadows, midtones and highlights**

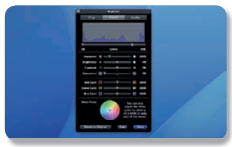

**Task:** Create striking monochrome footage in iMovie **Difficulty:** Expert **Time needed:** 15 minutes

A monochrome conversion helps you bring out the shapes and patterns in your scene. It can also make clips shot on dull days look more dramatic, and you can even use iMovie to tint your monochrome shots to change the mood. A hint of sepia can add a romantic mood to a wedding video, for example. However, there's more to creating an effective monochrome image than simply desaturating your shot; you could end up with a bland wash of greyscale tones that have a flat contrast otherwise. By using iMovie's advanced image editing tools you can create more effective high contrast shots with truly black shadows and white highlights.

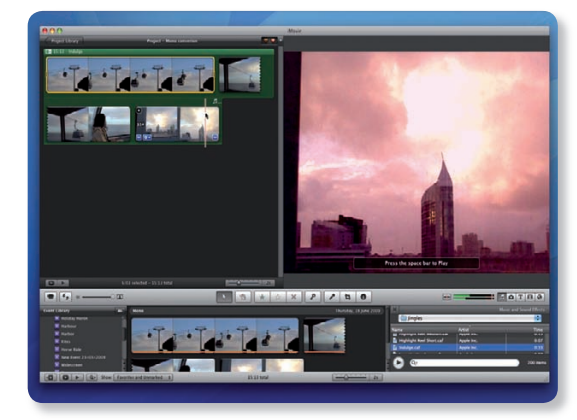

#### **Step-by-step iMovie Perform a high contrast mono conversion**

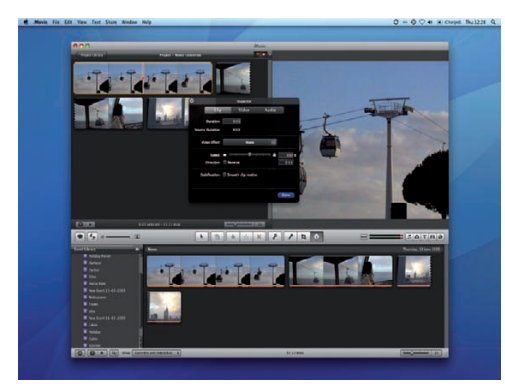

#### **1: Import clips**

Import the source files from the disc and place them in a New Project window. Click on the first clip and press 'i' to open the Inspector.

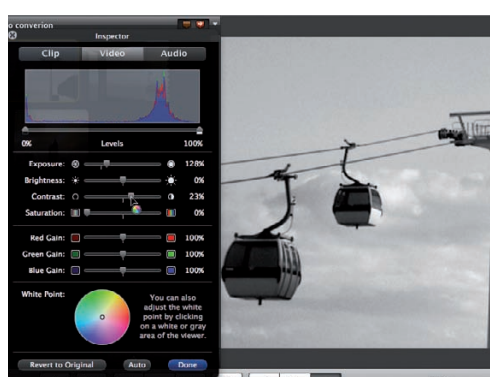

#### **2: Desaturate**

Click on the Video pane. Drag Saturation to 0%, push Exposure to 128% and set Contrast to 23% to emphasise the shape of the contrasting cable cars.

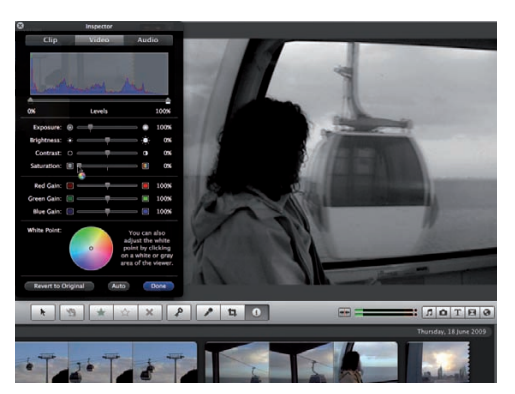

#### **3: A wash out!**

Click on the second washed-out shot and desaturate it. The brightest highlights look grey rather than white, creating a flat contrast.

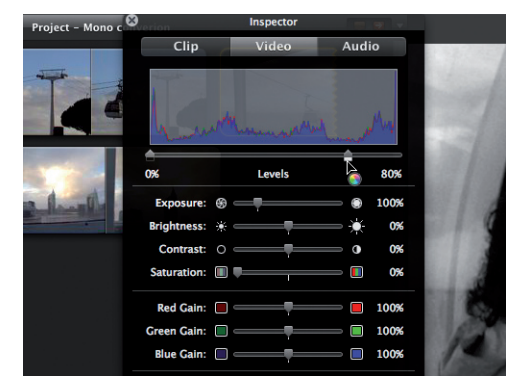

#### **4: Boost highlights**

In the Inspector drag the highlight Levels slider to 80%. This will brighten the highlights without altering the shadows.

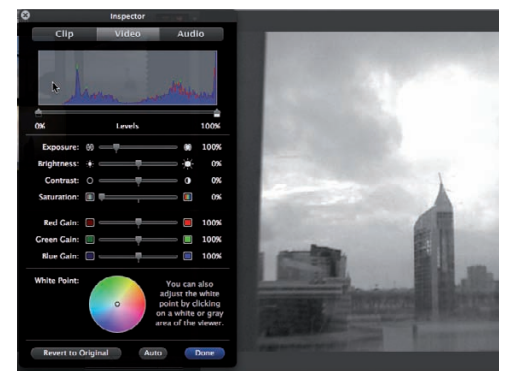

#### **5: Over exposed**

Now desaturate the third clip. We can see from the histogram graph that there isn't much shadow information in the far left of the graph.

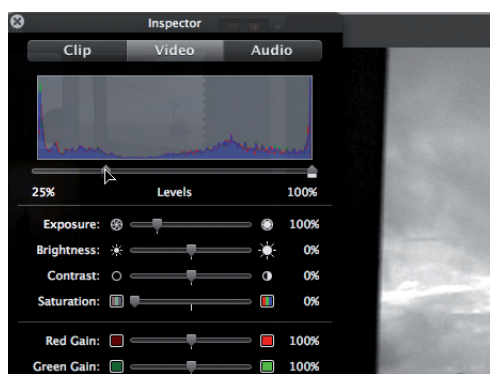

#### **6: Darken the shadows**

To make the over-exposed blacks look darker without messing with the correctly exposed highlights, drag the shadow Levels slider to 25%.

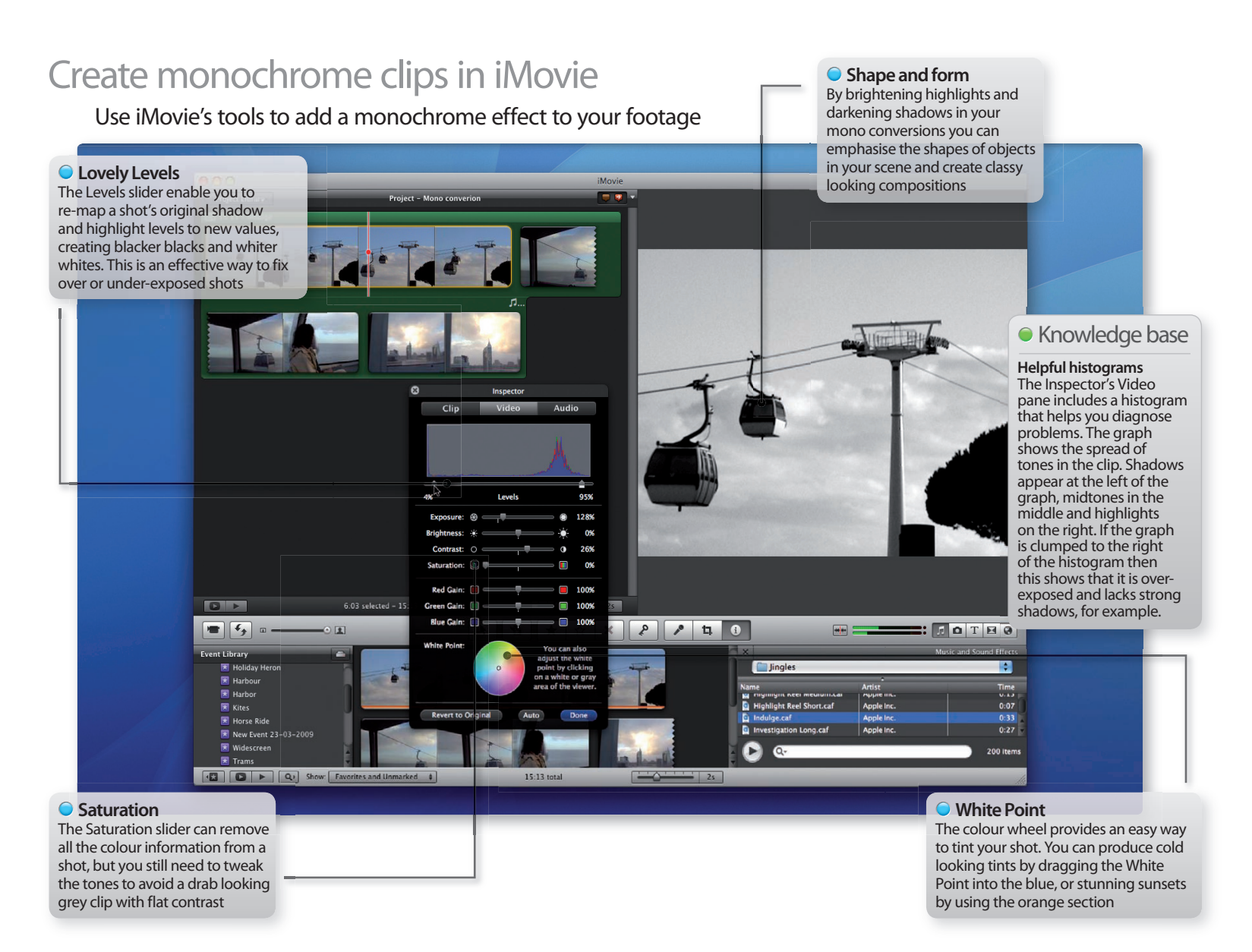

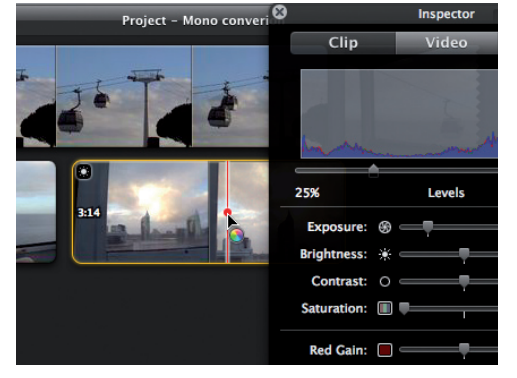

#### **7: Preview the changes**

As you tweak the tones it's worth scrubbing through the clip to see how the changes will alter each part of the shot.

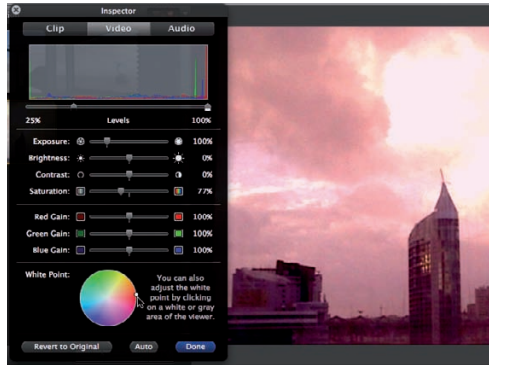

#### **8: Terrific tints**

To bathe the third clip in a golden glow pop Saturation up to 77%. Drag the White Point slider into the orange/red section of the colour wheel.

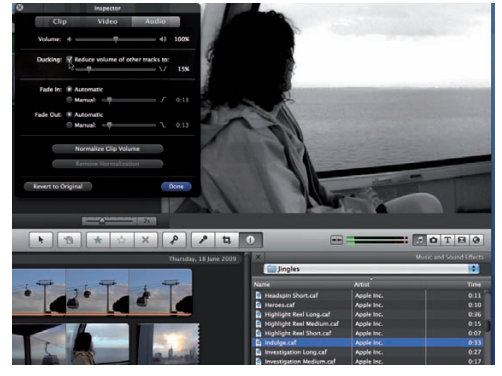

#### **9: Mood music**

Add 'Indulge.caf' from the Jingles folder to the project. Use the Audio pane to drop the music level when the girl speaks in clip 2.

Q

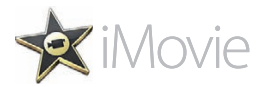

## **Tutorial:**Create a holiday montage in iMovie

**Use titles, transitions, video effects and professional editing techniques to present your holiday highlights in a slick montage sequence using iMovie**

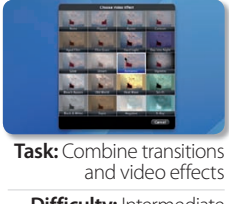

**Difficulty:** Intermediate **Time needed:** 15 minutes

Attention spans are shorter these days thanks to the digital distractions of multiple TV stations and the internet, so no one can concentrate on hours of holiday footage any more. Instead, why not give friends a flavour of your holiday by cutting various scenes and locations together in an easy-to-watch montage? iMovie is packed full of video effects and transitions to help you create a professional-looking sequence. If you simply slap effects onto the footage at random then things can look cheesy, but we'll show you how to get titles, transitions and video effects to complement each other to evoke the feeling of travelling to exotic holiday destinations.

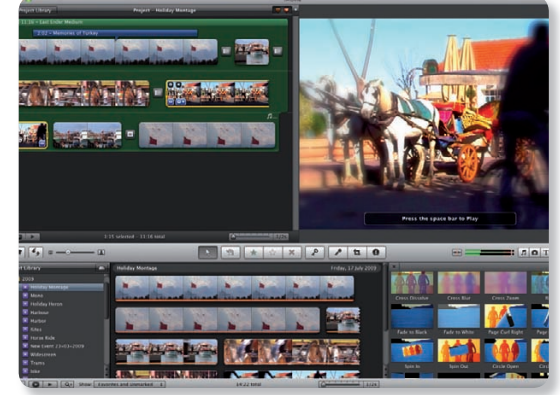

#### **Step-by-step iMovie Create a holiday montage sequence**

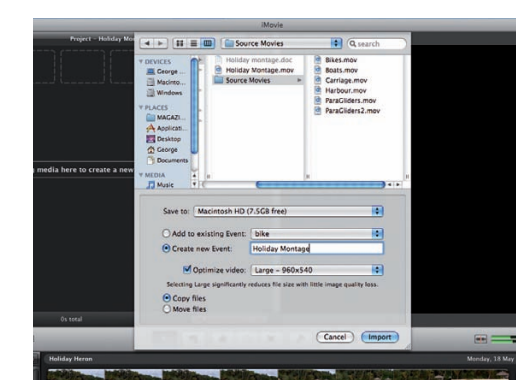

#### **1: Import assets**

In a new project choose File>Import>Movies. Browse to the CD source files and import the clips into a new event called Holiday Montage.

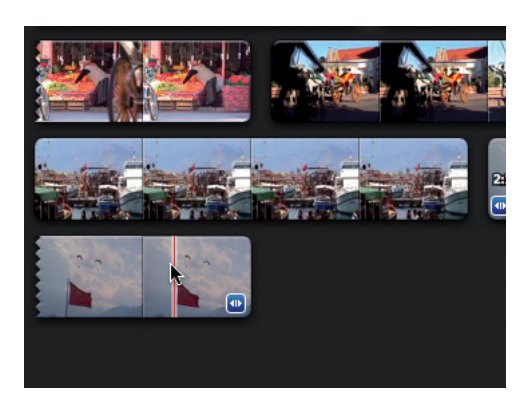

#### **2: Add clips**

Drag the clips from the Event viewer into the Project window, but pop the close-up of the paragliders at the end of the sequence.

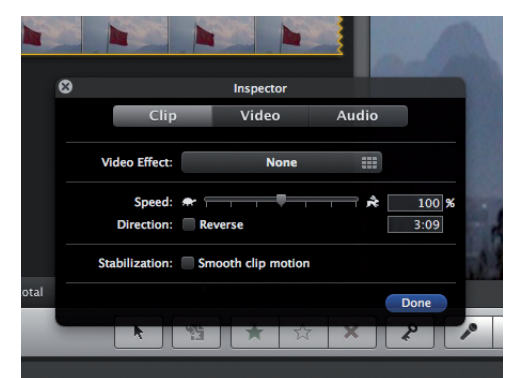

#### **3: Select and inspect**

Click on a clip in the Project window and choose Edit>Select All. A yellow border will surround each clip. Click the Inspector icon.

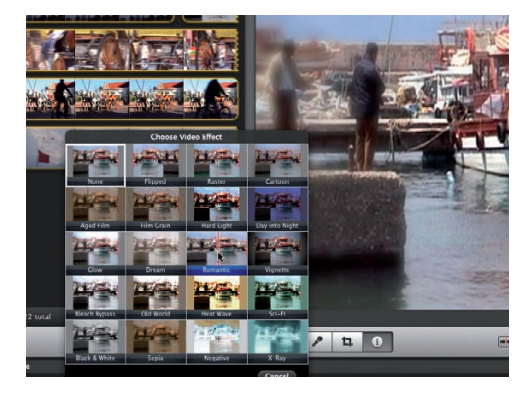

**4: Hazy edges** 

Click on the Video Effects button and choose the Romantic preset. This adds a soft, gently blurring vignette to the edges of all the clips.

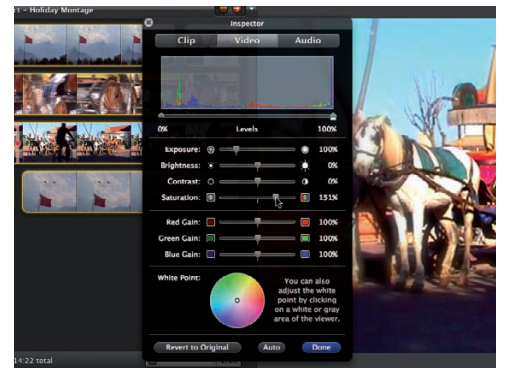

#### **5: Adjust colour**

Click the Inspector's Video button and push Saturation up to 150% to enhance your colourful holiday locations. Click Done.

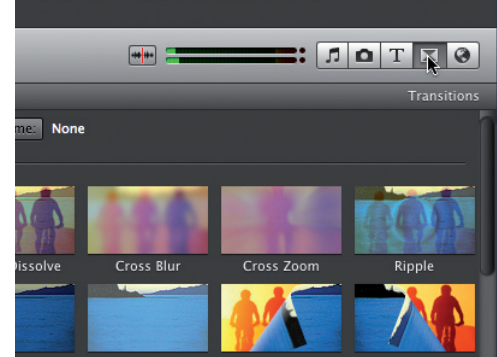

#### **6: Add transitions**

Our clips now have a unified look. To link them together more effectively let's add transitions. Click on the Transitions browser icon.

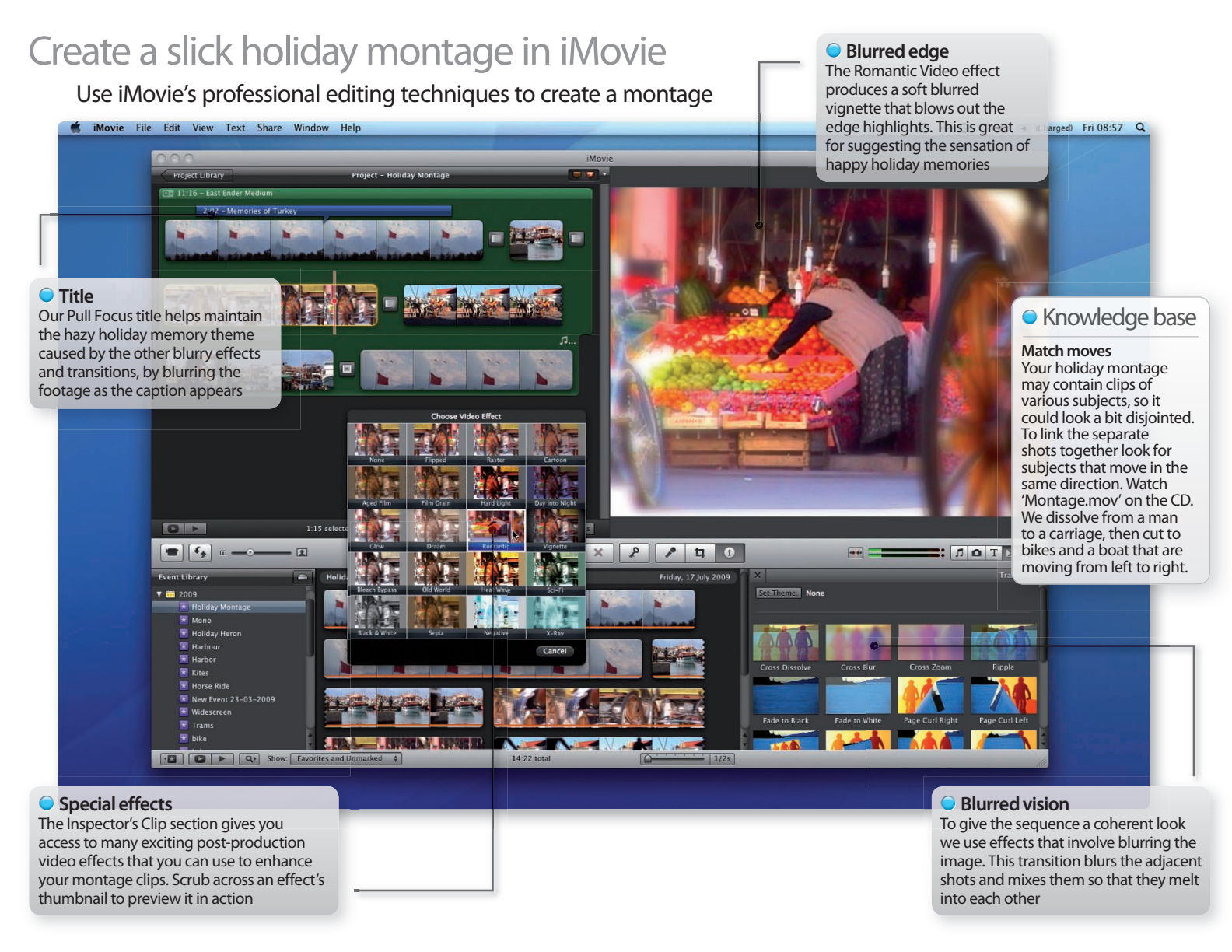

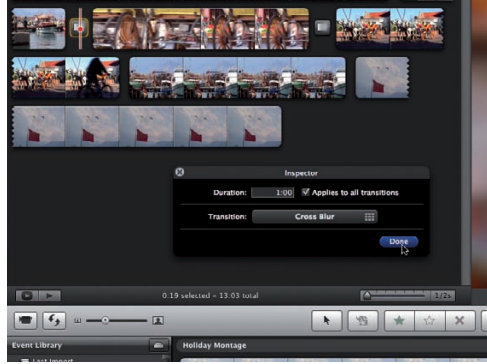

#### **7: Link two shots**

Drag Cross Blur between the second and third clip. The man passing from left to right 'morphs' into the carriage in the next shot.

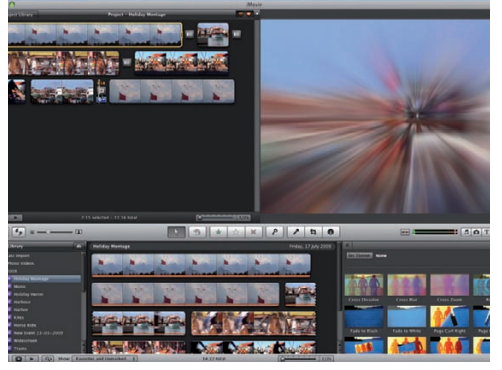

#### **8: Cross Zoom**

Pop a Cross Zoom transition before the last clip. Use the Inspector to extend its Duration to 1.00. This adds an explosion of colour.

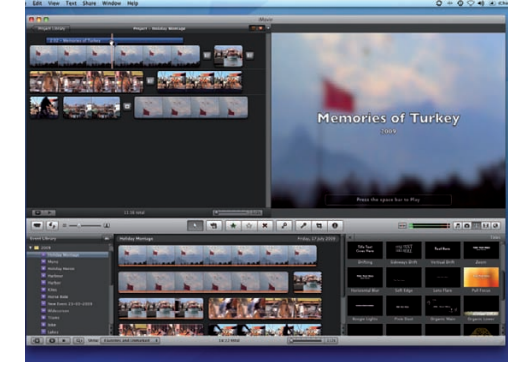

#### **9: Add titles**

Go to the Titles browser and add Pull Focus to the first clip. The title's Blur effect matches the blurred transitions and the soft edge effects.

Q

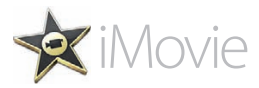

## **Tutorial:**Use cutaways and inserts in iMovie

**Discover how to shoot cutaway clips that will enhance your edited programme and use iMovie's advanced editing tools to make your video sequence flow more smoothly** 

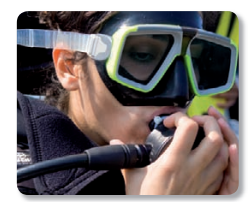

**Task:** Shoot and insert cutaway clips **Difficulty:** Expert **Time needed:** 20 minutes

Attention spans are much shorter these days, so no-one wants to watch your footage unfold in real time. By cutting a rambling interview into short concise clips you can tell a story in seconds instead of minutes and make the subject sound more fluent and confident. When you chop up an interview the footage will contain jarring jump cuts. In the following walkthrough we'll show you how to hide these jump cuts by pasting cutaways clips over the joins. As well as seamlessly linking two shots together, cutaway shots also help to illustrate what your interviewee is talking about. iMovie '09 enables you to add cutaways to your project with ease. We'll show you how to reduce the volume of these extra clips so that they don't drown out the interview.

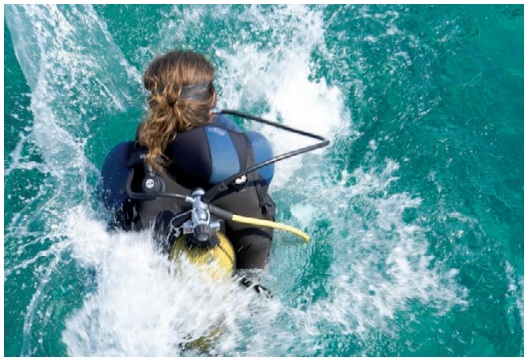

#### **Step-by-step iMovie Enhance your projects with cutaways and inserts**

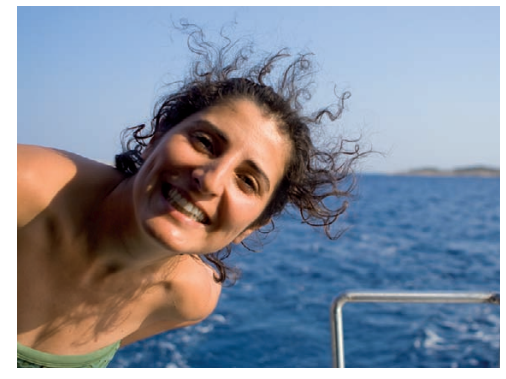

#### **1: Telling tales**

Interview a friend about what they're planning to do (like going for a dive for example). Keep the camcorder close to their face to capture decent sound.

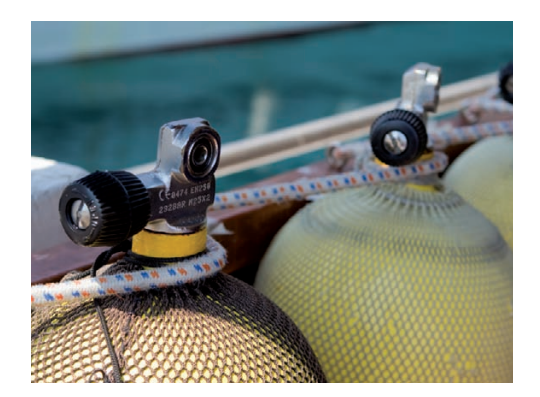

**2: Capture cutaways** Record the day's events using different camera angles and shot sizes. These cutaway style clips can be used to illustrate some of the points made.

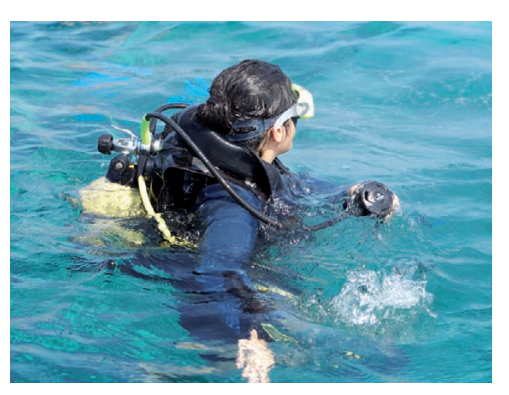

#### **3: Be disciplined**

When shooting a cutaway hold the camera steady. Don't 'hosepipe' the camera around aimlessly or it'll be hard to insert the footage into the programme.

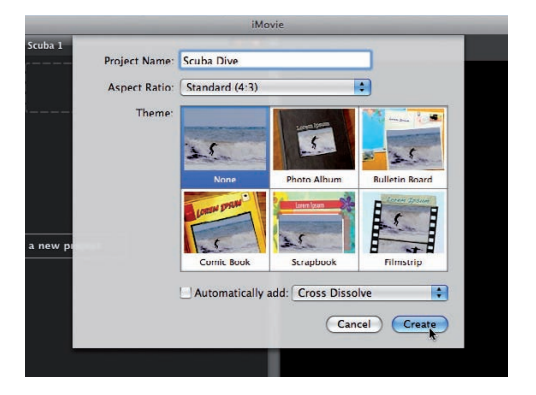

#### **4: Create new project**

In iMovie go to File>New Project. Name the project Scuba Dive. Set Aspect Ratio to Standard (4:3). Set Theme to None and click Create.

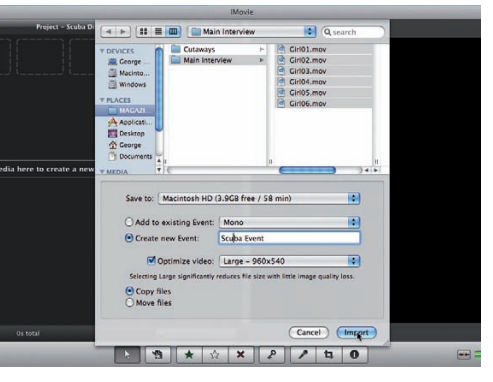

#### **5: Import interview**

Go to File>Import Movies. Browse to the Main Interview folder on the CD and select 'Girl01.mov' to 'Girl06.mov'. Tick Copy Files and click Import.

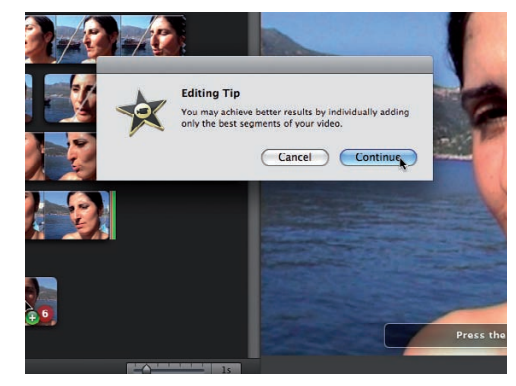

#### **6: Add clips**

Click in the Event browser and choose Edit>Select All. Clips will be highlighted by a yellow border. Drag the clips to the Project window. Click Continue.

### Create clever cutaways in iMovie

Link multiple clips together by adding cutaways and inserts

#### **Talking heads**

The main body of our video consists of an interview. This features multiple cuts of a girl talking about the process of preparing her scuba gear before a dive

Q

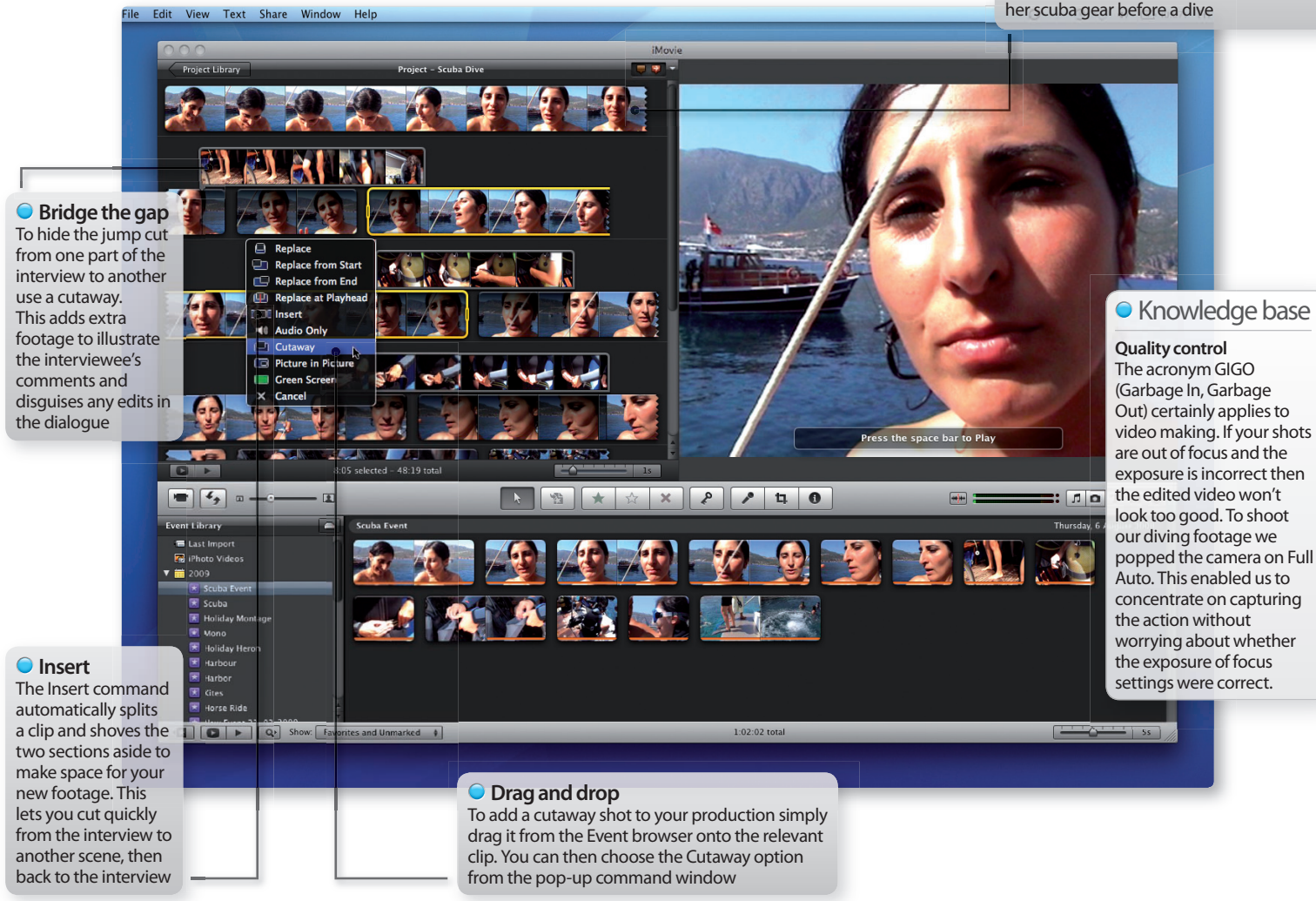

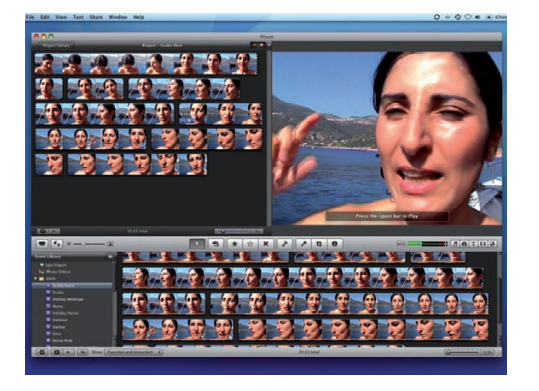

#### **7: Play sequence**

These clips are the highlights of an interview. Play the sequence and the audio flows smoothly but the similar-looking image jumps jarringly on each cut.

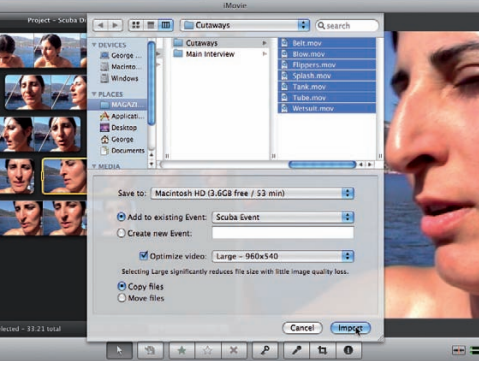

#### **8: Import cutaways**

To hide the jarring cuts we need some cutaway shots. Go to File>Import Movies and add the contents of the Cutaways folder to the Scuba Event. Click Import.

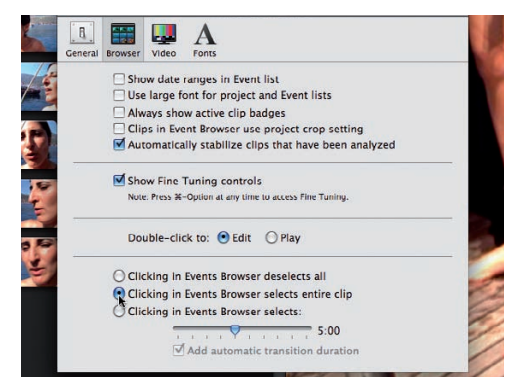

#### **9: Adjust preferences**

iMovie selects a four-second chunk of footage when you click it. Go to iMovie>Preferences. Click Browser. Choose 'Clicking in Events Browser selects entire clip'.

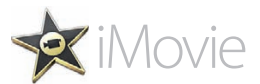

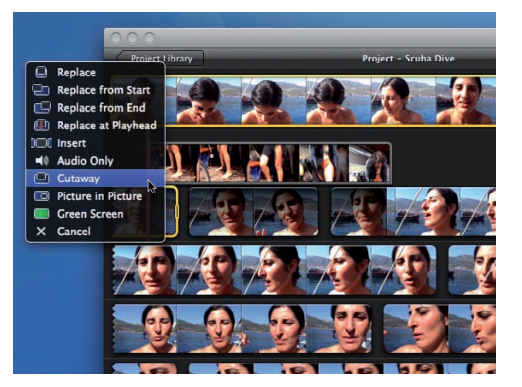

#### **10: Add first cutaway**

Drag the first cutaway from the Event browser to the Project window. Place it near the end of clip one. Choose Cutaway from the pop-up menu.

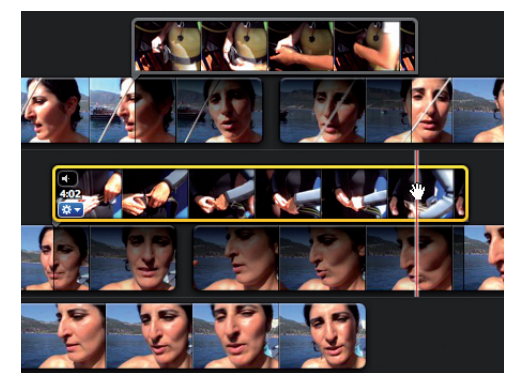

#### **13: Add other cutaways**

Use the oxygen tube cutaway to hide the cut between clips three and four. Use the shot of the lead weight belt to bridge the cut between clips four and five.

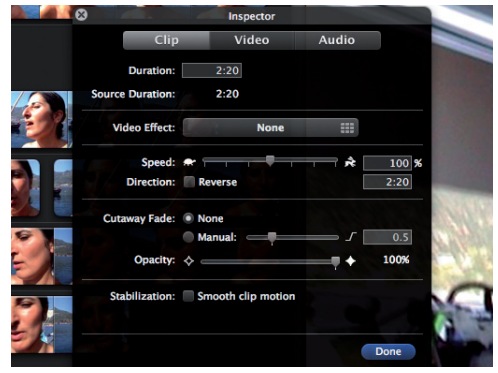

#### **11: Clashing sounds**

The cutaway clip hides the jarring jump cuts between the first three interview shots, but its audio clashes with the interview's sound. Double-click on the cutaway.

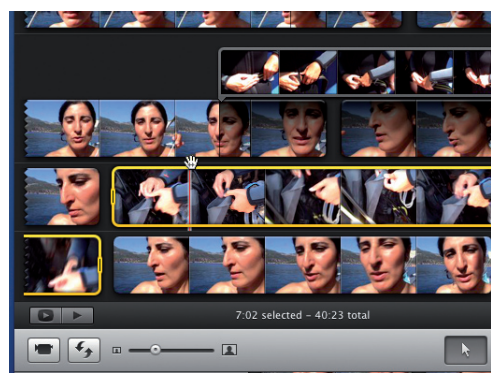

#### **14: Take a break**

Create a short break by dragging the flipper cutaway between shots five and six. Leave the cutaway's Audio on 100% as it contains additional dialogue.

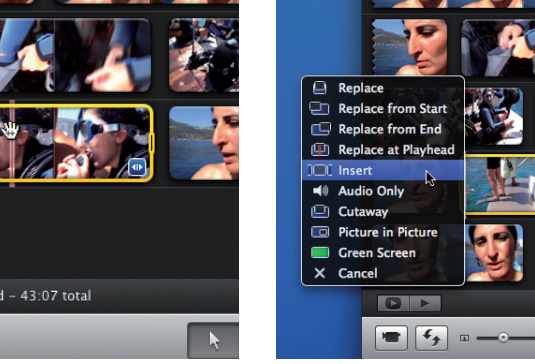

#### **17: Insert edit**

Place the final cutaway where the girl says "jump in the water". Choose Insert. This splits the clip and inserts the footage of her jumping (instead of overlaying it).

 $-\mathbf{R}$ 

 $5:12$  selected - 48:19 total

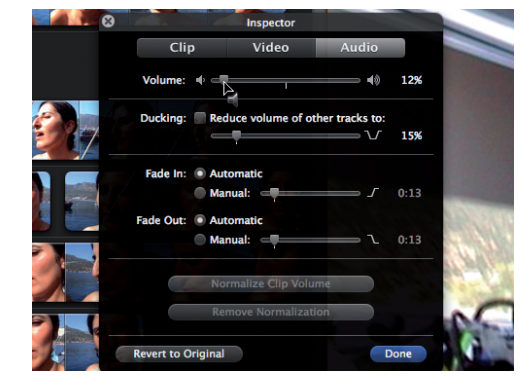

 $\mathbf Q$ 

#### **12: Adjust audio**

Click Audio and slide the Volume of the cutaway clip down to 12%. Click Done. Now you can hear the interviewee talking clearly. Click Done.

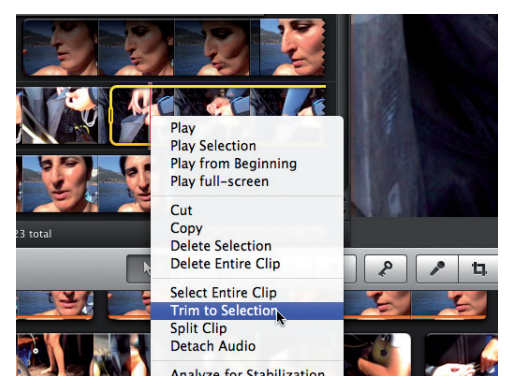

#### **15: Trim clip**

Click the flipper clip to select it. Drag the yellow selection bar right until just before the girl speaks. Control-click and choose Trim To Selection.

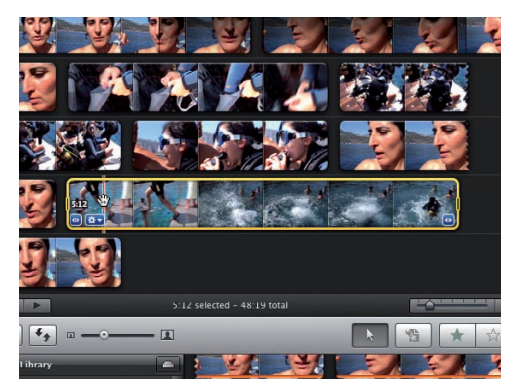

#### **18: Playback time**

Play the edited sequence. All the jarring jump cuts between the interview clips have been hidden by the cutaway shots of the girl getting ready to jump.

 $2:06$  selected - 43:07 total  $-2$ 

#### **16: Cut a long story short**

Summarise the lengthy process of getting kitted up to dive by adding the next two cutaways in the Event Library to the sequence in the Project window.

# Go creative with your<br>Mac or iPhone

## **Upskill today with the very best creative bookazines and DVDs**

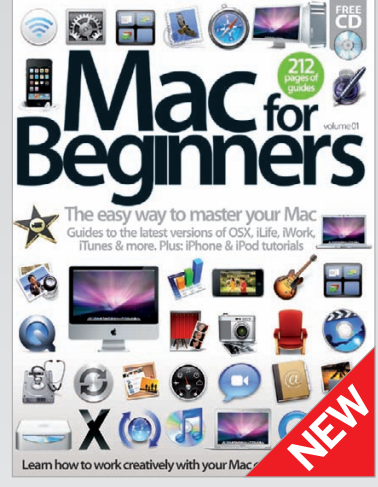

**Mac for Beginners vol 1** Starting with the basics, this essential guide will teach you how to master all aspects of switching to Mac including OS X, Mail, Safari, QuickTime X and more. **SRP: £12.99**

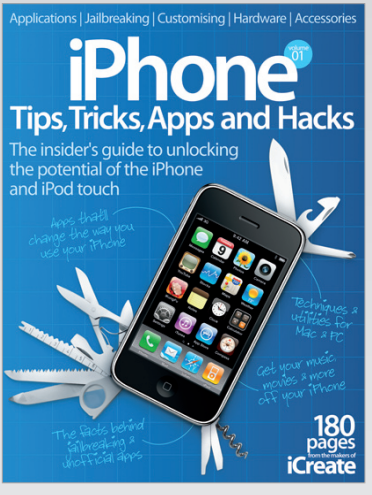

**iPhone Tips, Tricks, Apps and Hacks vol 1** Get the most out of your iPhone with this fantastic book containing hundreds of insidersecrets and shortcuts.

**SRP: £9.99**

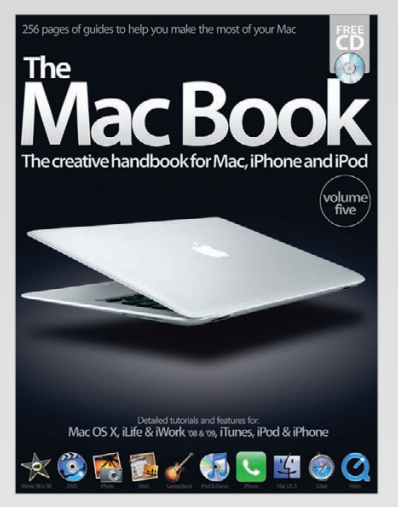

**The Mac Book vol 5** 256 pages of features, tutorials and guides covering all the iLife apps. Plus: Guides for the iPod, iPhone, iTunes, iWork and Mac OS X Leopard. **SRP: £12.99**

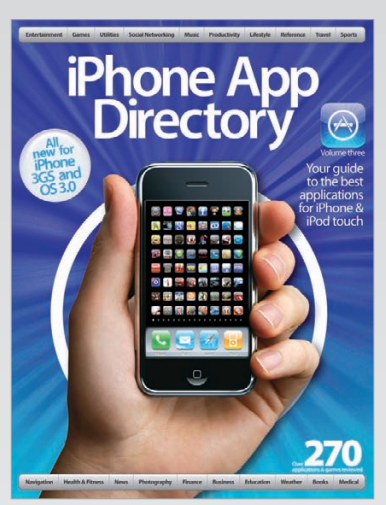

**iPhone App Directory vol 3** The world's best iPhone and iPod touch apps are reviewed here including the very best for iPhone 3GS, with every App Store category featured inside. **SRP: £9.99**

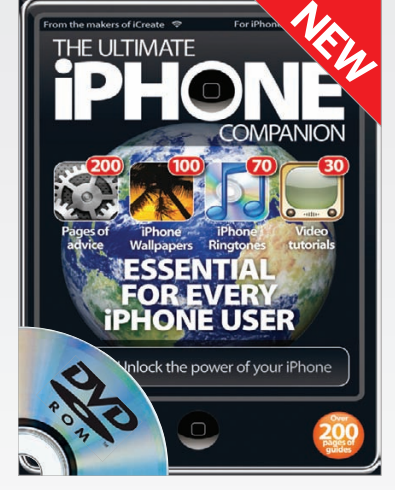

**The Ultimate iPhone Companion DVD** New interactive DVD guide fully explaining the iPhone including video tutorials, 200 pages of advice and 100 free wallpapers. **SRP: £19.99**

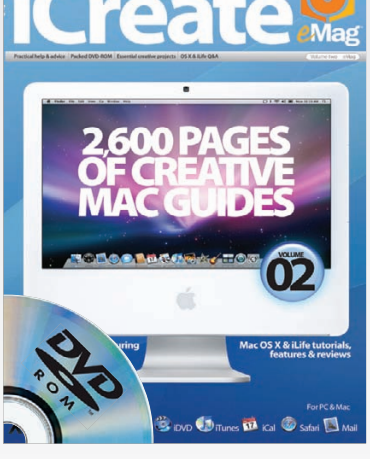

**iCreate Collection DVD vol 2** Incredible value DVD featuring 100s of fully searchable creative Mac guides and features including Mac OS X, iLife and pro apps. **SRP: £19.99**

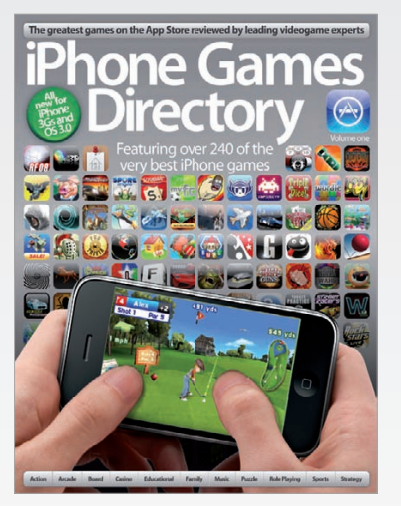

**iPhone Games Directory vol 1** The world's most comprehensive

guide to iPhone and iPod touch gaming apps, with all gaming genres reviewed and rated. **SRP: £9.99**

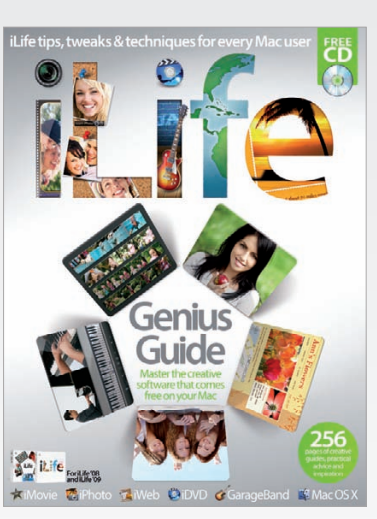

**iLife Genius Guide vol 1** Easy-to-follow 256 page tutorial guide to the complete suite of Apple iLife apps including iPhoto, iMovie, iDVD, iWeb and GarageBand. **SRP: £12.99**

Prices may vary, stocks are limited and shipping prices vary depending on destination

# Order online www.imagineshop.co.uk **in**

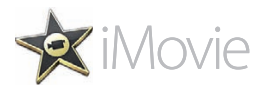

## **Tutorial:**Share your polished iMovie project

#### **Polish up your iMovie production by adding themed graphics and music, then share it online for the world to see**

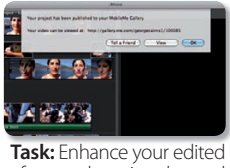

footage by using themed titles and transitions **Difficulty:** Intermediate **Time needed:** 10 minutes

In the other iMovie '09 walkthrough this issue we demonstrate how clips of various diving-related events can be used to link a series of interview shots together. This combination of 'talking head' footage and illustrative cutaways produces a visually stimulating and smooth-running sequence.

Once you've edited your footage it may still feel incomplete due to the absence of music and titles. iMovie '09's Titles browser enables you to 'ice your cake' by adding slickly animated graphics to your edited programme. By using captions you can introduce people in the video and explain any jargon that's used by your interviewee. iMovie's sophisticated postproduction tools enable you to produce a more professional-looking video.

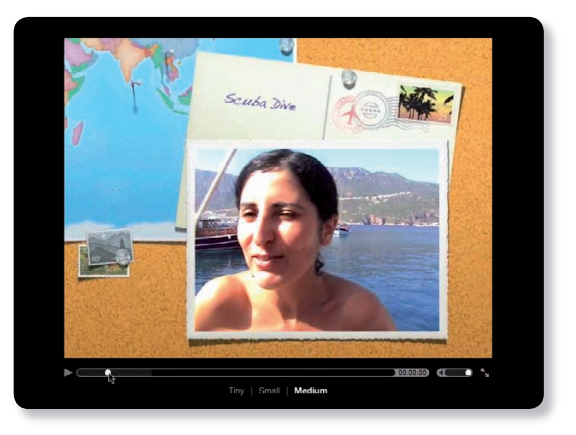

#### **Step-by-step iMovie Enhance your edit with music and themed graphics**

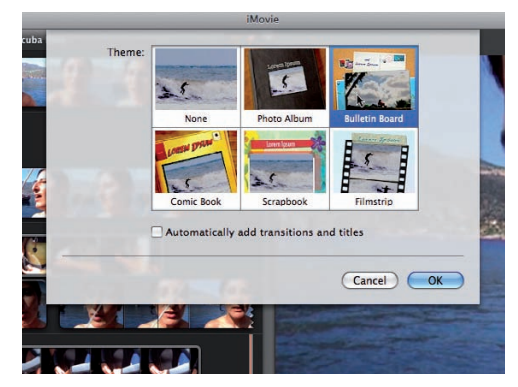

#### **1: Choose a theme**

Once you've edited your footage click the Titles browser. Click Set Theme and choose Bulletin Board. Untick 'Automatically add transitions and titles'.

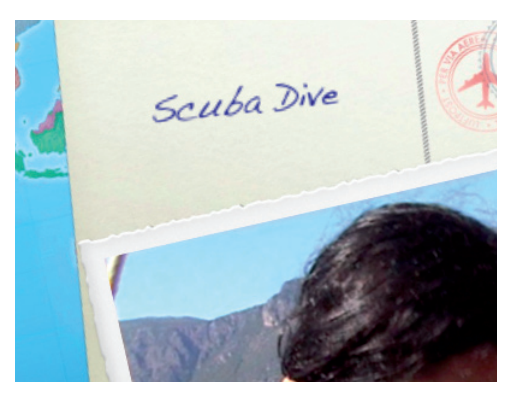

#### **2: Opening title**

Drag the Bulletin Board title over the first shot to introduce the interviewee using a colourful and themed animated graphic.

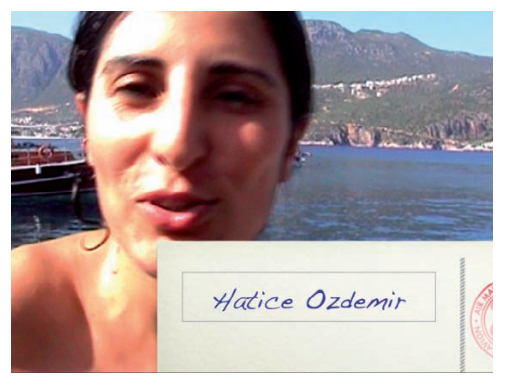

#### **3: Add caption**

Drag the Lower Third 1 caption to the first clip in the Edit Project window. Slide the caption so it starts a few seconds in. Type a name in the main viewer.

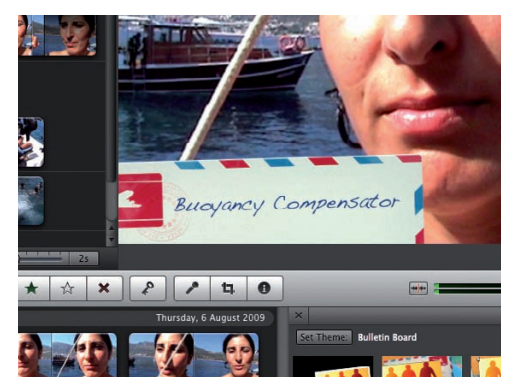

#### **4: Jargon buster**

Our subject uses the diving term 'BC'. Drag Lower Third 2 onto the Edit Project window and type in Buoyancy Compensator to explain the jargon.

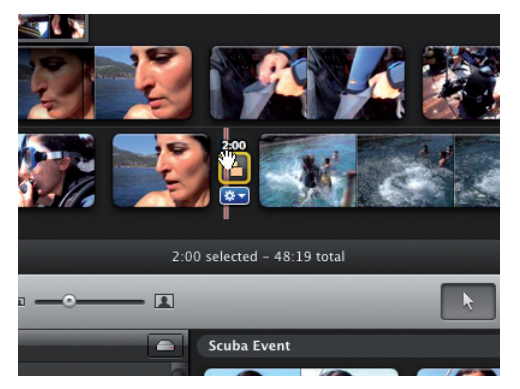

#### **5: Add transition**

Click on the Transitions browser to access similarly themed transition effects. Drag Bulletin Board 2 before the shot of her jumping into the sea.

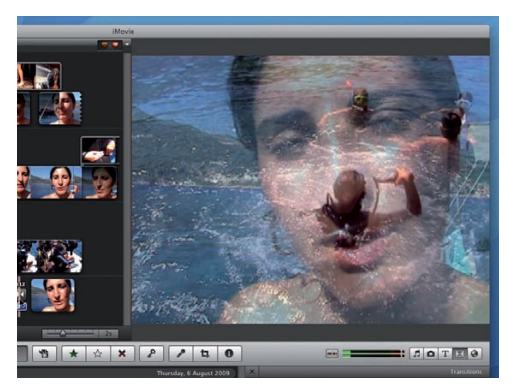

#### **6: Delicious dissolve**

You may be tempted to pack your footage with complex themed transitions, but less is more. Use a simple cross dissolve to return to the girl at the end.

## Enhance and share your video production

Embellish your edited footage with slick animated captions and transitions

#### **Broadcast**

iMovie is an amazing one-stop-shop that lets you edit and share your footage with ease. Here we can see that our production has been uploaded to a MobileMe gallery for all to see

Q

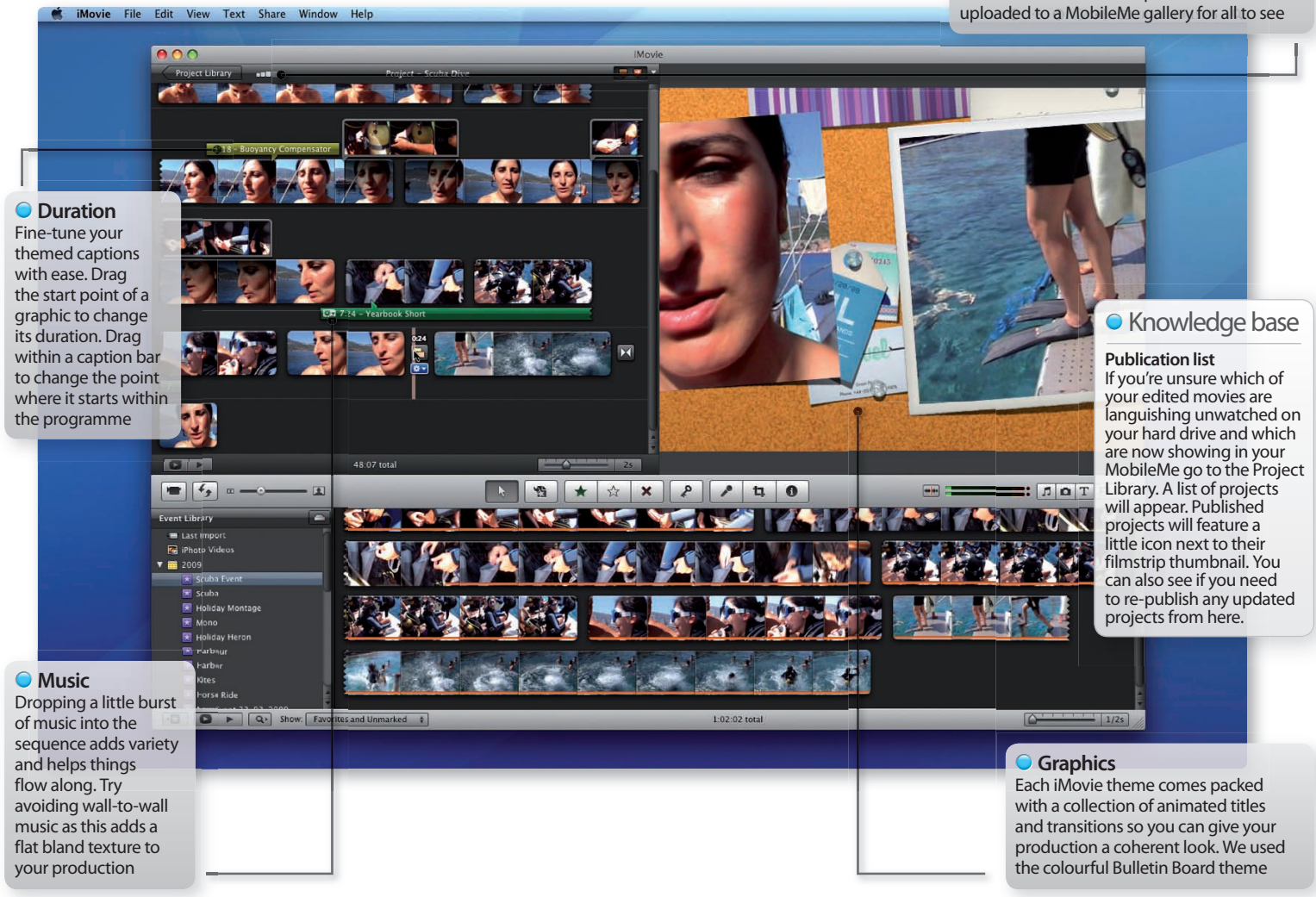

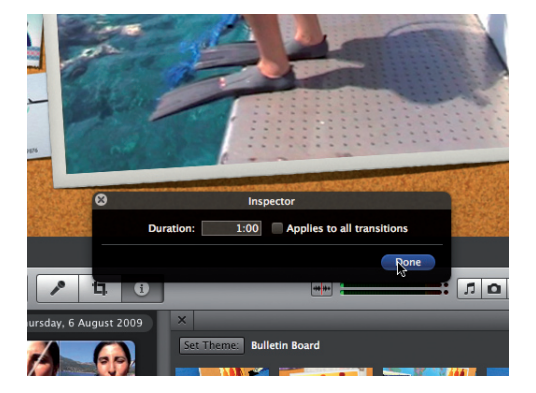

#### **7: Fine-tuning**

Fine-tune the length of your caption bars in the Edit Project window by dragging the start or end points, or double-click to type in a new duration.

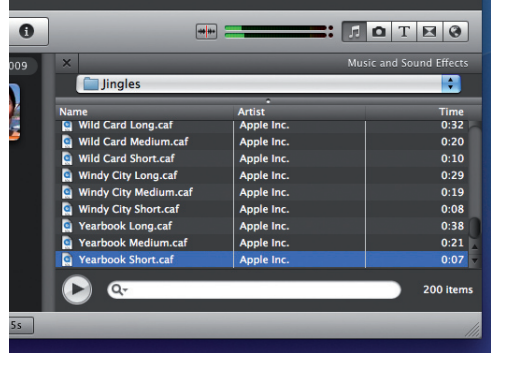

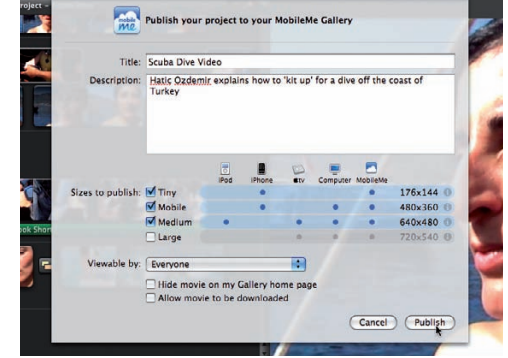

#### **8: Music montage**

Three shots near the end don't feature the girl's main narration. Place a track from the Music browser over these clips to link them together.

#### **9: Share our programme**

Go to Share>MobileMe Gallery. Click Publish and iMovie will upload bandwidth-friendly versions of your film for friends and family to enjoy.

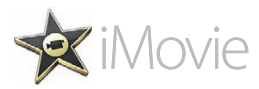

# **Tutorial:**Edit HD footage in iMovie

Import and edit footage captured by High Definition camcorders and produce a programme with high-quality production values

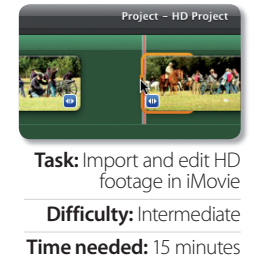

Now that HD camcorders are becoming more affordable, iMovie '09 is designed to capture, edit and export footage with HD resolution. To walk you through the HD editing process we've popped some HD footage on the CD. Our explosive American Civil War action was shot on a Canon 500D SLR (which cost around £600) that captures HD clips at an iMovie-compatible 1280 x 720. Of course, your clips don't have to be shot on such a pricey bit of kit, any HD footage will work with the steps we're about to explain.

We'll show you how to import HD footage and demonstrate various ways to trim and cut the clips to create a tightly edited sequence that's free from wobbly camera work. So let the battle commence!

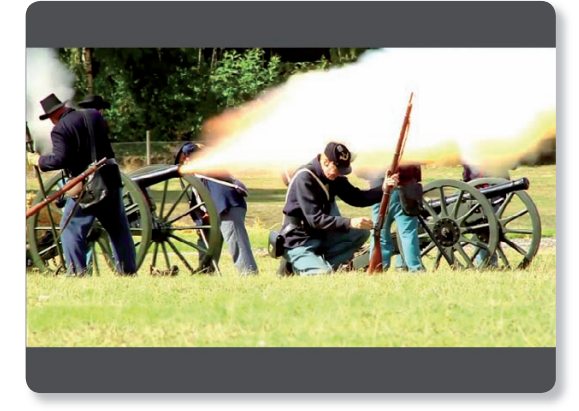

#### **Step-by-step iMovie Shoot, edit and capture HD footage**

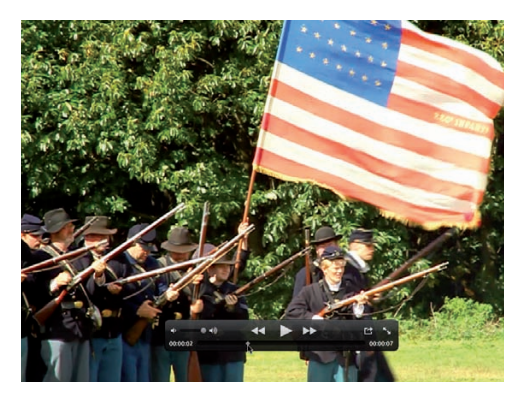

#### **1: Action!**

By shooting with a telephoto lens we can zoom in on distant action. A tripod can help avoid camera shake to capture a pin-sharp HD picture.

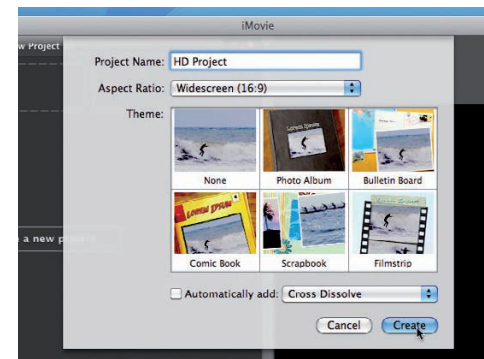

#### **2: Create new project**

HD footage is in widescreen format, so go to File>New Project. Create a project with an Aspect Ratio of 16 x 9. Now click Create.

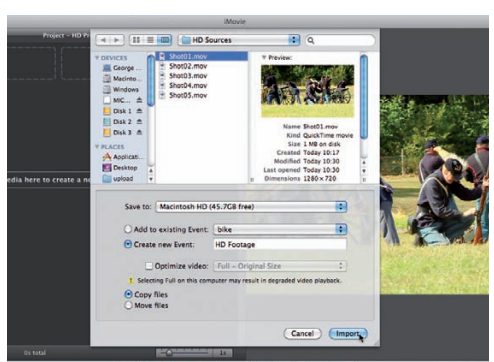

#### **3: Import assets**

Go to File>Import>Movies. Browse to the HD Sources folder on the disc and select the clips. Create a New Event called HD footage. Click Import.

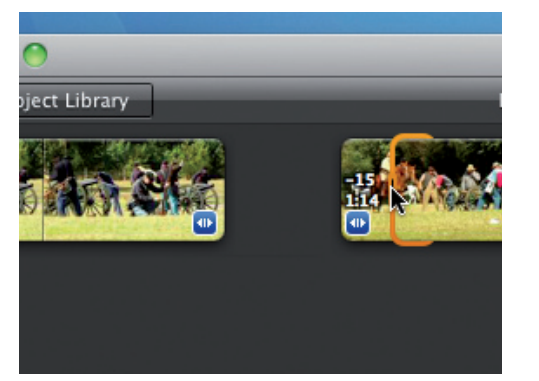

#### **4: Quick trim**

Drag the first two clips into the Project window. Click on the second clip's Trim icon. Drag the trim handle right to make the canon fire immediately.

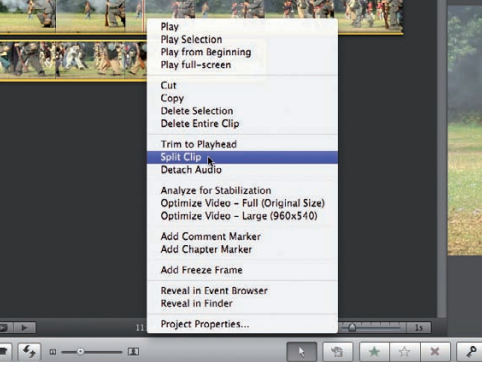

#### **5: Let's split**

Drag the third clip into the Project window. Scrub forward until just before the camera zooms out. Control-click and choose Split Clip.

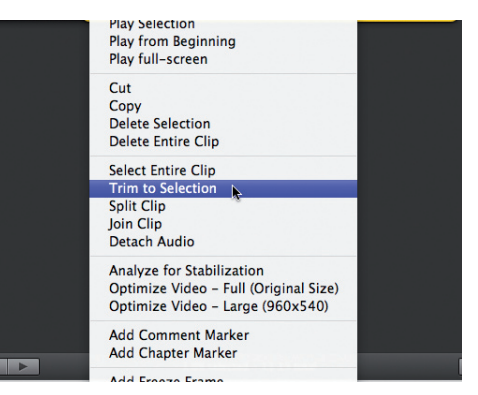

#### **6: Trim to selection**

Drag the split clip's yellow selection handle to the right to trim away the wobbly camera move. Control-click and choose Trim To Selection.

## Use iMovie to edit HD footage

Produce high-quality movies with HD in iMovie

**G** Fine tune

The orange quick trim handle enables you to fine tune a clip's start or end point by lopping off up to

Q

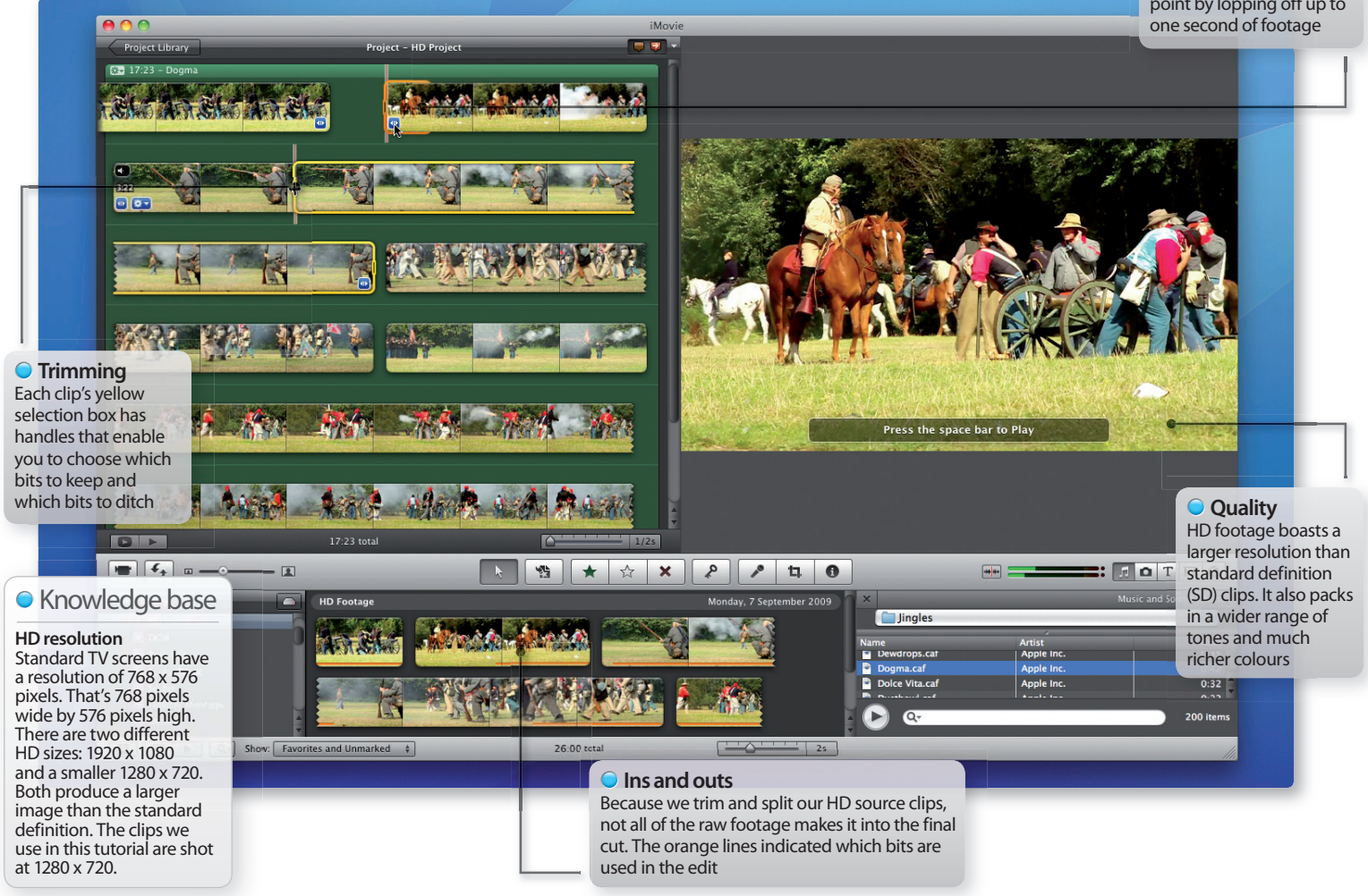

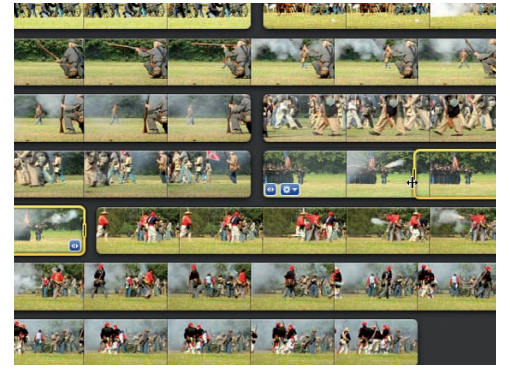

#### **7: Add last clips**

Add the Event Browser's final clip to the Project. Trim the start so that the troops fire quickly. Add the penultimate clip so that the enemy return fire.

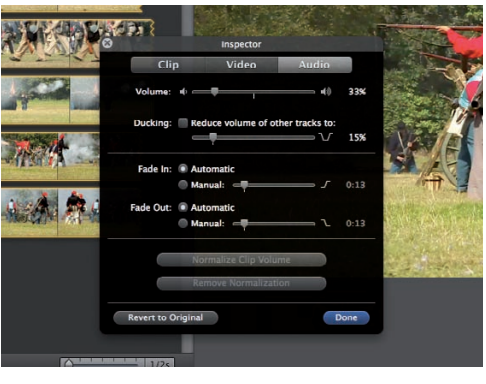

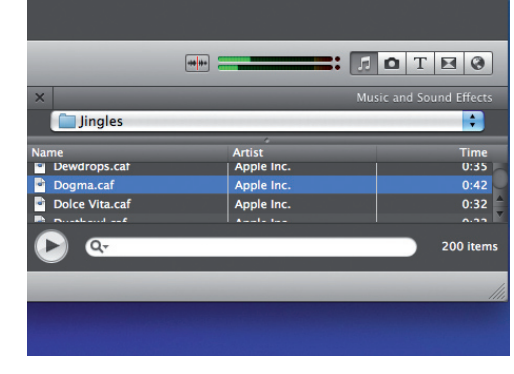

#### **8: Sound advice**

To reduce the distracting loudspeaker narration go to Edit>Select All. Press 'i' to open the Inspector and click on Audio. Drag the Volume to 33%.

#### **9: Music**

Add an audio track from the Music browser. This will be loud enough to drown out the loudspeaker voice, but leave the weapon fire audible.

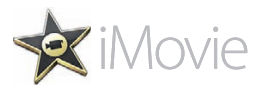

# **Tutorial:**Grade your HD footage in iMovie

Give your edited movie a movie-style makeover by creatively tweaking its colours and tones in iMovie

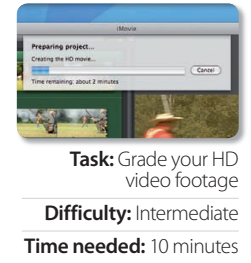

Thanks to the superb quality of HD footage, many TV drama makers are ditching the more expensive analogue film format for digital video. HD's rich tones and vibrant colours give that footage a different feel to the softer grainier look produced by some film stocks. HD's higher frame rate (30fps) produces a smoother look compared to film's flickering 24 frames per second.

To make HD video look more like film, the edited footage tends to go through a grading process. This involves digitally tweaking colour and tone to change the mood or style of the footage. We'll show you some of the grading options iMovie has to offer so you can creatively enhance the look of your edited HD movie.

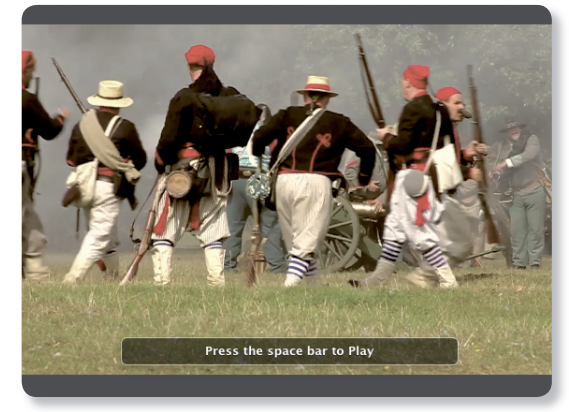

#### **Step-by-step iMovie Grade HD footage to change the look of your programme**

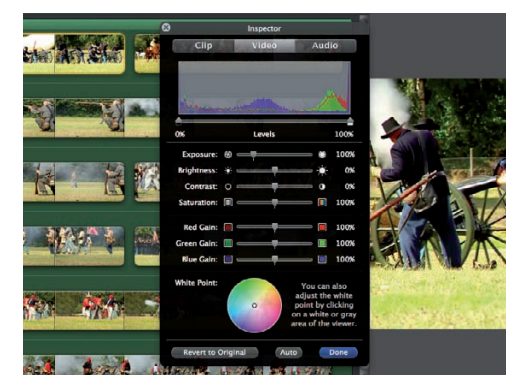

#### **1: Open Inspector**

**ng** 

After you've edited the HD clips together (see previous page) double-click on the first clip to open the Inspector. Click on the Video pane.

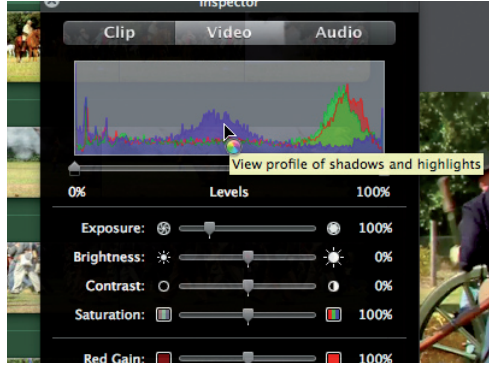

#### **2: Analyse histogram**

The histogram graph stretches from the darkest shadows on the left to the brightest highlights on the right, indicating a wide range of tones.

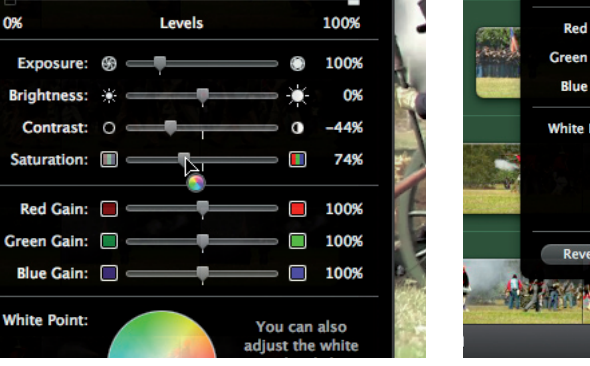

#### **4: Desaturate**

To make the vibrant HD sourced colours look more like retro film footage, drag the Saturation slider to 74%. This creates a more natural colour palette.

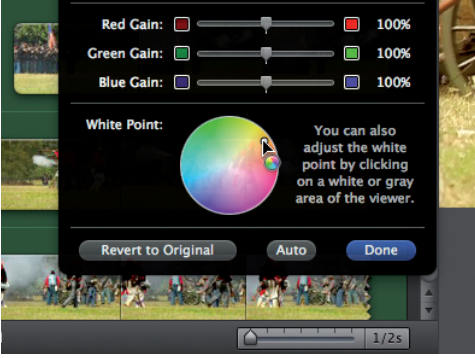

#### **5: Retro tint**

To make the colour suit the retro subject matter drag the White Point control into a warmer area. This emulates the sepia tint in old photos.

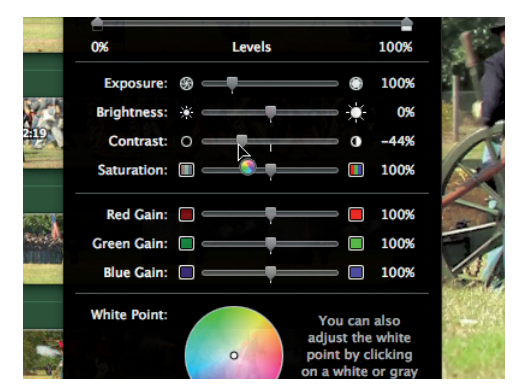

#### **3: Adjust contrast**

By dragging Contrast to –44% you can wash out the blacks and make them less harsh. This also reveals more detail in the initially dark shadows.

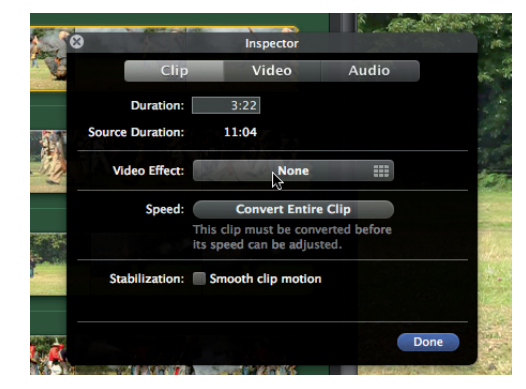

#### **6: Video effects**

To give your shots a faster film-style makeover, double-click another HD clip to open the Inspector. In the Clip pane click on the Video Effect option.

## Grade HD footage in iMovie

Tweak your clip's colours to emulate different movie styles

#### **Graded**

Our HD footage's shadows have been lightened to reveal more detail. The colour temperature has been warmed up to create a subtle retro sepia effect

Q

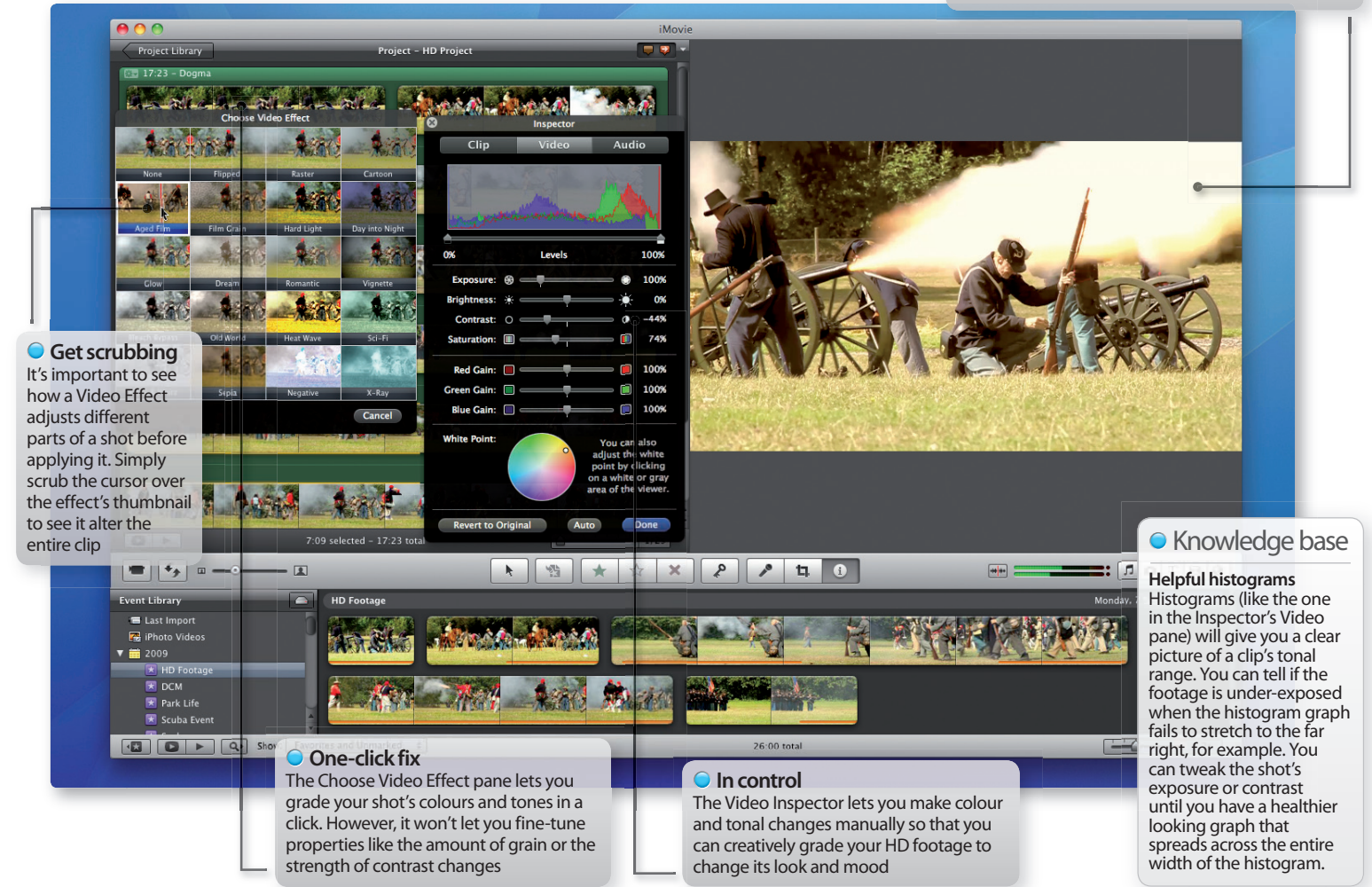

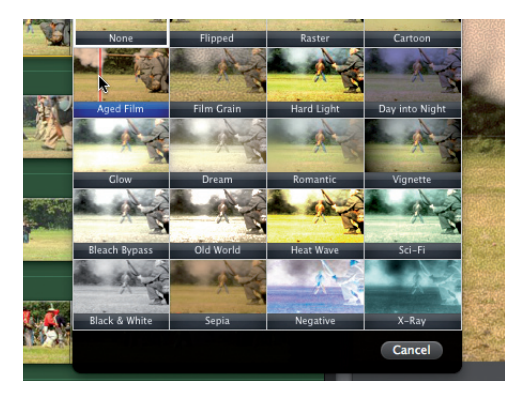

#### **7: Aged film effect**

By clicking on Aged Film you can wash out the shadows, add film grain, tint the shot sepia and add film-style scratches to your digital footage.

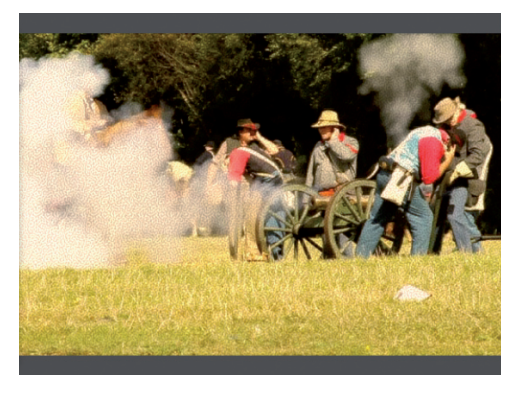

#### **8: Go with the grain** If you want to warm up the shot and add film stock style grain without the retro scratches then click on Film Grain. Click Done to apply the effect.

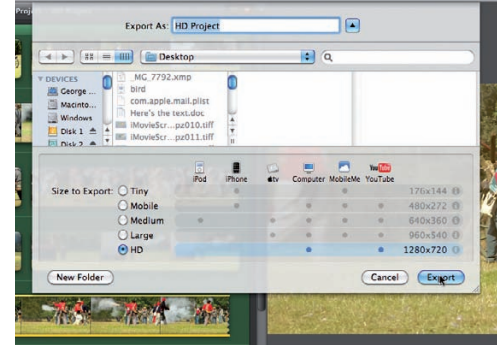

#### **9: Export**

When you've graded your HD movie go to Share> Export Movie. Tick the HD option to make a file with the same dimensions as your imported source files.

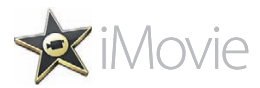

# **Tutorial:**Flip your footage in iMovie

Make the action in your clips flow in the same direction by making use of iMovie's Video Effects pane

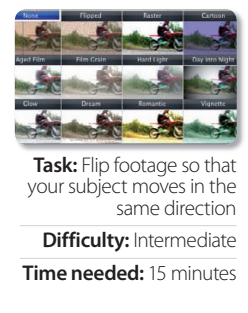

When we watch a video sequence we're able to forget that each shot was filmed separately as the action appears to happen in real time. When a motorbike moves past the camera from left to right we expect it to be moving in the same direction in the following shot. However if the camera 'crosses the line' and films the bike from the opposite side to the original camera position then the bike will be travelling from right to left. The two shots won't cut together in a coherent way, as the bike appears to be moving in opposite directions. We can fix this problem easily in iMovie so that the bike is travelling in the same direction in both shots. Simply follow the nine steps below to find out how.

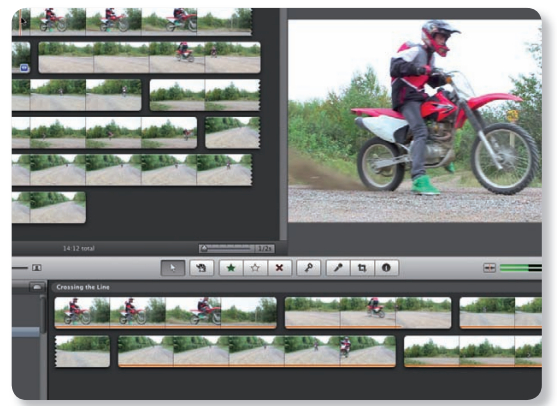

**Step-by-step iMovie Flip footage to make vehicles move in the same direction** 

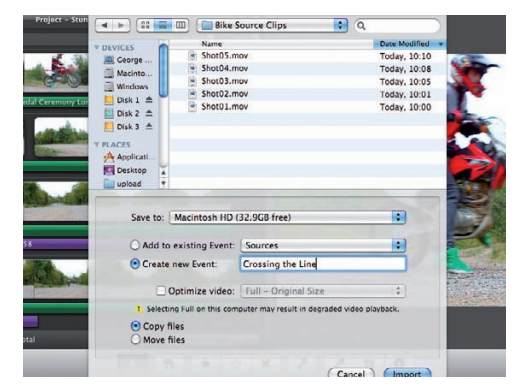

#### **1: Import clips**

Create a new 16:9 project and choose File>Import> Movies. Browse to the 'Bike Source Clips' folder on the CD and add the footage to a new event.

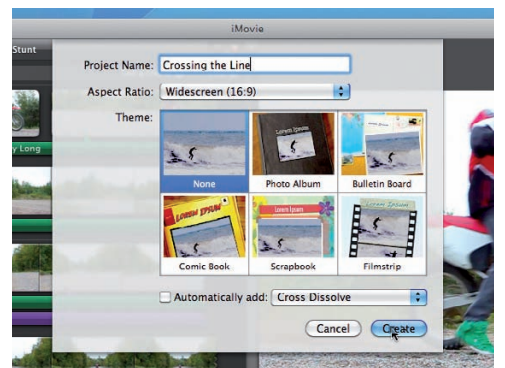

#### **2: Create new project**

Choose File>New Project and call it 'Crossing the line'. Select the first clip in the Event browser and drag it into the Project window.

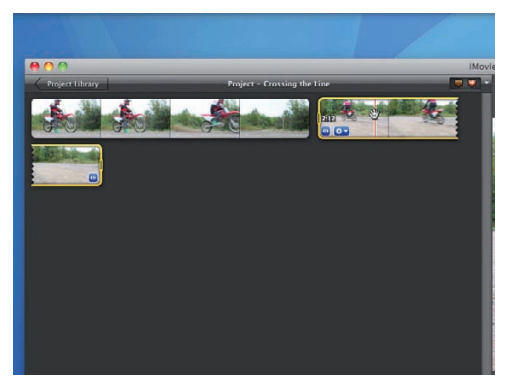

#### **3: Crossing the line**

Drag the second clip into the Project window. Play the sequence. The bike in the first shot travels left to right. In the second shot it's moving right to left.

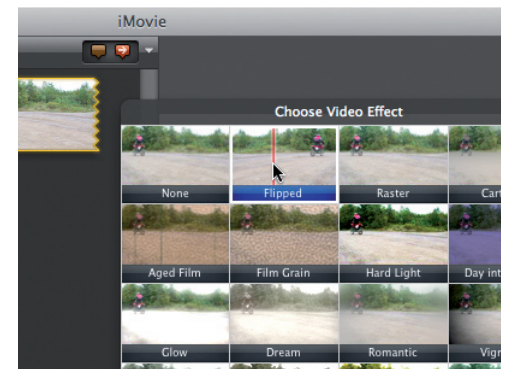

#### **4: Flip it**

To make the bike in shot 02 move in the correct direction double-click on the clip to open the Inspector. Click Video Effect and choose Flipped.

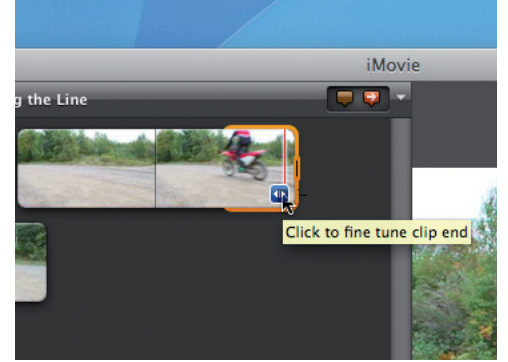

#### **5: Fine tune end**

Click on the Fine Tune icon at the end of shot 02 and trim the clip so it ends just as the bike exits the frame. Add shot 03 to the sequence.

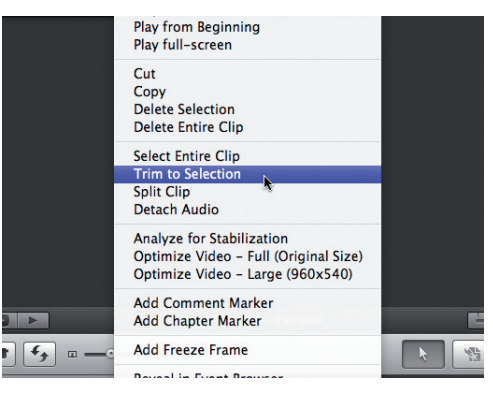

#### **6: Quick trim**

Drag the yellow selection box over clip 03 until the bike leaves the frame. Control-click on the clip and choose Trim To Selection.

## Use iMovie's effects to flip footage

#### Make your subject move in the right direction

**Wrong way**

In most shots the bike travels from left to right. Occasionally it's going from right to left which makes it difficult to cut the separate shots together into a smooth flowing sequence

 $\Omega$ 

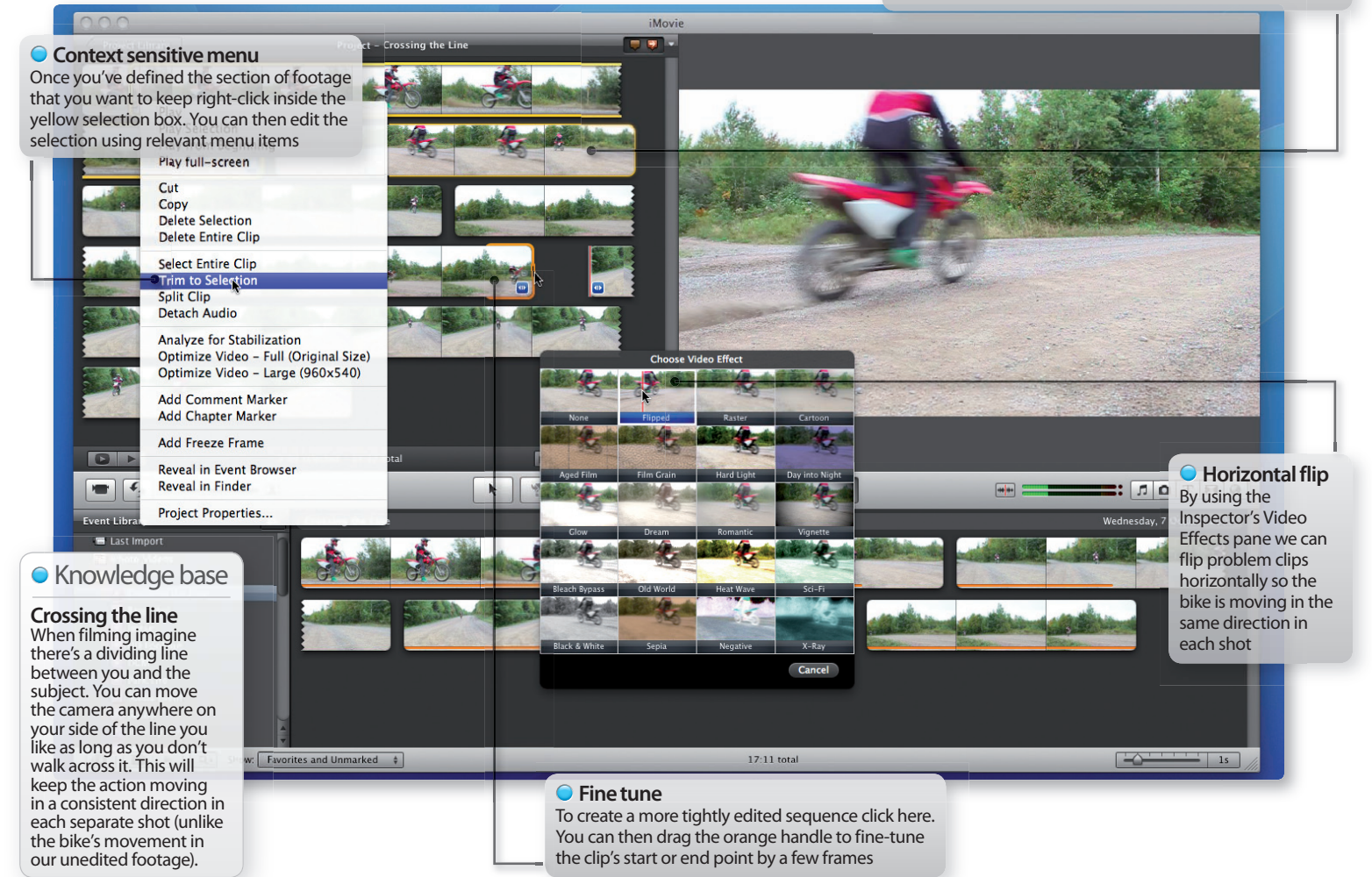

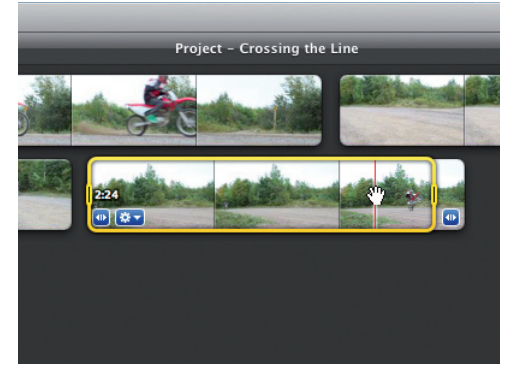

#### **7: Pull a wheelie!**

Use the yellow selection box to add the bit in shot 05 where the biker pulls a wheelie as he passes the camera left to right.

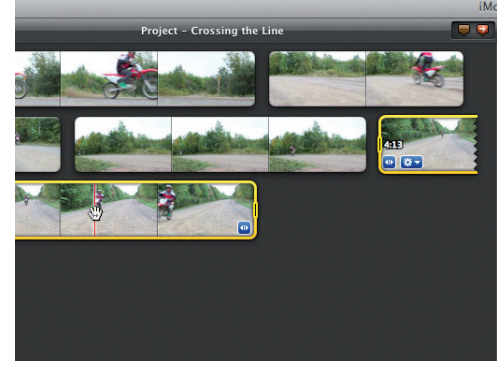

## **8: Wrong direction**

Pop shot 04 at the end of the sequence. The rider has crossed the line again and is moving right to left. We'll need to flip him in the right direction.

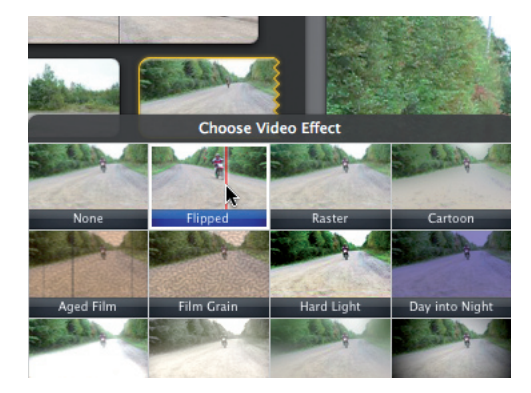

#### **9: Flip it again**

Double-click on the last clip in the sequence to open the Inspector and apply the Flipped video effect. The bike now travels from left to right.

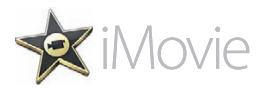

# **Tutorial:**Combine footage in iMovie

Unite low-resolution iPhone clips with HD footage in the same project to add variety and texture to your movie

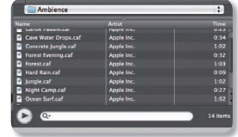

**Task:** Combine iPhone and HD footage **Difficulty:** Intermediate **Time needed:** 15 minutes

It's easy to capture everyday events thanks to our ever-handy iPhone 3GS's video recording capabilities. And, along with your iPhone, you may be enjoying a day trip with a friend or family member who has an HD camera to capture some higher-resolution footage. Having two video cameras on location enables you to capture many more events on camera and from different viewpoints.

iMovie is geared up to let you combine footage from different sources so that you can produce a detailed documentary of your day out, regardless of where the footage came from. The lower resolution iPhone footage helps add a documentary style 'fly on the wall' feel to your film. Follow the steps below to learn how you can combine your footage.

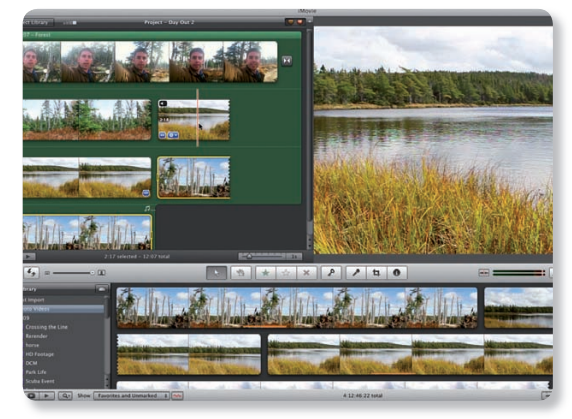

#### **Step-by-step iMovie Combine HD and iPhone 3GS footage in one project**

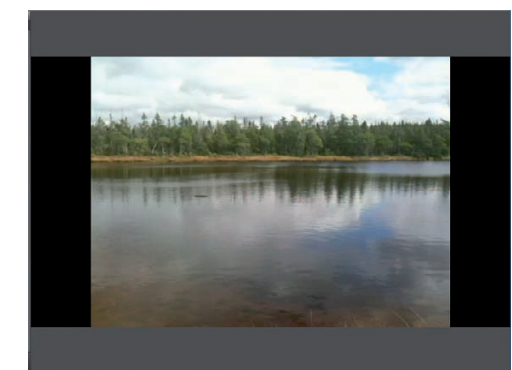

#### **1: iPhone versus HD**

Widescreen HD clips measure 1280 x 720 pixels. If you pop a 640 x 480 iPhone clip into a 16:9 widescreen project it will have black bars each side.

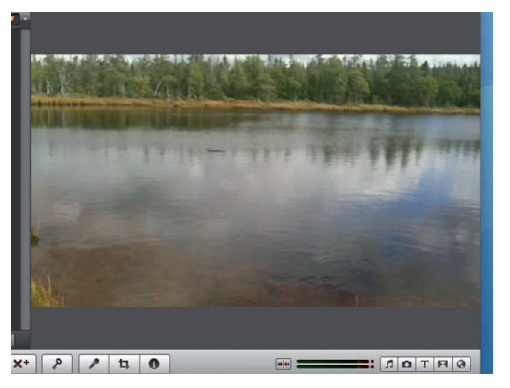

#### **2: Fuzzy footage**

To make iPhone clips fill the widescreen frame iMovie needs to zoom in and crop them. This can make low resolution footage look even fuzzier.

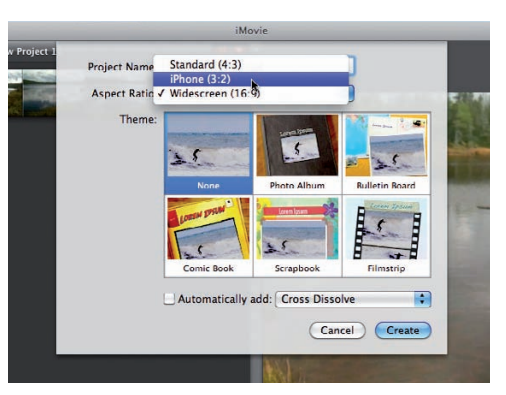

#### **3: Standard resolution**

To avoid black bars and quality loss go to File>New Project and choose a Standard 4:3 Aspect Ratio. Now all footage will fill the frame.

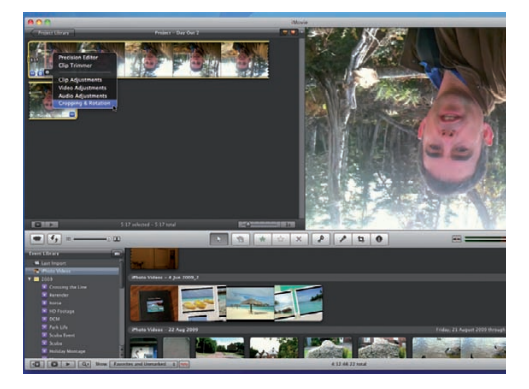

#### **4: Upside down**

Import the clips from the Combined Sources folder. Add the iPhone-sourced Shot 01. Click the Gear icon and choose Cropping & Rotation.

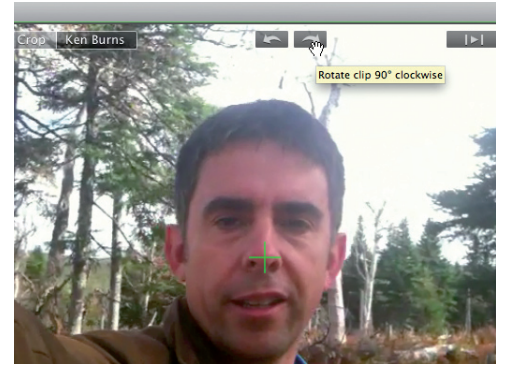

#### **5: Rotate**

Click twice on the 'Rotate clip 90˚ clockwise' icon to turn the shot the right way up. This is a handy tool as it's easy to record iPhone footage upside down.

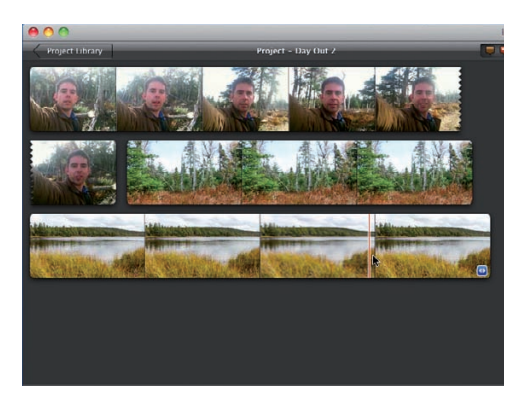

#### **6: Add HD clips**

Drop a couple of scenic HD clips into the Project window. These widescreen shots become cropped but don't lose any image quality.

## Amalgamate footage in iMovie

Use both iPhone and HD footage in your projects

**Aspect Ratio**

By dropping HD and iPhone footage into a standard 4:3 project you remove the need to zoom and crop the iPhone footage to avoid 'pillar boxing'

Q

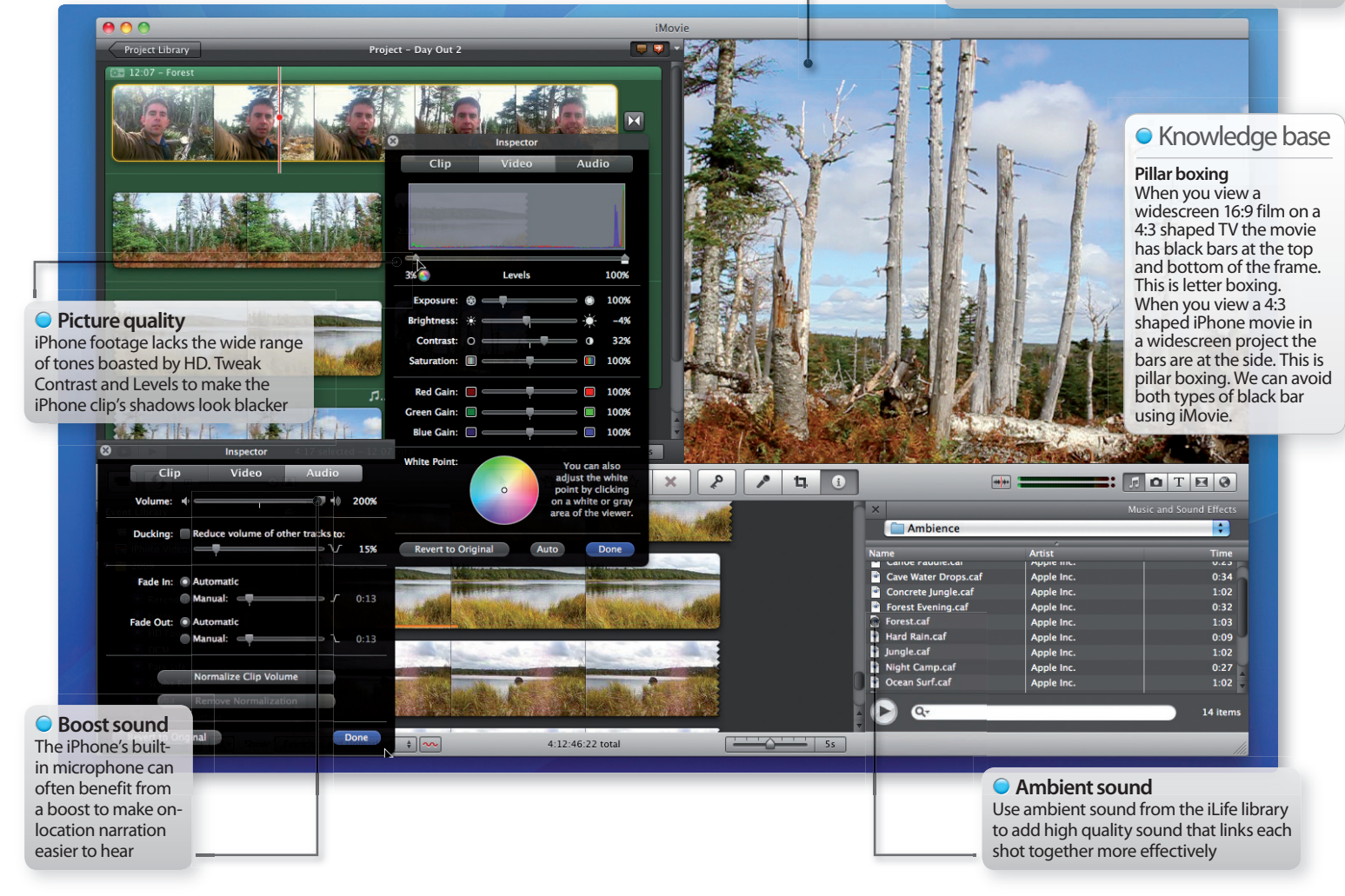

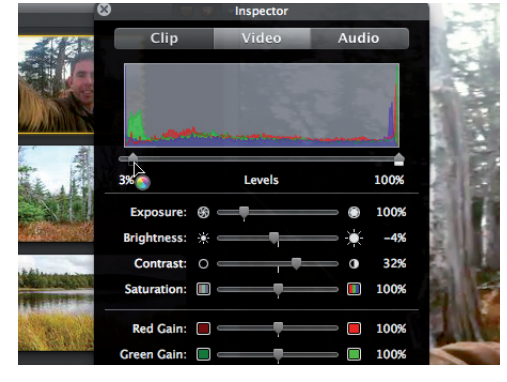

#### **7: Adjust contrast**

To make the iPhone clip look less washed out go to the Inspector's Video pane. Drag Contrast up to 32% and set the shadow Levels to 3%.

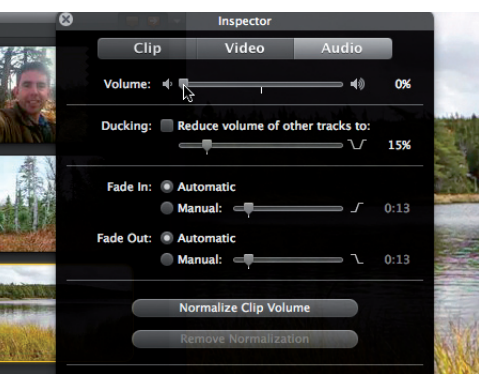

#### **8: All quiet**

There's lots of wind noise on the Lake HD clip. Reduce it by going to the Inspector's Audio pane and dragging Volume down to 0%.

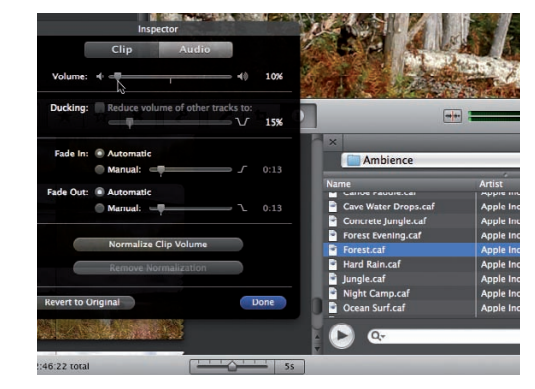

#### **9: Ambient sound**

The HD clips lack audio. Go to the Ambience folder and drag Forest onto the Project window for more suitable sound. Reduce its Volume.

# **Tutorial:**Create a mellow mood with iMovie

Use iMovie's transition tools and audio assets to create a video sequence that will induce a mellow mood

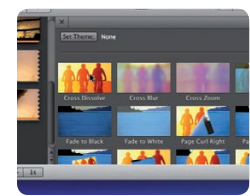

**Task:** Use transitions and music to create a mood **Difficulty:** Expert

**Time needed:** 15 minutes

Turn on the TV and we're often bombarded by MTV-style sequences that feature short, sharp shots in which the camera is continually moving. These sequences are often edited to a pumping up-tempo rock track to get our adrenaline flowing and heart racing. In this walkthrough we'll show you how to shoot and edit static camera footage that produces the opposite effect, creating a sense of calm and peace. With help from iMovie's Transitions browser and its library of music we'll produce a sequence that evokes the tranquillity and slow pace of life from a rural scene as silhouetted horses watch the sun rise.

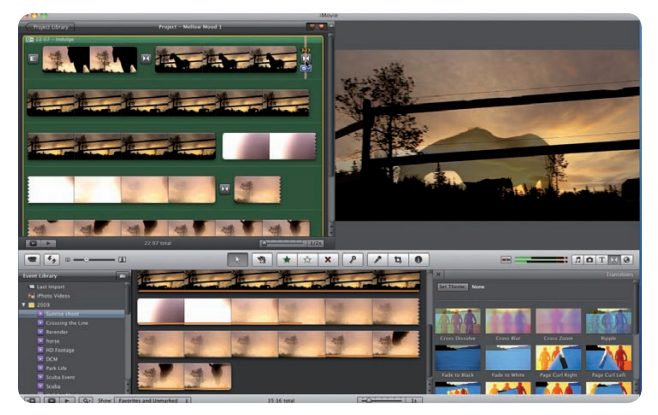

#### **Step-by-step iMovie Use slow transitions and mellow music to produce a mellow mood**

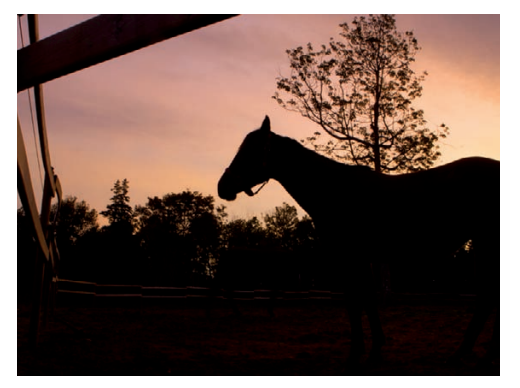

#### **1: Shooting horses**

Sunrise is a great time to shoot footage for a laid back video. By placing the camera on a tripod you can capture static, well-framed shots.

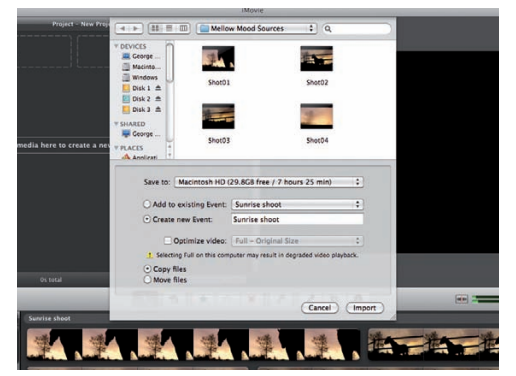

#### **2: Watch the footage**

Play the clips in the Mellow Mood Sources folder to familiarise yourself with the footage. Then File>Import>Movies into a new Event.

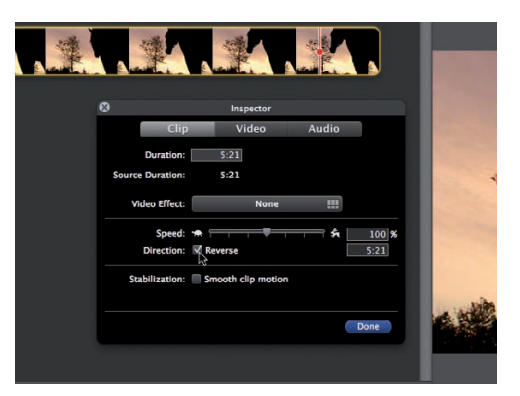

#### **3: Reverse footage**

Create a new 16:9 project. Drag 'Shot01' into the Project window. Double-click on the clip to open the Inspector. Tick Reverse.

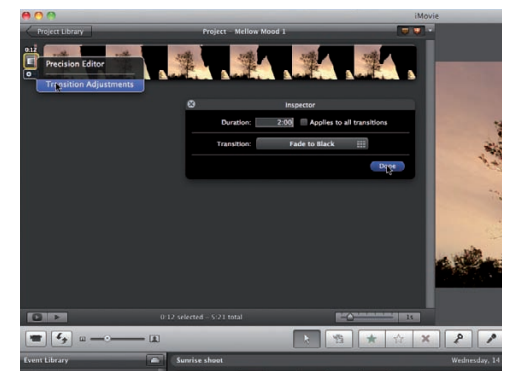

#### **4: Fade in**

Click on the Transitions browser. Drag Fade To Black before the clip. Click its gear icon and choose Transition adjustments. Set the Duration to 2:00.

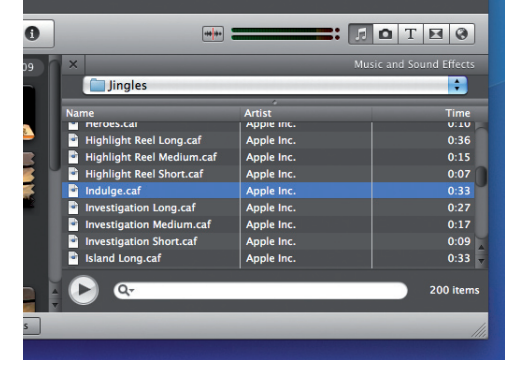

#### **5: In the mood**

To help you have a relaxed tempo to edit to go to the Music browser's Jingles folder. Drag Indulge onto the grey part of the Project window.

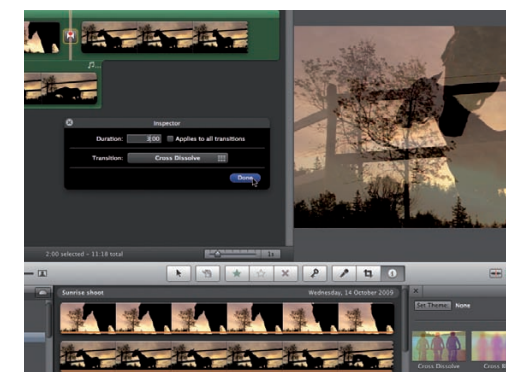

#### **6: Cross Dissolve**

Add 'Shot02' to the sequence. Go to the Transitions browser and drag a classic Cross Dissolve between the shots. Set the Duration to 3:00.
## Use iMovie's tools to evoke a mood

Create a mellow mood with iMovie's tools and audio assets

#### **Cross Dissolve**

Unlike more showy digital transitions like Page Curl, the classic Cross Dissolve never dates your productions. It's been around since the earliest days of cinema and evokes the passing of time

 $\Omega$ 

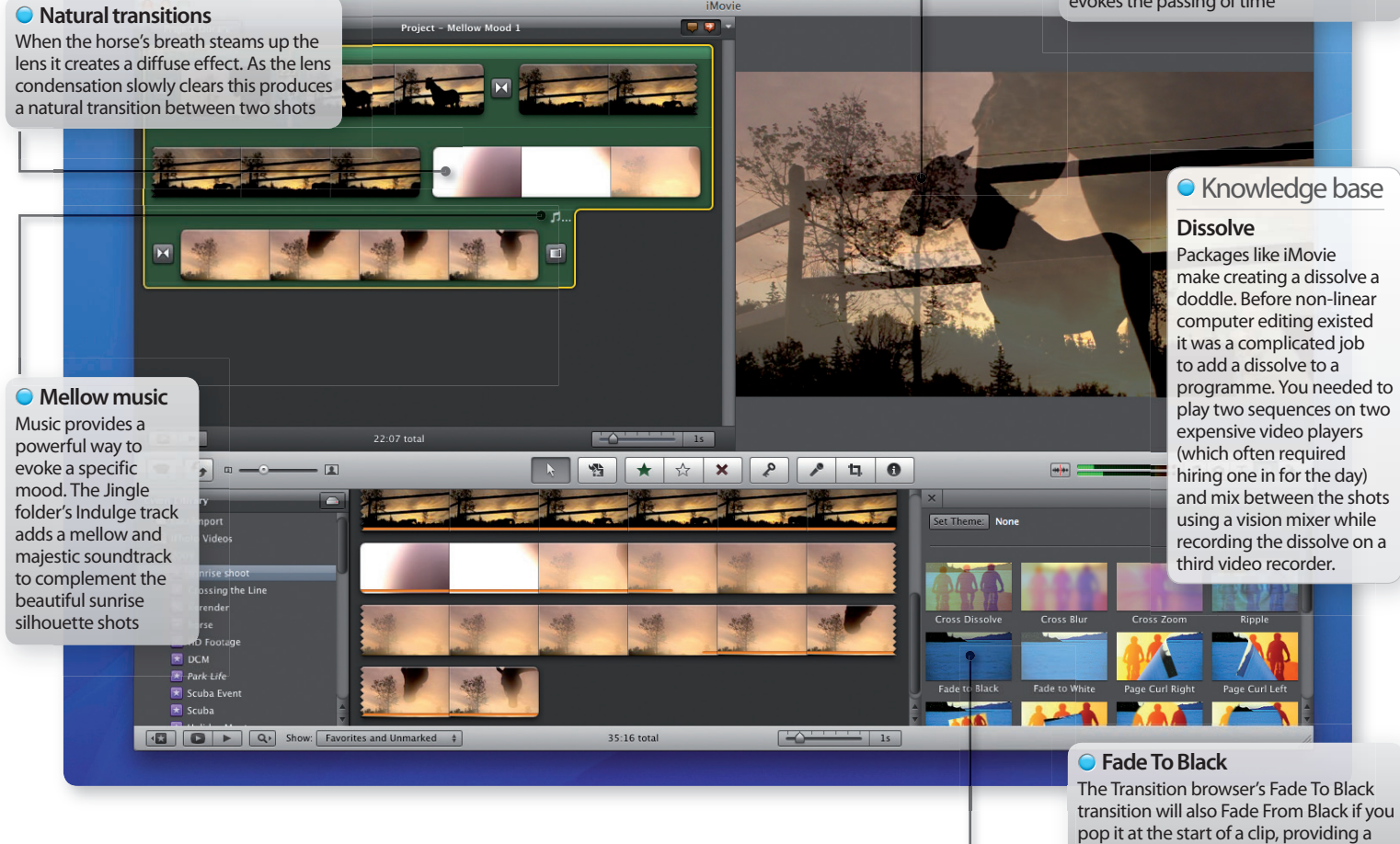

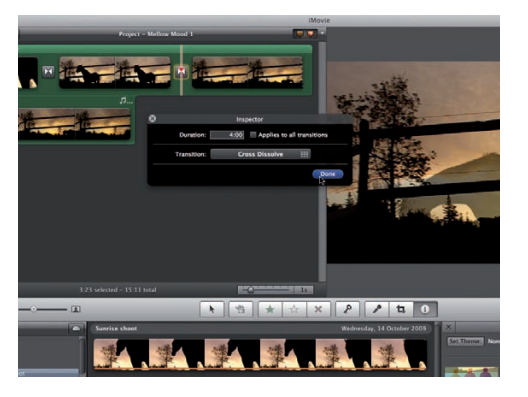

#### **7: Time passes**

By locking off the camera and adding a dissolve between Shot02 and 03 we can evoke the passing of time as the horse changes position.

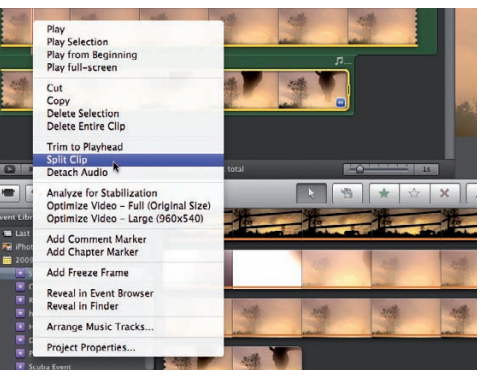

#### **8: Add Shot04**

Add 'Shot04'. The clip is too long. Place the cursor around three seconds into the clip. Right-click and choose the Split Clip option.

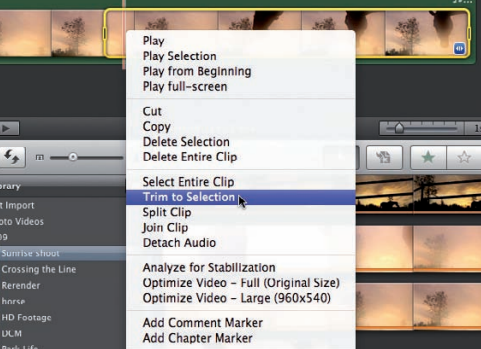

gentle introduction to your programme

#### **9: Split and trim**

In the second section drag the yellow selection box to just before the horse reappears. Right-click>Trim To Selection. Add a dissolve between the clips.

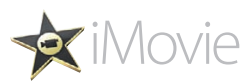

# **Tutorial:**Create a soundtrack in iMovie

Produce a slick soundtrack by adding stings and high quality sound effects that link your separate shots together

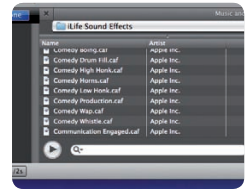

**Task:** Add sound effects and music to your footage **Difficulty:** Intermediate **Time needed:** 15 minutes

With the advent of affordable HD cameras, our footage is looking better than ever before. However, the quality of the audio in our impressive footage can still let down our productions. As we cut from one shot to another the ambient sound may change, causing a noticeable audio jump that draws attention to the cut. Or we may have unwanted noise to deal with (like the director giving instructions to the actor, for example). Fortunately iMovie gives us access to a collection of high-quality sound effects and stings that we can add to our edited footage to make it sound as good as it looks.

#### **Step-by-step iMovie Add sound effects and stings**

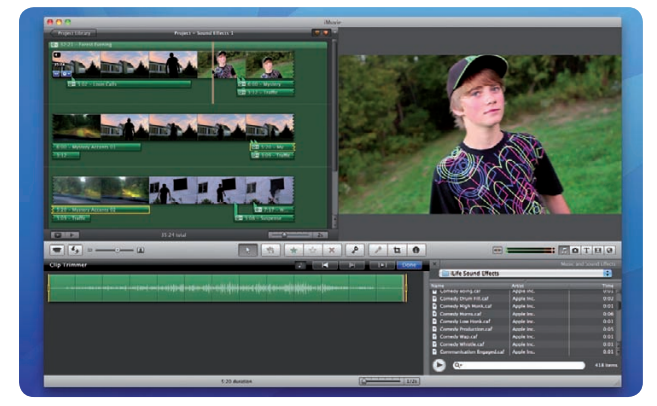

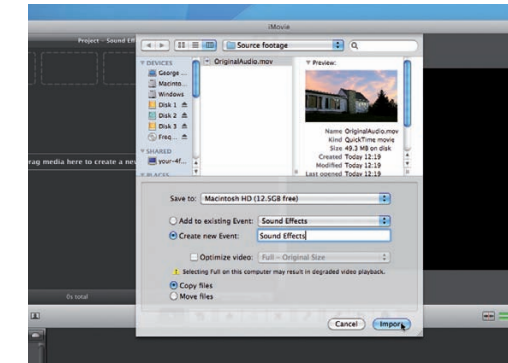

#### **1: New Project**

Go to File>New Project. Create a project with a 16:9 aspect ratio. Choose File>Import>Movies and import 'OriginalAudio.mov'.

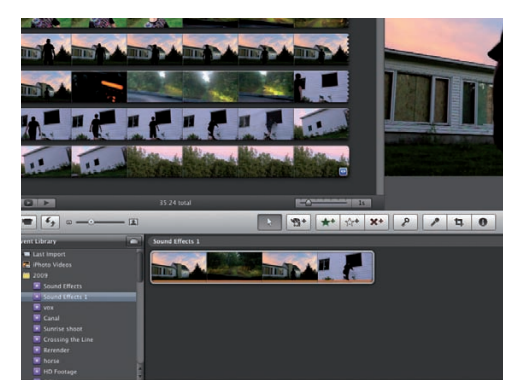

#### **2: Play the clip**

Drag the imported clip into the Project window and play it. The soundtrack is unusable due to the director giving instructions to the actor.

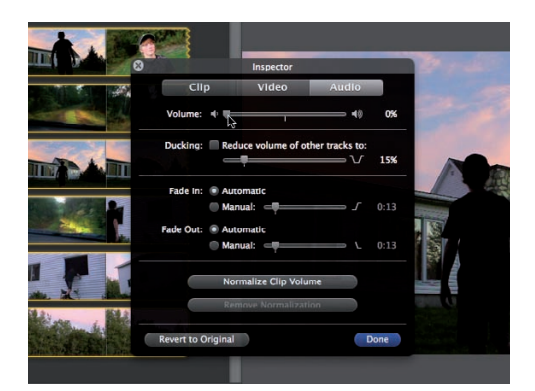

#### **3: Volume down**

Double-click on the clip to open the Inspector. Click Audio. Drag the volume of the entire clip down to 0% to remove the audio.

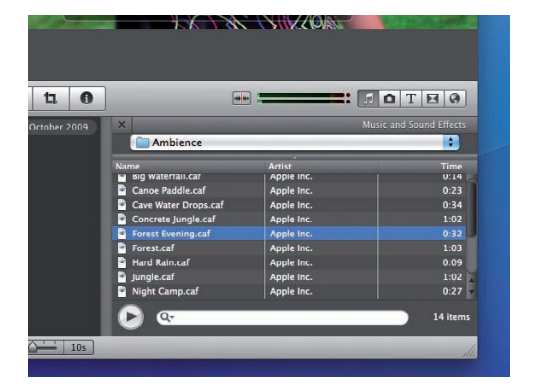

#### **4: Browse sounds**

Click on the Music & Sound Effects browser icon. Drag the Forest Evening sound from the Ambience folder onto the project's grey background.

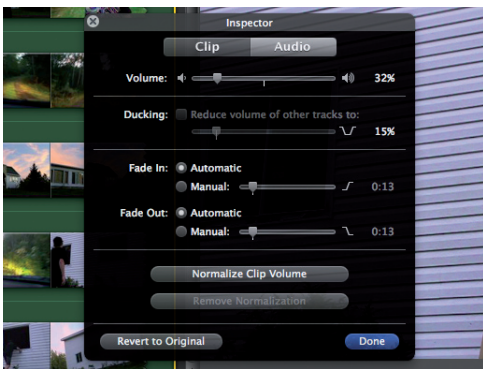

#### **5: Ambient sound**

The forest sound effect links all of the shots together, but it's too loud. Use the Inspector to drop its volume to 33%.

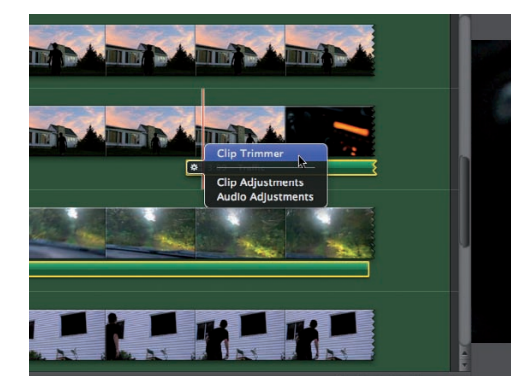

#### **6: Traffic**

Make the Traffic sound effect overlap the car interior shots. Trim the sound effect to end when we cut back to the boy.

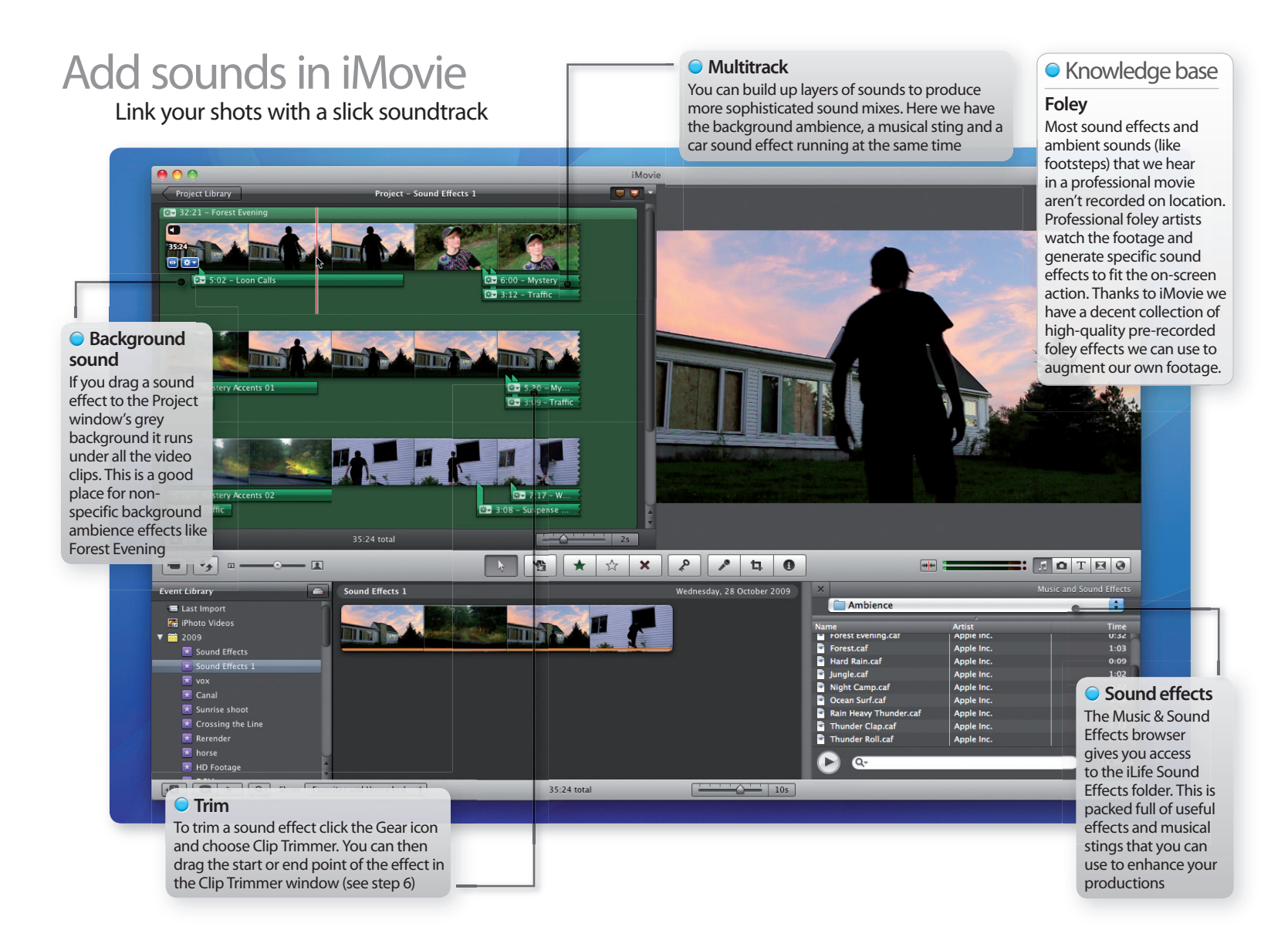

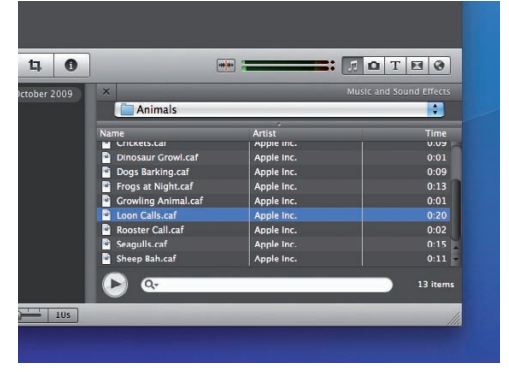

#### **7: Eerie atmosphere**

From the Animals folder drop five seconds of Loon Calls over the first two shots. It links the shots together and generates a spooky atmosphere.

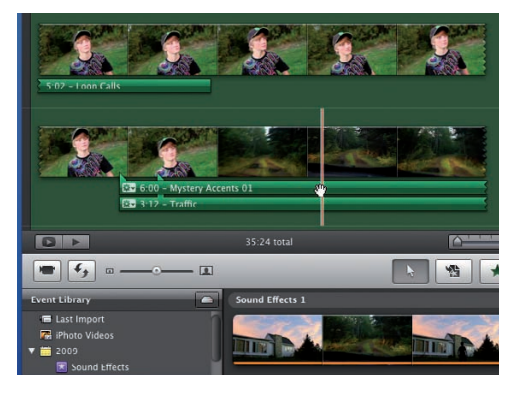

### **8: Menacing music**

Go to the Textures folder and drop Mystery Accents 01 over the first car shot. This gives the driver a potentially menacing purpose.

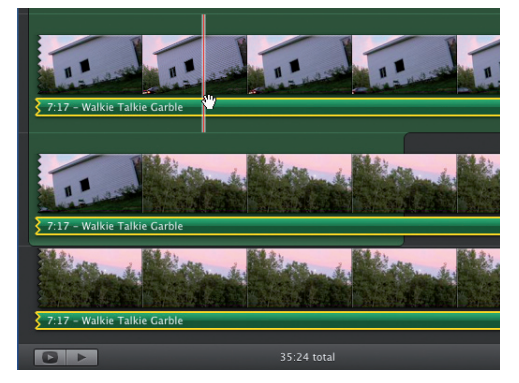

#### **9: Change of plot**

By adding the Foley folder's Walkie Talkie Garble effect we remove all sense of danger as the car turns out to be investigating the boy's break in.

Q

Q

# **Tutorial:**Select and adjust multiple clips in iMovie

Apply the same effect or adjustment to a selection of iMovie clips at once to save editing time

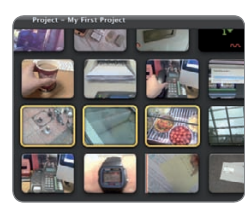

**Task:** Select multiple iMovie clips **Difficulty:** Beginner **Time needed:** 10 minutes

When you're making a movie there are certain things you'll want to make sure of. First is that you make sure your project looks as good as it can, and a part of this will come down to keeping things uniform. Another important consideration is how long things are going to take you. By selecting and editing multiple clips at once while you work on a project you get to kill two birds with one stone by not only saving time but ensuring that coherent edits are made to your chosen clips. By using this method you'll ensure that side-by-side scenes won't look different to one another should you accidentally alter settings on one clip or forget to apply an edit to another. Here's how to select and edit multiple clips in an iMovie project.

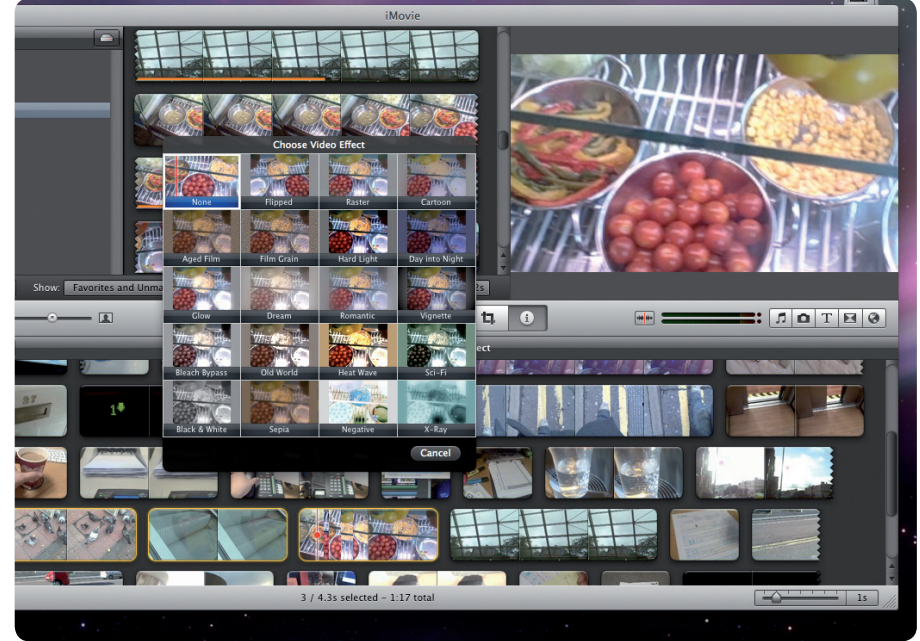

#### **Step-by-step iMovie Select & edit multiple clips**

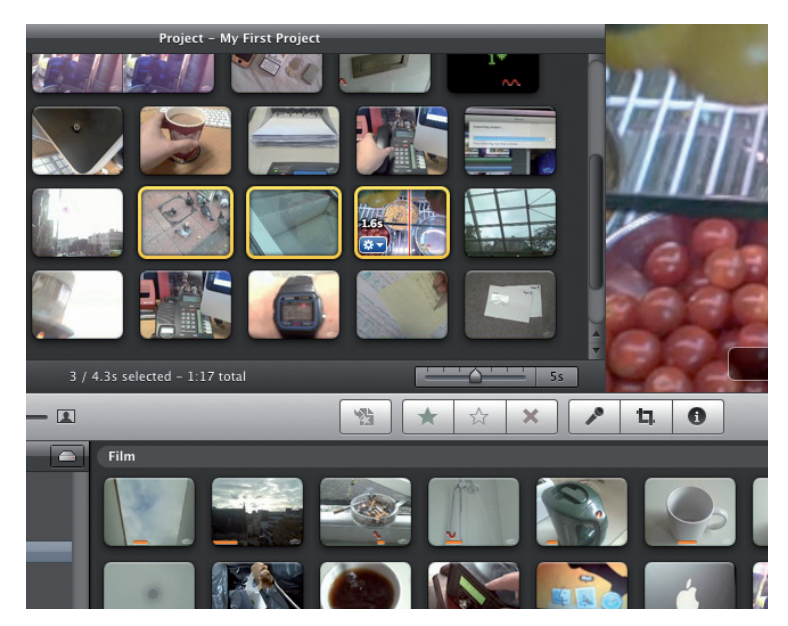

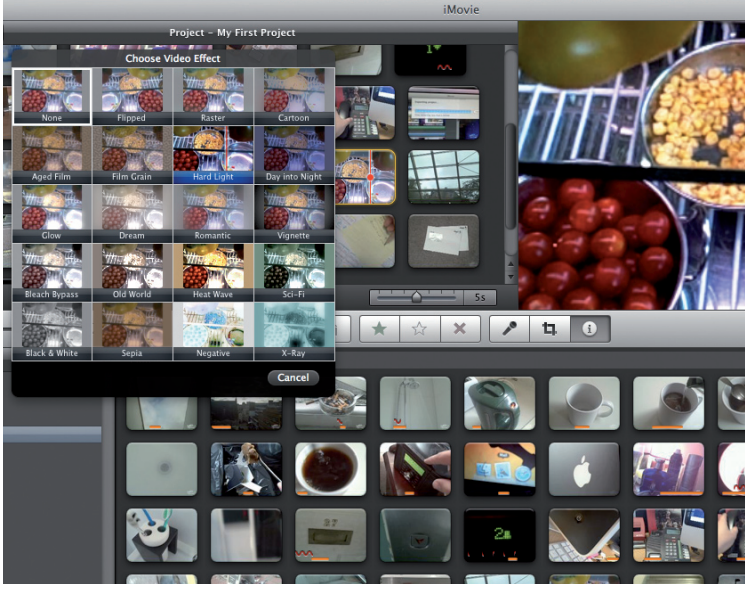

#### **1: Clip selection**

Start by opening your project and picking the clips you wish to select and edit. Hold down the Shift key and click on each clip simultaneously until they all have a yellow border surrounding them.

#### **2: Apply your effects**

With your clips selected you can now click the 'i' button to bring up the Inspector pane and apply any effects or adjustments you wish. These will be applied to all of the clips in your selection.

# www.ic **Your favourite Mac magazine wherever you are**

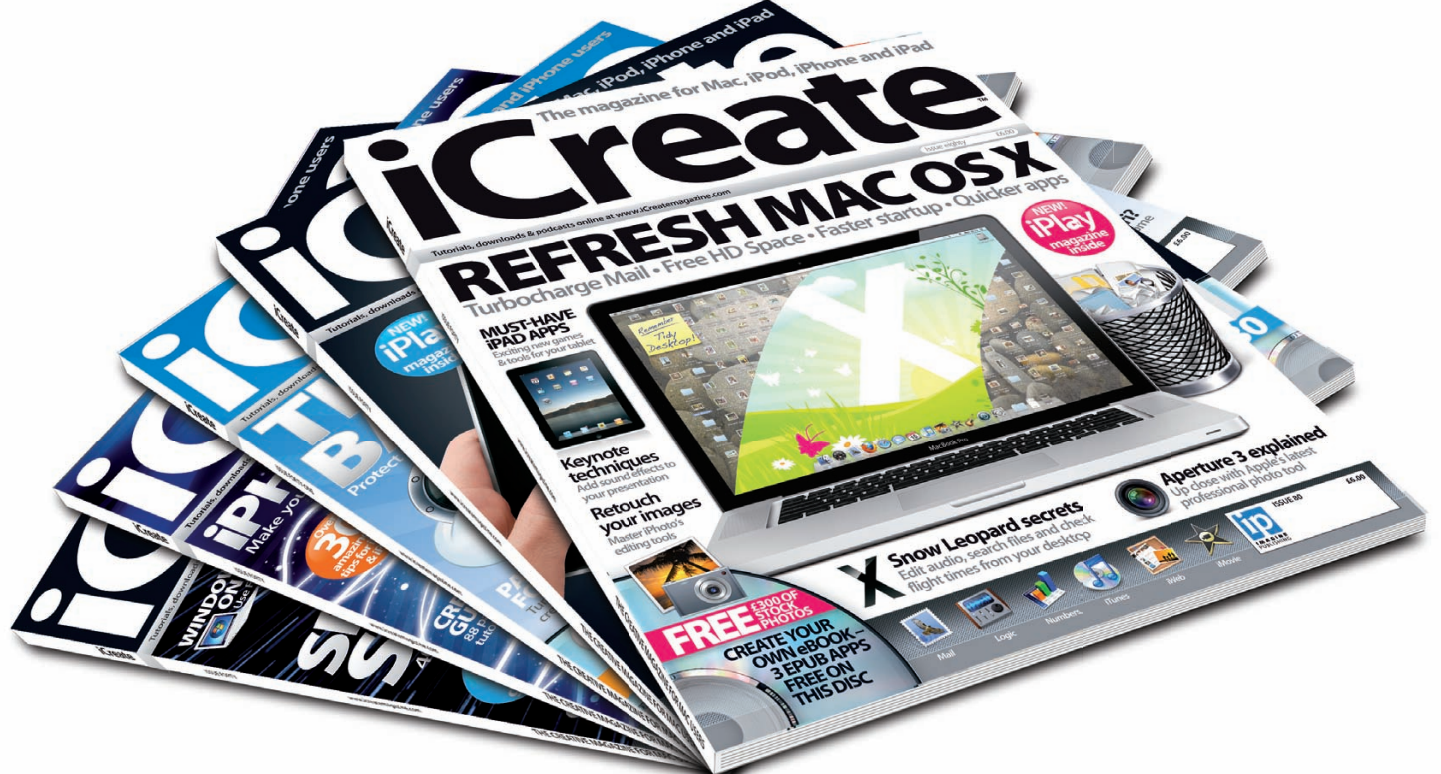

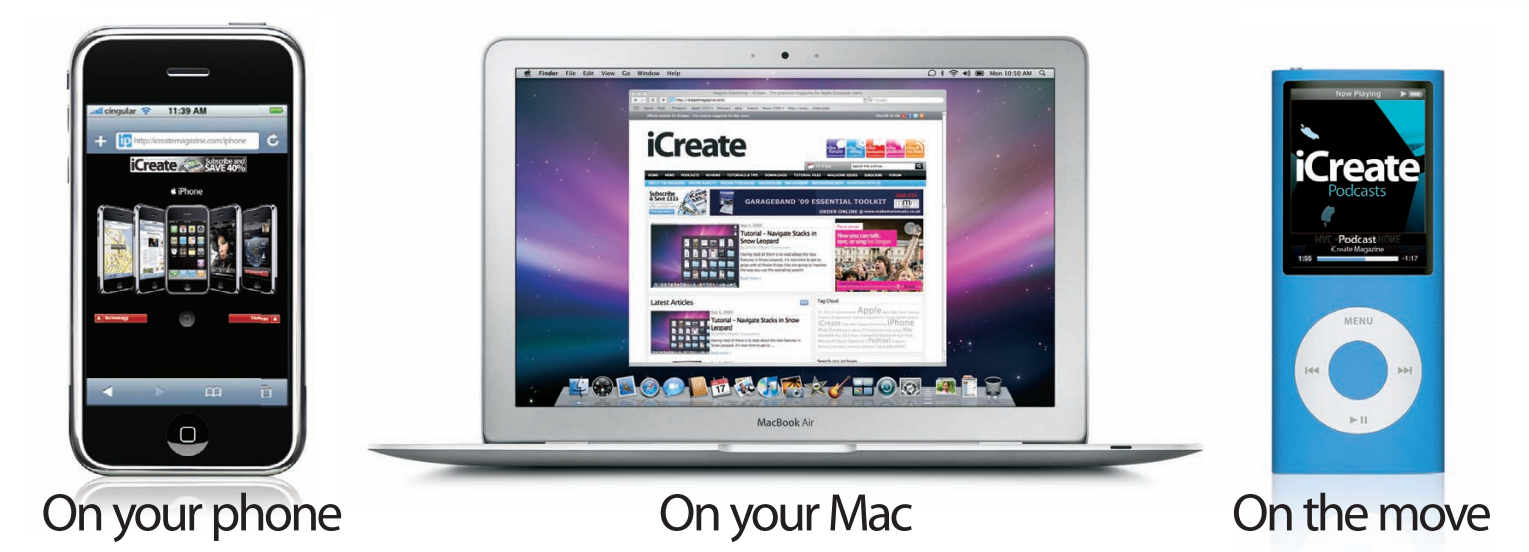

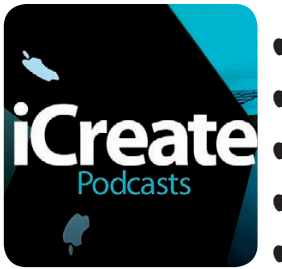

- **\*** Reviews
- $\triangleq$ Interviews
- Celebrity guests
- Genius Bar
- How to & more

# **visit icreatemagazine.com**

Fine.com

to download the all-new **iCreate** podcast

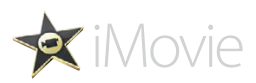

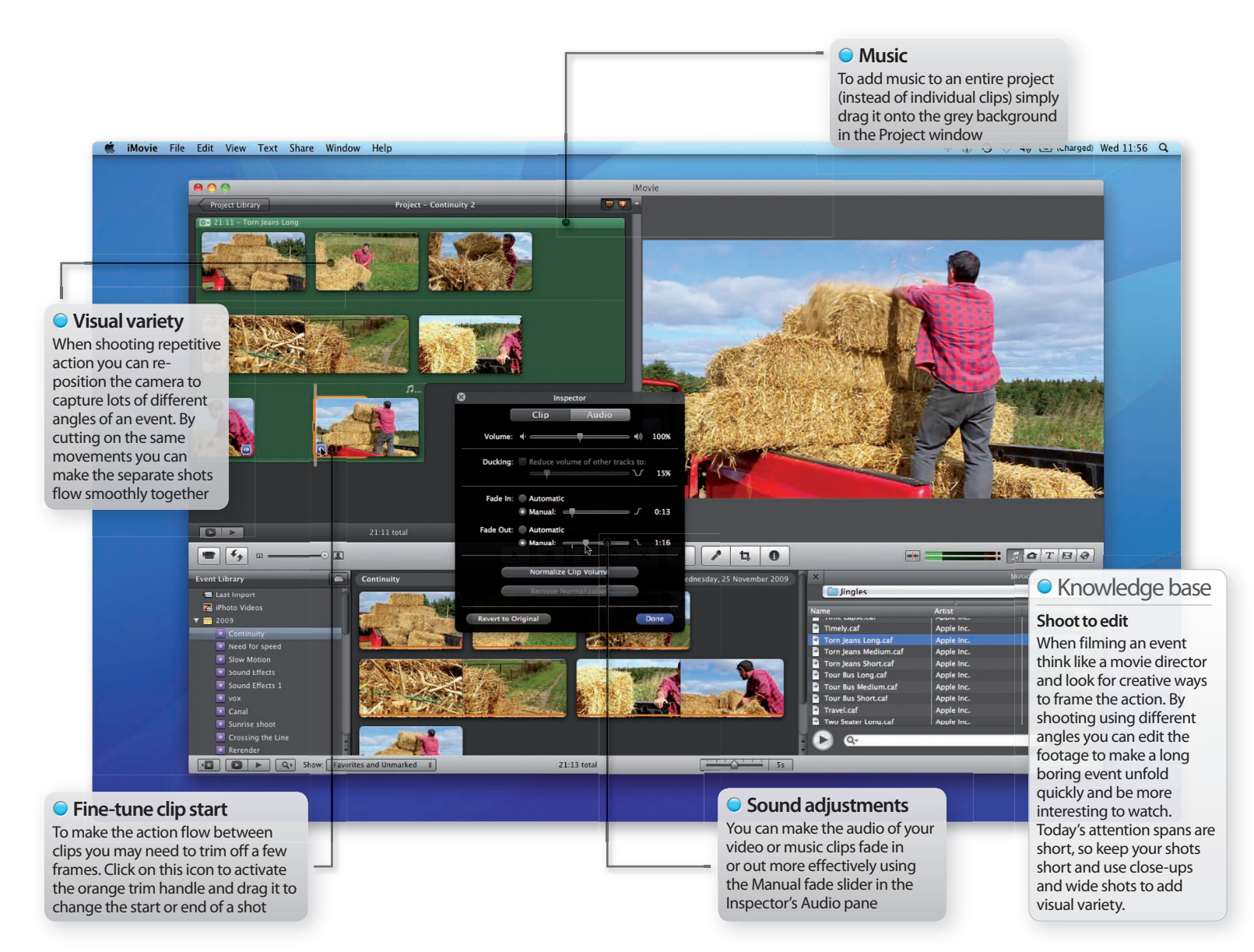

# **Tutorial:**Shot & edit a continuous sequence

Shoot your footage so that you can cut between multiple shots to produce an apparently continuous sequence

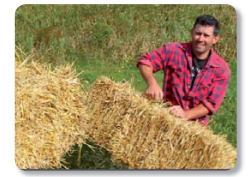

**Task:** Shoot and edit footage that flows **Difficulty:** Intermediate **Time needed:** 10 minutes

When we watch film or TV we tend to forget that we're watching an edited sequence, even though we know that between each shot the camera often stops recording and is repositioned to get a different angle. A minute of screen time may take an hour to film, but thanks to the magic of editing we believe that the action is happening in real time.

With some careful camera work we can record an event as separate shots and edit the clips together into a tight, 'real time' style sequence in iMovie. Our raw footage on the disc this issue shows a farmer loading up bales of hay onto a truck, but you can apply our shooting and editing tips to any activity you wish to shoot and edit yourself. Follow the steps over the page to create your own 'continuous' sequence in iMovie.

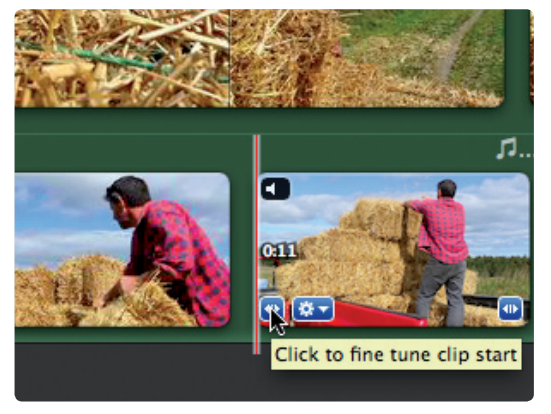

#### **Step-by-step iMovie Edit separate shots into a continuous sequence**

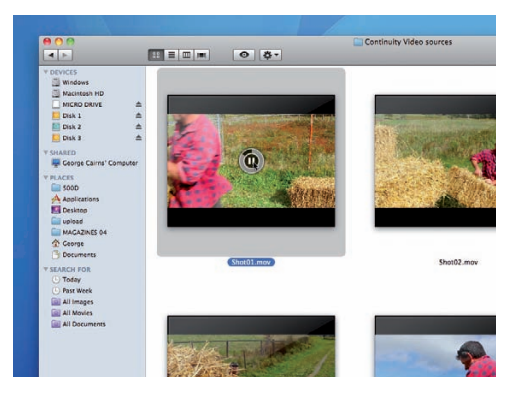

#### **1: Review footage**

Play the clips in the Continuity Source video folder to become familiar with the raw footage. We've labelled the clips according to the order in which they will cut.

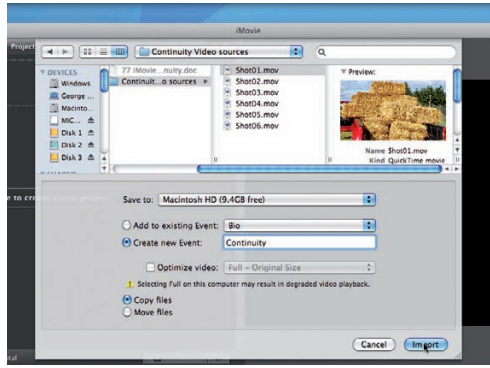

#### **2: Import assets**

Create a new 16:9 project. Import the clips. iMovie places them in the Event browser in chronological order, which is the same order in which we'll cut them.

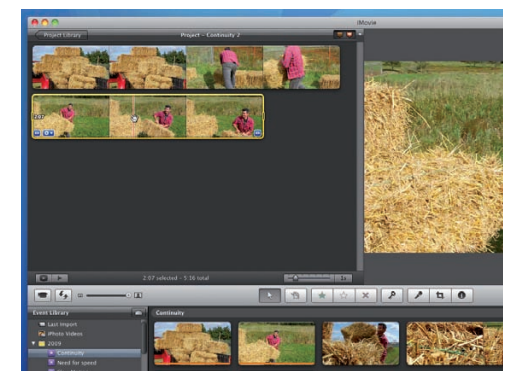

Q

#### **3: Exit frame left**

Drag 'Shot01' into the Project window. Here we let the actor walk out of the frame. This enables us to cut to him in 'Shot02' without a nasty jump cut.

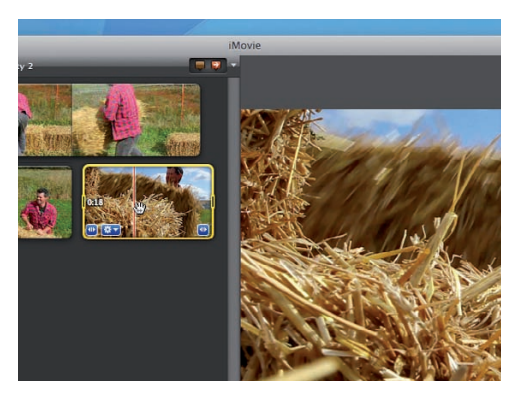

#### **4: Repetitive action**

In 'Shot03' the actor dumps another hay bale on the truck. Filming repetitive actions helps you add a variety of different camera angles to your project.

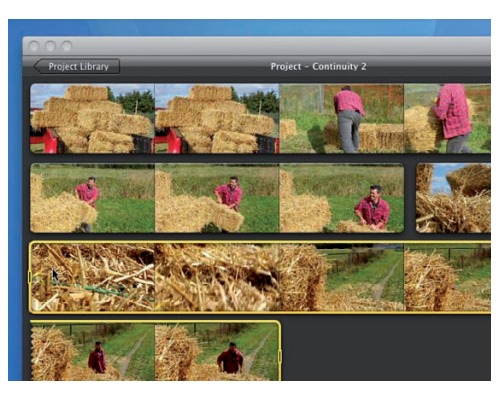

#### **5: Transition**

By craning up from the hay ('Shot04') we create a natural transition to a later time in the sequence. This is an alternative to using iMovie's transitions.

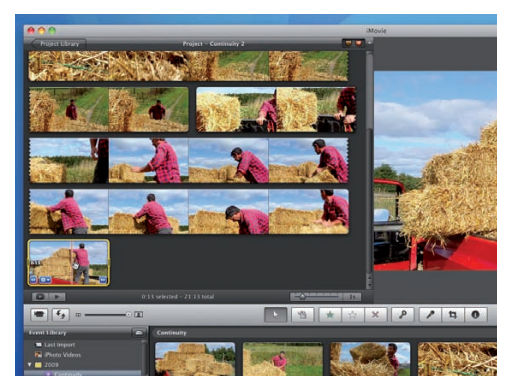

#### **6: Mid to wide**

In 'Shot05' the actor climbs onto the truck. We filmed this as a close-up. We then cut to a wider version of the scene by cutting on the repetitive action in 'Shot06'.

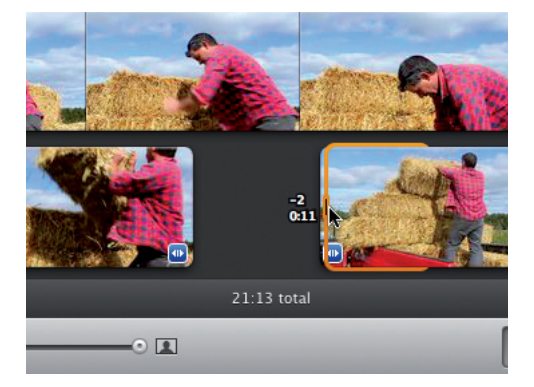

#### **7: Quick trim**

Click the Fine-tune Clip start icon on 'Shot06'. Drag the handle to the right two frames so that the bale's position matches the bale in 'Shot05'.

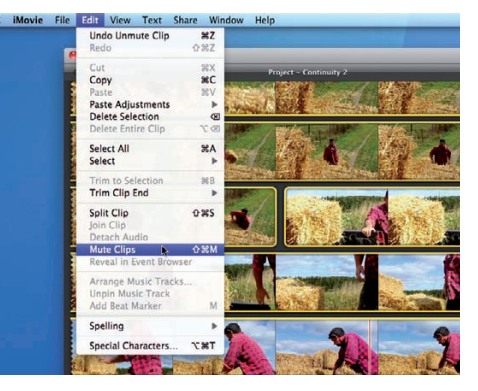

#### **8: Struck dumb**

The sound changes in each shot, which highlights the cuts. Press Cmd+A in the Project window and choose Edit>Mute Clips.

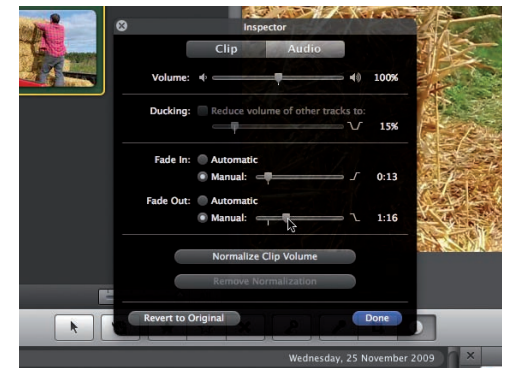

#### **9: Fade music**

Drop the Torn Jeans Long jingle onto the Project window. As it cuts off abruptly, manually fade it out over 1:16 seconds using the Audio Inspector.

# **Tutorial:**Combine video and stills in iMovie

Create a slideshow that mixes video and stills to produce a video sequence with different textures

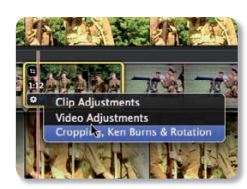

**Task:** Create a slideshow with video and stills **Difficulty:** Intermediate **Time needed:** 10 minutes

When we film an event on our camcorder we may also take a few stills with our digital camera at the same time. We can use these stills to enhance our video programmes with a slideshow-style sequence in iMovie; with the combination of the still and moving images adding some variety to our programme.

SLR cameras produce a much higher resolution image than video footage does, which enables us to use iMovie's rostrum camera-mimicking abilities to zoom into objects in the photo without a drop in quality. A slideshow is also a good way to add a change of pace to your video production – not to mention the fact it can hide dodgy camera work, as you'll see in our walkthrough! Follow our nine easy steps to effectively combine your footage in iMovie.

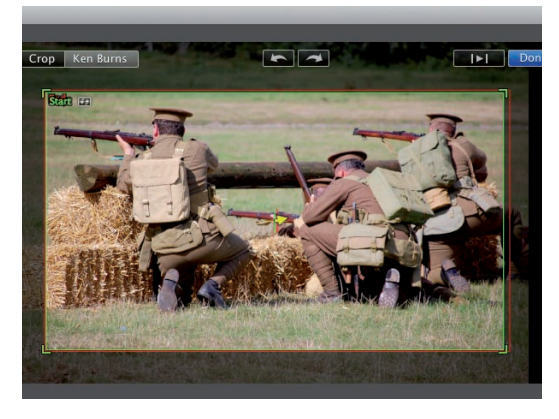

#### **Step-by-step iMovie Combine a series of still cutaways with video footage**

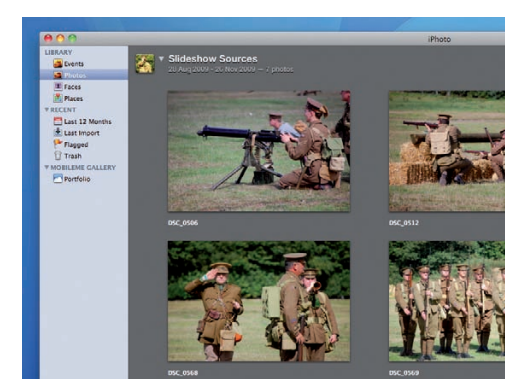

#### **1: Into iPhoto**

Drag the Slideshow Sources folder from the free disc onto the iPhoto icon. The video footage and stills will be imported into a new iPhoto event.

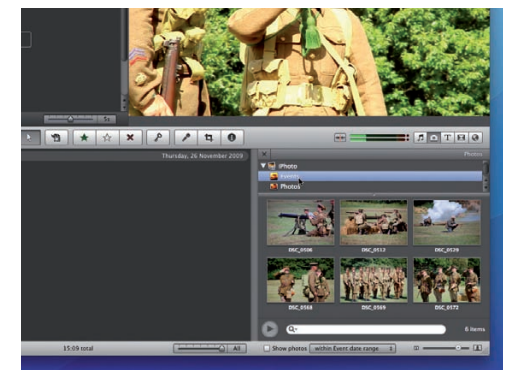

#### **2: Access photos**

Open iMovie. To access the stills click on the Show Photos Browser icon and double-click on the Slideshow Sources Event icon to see the shots.

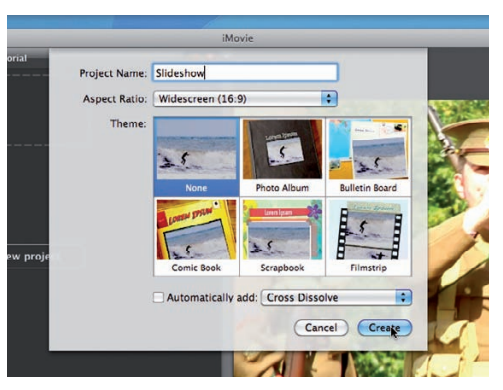

#### **3: Access movie**

To see the imported video clip click on the iPhoto Videos icon and scroll through your movies to find it. Create a new project called Slideshow.

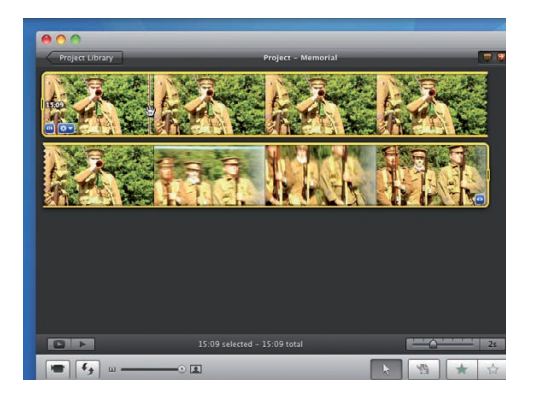

#### **4: Add movie**

Drag the movie into the Project window. The footage starts off okay but becomes wobbly. We'll replace the wobbles with stills, but retain the audio.

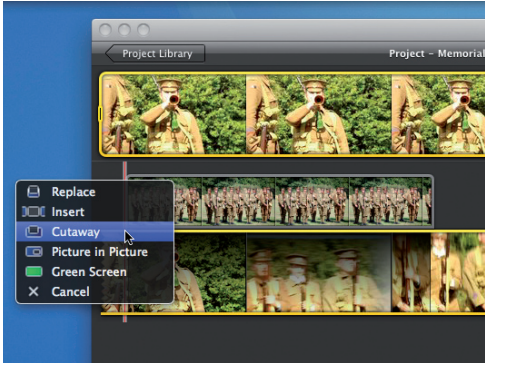

#### **5: Add still**

Drag a still from the Photos browser onto the video clip (before the camera starts to wobble). Choose Cutaway to preserve the video clip's sound.

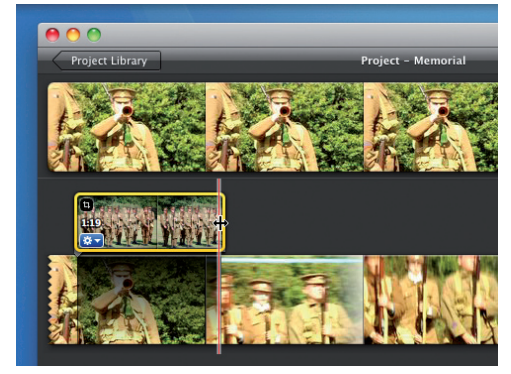

#### **6: Trim photo**

The photo's default duration of four seconds is too long. Drag the end of the still to the left to shorten it to around 1:19 seconds.

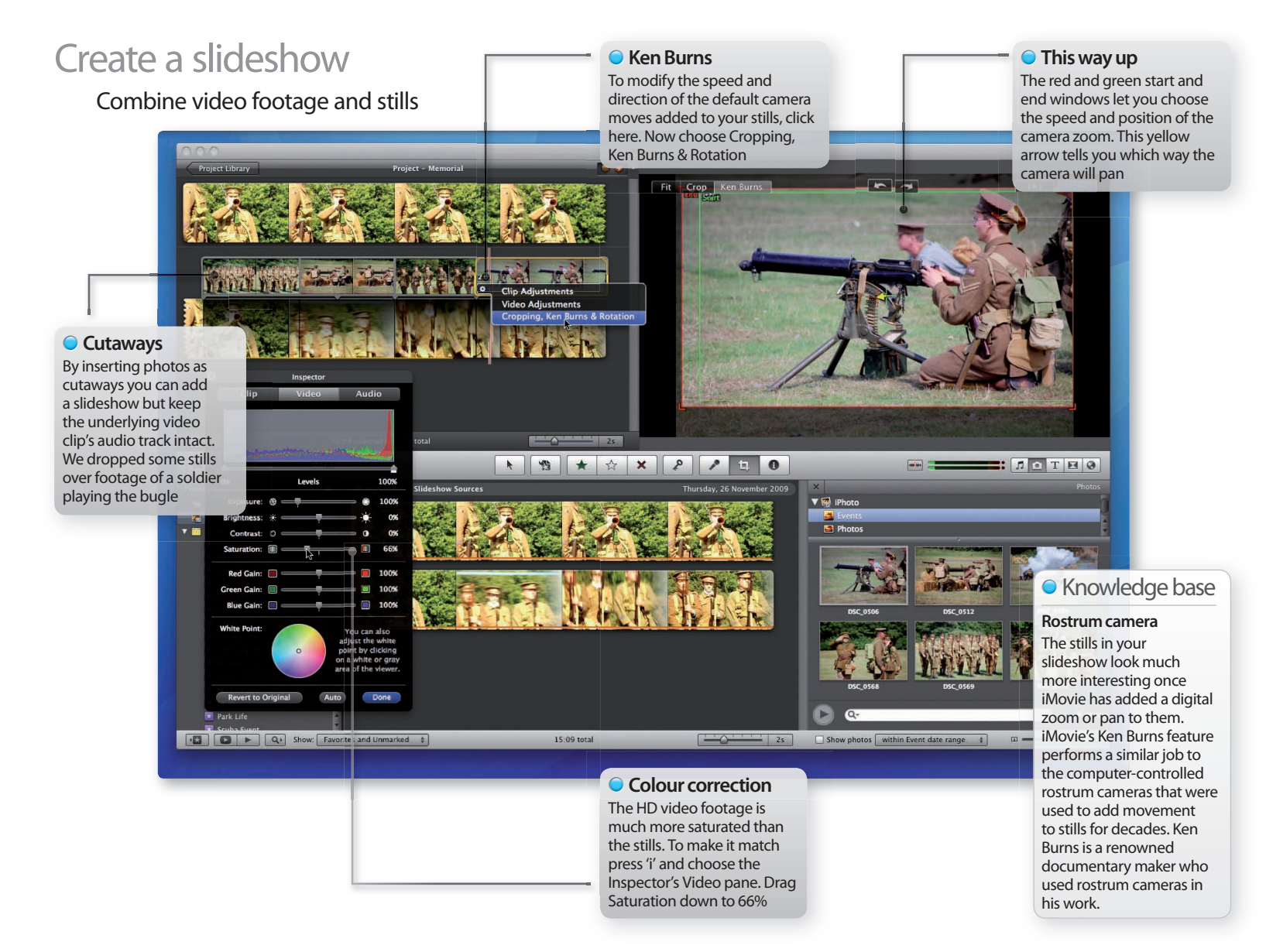

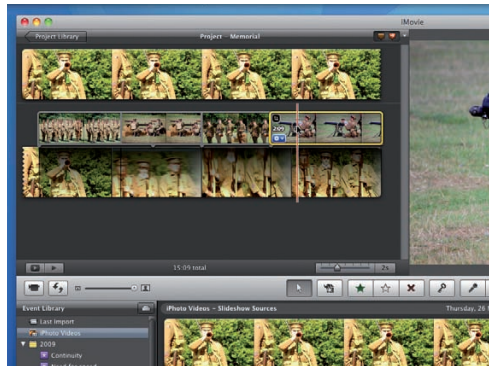

#### **7: Add more stills**

Drop in a few more photos as cutaways. Trim them and slide them to hide any of the wobbly video footage. Play back the slideshow.

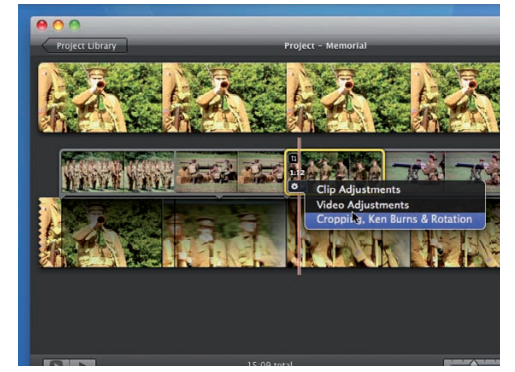

**8: Modify movement** By default the slides are zoomed to give them movement. Click a photo's Gear icon and choose Cropping, Ken Burns & Rotation.

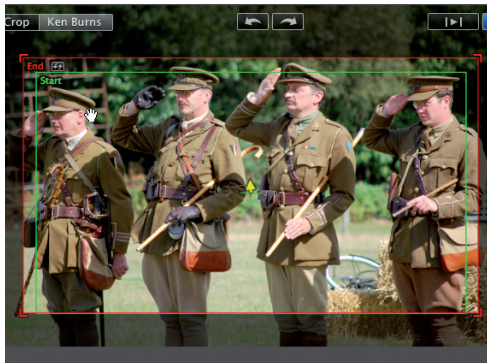

**9: Rostrum camera** Position the green square to indicate the start of the rostrum camera move. Now place the red square to indicate the end.

Q

# **Tutorial:**Create high-speed action in iMovie

Enhance your road movies with exciting high-speed driving scenes and iron out bumps in the re-timed footage with help from iMovie's picture-advanced Stabilization tool…

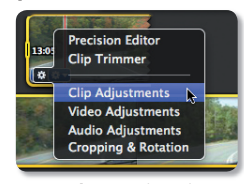

**Task:** Speed up driving footage in iMovie **Difficulty:** Intermediate **Time needed:** 10 minutes

Thanks to iMovie's ability to speed up HD (High Definition) or SD (Standard Definition) footage, you can add dramatic Hollywoodstyle driving scenes to your programmes without breaking the speed limit! However, by speeding up handheld driving footage you can run the risk of exaggerating wobbles caused by bumps in the road or excessive camera shake. Professional filmmakers can avoid camera shake by mounting their camera onto a rig strapped to the bonnet of the car, but we're unlikely to have access to such specialist kit. Luckily, we have iMovie to smooth out the bumps in our re-timed footage, which means we can produce a smooth high-speed shot. Just follow the steps to find out how.

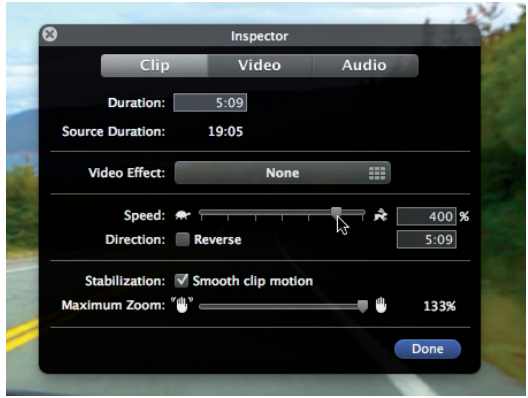

#### **Step-by-step iMovie Shoot and edit smooth high-speed driving footage**

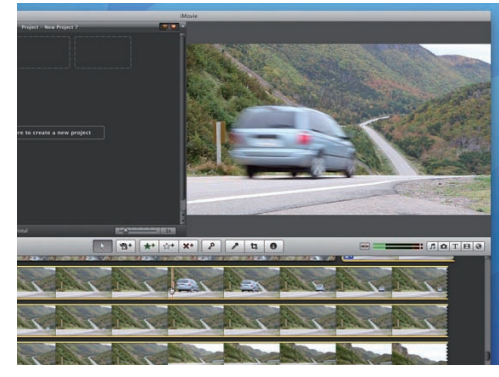

#### **1: Establishing shot**

Find somewhere scenic and film your car driving past to place it in a location. A low-angle camera shot will produce a more cinematic look

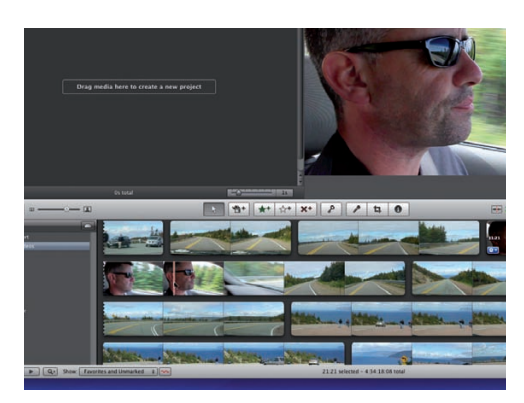

#### **2: Ride shotgun**

All driving movies need a protagonist to put his foot down, so sit in the passenger seat and film the driver for a few seconds.

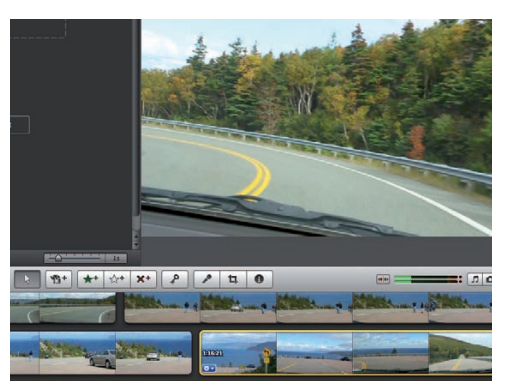

#### **3: Round the bend**

To capture dramatic road footage tilt the camera and lean into the bend, then straighten it up once you hit a straight road.

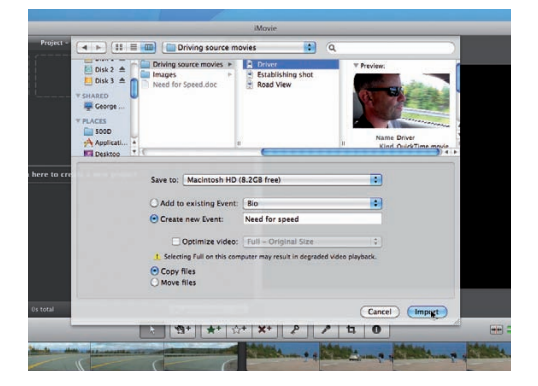

#### **4: Import assets**

Create a new 16:9 project and choose File>Import Movies. Import the HD clips from the Driving Source Movies folder on the disc.

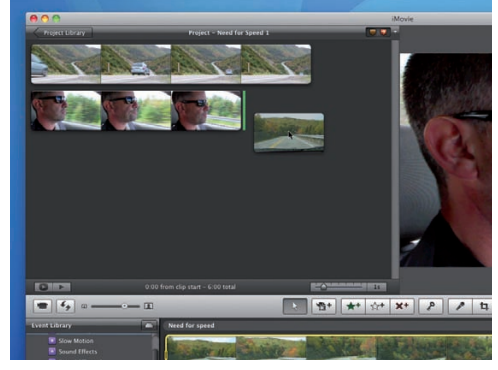

#### **5: Edit clips**

Drag the clips onto the timeline in the Project window. Place the establishing shot first, then add the driver and drag in the road footage.

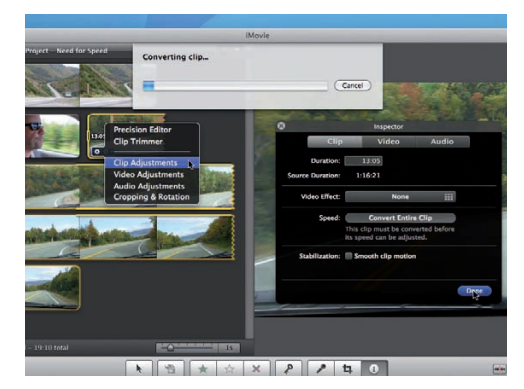

#### **6: Convert clip**

Click on the third clip's gear icon and choose Clip Adjustments. Click the Convert Entire Clip button next to the Speed option.

#### Shoot & edit high-speed footage **Grading Caracter Contracts** Constructed Construction Construction Construction Construction Construction Construction Construction Construction Construction Construction Construction Construction Construction Construction To create a stronger contrast

#### Speed up your driving footage in iMovie and produce more vivid-looking **Fade it down**

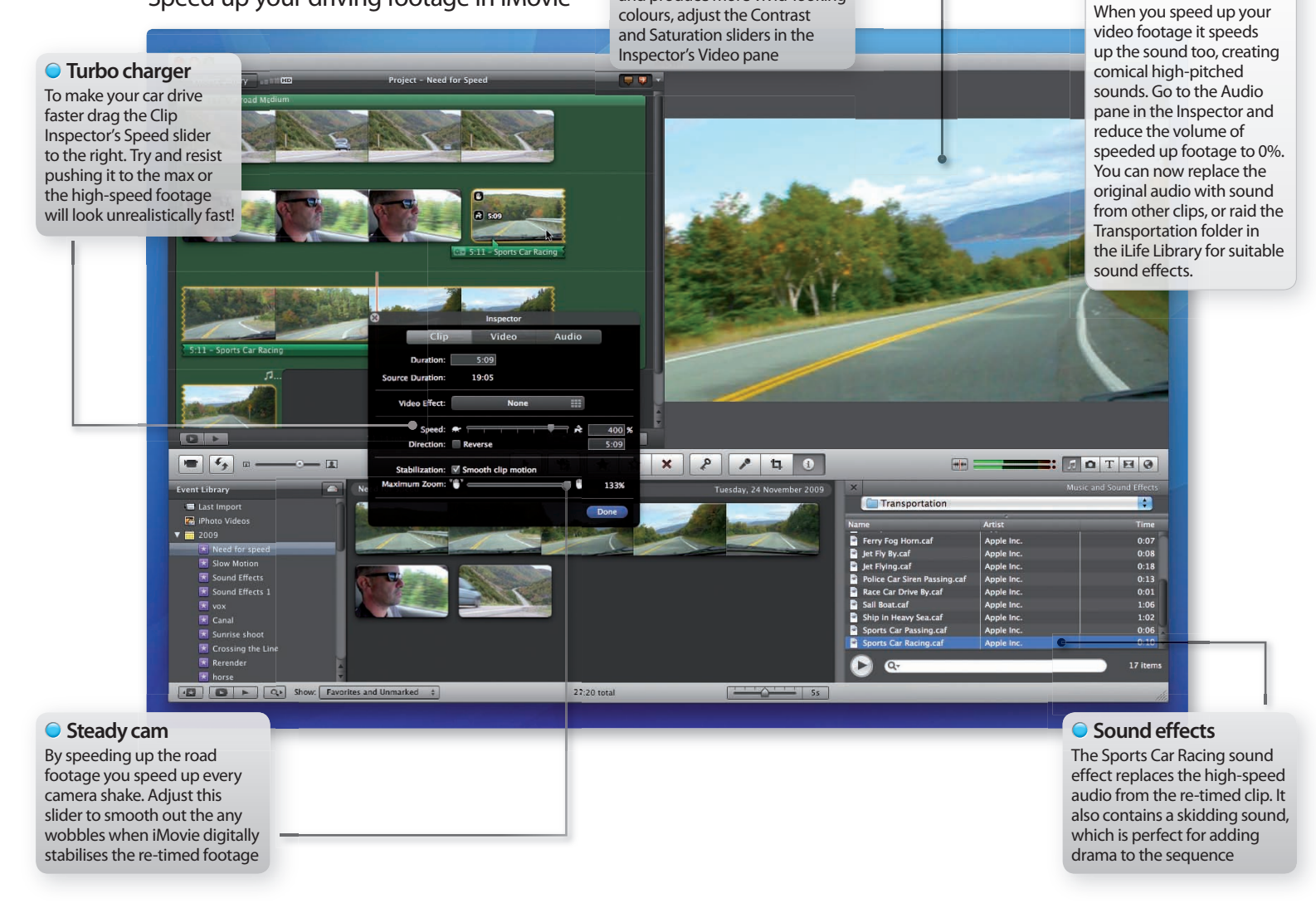

and produce more vivid-looking

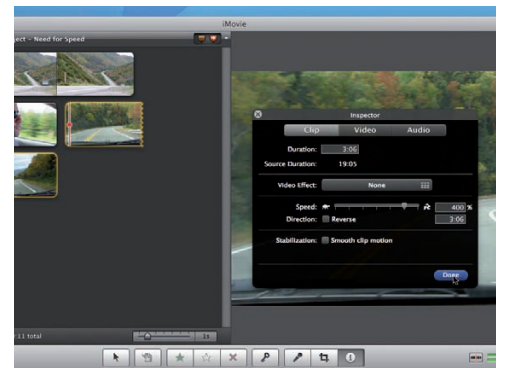

#### **7: Speed up**

Drag the Speed slider right (towards the nippy hare icon) to speed up the clip by 400%. This will make the clip's duration much shorter.

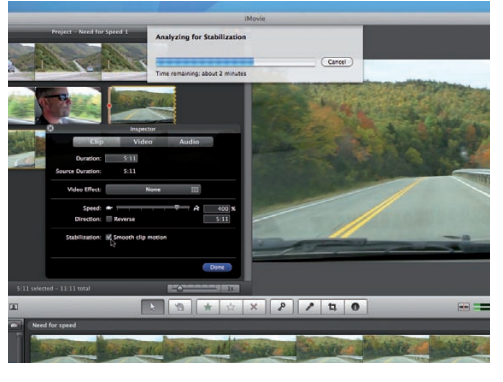

#### **8: Digital suspension**

Play back the re-timed footage. It's a little wobbly! Press 'i' to open the Clip Inspector. Tick the 'Smooth clip motion' box. Click Done.

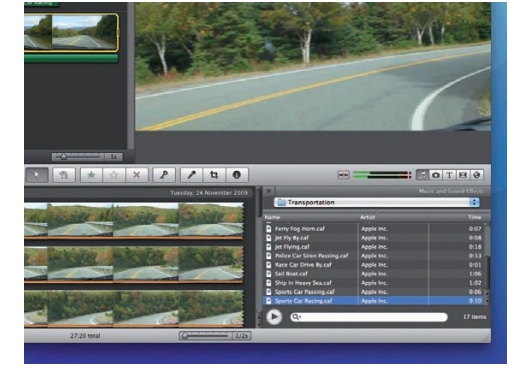

#### **9: Sound effects**

Go to the Transportation folder in the Music & Sound Effects browser and use Sports Car Racing to enhance the high-speed footage.

Q

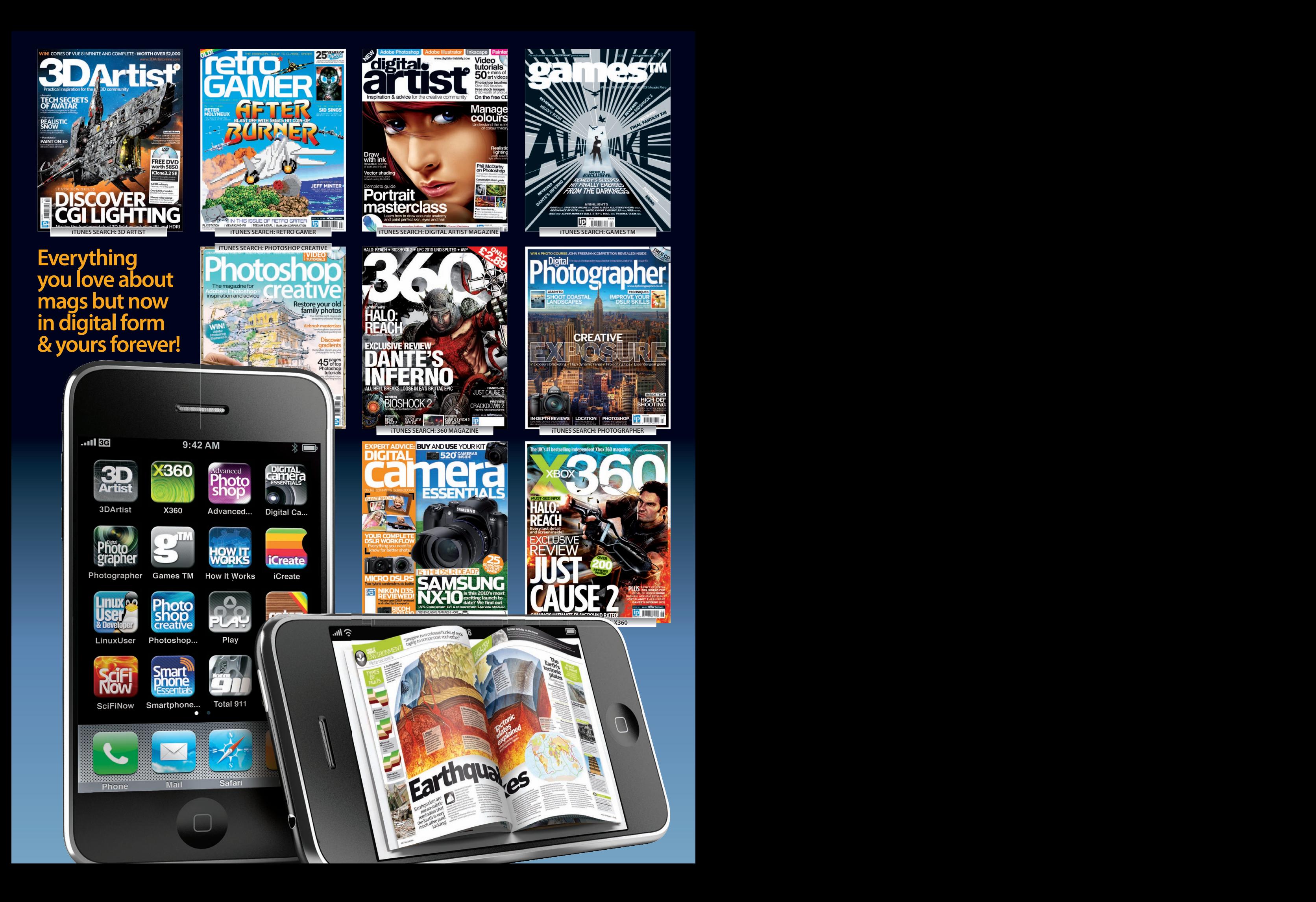

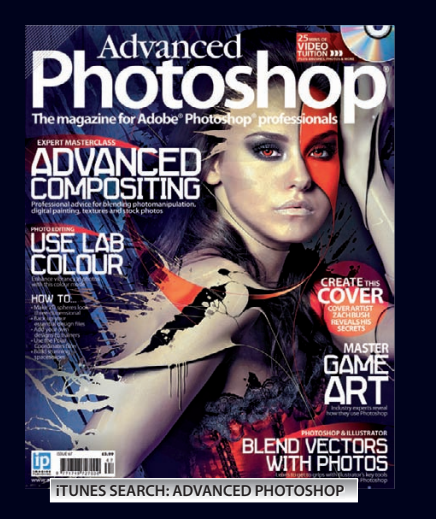

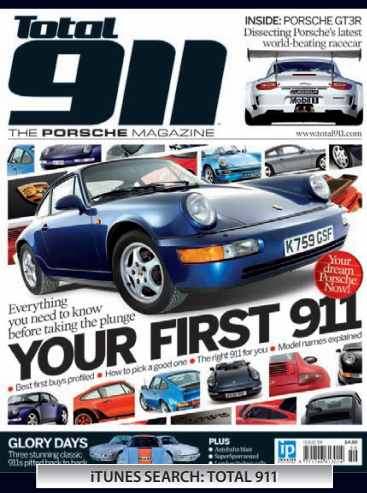

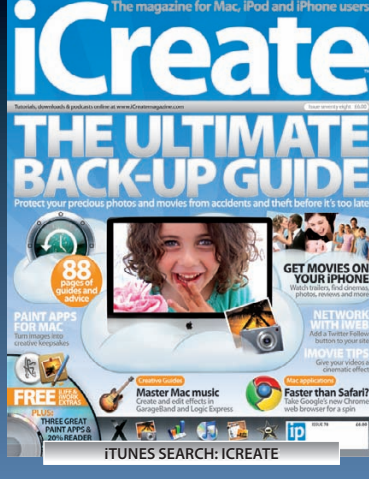

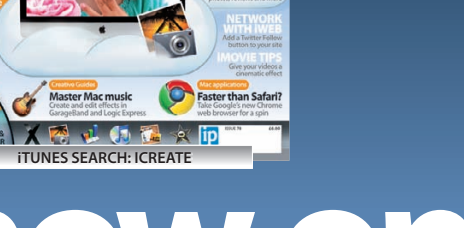

 **Download direct to iPhone or iPad**  $\bullet$  **Once downloaded, you do not need an Internet connection to enjoy**

 **Pages are ickable, zoomable and viewed in either widescreen or portrait format**

- **Subscribe for 6 or 12 months**
- **Purchase individual issues**
- 

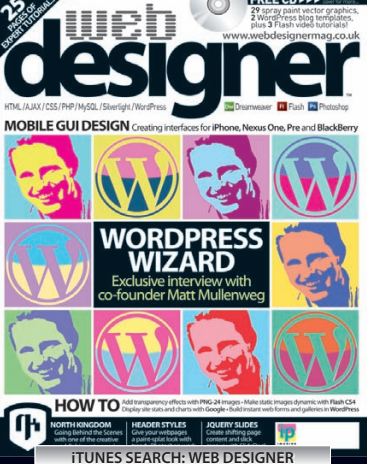

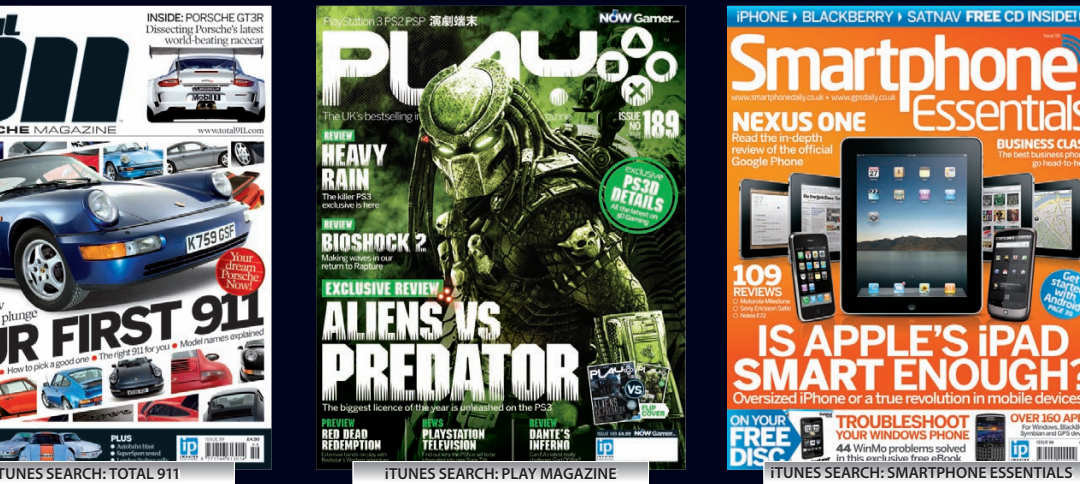

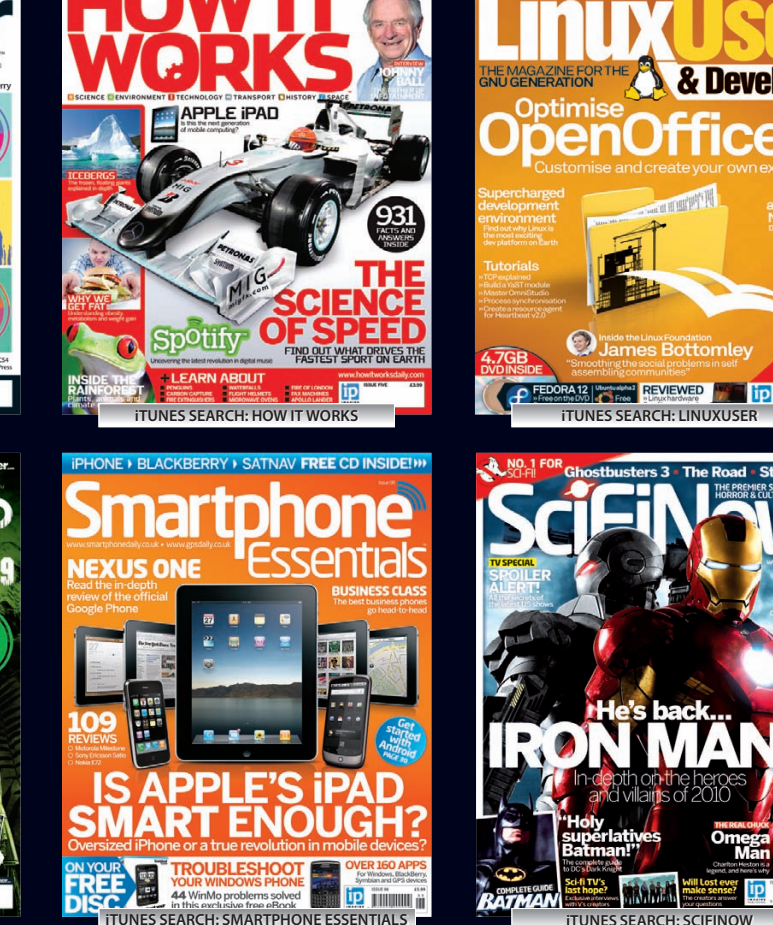

TRIPLE DISTRO FREE DVD!

**O** Inside the Linux Foundation

& Developer

 $Office_{\text{org}}$ 

ெ

**Videogames • Supercars • Digital Photography • Sci-Fi • Creative Computing and more...**

**Your favourite magazines now on iPhone & iPad Download now from the iTunes App Store Share it with your friends iTUNES SEARCH: 3D ARTIST iTUNES SEARCH: RETRO GAMER iTUNES SEARCH: DIGITAL ARTIST MAGAZINE iTUNES SEARCH: GAMES TM iTUNES SEARCH: ADVANCED PHOTOSHOP iTUNES SEARCH: WEB DESIGNER iTUNES SEARCH: HOW IT WORKS iTUNES SEARCH: LINUXUSER**

Requirements: Apple iPhone 3G, 3Gs, iPod Touch or iPad  $\gg$  iPhone 3.1.2 or higher  $\gg$  an Internet connection

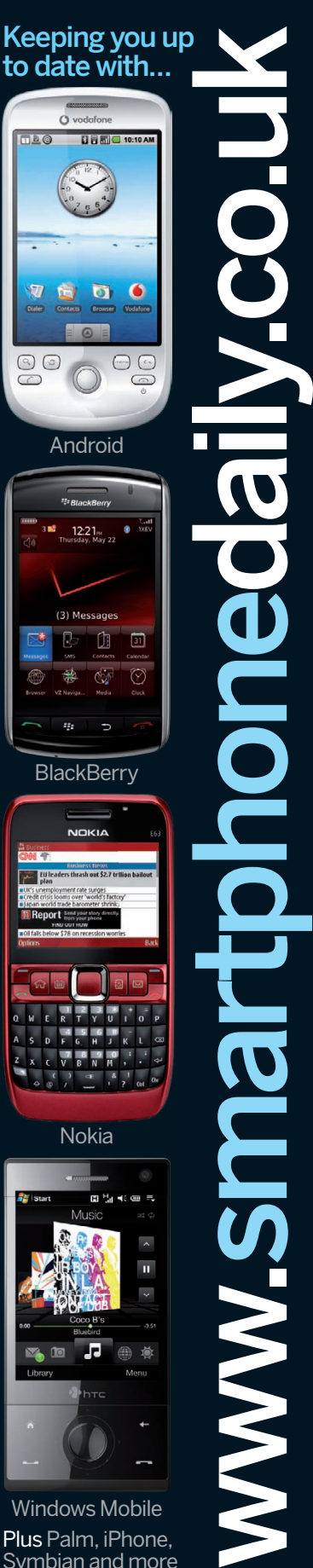

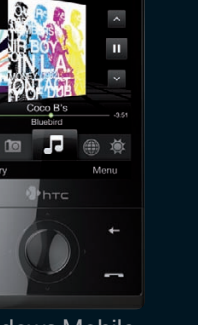

Windows Mobile Plus Palm, iPhone, Symbian and more

#### A new and exciting online community for smartphone users

●Hardware ● Software ●News ● Reviews ● Tutorials

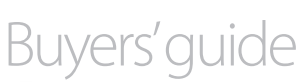

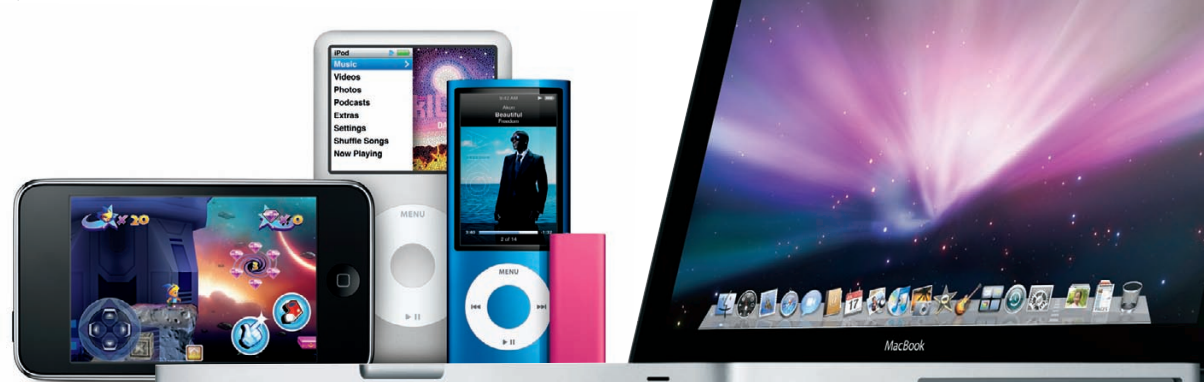

# **Buyers' guide**

Choose your next Mac, iPod or piece of Apple software, or simply marvel at the beautiful products that Apple Inc. has bestowed upon us. Just make sure you've hidden your credit card…

## iPods & the iPhone

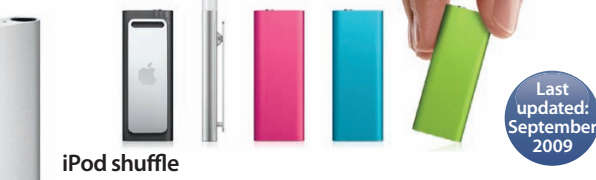

The shuffle is Apple's smallest iPod, bereft of a screen and focused on playing a set of your favourite songs in random order. The shuffle even talks to you to let you know what's being played. Also check out the pricey yet perfect special edition in polished stainless steel. 2GB: 500 Songs ................................................................................£45 4GB: 1,000 Songs ............................................................................£59

4GB: 1,000 Songs (Stainless Steel) ...

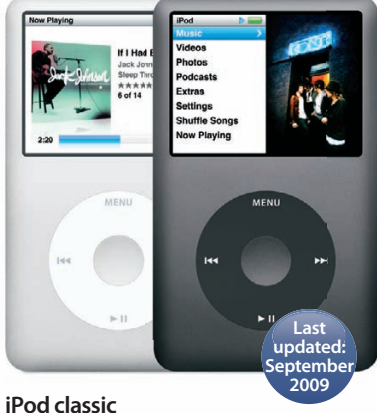

Rumours of a touch-screen iPod made this iPod's outlook grim, but it has been reinvented with 160GB storage and an allnew casing and interface. Proof that some classics never go out of fashion. The huge storage capacity and traditional controls make this iPod a firm favourite, even since the advent of the iPhone and iPod touch.<br>160GB: 40,000 Songs<br>5189 160GB: 40,000 Songs ....

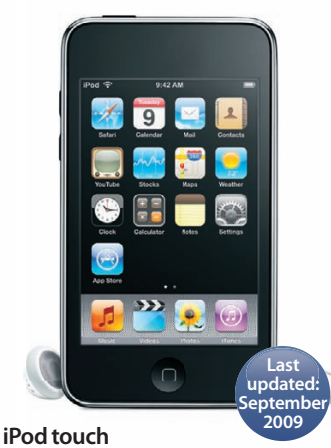

All the coolest features of the iPhone are also found in the iPod touch, which now offers five new apps, which include Mail, Maps and Stocks. Existing users can upgrade the apps via iTunes for the minimal

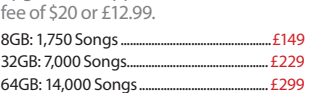

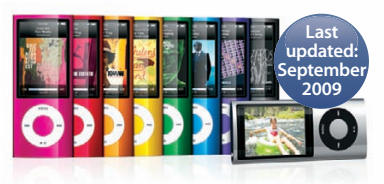

**iPod nano**

Shoot video on the all-new iPod nano. A new colour spectrum on polished anodised aluminium and a larger screen will surely keep these iPods on the best seller lists. 8GB: 2,000 Songs .............. £115  $16$ GB: 4,000 Songs  $.135$ 

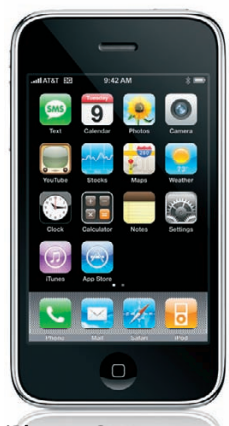

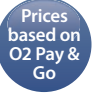

**iPhone 3G** 

The 3G is now at the bottom end of the iPhone scale, but at a great new price.

#### 8GB: ............................................................................£342 **iPhone 3GS**

Twice as fast and includes a digital compass and voice control, plus video shooting and editing.

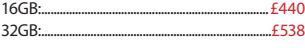

## Desktop and portable Macs

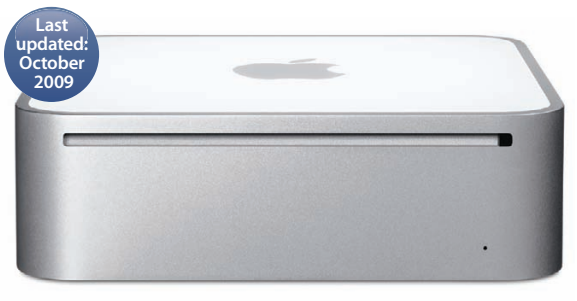

#### **Mac mini**

Running at faster speeds and offering up to 4GB of RAM, the mini is quite a powerhouse for its minute frame. Not only the smallest Mac, the mini is also the greenest, being the most energy-efficient desktop in the world. Businesses can now buy a Mac mini with the Snow Leopard server included as a cost-effective server option.

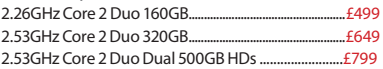

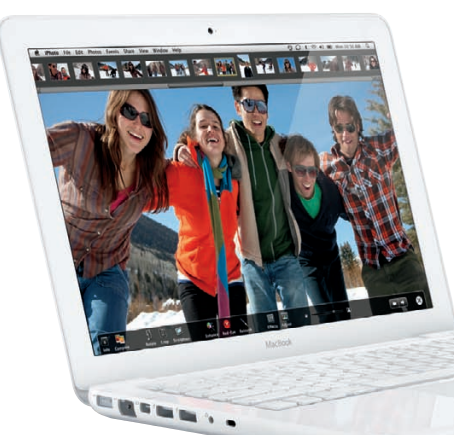

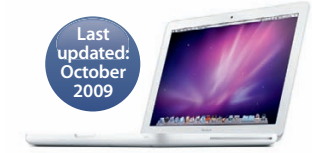

Apple's only MacBook has seen a facelift with the impressive unibody design of the MacBook Pro embodied in the trademark white polycarbonate of the early MacBooks. Along with the unibody comes a built-in 7 hour battery, superdrive and 250GB of hard drive space.

13" 2.26GHz Core 2 Duo ........................£799

**MacBook**

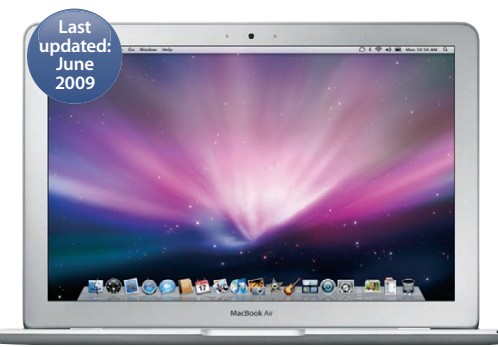

#### **MacBook Air**

The ultra-thin MacBook Air has taken on a few of the new features found in the MacBook, with new Nvidia graphics cards and the new buttonless trackpad with multi-touch gestures, which includes the four finger swipe.

13" 1.86GHz Core 2 Duo .......................................................£1,149 13" 2.13GHz Core 2 Duo SSHD....

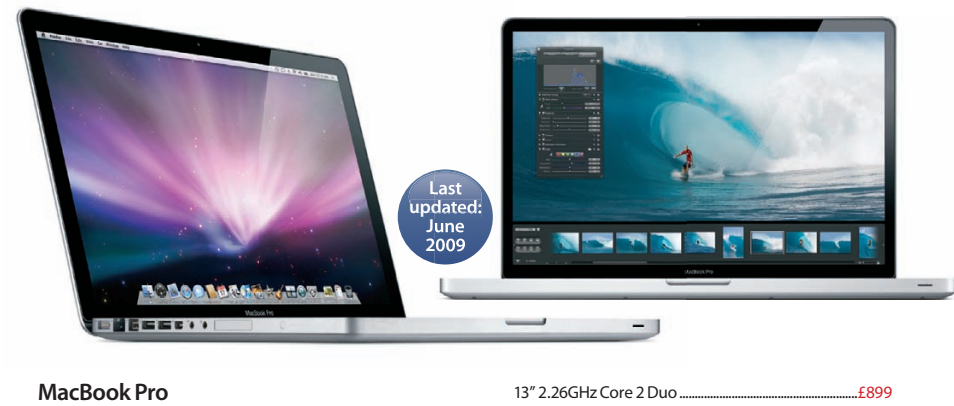

The addition of 13" models to the MBP line-up at WWDC was quite a surprise to some, with new low-end price points for Apple's professional portables. SD card slots and a new seven-hour battery also feature, with a wide range of options and prices available.

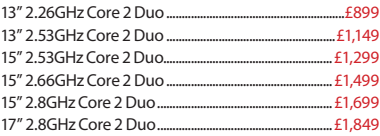

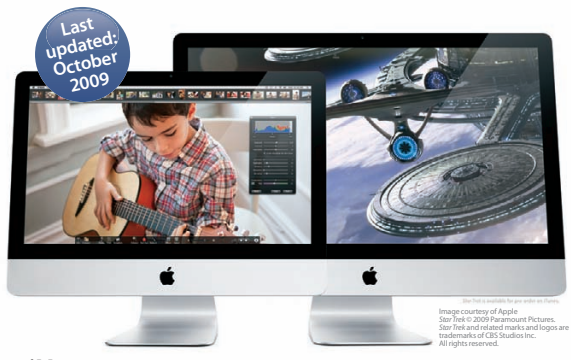

#### **iMac**

Say goodbye to the 24-inch model, it's a choice between 21.5 or a massive 27-inch iMac these days with enhanced performance, 1920 x 1080 or 2560 x 1440 resolution and an updated design.

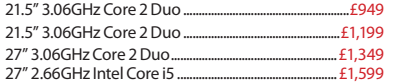

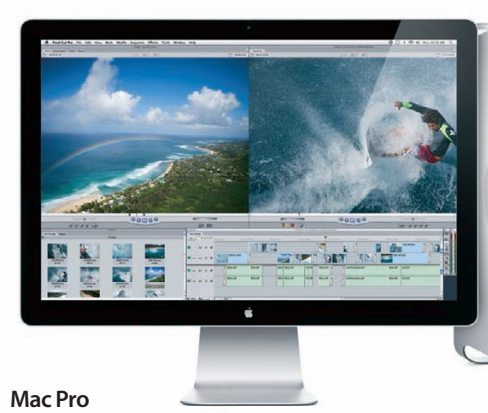

The fastest Mac ever made can go faster if you want it to, and now features remarkable eight-core power. Eight-core is effectively two quad-core Intel processors running side by side in one machine and, you guessed it, it makes it the fastest Mac ever encountered. Customisation is available.

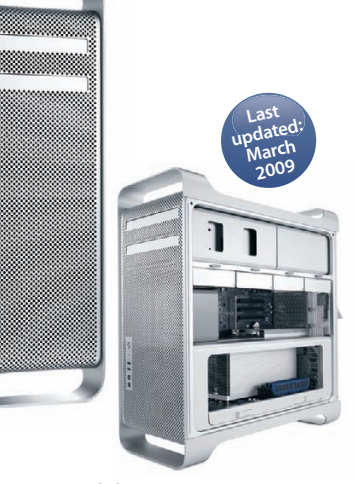

2.66GHz Quad-Core Xeon "Nehalem" ........................£1,899 2x 2.26GHz Quad-Core Xeon "Nehalem"..................£2,499

**THEFT** 

# **Photoshop**<br>**is now on iPhone**

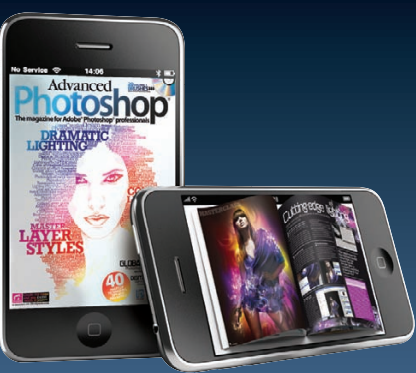

- **Committed Download direct to your** iPhone or iPad
- **Conce downloaded, you** don't need an internet connection to enjoy
- **Pages are flickable,** zoomable and viewed in either widescreen or portrait format
- Subscribe for 6 or 12 months, or purchase individual issues
- Share it with your friends

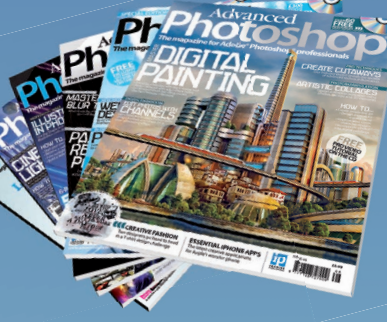

To find the Advanced Photoshop<br>app, search for 'Advanced Photoshop'<br>in the iTunes App store, or visit the<br>Advanced Photoshop website Photo<br>shop www.advancedphotoshop.co.uk

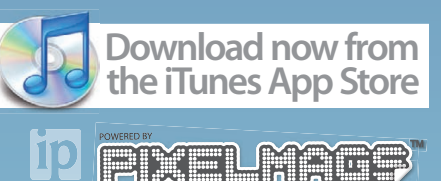

Requirements: Apple iPhone 3G, 3Gs or iPod Touch >> iPhone 3.1.2 or higher >> an internet connection

# Buyers' guide

## Beginner apps

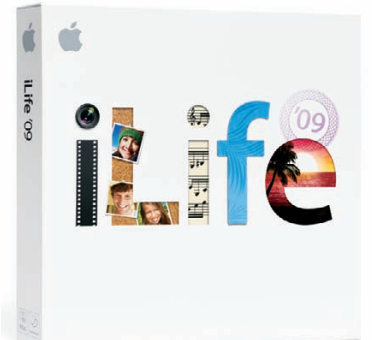

#### **iLife '09**

A greatly improved iMovie and impressive new iPhoto features, such as Faces, make the new iLife suite a must-have for all **Macusers** 

Single............................................................................£69 Family Pack...

## Mid-range apps

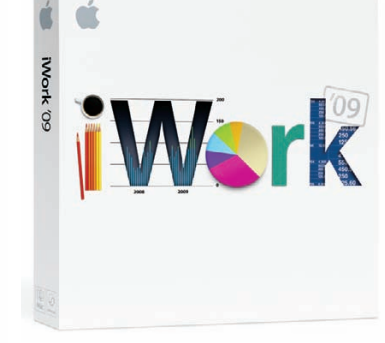

#### **iWork '09**

Keynote offers new and exciting slideshow features, while Pages takes your word processing and page layout to new heights. Numbers also boasts 250 new features.

Single...........................................................................£69 Family Pack.

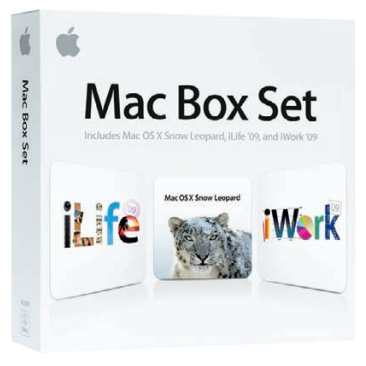

#### **Mac Box Set**

The new Mac Box Set now offers the full version of Snow Leopard plus iLife and iWork '09. Perfect for completely upgrading your applications in one go.

Single.........................................................................£129 Family Pack.

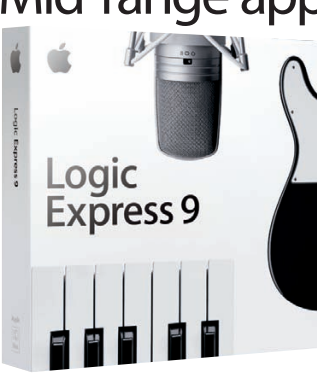

#### **Logic Express 9**  Logic Express 9 offers even more powerful music and audio features for those looking to make the step up from GarageBand and into professional music production and editing. Full Version.........£159 Upgrade..............£79

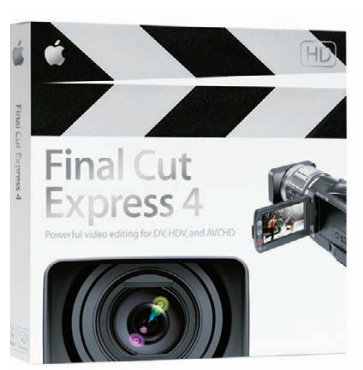

#### **Final Cut Express 4**

FCE offers the next step up the ladder for filmmakers using iMovie and introduces them to more professional tools and editing options found in Final Cut Studio, which is the standard in many movie studios.

Full Version.........£126 Upgrade..............£64

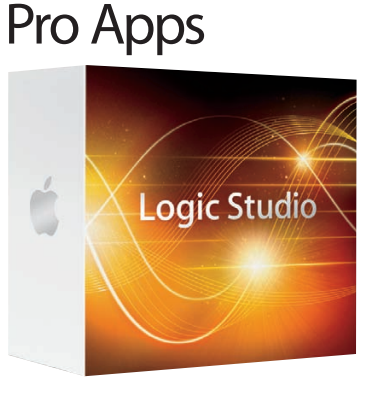

#### **Logic Studio**

A huge update to Apple's flagship audio package, the new Logic Studio introduces Flex Time for audio manipulation, Amp Designer for guitarists and MainStage 2 for live performances.

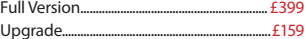

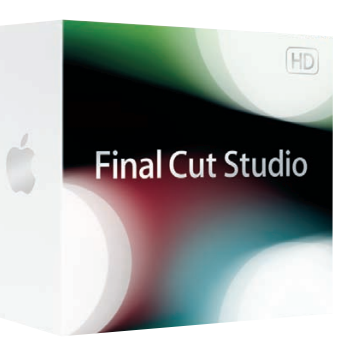

#### **Final Cut Studio**

The latest release of Final Cut Studio sees updates to its component apps, including FCP 7, Motion 4, Soundtrack Pro 3, Colour 1.5, Compressor 3.5 and DVD Studio Pro 4. The complete editing package for Mac.

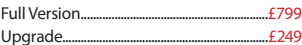

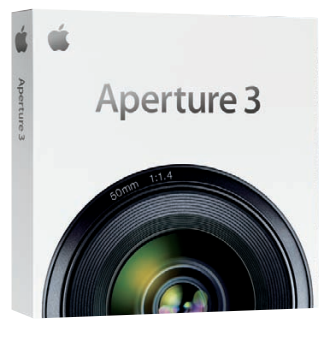

#### **Aperture 3**

Built for professional photographers, Aperture is the ultimate tool for importing, organising, comparing and editing your photographs on your Mac. Now features Faces & Places from iPhoto too. Full Version.............................................................£169 Upgrade.....................................................................£79

## For comprehensive reviews of all Apple kit and more, head to… www.iCreatemagazine.com

## System software

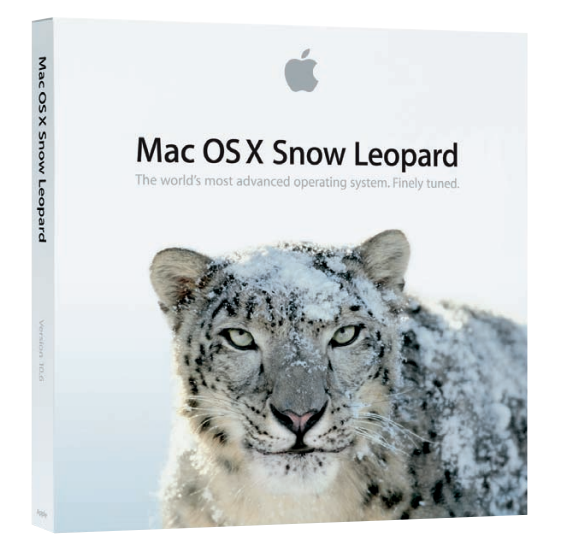

#### **Mac OS X v 10.6 Snow Leopard**

Users of Mac OS X 10.5 Leopard can now upgrade to Snow Leopard for a very reasonable price. Think of the upgrade as a tune-up for your whole system, introducing slick new features, a new version of QuickTime and much faster performance. Tiger users will need the Mac Box Set.

Single...............................................£25 Family Pack...............................................£39

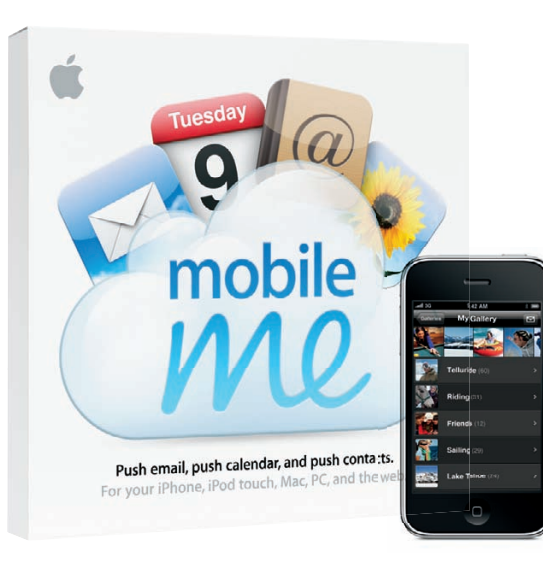

#### **MobileMe**

.Mac is dead, but in its place comes MobileMe. Providing 'Exchange for the rest of us', the service provides 20GB storage and auto-syncs all your devices, be they Mac, PC or iPhone, over the air. Online you'll also find some amazing new Web 2.0 apps, such as Mail and iCal. Single...............................................£58 Family Pack...............................................£87

> **AirPort Express Base Station** The smaller of Apple's Base Stations works like a standard wall plug with connections for ethernet, USB and audio line for using AirTunes, which can send music to any device via AirPort Express and an audio cable. AirPort Express Base Station ....£79

### Media & networking

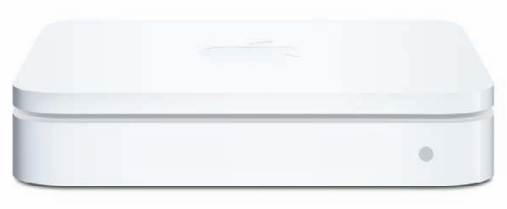

#### **AirPort Extreme Base Station**

The new AirPort Extreme is smaller in form than a Mac mini, and provides USB and ethernet ports for wired connections to a network, printer or external HD. The 802.11n technology provides ranges 2.5 greater than 802.11g routers.

AirPort Extreme Base Station .......................£139

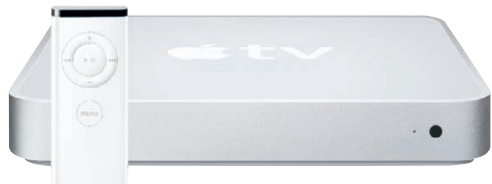

#### **Apple TV**

How do you get content onto your living room TV? The answer is simple – buy an Apple TV. The device streams media from multiple Macs, but it can also store data on its hard drive. Apple TV ..................................................160GB £269

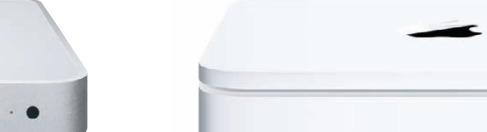

#### **Time Capsule**

Wireless backup for your portable desktop Mac using Time Machine. A full 802.11n Wi-Fi base station and a server-grade hard drive means you'll never worry about backing up again. Time Capsule .........................1TB £229; 2TB £379

### **Peripherals**

#### **Apple Keyboard**

Apple's super-slim keyboard takes its design cues from the MacBook range with small yet satisfying keys and a stylish aluminium enclosure.

Apple Keyboard.........£28

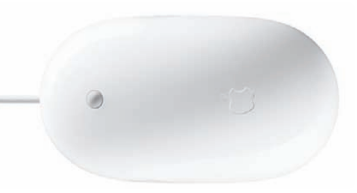

#### **Apple Mouse**

Featuring touch-sensitive button technology, laser precision, a unique scroll ball and side buttons .<br>for a 'squeeze' function, the Mighty Mouse can be configured to perform many commands and shortcuts in Mac OS X.

Apple Mouse......... £34

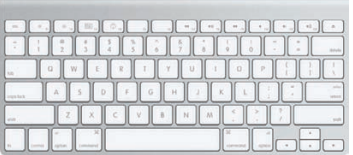

#### **Apple Wireless Keyboard**

wireless keyboard variant is of more squat design than its wired sibling, but is brilliantly portable and can be used on the desk or lap.

Apple Keyboard.........£55

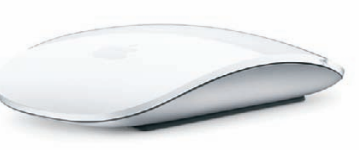

#### **Apple Magic Mouse**

Multi-Touch comes to your mouse for the<br>first time. Apple's new wireless mouse offers scrolling, swiping and more through its Bluetooth connection, meaning cables don't clutter your desk. Great when combined with Apple's Wireless Keyboard for complete wire-free simplicity.

Apple Magic Mouse......... £48

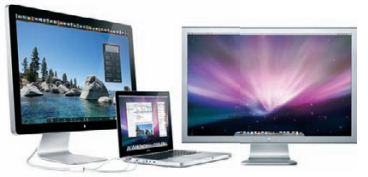

**Apple Cinema & LED Displays**

Slick, stylish and a perfect partner for your Mac or Apple laptop. Four models are available, including the LED display.

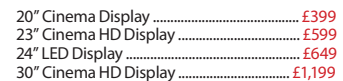

# **iMovie TIps, Tricks & Fixes iCreate** presents

**A complete guide to the No.1 Mac video-editing app**

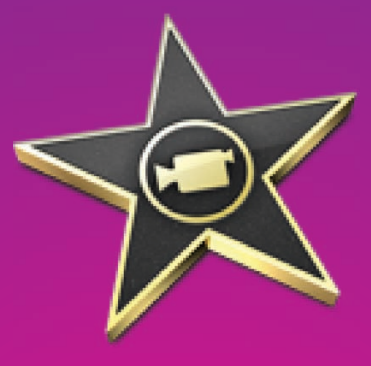

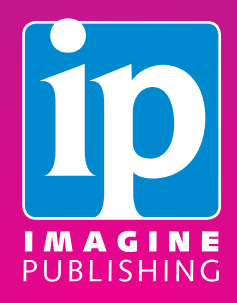